VERSION 1.0 JUNI 2024 702P08979

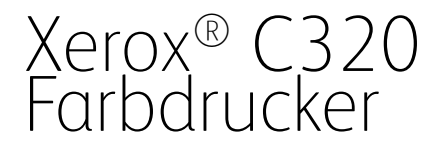

Benutzerhandbuch

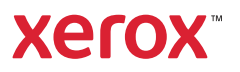

© 2024 Xerox Corporation. Alle Rechte vorbehalten. Xerox® ist eine Marke der Xerox Corporation in den USA und/oder anderen Ländern.

Adobe®, das Adobe PDF-Logo, Flash® und PostScript® sind Marken von Adobe Systems, Inc.

Apple®, Bonjour®, iPad®, iPhone®, iPod®, iPod touch®, AirPrint® und das AirPrint-Logo®, Mac®, macOS® und Macintosh® sind Marken von Apple Inc. in den USA und anderen Ländern.

Der Webmail-Dienst Gmail™ und die Mobiltechnologie-Plattform Android™ sind Marken von Google, Inc.

PCL® ist eine Marke der Hewlett-Packard Corporation in den USA und/oder anderen Ländern.

IBM® und AIX® sind Marken der International Business Machines Corporation in den USA und/oder anderen Ländern.

Microsoft®, Windows® und Windows Server® sind Marken der Microsoft Corporation in den USA und anderen Ländern.

Mopria ist eine Marke der Mopria Alliance.

UNIX® ist eine Marke in den USA und anderen Ländern, für die durch X/Open Company Limited Exklusivlizenzen erteilt werden.

Linux® ist eine Marke von Linus Torvalds.

Wi-Fi CERTIFIED Wi-Fi Direct® ist eine Marke von Wi-Fi Alliance.

# Inhaltsverzeichnis

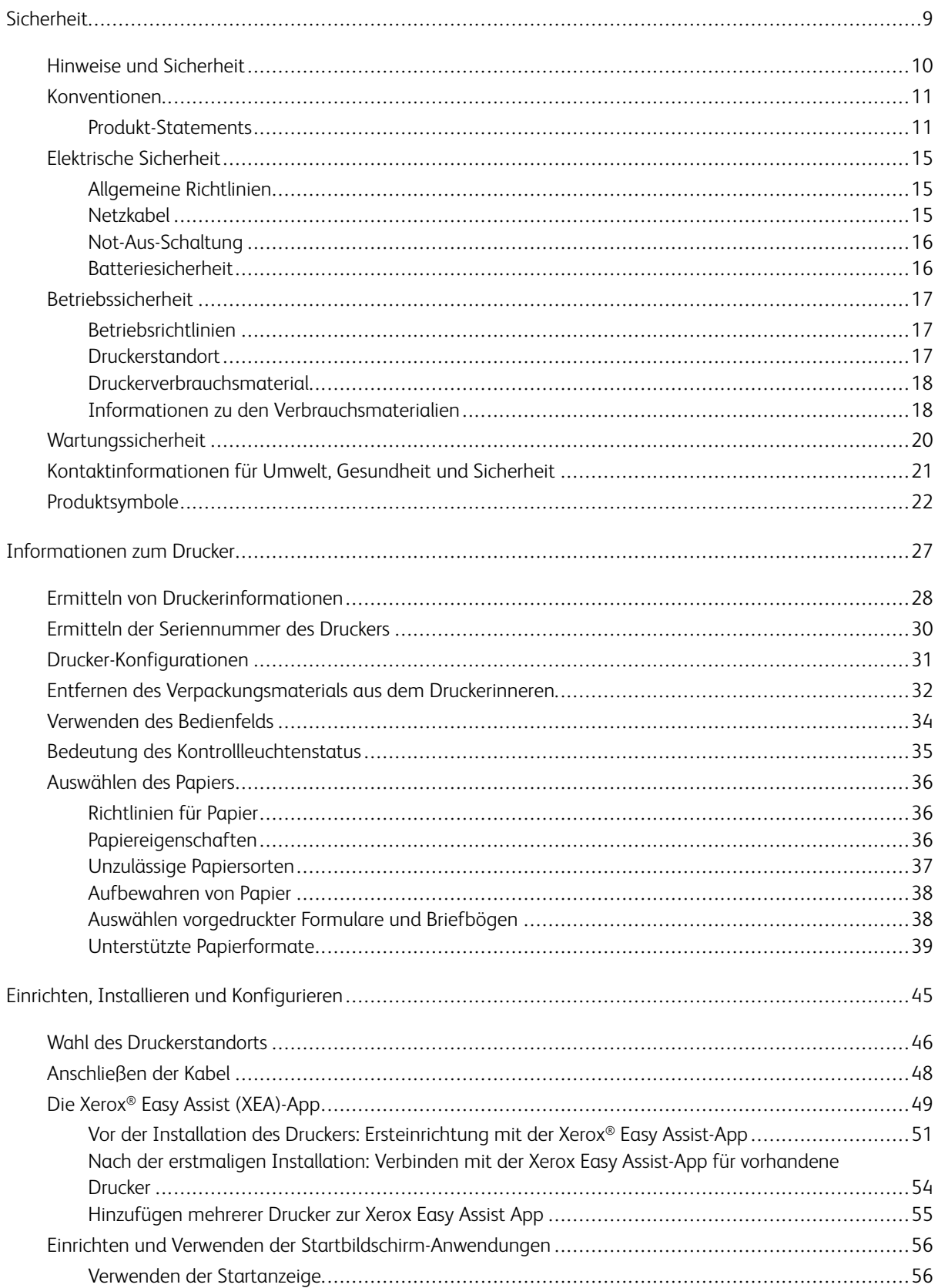

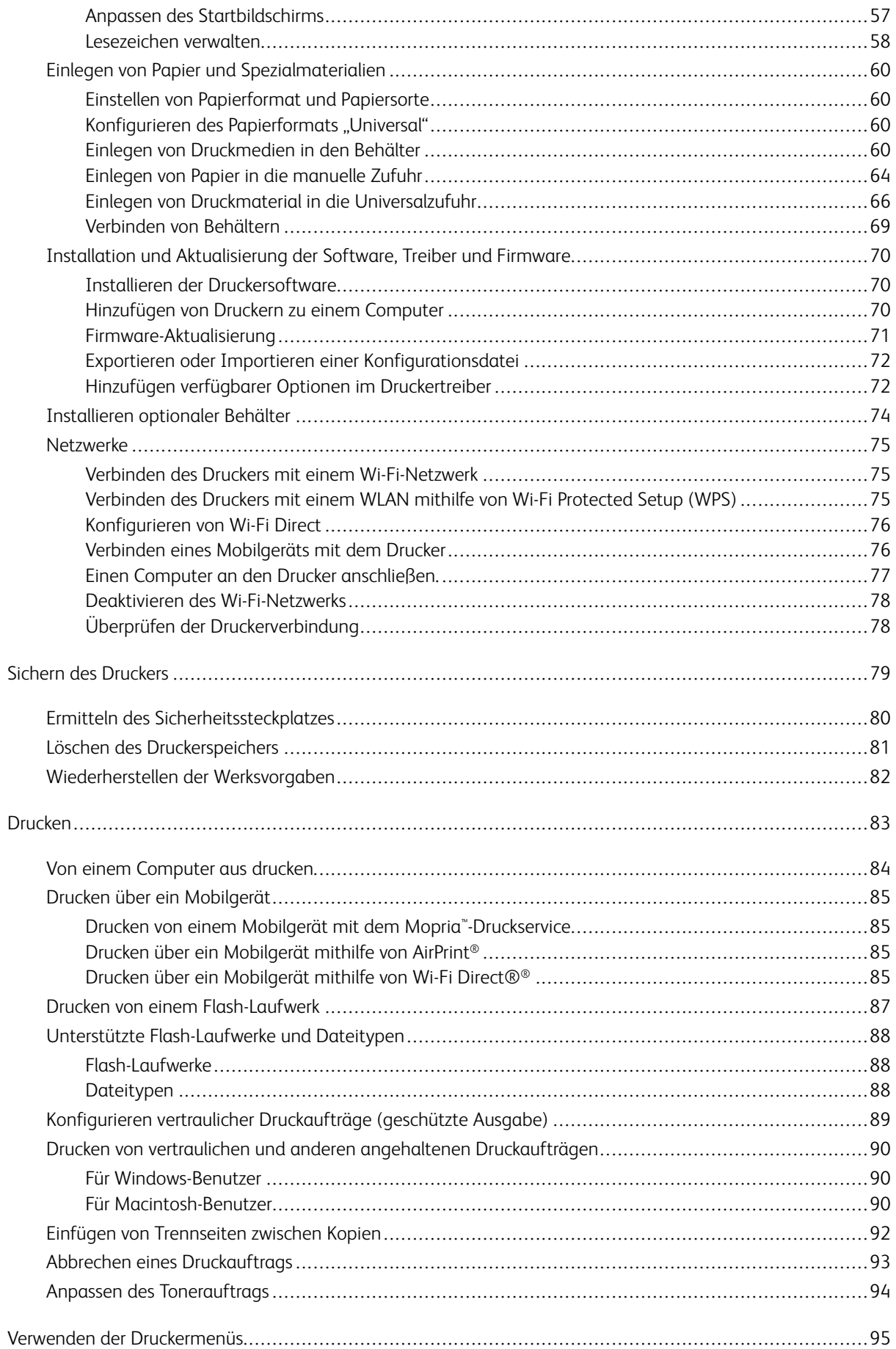

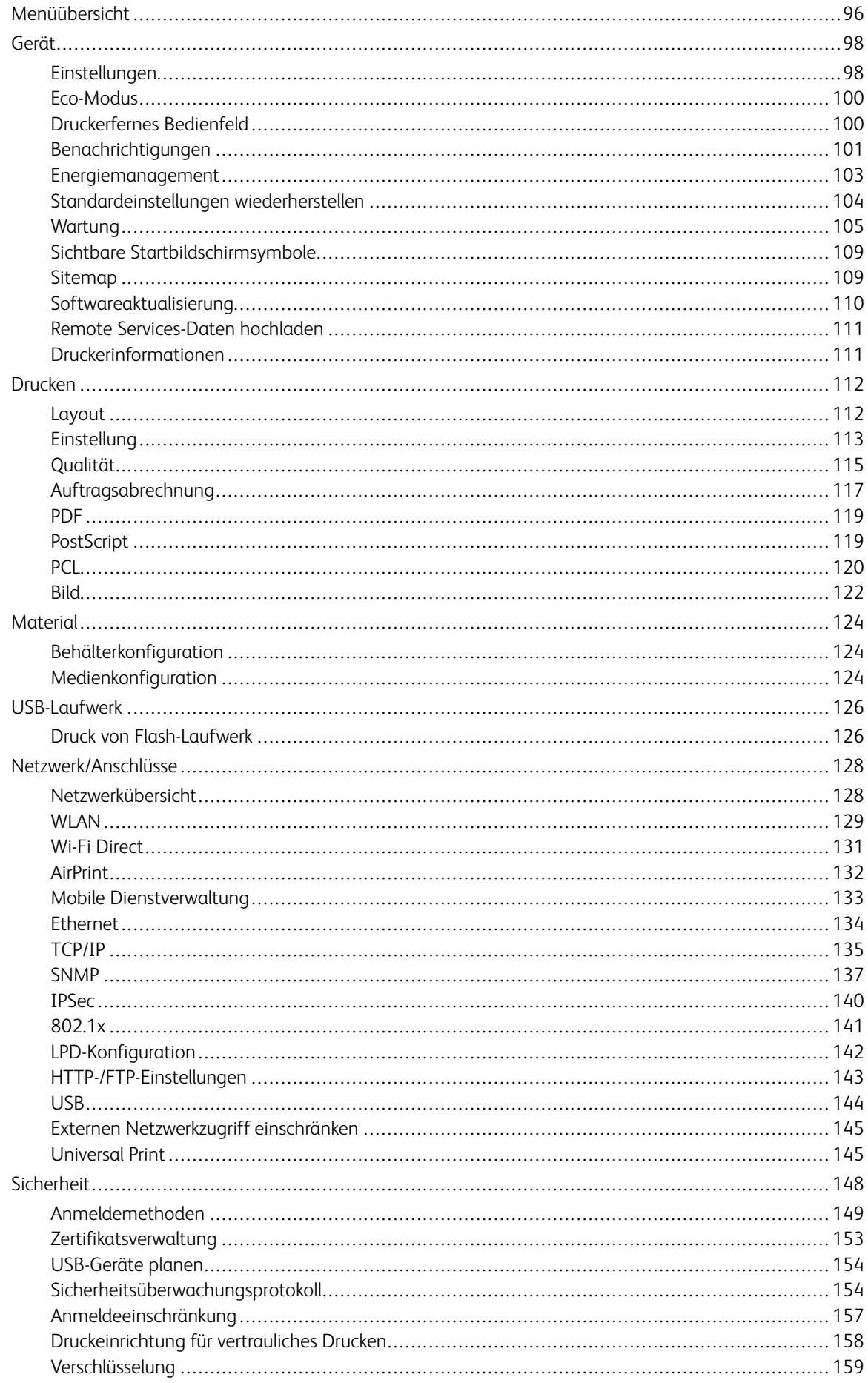

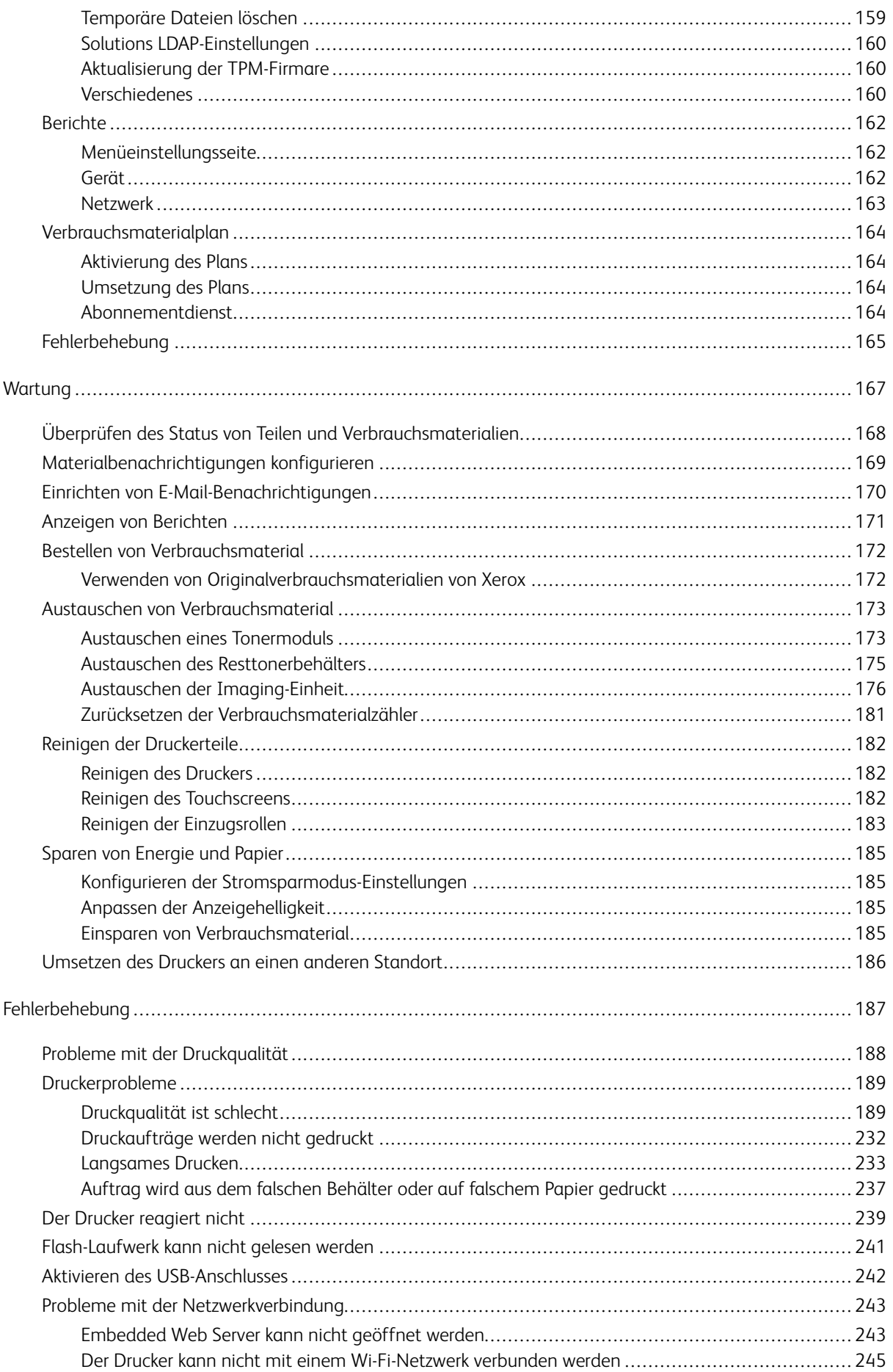

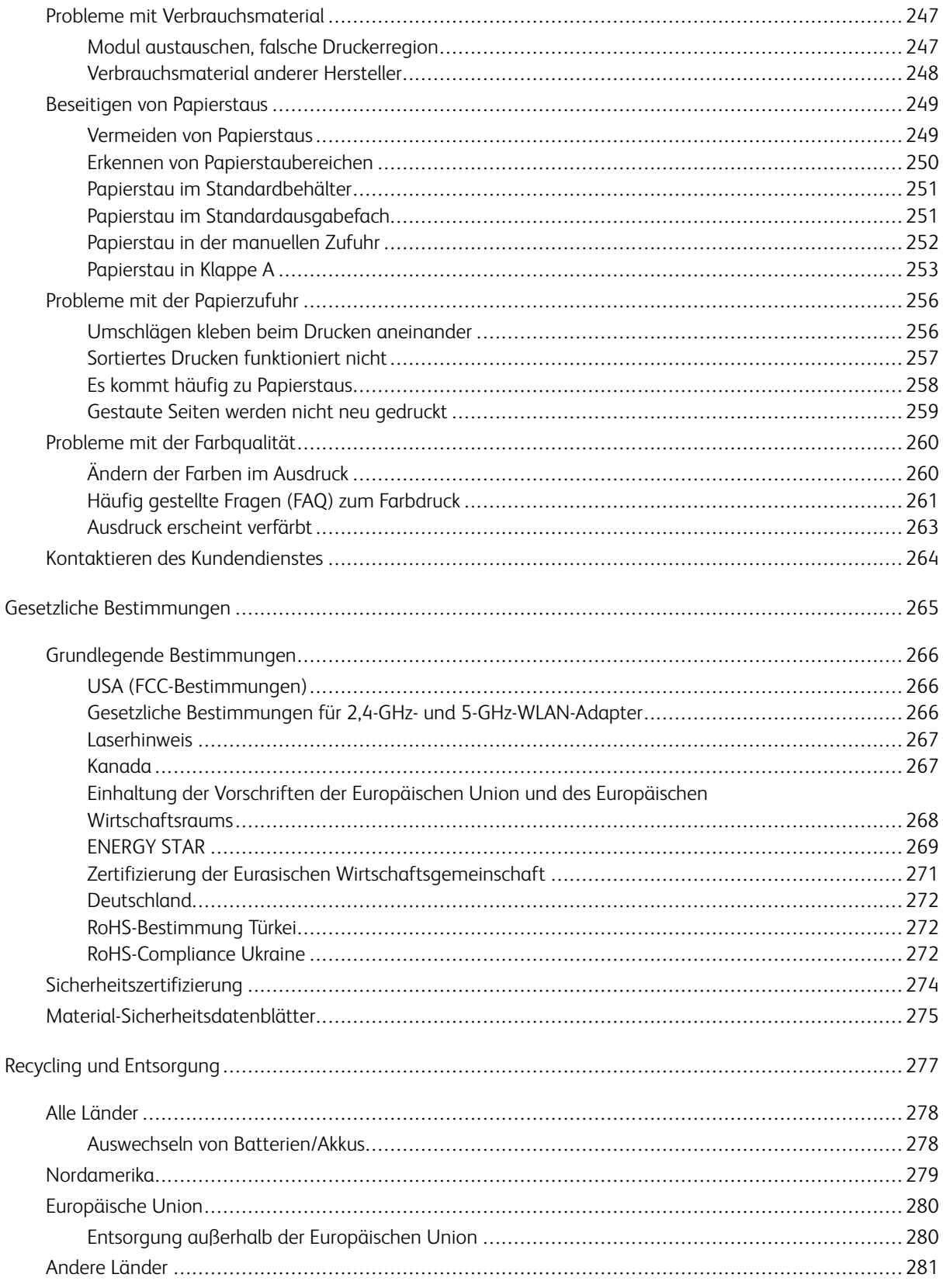

Inhaltsverzeichnis

# <span id="page-8-0"></span>**Sicherheit**

#### Inhalt dieses Kapitels:

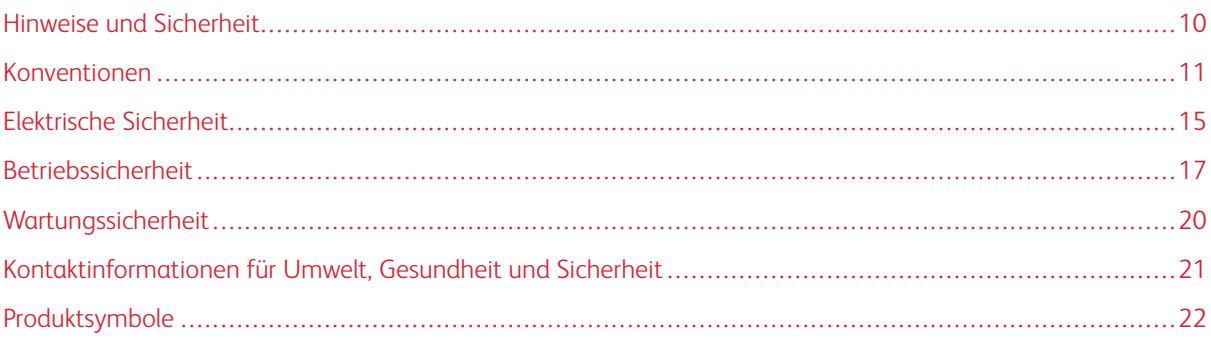

Der Drucker und die empfohlenen Verbrauchsmaterialien wurden nach strengen Sicherheitsanforderungen entwickelt und getestet. Die Beachtung der folgenden Hinweise sorgt für einen dauerhaft sicheren Betrieb des Xerox-Druckers.

#### <span id="page-9-0"></span>Hinweise und Sicherheit

Vor Inbetriebnahme des Druckers die folgenden Anweisungen aufmerksam lesen. Die Beachtung der folgenden Hinweise sorgt für einen dauerhaft sicheren Betrieb des Druckers.

Der Xerox® Drucker und die dafür vorgesehenen Verbrauchsmaterialien wurden nach strengen Sicherheitsanforderungen entwickelt und getestet. Dies schließt die Untersuchung und Zertifizierung durch die zuständige Sicherheitsbehörde sowie die Einhaltung von Vorschriften über die elektromagnetische Verträglichkeit und der geltenden Umweltnormen ein.

Die Sicherheits- und Umweltverträglichkeitstests und die diesbezügliche Leistung dieses Produkts wurden ausschließlich unter Verwendung von Xerox®-Materialien verifiziert.

Hinweis: Unzulässige Änderungen, wie z. B. das Hinzufügen neuer Funktionen oder der Anschluss externer Geräte, können die Produktzertifizierung beeinträchtigen. Nähere Informationen erteilt der Xerox-Partner.

#### <span id="page-10-0"></span>Konventionen

Hinweis: "Hinweis" identifiziert hilfreiche Informationen.

Warnung: "Warnung" weist auf etwas hin, das die Hardware oder Software des Produkts beschädigen könnte.

Achtung: "Achtung" weist auf eine potenziell gefährliche Situation hin, die Verletzungen verursachen könnte.

#### Unterschiedliche Arten von Aussagen:

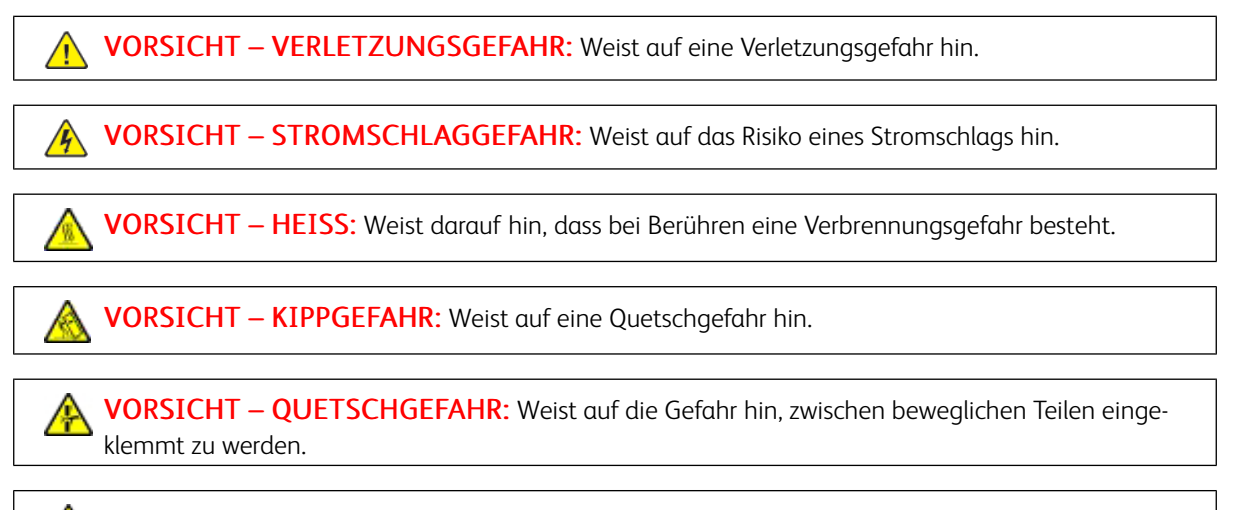

VORSICHT – BEWEGLICHE TEILE: Weist auf das Risiko von Schnitt- oder Schürfverletzungen durch rotierende Teile hin.

#### <span id="page-10-1"></span>**PRODUKT-STATEMENTS**

VORSICHT – VERLETZUNGSGEFAHR: Zur Vermeidung einer Brand- oder Stromschlaggefahr das Netzkabel an eine ordnungsgemäß geerdete Steckdose anschließen, die sich in der Nähe des Geräts befindet und leicht zugänglich ist.

VORSICHT – VERLETZUNGSGEFAHR: Um eine Brand- und Stromschlaggefahr zu vermeiden, nur das im Lieferumfang dieses Produkts enthaltene Netzkabel oder das vom Hersteller autorisierte Ersatzkabel verwenden.

VORSICHT – VERLETZUNGSGEFAHR: Dieses Produkt nicht mit Verlängerungskabeln, Steckdosenleisten, Mehrfachsteckdosen oder UPS-Geräten verwenden. Die Stromkapazität dieser Art von Zubehörteilen kann von einem Laserdrucker leicht überlastet werden, was zu Brandgefahr, Sachschäden oder schlechter Druckerleistung führen kann.

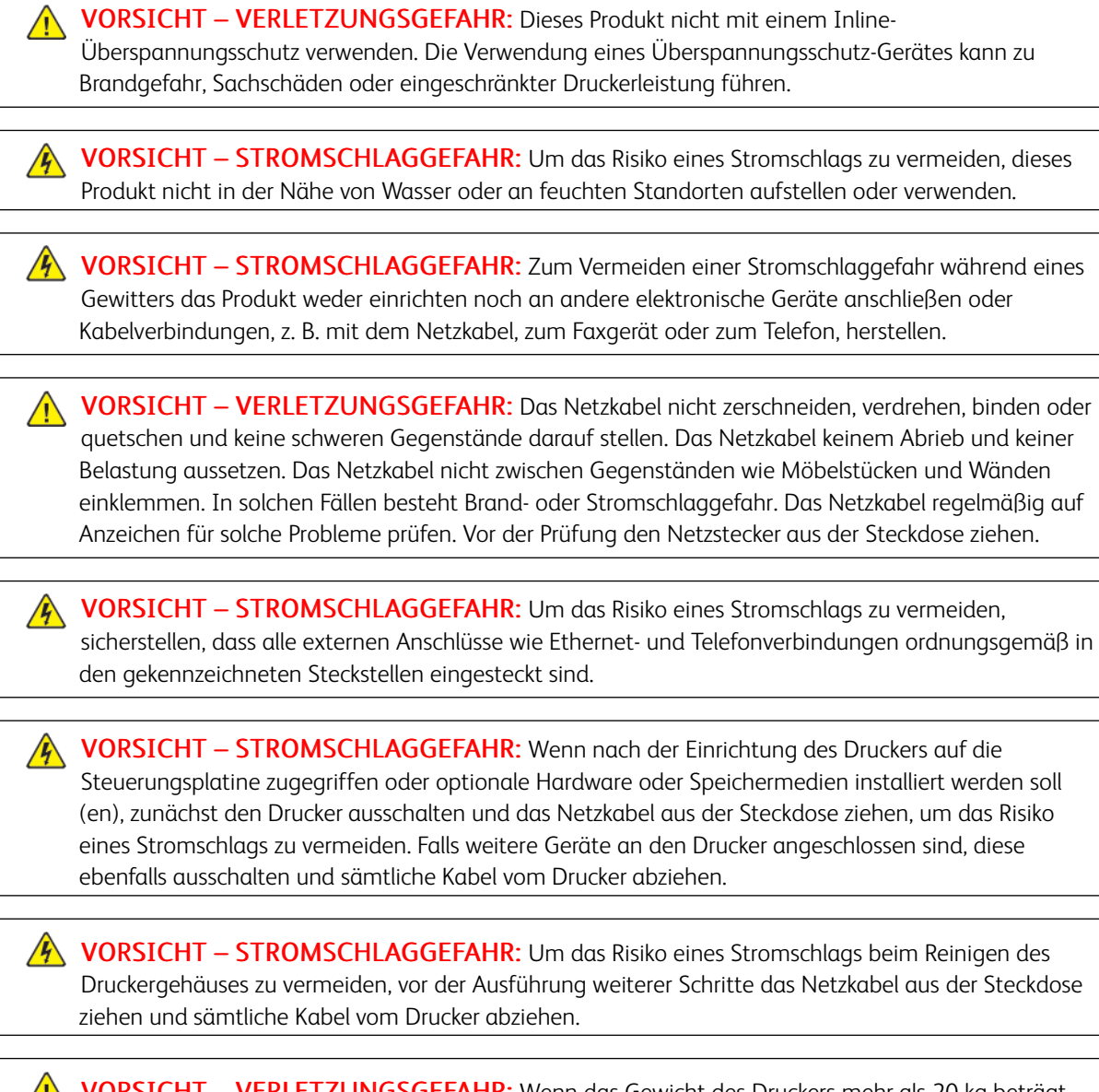

VORSICHT – VERLETZUNGSGEFAHR: Wenn das Gewicht des Druckers mehr als 20 kg beträgt, sind möglicherweise mindestens 2 Personen für erforderlich, um ihn sicher anzuheben.

VORSICHT – VERLETZUNGSGEFAHR: Vor dem Umsetzen des Druckers diese Richtlinien befolgen, um Verletzungen und Schäden am Drucker zu vermeiden:

- Sicherstellen, dass alle Abdeckungen und Materialbehälter geschlossen sind.
- Den Drucker ausschalten und das Netzkabel aus der Steckdose ziehen.
- Alle Kabel vom Drucker abziehen.

 $\sqrt{N}$ 

- Falls der Drucker mit separaten, auf dem Boden stehenden optionalen Materialbehältern oder Ausgabefächern ausgestattet ist, müssen diese vor dem Umsetzen des Druckers getrennt werden.
- Falls der Drucker mit einem Rollsockel ausgestattet ist, ihn vorsichtig an den neuen Standort schieben. Beim Überqueren von Türschwellen oder Rissen im Bodenbelag besonders vorsichtig vorgehen.
- Falls der Drucker mit einem Rollsockel ausgestattet ist, jedoch über optionale Materialbehälter oder Ausgabefächer verfügt, müssen die Ausgabefächer entfernt und der Drucker von den Materialbehältern abgehoben werden. Keinesfalls versuchen, den Drucker und Ausstattungsoptionen gleichzeitig anzuheben.
- Zum Anheben stets in die Haltegriffe am Drucker verwenden.
- Alle Wagen, die für den Transport des Druckers verwendet werden, müssen über eine ausreichend große Oberfläche verfügen, um die gesamte Standfläche des Druckers aufzunehmen.
- Alle Wagen, die für den Transport der Hardwareoptionen verwendet werden, müssen über eine ausreichend große Oberfläche verfügen, um die Abmessungen der Optionen aufzunehmen.
- Darauf achten, dass der Drucker in aufrechter Position bleibt.
- Heftige Erschütterungen vermeiden.
- Sicherstellen, dass beim Absetzen des Druckers die Finger nicht eingeklemmt werden.
- Sicherstellen, dass um den Drucker herum ausreichend Freiraum vorhanden ist.

VORSICHT – KIPPGEFAHR: Für die Installation einer oder mehrerer Optionen am Drucker oder Multifunktionsdrucker ist möglicherweise ein Rollsockel, ein Möbelstück oder eine andere Vorrichtung erforderlich, um Instabilität und damit mögliche Verletzungen zu vermeiden. Weitere Informationen zu unterstützten Konfigurationen sind bei dem den Händler erhältlich, bei dem das Gerät gekauft wurde.

VORSICHT – KIPPGEFAHR: Um das Risiko einer Instabilität des Geräts zu verringern, jeden Materialbehälter separat beladen. Alle anderen Materialbehälter schließen, bis sie gebraucht werden.

VORSICHT – HEISS: Das Innere des Druckers kann heiß sein. Heiße Komponenten vor der Berührung stets abkühlen lassen, um Verletzungen zu vermeiden.

VORSICHT – QUETSCHGEFAHR: Um das Risiko einer Quetschverletzung zu vermeiden, in den mit diesem Etikett gekennzeichneten Bereichen vorsichtig vorgehen. In der Nähe von beweglichen Teilen wie Zahnrädern, Türen, Materialbehältern und Abdeckungen kann es zu Quetschverletzungen kommen.

VORSICHT – VERLETZUNGSGEFAHR: Bei diesem Produkt kommt ein Laser zum Einsatz. Die Verwendung von Bedienelementen oder Einstellungen oder die Durchführung von Verfahren, die nicht im Benutzerhandbuch beschrieben sind, kann zu einer gefährlichen Strahlenbelastung führen.

VORSICHT – VERLETZUNGSGEFAHR: Die Lithiumbatterie in diesem Produkt ist nicht dafür vorgesehen, ausgetauscht zu werden. Bei unsachgemäßem Austausch von Lithiumbatterien entsteht eine Explosionsgefahr. Lithiumbatterien nicht aufladen, zerlegen oder verbrennen. Verbrauchte Lithiumbatterien gemäß den Anweisungen des Herstellers und örtlichen Vorschriften entsorgen.

Dieses Produkt wurde entwickelt, getestet und zugelassen, um strenge globale Sicherheitsnormen zu erfüllen. Dazu zählt die Verwendung von spezifischen Herstellerkomponenten. Die Sicherheitsmerkmale einiger Teile sind möglicherweise nicht immer offensichtlich. Sofern Teile eingesetzt werden, die nicht vom Hersteller stammen, so übernimmt dieser keinerlei Verantwortung oder Haftung für dieses Produkt.

Alle Wartungs- und Reparaturarbeiten, die nicht in der Benutzerdokumentation beschrieben sind, ausschließlich von einem Kundendiensttechniker durchführen lassen.

#### Informationen über Ozon und Ventilation

Siehe *Ozon – Fakten* und *Ventilation – Fakten* unter [Gesundheitsschutz und Sicherheit am Arbeitsplatz – Xerox.](https://www.xerox.com/en-us/about/ehs/health-and-safety)

#### BEWAHREN SIE DIESE ANWEISUNGEN AUF.

#### <span id="page-14-0"></span>Elektrische Sicherheit

#### <span id="page-14-1"></span>**ALLGEMEINE RICHTLINIEN**

#### $\sqrt{N}$  Achtung:

- Keine Objekte in die Lüftungsschlitze bzw. Öffnungen des Druckers schieben. Bei Kontakt mit einem Spannungspunkt oder versehentlichen Kurzschließen eines Teils besteht Brand- oder Stromschlaggefahr.
- Die mit Schrauben befestigten Abdeckungen und Schutzvorrichtungen nur dann entfernen, wenn beim Installieren von optionalem Zubehör dazu aufgefordert wird. Für diese Installationen den Drucker ausschalten. Vor dem Entfernen von Abdeckungen oder Schutzvorrichtungen zum Einbauen optionaler Komponenten unbedingt den Netzstecker aus der Steckdose ziehen. Außer dem Zubehör, das vom Benutzer zu installieren ist, gibt es unter diesen Abdeckungen keine zu wartenden Komponenten.

Folgende Fälle stellen ein Sicherheitsrisiko dar:

- Das Netzkabel ist beschädigt oder durchgescheuert.
- Es ist Flüssigkeit in den Drucker gelangt.
- Der Drucker wurde Feuchtigkeit ausgesetzt.
- Vom Drucker steigt Rauch auf, oder die Druckeraußenfläche ist außergewöhnlich heiß.
- Der Drucker gibt ungewöhnliche Geräusche oder Gerüche ab.
- Ein Schutzschalter, eine Sicherung oder eine andere Sicherheitseinrichtung wird durch den Drucker aktiviert.

Trifft eine dieser Bedingungen zu, wie folgt vorgehen:

- 1. Drucker sofort ausschalten.
- 2. Netzstecker aus der Steckdose ziehen.
- 3. Den Kundendienst verständigen.

#### <span id="page-14-2"></span>**NETZKABEL**

Das im Lieferumfang des Druckers enthaltene Netzkabel verwenden.

Achtung: Um das Risiko eines Stromschlags zu vermeiden, keine Verlängerungskabel, Steckerleisten oder Steckerverstärker verwenden.

- Das Netzkabel direkt an eine geerdete Netzsteckdose anschließen. Darauf achten, dass beide Anschlüsse des Kabels ordnungsgemäß angeschlossen sind. Gegebenenfalls von einem Elektriker überprüfen lassen, ob die Steckdose geerdet ist.
- Kein Netzkabel mit Masseanschlussstecker verwenden, um den Drucker an eine Netzsteckdose ohne Masseanschluss anzuschließen.
- Sicherstellen, dass der Drucker an eine Steckdose mit der richtigen Spannung und Stromstärke angeschlossen ist. Die elektrischen Spezifikationen des Druckers gegebenenfalls mit einem Elektriker überprüfen.
- Den Drucker nicht an Orten aufstellen, an denen Personen auf das Netzkabel treten könnten.
- Keine Gegenstände auf das Netzkabel stellen.
- Das Netzkabel nicht bei eingeschaltetem Drucker einstecken oder abziehen.
- Ist das Netzkabel beschädigt oder abgenutzt, muss es ausgewechselt werden.
- Beim Abziehen des Netzkabels den Stecker und nicht das Kabel anfassen. Stromschlaggefahr!

Das Netzkabel ist über eine Steckverbindung an der Rückseite des Druckers angeschlossen. Muss die Stromzufuhr zum Drucker gänzlich unterbrochen werden, den Netzstecker aus der Steckdose ziehen.

#### <span id="page-15-0"></span>**NOT-AUS-SCHALTUNG**

Wenn folgende Situationen eintreten, Drucker sofort ausschalten und Netzstecker aus der Steckdose ziehen. In folgenden Situationen den autorisierten Xerox-Kundendienst kontaktieren, um das Problem zu beheben:

- Das Gerät gibt ungewöhnliche Gerüche oder Geräusche von sich.
- Das Netzkabel ist beschädigt oder durchgescheuert.
- Ein Wandschalter, eine Sicherung oder eine andere Sicherheitseinrichtung wurde betätigt.
- Es ist Flüssigkeit in den Drucker gelangt.
- Der Drucker wurde Feuchtigkeit ausgesetzt.
- Ein Teil des Druckers ist beschädigt.

#### <span id="page-15-1"></span>**BATTERIESICHERHEIT**

Mindestens eine Platinen in diesem Drucker enthält eine Lithiumbatterie. Die Lithiumbatterie nicht reparieren oder austauschen. Falls die Batterie Probleme verursacht, an den Vertragskundendienst wenden, um den Fehler zu beheben.

 $\sqrt{N}$ Achtung: Wenn die Batterie auf einer Platine nicht ordnungsgemäß installiert ist, besteht Explosionsgefahr.

Die Lithiumbatterie in diesem Drucker enthält Perchlorat. Informationen zu den besonderen Handhabungsverfahren für Perchlorat siehe [https://dtsc.ca.gov/perchlorate/.](https://dtsc.ca.gov/perchlorate/)

#### <span id="page-16-0"></span>Betriebssicherheit

Der Drucker und die dafür vorgesehenen Verbrauchsmaterialien wurden nach strengen Sicherheitsanforderungen entwickelt und getestet. Dies schließt die Untersuchung und Genehmigung durch die zuständige Sicherheitsbehörde sowie die Einhaltung der geltenden Umweltnormen ein.

Die Beachtung der folgenden Sicherheitsrichtlinien trägt dazu bei, einen dauerhaft sicheren Betrieb des Druckers sicherzustellen.

#### <span id="page-16-1"></span>**BETRIEBSRICHTLINIEN**

- Keine Materialbehälter herausnehmen, während ein Druckvorgang läuft.
- Die Abdeckungen nicht bei laufendem Gerät öffnen.
- Den laufenden Drucker nicht bewegen.
- Darauf achten, dass Hände, Haare, Krawatten usw. nicht in die Nähe der Ausgabe- und Zuführrollen geraten.
- Schutzabdeckungen, die mithilfe von Werkzeugen entfernt werden müssen, dienen als Schutz der Gefahrenbereiche innerhalb des Druckers. Die Schutzabdeckungen nicht entfernen.
- Elektrische oder mechanische Schutzvorrichtungen nicht außer Kraft setzen.
- Nicht versuchen, Material zu beseitigen, das tief im Inneren des Druckers gestaut ist. Den Drucker sofort ausschalten und den Xerox-Partner verständigen.

#### $\bigwedge$  Achtung:

- Die Metallflächen im Fixiererbereich sind heiß. Beim Beseitigen von Materialstaus aus diesem Bereich stets vorsichtig vorgehen und das Berühren von Metallflächen vermeiden.
- Um eine Kippgefahr zu vermeiden, das Gerät nicht schieben oder bewegen, wenn alle Materialbehälter herausgezogen sind.

#### <span id="page-16-2"></span>**DRUCKERSTANDORT**

- Den Drucker auf eine ebene, stabile und vibrationsfreie Oberfläche aufstellen, die sein Gewicht tragen kann. Angaben zum Gewicht der unterschiedlichen Druckerkonfigurationen finden sich im Abschnitt *Physische Daten* des Benutzerhandbuchs.
- Nicht die Lüftungsschlitze bzw. Öffnungen des Druckers bedecken. Diese Öffnungen dienen der Belüftung und verhindern eine Überhitzung des Geräts.
- Bei der Platzierung des Druckers auf ausreichend Platz für Betriebs- und Wartungsvorgänge achten.
- Bei Installation eines Bürodruckers in einem Flur oder einem ähnlich beschränkten Raum gelten möglicherweise zusätzliche Anforderungen an den Platzbedarf. Dafür sorgen, dass alle für den Standort geltenden Vorschriften über Sicherheit am Arbeitsplatz sowie alle Gebäude- und Brandschutzvorschriften eingehalten werden.
- Den Drucker an einem staubfreien Ort aufstellen.
- Den Drucker nicht in extrem heißen, kalten oder feuchten Umgebungen aufbewahren bzw. benutzen.
- Den Drucker nicht in der Nähe von Wärmequellen aufstellen.
- Den Drucker nicht in direktem Sonnenlicht aufstellen, um eine Beschädigung der lichtempfindlichen Komponenten zu vermeiden.
- Den Drucker so positionieren, dass er nicht direkt im Kaltluftstrom einer Klimaanlage steht.
- Den Drucker nicht an vibrationsanfälligen Orten aufstellen.
- Um eine optimale Leistung zu erzielen, den Drucker in der im Kapitel *Umgebungsbedingungen* des Benutzerhandbuchs angegebenen Standorthöhe aufstellen.

#### <span id="page-17-0"></span>**DRUCKERVERBRAUCHSMATERIAL**

- Nur die für diesen Drucker vorgesehenen Verbrauchsmaterialien verwenden. Die Verwendung ungeeigneter Verbrauchsmaterialien kann zu einer geringeren Leistung und möglicherweise zu Gefahrensituationen führen.
- Alle Warnhinweise und Anweisungen beachten, die auf dem Produkt, dem Zubehör und den Verbrauchsmaterialien angebracht sind bzw. in der dazugehörigen Dokumentation, auf der Verpackung usw. stehen.
- Alle Verbrauchsmaterialien gemäß den Anweisungen auf der Verpackung oder dem Behälter lagern.
- Verbrauchsmaterialien von Kindern fernhalten.
- Niemals Toner, Tonermodule, Trommeleinheiten oder Tonersammelbehälter in offenes Feuer werfen.

A **Achtung:** Bei der Handhabung von Toner- und anderen Modulen Kontakt mit Haut und Augen vermeiden. Kontakt mit den Augen kann Reizungen und Entzündungen hervorrufen. Tonermodul nicht zerlegen, da dadurch das Risiko von Haut- und Augenkontakt erhöht wird.

Warnung: Von der Verwendung von nicht von Xerox stammenden Verbrauchsmaterialien wird abgeraten. Schäden, Störungen oder Leistungseinbußen, die durch den Einsatz von Verbrauchsmaterialien/Austauschmodulen verursacht wurden, welche für diesen Drucker nicht geeignet sind bzw. nicht von Xerox stammen, fallen nicht unter die Xerox-Garantie, den Servicevertrag oder die Total Satisfaction Guarantee (umfassende Garantie). Die Total Satisfaction Guarantee ist in den USA und Kanada erhältlich. Außerhalb dieser Bereiche könnte die Garantieabdeckung abweichen. Weitere Informationen sind vom Xerox-Partner erhältlich.

#### <span id="page-17-1"></span>**INFORMATIONEN ZU DEN VERBRAUCHSMATERIALIEN**

Achtung: Bei der Handhabung von Tinte/Toner oder Fixierer Kontakt mit Haut und Augen vermeiden. Kontakt mit den Augen kann Reizungen und Entzündungen hervorrufen. Nicht versuchen, das Modul zu zerlegen. Dies kann das Risiko eines Kontakts mit Haut und Augen erhöhen.

- Alle Verbrauchsmaterialien gemäß den Anweisungen auf der Verpackung oder dem Behälter lagern.
- Verbrauchsmaterialien von Kindern fernhalten.

• Niemals Trockentinte/Toner, Tonermodule oder Trockentinte-/Tonerbehälter in offenes Feuer werfen.

Informationen zu den Xerox®-Recycling-Programmen für Verbrauchsmaterialien siehe [www.xerox.com/recycling.](https://www.xerox.com/recycling)

#### <span id="page-19-0"></span>Wartungssicherheit

Nur die explizit in der Begleitdokumentation des Druckers beschriebenen Wartungsmaßnahmen ausführen.

- Nur mit einem trockenen, fusselfreien Tuch reinigen.
- Verbrauchsmaterial und Reiniger nur wie beschrieben verwenden.

Achtung: Keine Aerosolreiniger verwenden. Bei der Verwendung von Aerosolreinigern für elektromechanische Geräte besteht Explosions- und Brandgefahr.

- Verschraubte Abdeckungen oder Schutzbleche nicht entfernen. Hinter diesen Abdeckungen befinden sich keine vom Benutzer zu wartenden Teile.
- Verschüttete Trockentinte oder Toner mit einem Besen oder einem feuchten Tuch beseitigen. Langsam wischen, um die Staubentwicklung zu minimieren. Keine Staubsauger verwenden. Wenn es notwendig ist, einen Staubsauger zu verwenden, muss dieser für brennbare Stäube geeignet und mit einem explosionsgeschützten Motor und einem nichtleitfähigen Schlauch ausgestattet sein.

Achtung: Die Metallflächen im Fixiererbereich sind heiß. Beim Beseitigen von Materialstaus aus diesem Bereich vorsichtig vorgehen und das Berühren von Metallflächen vermeiden.

• Keine Verbrauchsmaterialien oder Austauschmodule verbrennen. Informationen zum Xerox®-Recycling-Programm für Verbrauchsmaterialien siehe [www.xerox.com/gwa](https://www.office.xerox.com/cgi-bin/printer.pl?APP=udpdfs&Page=color&PgName=recyclingsupplies).

#### <span id="page-20-0"></span>Kontaktinformationen für Umwelt, Gesundheit und Sicherheit

Weitere Informationen zu Umwelt, Gesundheit und Sicherheit in Bezug auf dieses Xerox-Produkt und die Verbrauchsmaterialien sind erhältlich unter:

- Nur in USA und Kanada: 1-800-ASK-XEROX (1-800-275-9376)
- Webadresse: [Umweltschutz und Nachhaltigkeit Xerox](https://www.xerox.com/en-us/about/ehs)
- E-Mail-Anfragen (global): [EHS-Europe@xerox.com](mailto:EHS-Europe@xerox.com)

Produktsicherheitsinformationen für USA und Kanada siehe: [www.xerox.com/environment](https://www.office.xerox.com/cgi-bin/printer.pl?APP=udpdfs&Page=Color&PgName=environmentna).

# <span id="page-21-0"></span>Produktsymbole

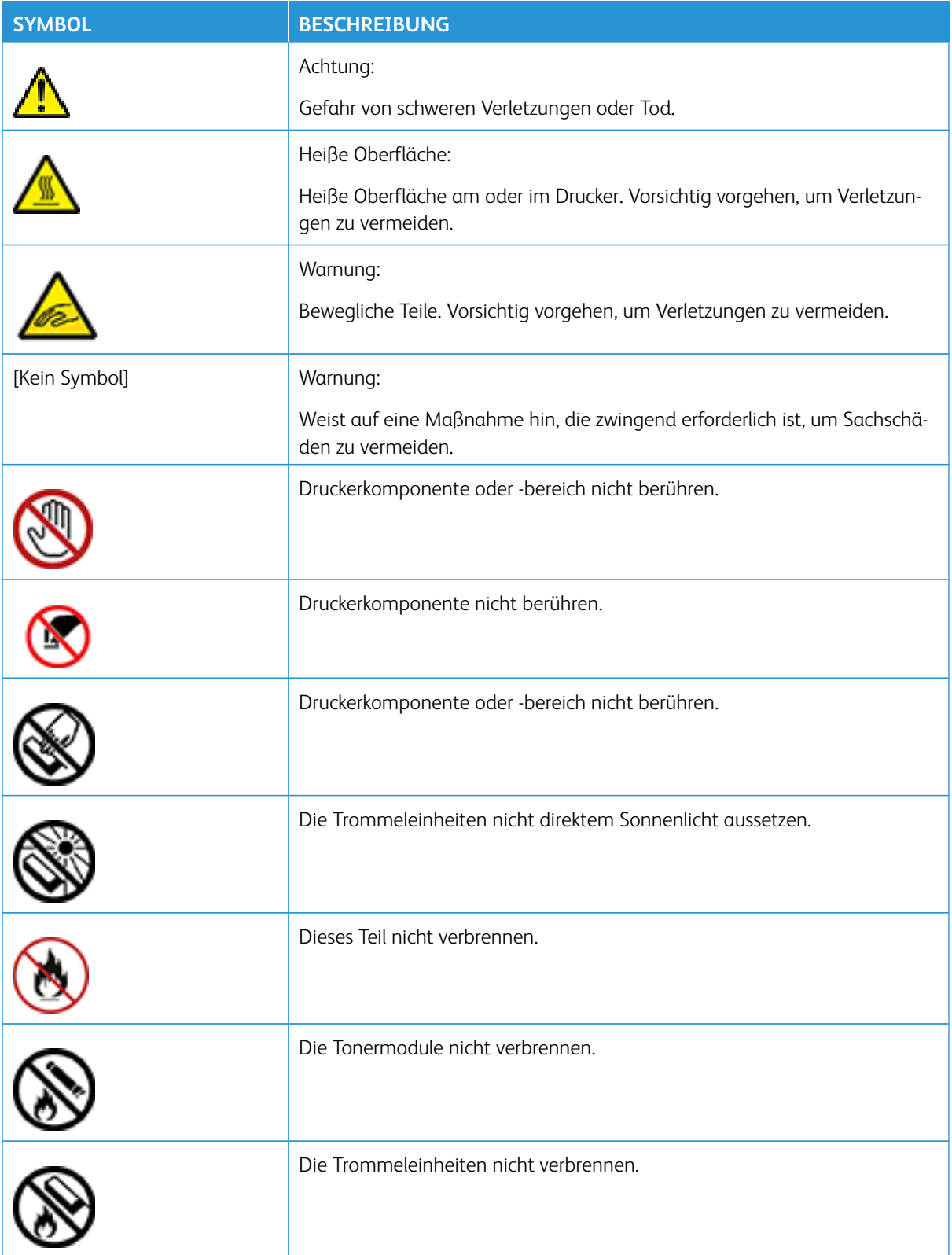

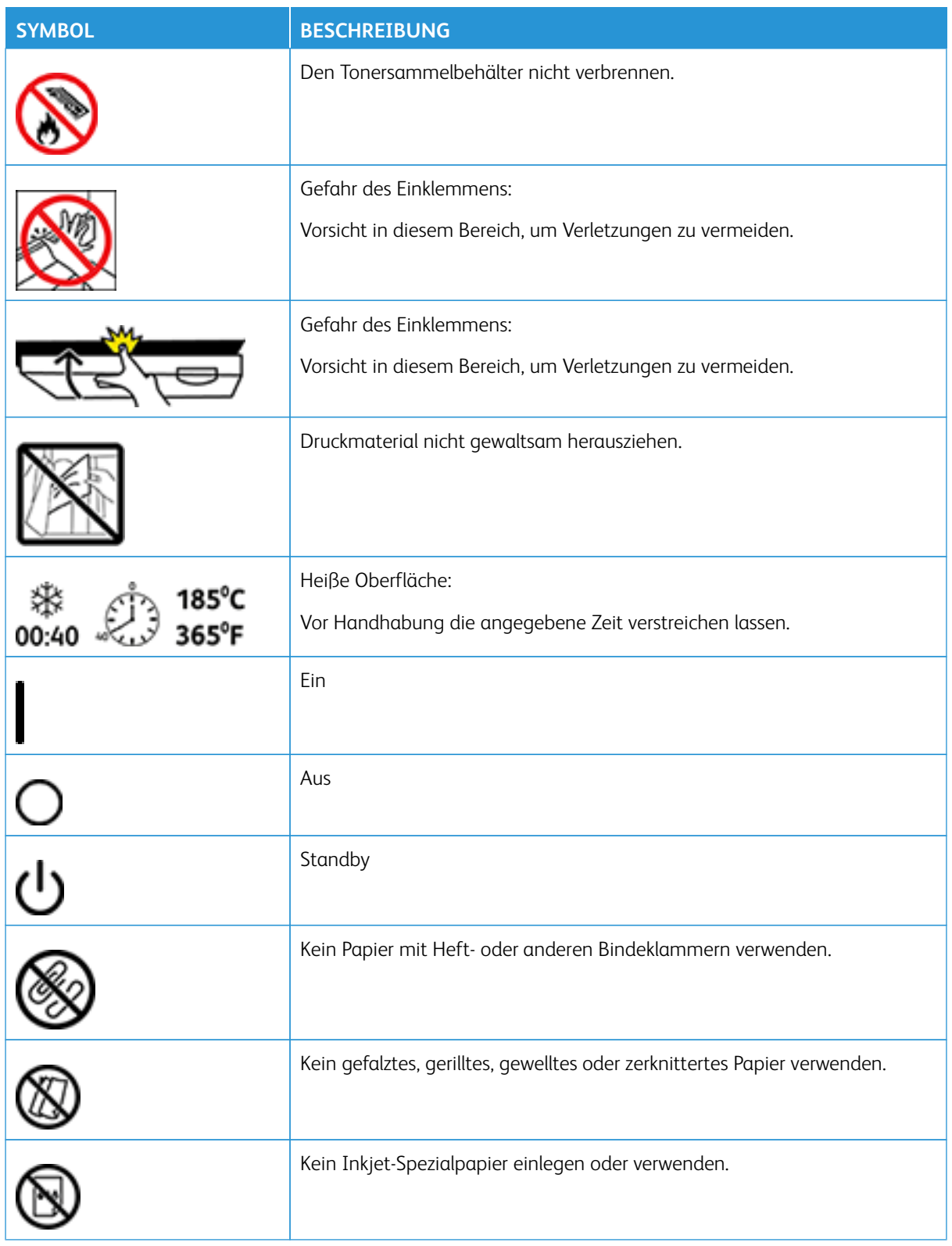

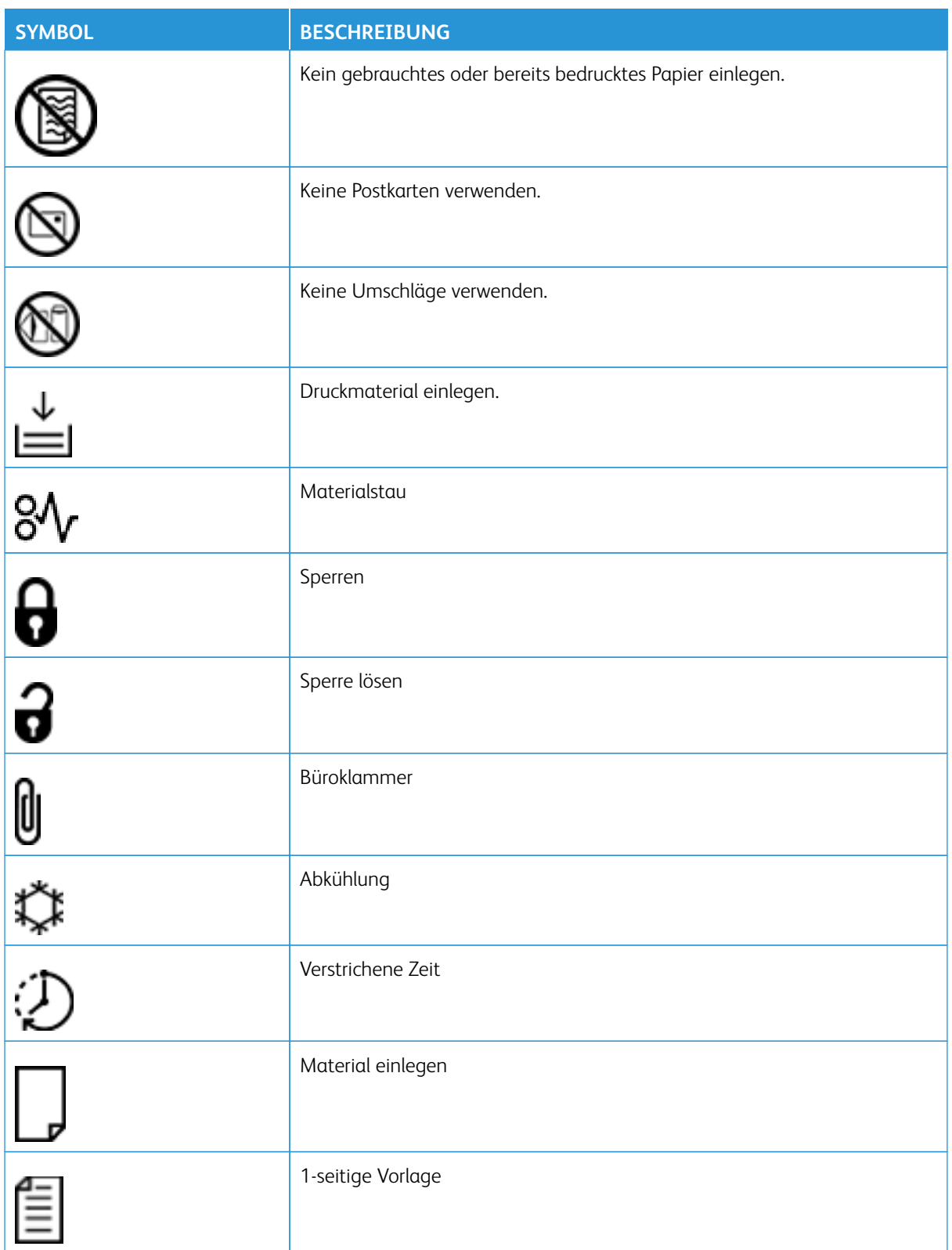

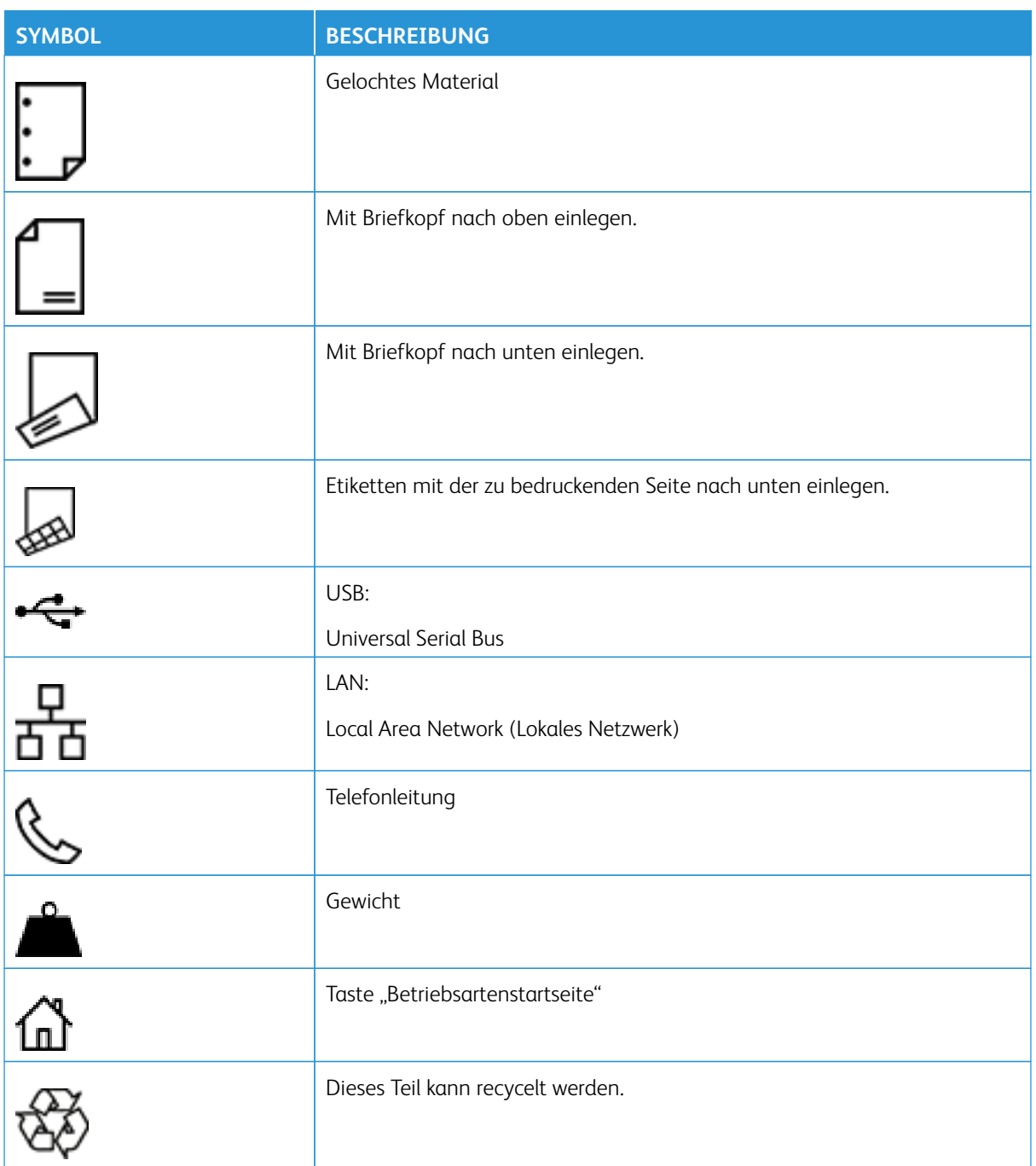

Sicherheit

# <span id="page-26-0"></span>Informationen zum Drucker

#### Inhalt dieses Kapitels:

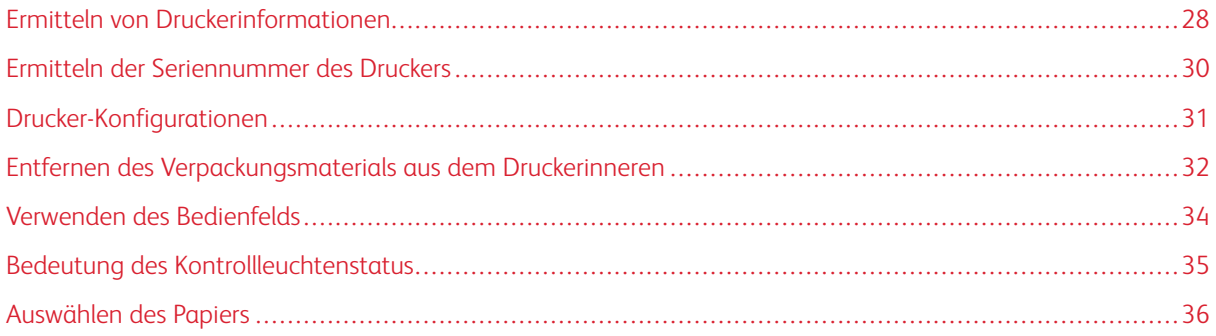

## <span id="page-27-0"></span>Ermitteln von Druckerinformationen

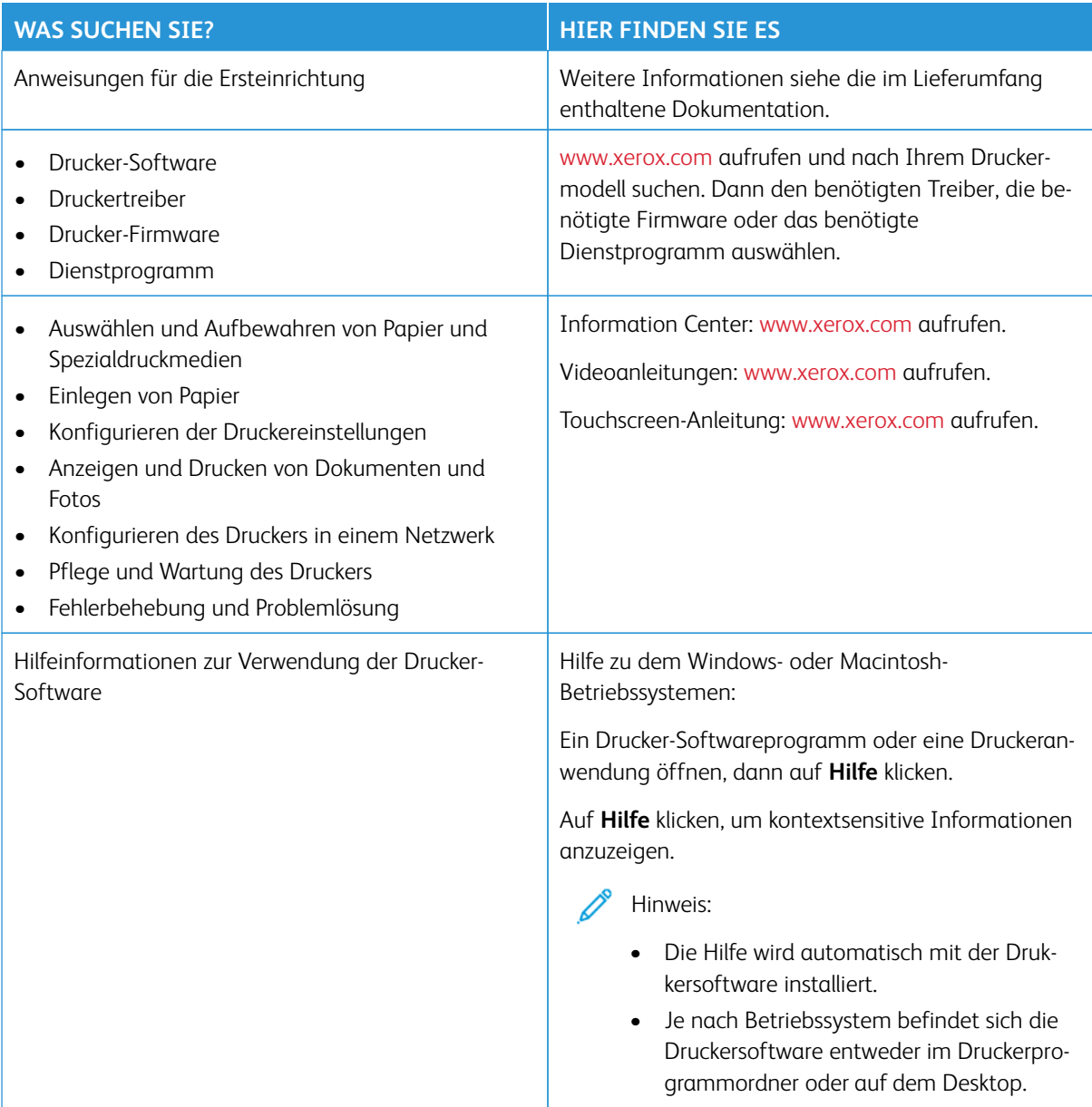

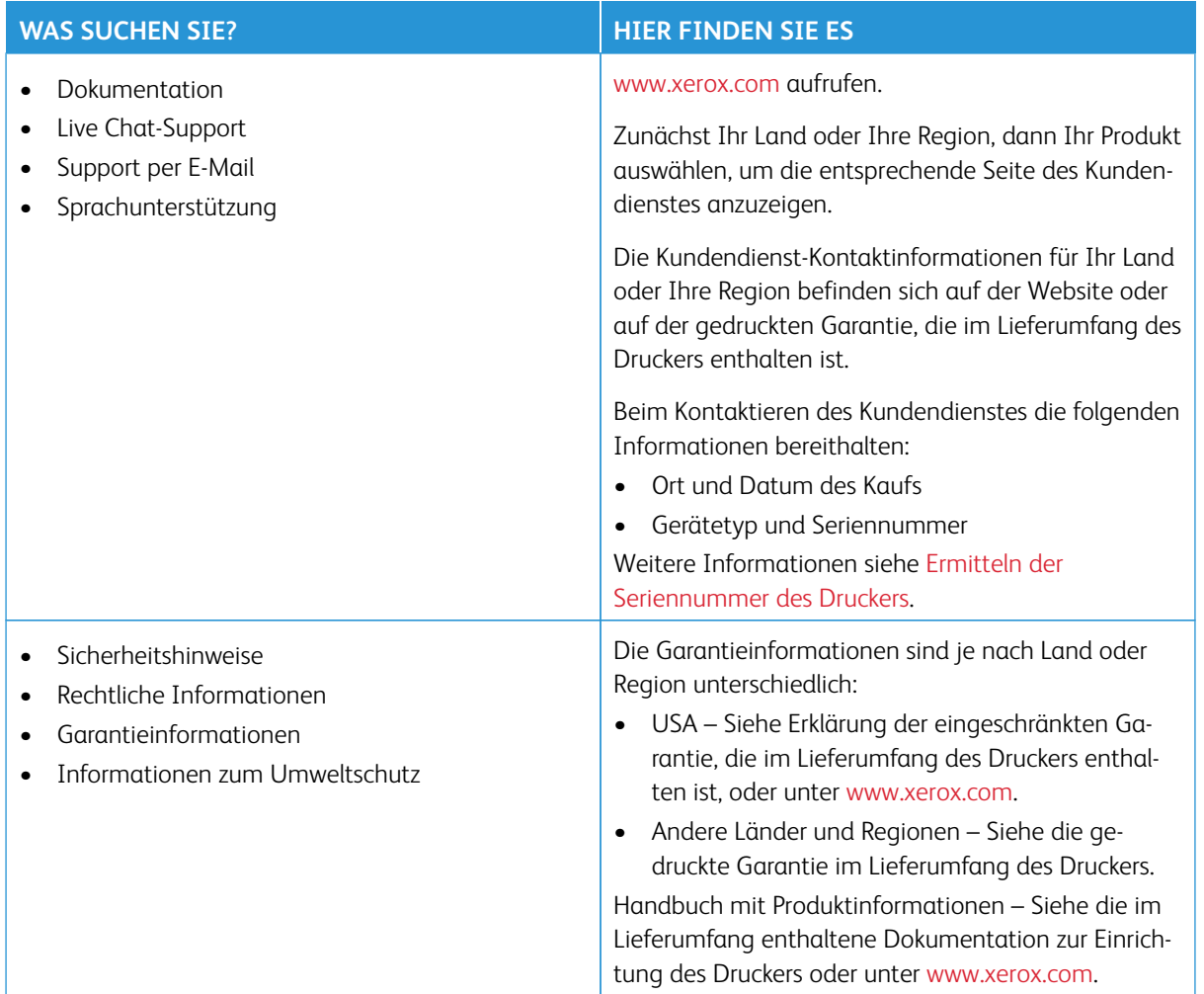

## <span id="page-29-0"></span>Ermitteln der Seriennummer des Druckers

Zum Ermitteln der Seriennummer des Druckers wie folgt vorgehen:

- 1. Abdeckung A öffnen.
- 2. Die Seriennummer lokalisieren.

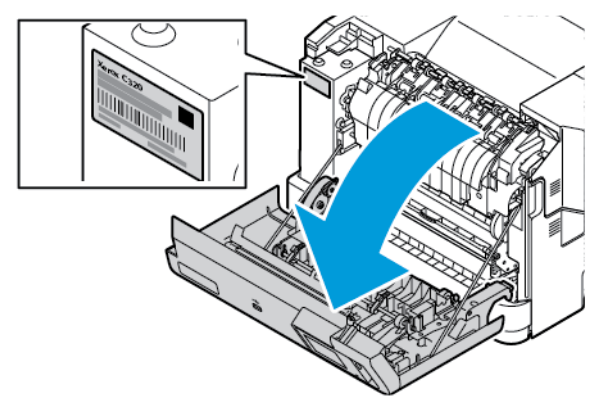

#### <span id="page-30-0"></span>Drucker-Konfigurationen

VORSICHT – KIPPGEFAHR: Sollen mehrere Zufuhroptionen am Drucker installiert werden, empfiehlt sich aus Stabilitätsgründen möglicherweise die Verwendung einer Grundplatte mit Rollen, eines Unterschranks oder eines anderen Möbelstücks, um Verletzungsrisiken zu vermeiden. Weitere Informationen zu unterstützten siehe [Workplace and Digital Printing Solutions | Xerox.](https://www.xerox.com/en-us)

VORSICHT – KIPPGEFAHR: Um das Risiko einer Instabilität des Geräts zu verringern, jeden Materi-∕€ albehälter separat beladen. Alle anderen Materialbehälter schließen, bis sie gebraucht werden.

Je nach Druckermodell kann der Drucker mit einem optionalen 550+100-Blatt-Behälter ausgestattet werden. Der 550+100-Blatt-Behälter als Behälter 2 besteht aus einem 550-Blatt-Behälter und einer integrierten 100- Blatt-Universalzuführung besteht.

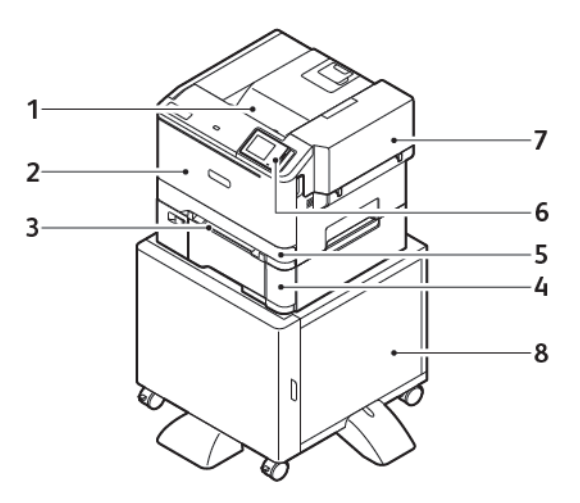

- 1. Standardausgabefach
- 2. Abdeckung A, Vordere Abdeckung
- 3. Manuelle Zufuhr
- 4. Behälter 2, optionaler 550+100-Blatt-Behälter
- 5. Behälter 1, Standard-250-Blatt-Behälter
- 6. Bedienfeld
- 7. Abdeckung B, Seitenabdeckung
- 8. Unterschrank

### <span id="page-31-0"></span>Entfernen des Verpackungsmaterials aus dem Druckerinneren

Bei Auslieferung befindet sich Verpackungsmaterial im Inneren des Druckers. Das Verpackungsmaterial ordnungsgemäß entfernen.

1. An der Vorderseite des Druckers Abdeckung A öffnen.

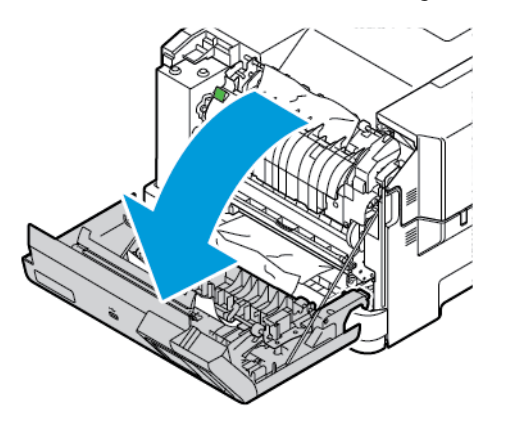

2. Die roten Kunststoffschlaufen und -clips entfernen.

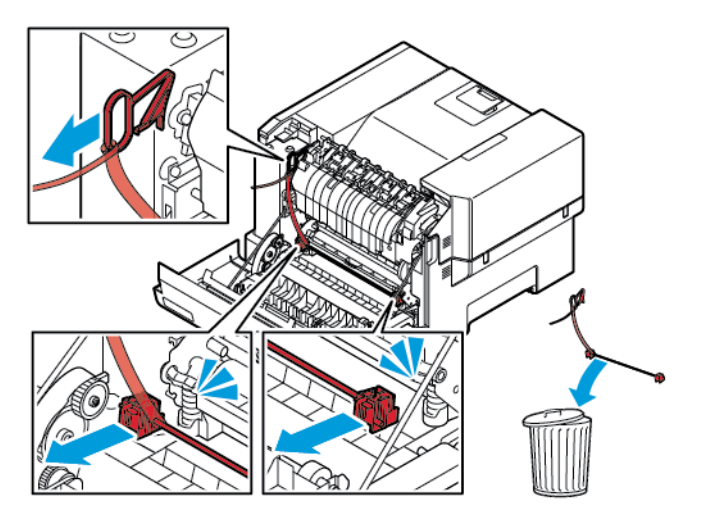

3. Abdeckung A schließen.

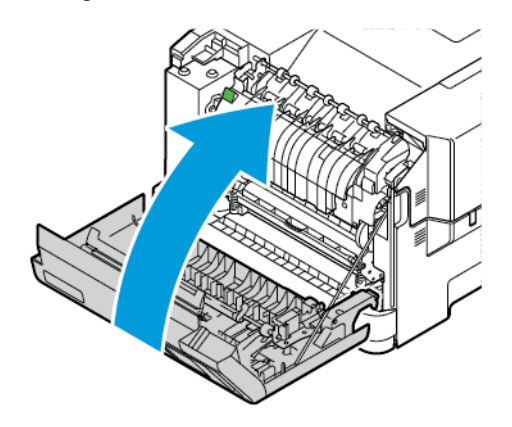

4. An der rechten Seite des Drucker Abdeckung B öffnen, dann das Stück Karton an der Oberseite entfernen und die rote Kunststoffschlaufe vom Tonermodul entfernen.

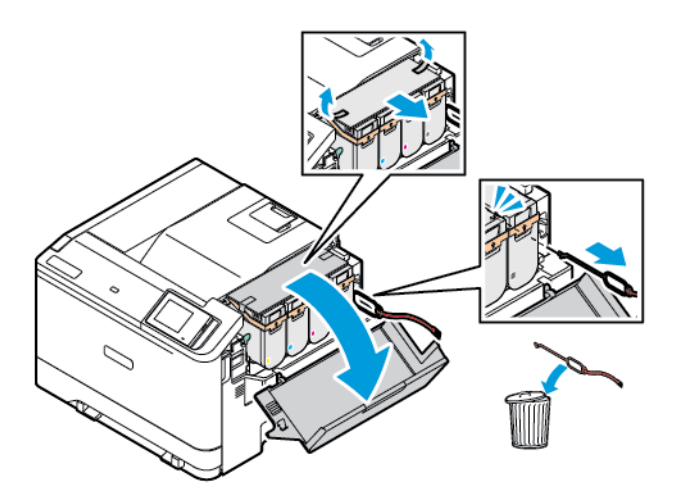

5. Abdeckung B schließen.

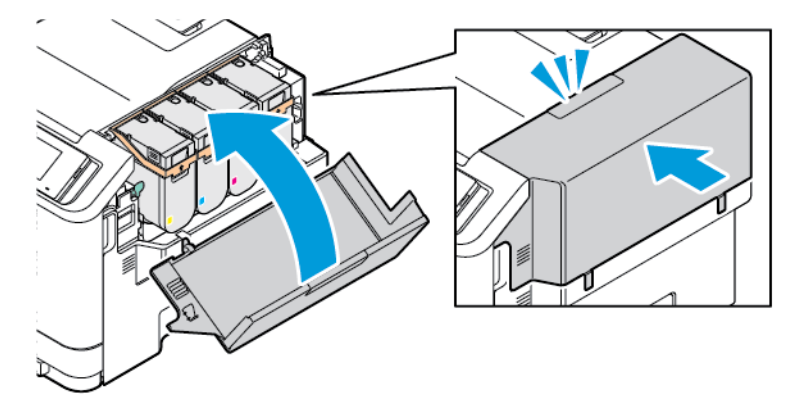

<span id="page-33-0"></span>Verwenden des Bedienfelds

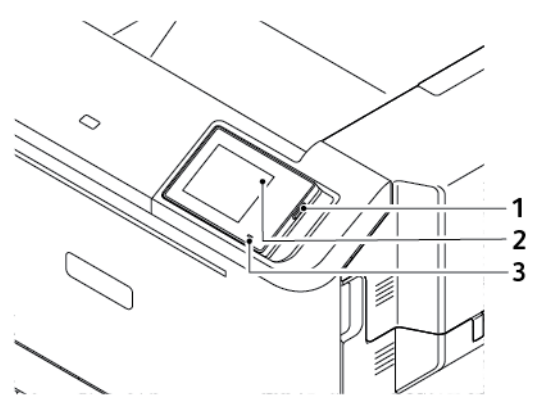

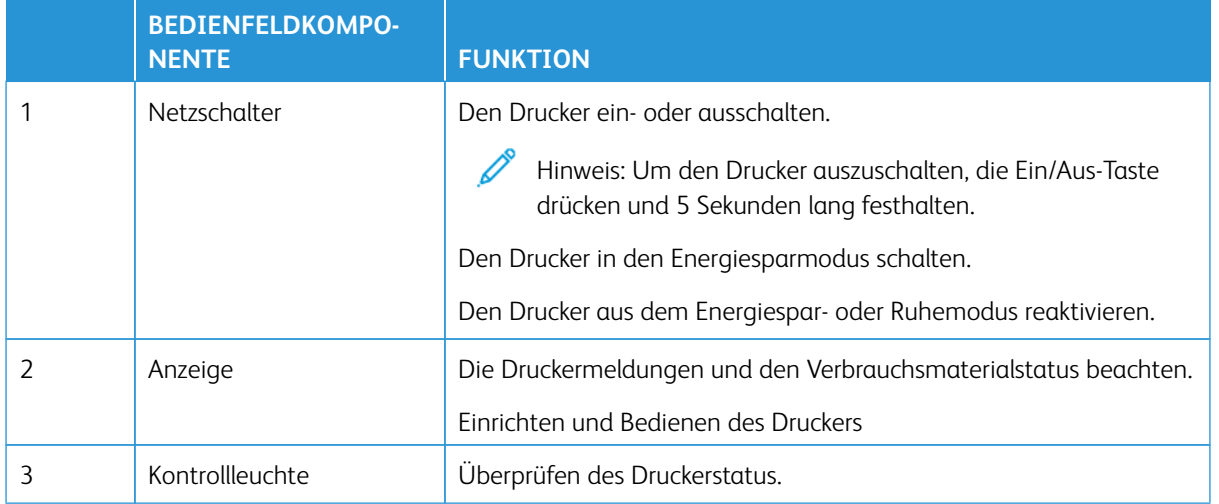

# <span id="page-34-0"></span>Bedeutung des Kontrollleuchtenstatus

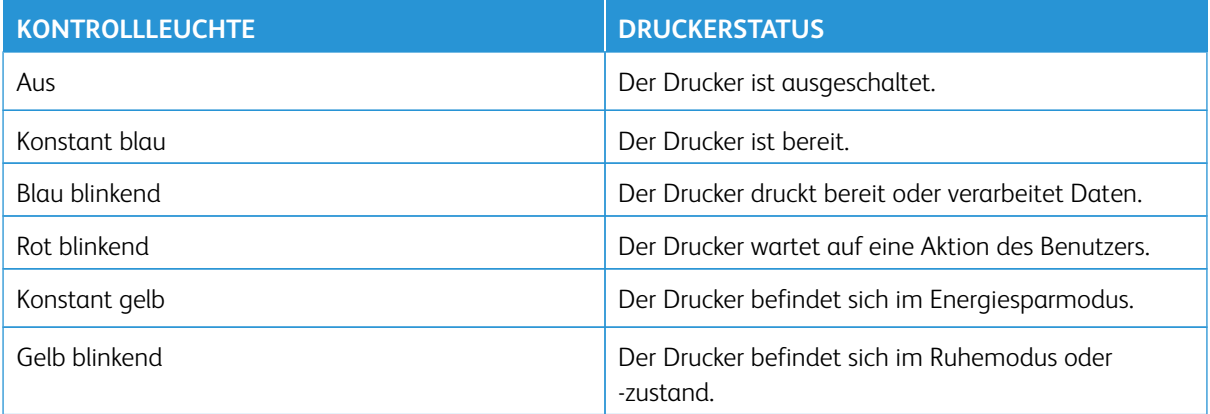

#### <span id="page-35-0"></span>Auswählen des Papiers

#### <span id="page-35-1"></span>**RICHTLINIEN FÜR PAPIER**

Für den Drucker geeignetes Papier verwenden, um Papierstaus zu vermeiden und einen störungsfreien Druck zu gewährleisten.

- Stets neues und unbeschädigtes Papier verwenden.
- Vor dem Einlegen auf die empfohlene Druckseite des Papiers achten. Ein entsprechender Hinweis befindet sich normalerweise auf der Verpackung des Papiers.
- Kein Papier verwenden, das manuell zugeschnitten wurde.
- Keine unterschiedlichen Papierformate, -sorten oder -gewichte in einen Behälter einlegen. Dadurch werden Papierstaus verursacht.
- Kein gestrichenes Papier verarbeiten, es sei denn, es ist speziell für den elektrofotografischen Druck vorgesehen.

Weitere Informationen siehe:

- Liste der empfohlenen Druckmaterialien (USA): [Liste der empfohlenen Druckmaterialien Xerox® Papier und](https://www.xeroxpaperusa.com/resources/recommended-media-list)  [Spezialmedien \(xeroxpaperusa.com\).](https://www.xeroxpaperusa.com/resources/recommended-media-list)
- Liste der empfohlenen Druckmaterialien (Europa) [Empfohlene Druckerpapiere und Spezialmaterialien](https://www.xerox.co.uk/en-gb/printer-supplies/recommended-printer-papers-and-specialty-media)  [Xerox](https://www.xerox.co.uk/en-gb/printer-supplies/recommended-printer-papers-and-specialty-media).

#### <span id="page-35-2"></span>**PAPIEREIGENSCHAFTEN**

Die folgenden Papiereigenschaften beeinflussen die Druckqualität und die Zuverlässigkeit des Druckers. Vor dem Drucken diese Faktoren beachten.

#### **Gewicht**

Über die Behälter kann Druckmaterial unterschiedlicher Gewichte zugeführt werden. Papier unter 60 g/m2 ist unter Umständen nicht fest genug, um korrekt eingezogen zu werden, sodass Papierstaus verursacht werden. Weitere Informationen siehe [Unterstütztes Papiergewicht.](#page-42-0)

#### **Rollneigung**

Unter Rollneigung, d. h. eine leichte Biegung des Materials, versteht man die Neigung von Papier, sich an den Kanten zu wellen. Übermäßige Rollneigung kann Probleme bei der Papierzufuhr verursachen. Diese Biegung kann auftreten, nachdem das Papier den Drucker durchlaufen hat, in dem es hohen Temperaturen ausgesetzt wurde. Wenn Papier unverpackt in einer heißen, feuchten, kalten oder trockenen Umgebung aufbewahrt wird, kann sich das Papier vor dem Druckvorgang biegen, wodurch Einzugsprobleme verursacht werden können.
#### **Gleichmäßigkeit**

Der Glättegrad von Papier beeinflusst unmittelbar die Druckqualität. Wenn Papier zu rau ist, kann der Toner nicht richtig auf dem Papier fixiert werden. Wenn das Papier zu glatt ist, können Einzugsprobleme oder Probleme hinsichtlich der Druckqualität verursacht werden. Empfohlen wird die Verwendung von Papier mit 50 Sheffield-Punkten.

#### **Feuchtigkeitsgehalt**

Der Feuchtigkeitsgehalt des Papiers beeinflusst die Druckqualität und die Fähigkeit des Druckers, das Papier ordnungsgemäß einzuziehen. Das Papier bis zur Verarbeitung in der Originalverpackung aufbewahren. Das Aussetzen des Papiers an Feuchtigkeitsschwankungen, kann sich negativ auf die Qualität des Papiers auswirken.

Das Papier vor dem Drucken 24 bis 48 Stunden in der Originalverpackung in der gleichen Umgebung lagern, in der sich auch der Drucker befindet. Bei der Umgebung, in der das Papier gelagert wird, muss es sich um die Druckerumgebung handeln. Die Zeit auf mehrere Tage ausdehnen, wenn die Lager- oder Transportumgebung stark von der Druckerumgebung abweicht. Bei schwerem Papier ist möglicherweise ebenfalls ein längerer Aufbereitungszeitraum erforderlich.

#### **Faserrichtung**

Die Faserrichtung bezieht sich auf die Ausrichtung der Papierfasern in einem Blatt Papier. Die Faserrichtung ist entweder vertikal, d. h. die Fasern verlaufen in Längsrichtung des Papiers, oder horizontal, d. h. die Fasern verlaufen in Querrichtung des Papiers.

Zur empfohlenen Faserrichtung siehe [Unterstütztes Papiergewicht.](#page-42-0)

#### **Fasergehalt**

Die meisten hochwertigen xerografischen Papiere bestehen aus 100 % chemisch zerfasertem Holz. Dieser Gehalt gibt dem Papier eine hohe Stabilität, sodass weniger Probleme bei der Papierzufuhr auftreten und eine höhere Druckqualität erzielt wird. Papier, das Fasern, z. B. Baumwolle, enthält, kann sich negativ auf die Papierhandhabung auswirken.

#### **UNZULÄSSIGE PAPIERSORTEN**

Die folgenden Papiersorten sollten nicht für den Drucker verwendet werden:

- Chemisch behandeltes Papier, das zum Erstellen von Kopien ohne Kohlepapier gedacht ist (auch als selbstdurchschreibendes Papier, kohlefreies Durchschlagpapier oder kohlepapierfreies Papier bezeichnet).
- Vorgedrucktes Papier, das mit Chemikalien hergestellt wurde, die den Drucker verunreinigen können.
- Vorgedrucktes Papier, das durch die Temperatur in der Druckerfixierstation beeinträchtigt werden kann.
- Vorgedrucktes Papier, bei dem eine Registereinstellung (genaue Druckposition auf der Seite) von mehr als ±2,3 mm erforderlich ist, wie z. B. bei OCR-Formularen (Optical Character Recognition = optische Zeichenerkennung).

In manchen Fällen kann die Registereinstellung mit der Softwareanwendung geändert werden, um solche Formulare zu drucken.

- Gestrichenes Papier (korrekturgeeignetes Feinpostpapier), synthetisches Papier, Thermopapier
- Papier mit rauen Kanten, Papier mit einer rauen oder stark strukturierten Oberfläche sowie gewelltes Papier.
- Recycling-Papier, das nicht EN12281:2002 (europäisch) entspricht.
- Papier mit einem Gewicht unter 60 g/m<sup>2</sup> (16 lb).
- Mehrteilige Formulare oder Dokumente.

#### **AUFBEWAHREN VON PAPIER**

Die folgenden Richtlinien zum Aufbewahren von Papier beachten, um Papierstaus zu vermeiden und eine gleichbleibende Druckqualität sicherzustellen:

- Das Papier 24 bis 48 Stunden in seiner Originalverpackung in der gleichen Umgebung lagern, in der sich auch der Drucker befindet.
- Die Zeit auf mehrere Tage ausdehnen, wenn die Lager- oder Transportumgebung stark von der Druckerumgebung abweicht. Bei schwerem Papier ist möglicherweise ebenfalls ein längerer Aufbereitungszeitraum erforderlich.
- Die besten Ergebnisse werden erzielt, wenn Papier bei einer Temperatur von 21 °C (70 °F) und einer relativen Luftfeuchtigkeit von 40 % gelagert wird.
- Die meisten Hersteller empfehlen, bei Temperaturen zwischen 18 und -24 °C (65 und -75 °F) und einer relativen Luftfeuchtigkeit von 40 bis 60 % zu drucken.
- Kartons mit Papier nicht direkt auf dem Boden, sondern auf einer Palette oder in einem Regal lagern.
- Einzelpakete auf einer ebenen Fläche lagern.
- Keine Gegenstände auf Papierpaketen ablegen.
- Das Papier erst aus dem Karton oder der Verpackung nehmen, wenn es in den Drucker eingelegt werden soll. Das Papier bleibt sauber, trocken und plan, wenn es im Karton oder in der Verpackung aufbewahrt wird.

#### **AUSWÄHLEN VORGEDRUCKTER FORMULARE UND BRIEFBÖGEN**

- Papier mit vertikaler Faserrichtung verwenden.
- Nur Formulare und Briefbögen verwenden, die im Offset-Lithographie-Verfahren oder im Gravurdruckverfahren bedruckt wurden.
- Keinesfalls raues Papier oder Papier mit stark strukturierter Oberfläche verarbeiten.
- Farben verwenden, die nicht durch das Harz im Toner beeinträchtigt werden. Farben auf Oxidations- oder Ölbasis erfüllen diese Anforderungen in der Regel; für Latexfarben gilt das möglicherweise nicht.
- Vor dem Kauf größerer Mengen stets Testdrucke auf vorgedruckten Formularen und Briefbögen, die verwendet werden sollen, erstellen. Damit wird bestimmt, ob die Tinte auf dem vorgedruckten Formular oder Briefbogen die Druckqualität beeinflusst.
- Im Zweifelsfall beim Papierlieferanten nachfragen.
- Beim Bedrucken von Briefbögen das Papier in der für den Druckern richtigen Ausrichtung einlegen.

Weitere Informationen siehe:

- Liste der empfohlenen Druckmaterialien (USA): [Liste der empfohlenen Druckmaterialien Xerox® Papier und](https://www.xeroxpaperusa.com/resources/recommended-media-list)  [Spezialmedien \(xeroxpaperusa.com\).](https://www.xeroxpaperusa.com/resources/recommended-media-list)
- Liste der empfohlenen Druckmaterialien (Europa) [Empfohlene Druckerpapiere und Spezialmaterialien](https://www.xerox.co.uk/en-gb/printer-supplies/recommended-printer-papers-and-specialty-media)  [Xerox](https://www.xerox.co.uk/en-gb/printer-supplies/recommended-printer-papers-and-specialty-media).

#### **UNTERSTÜTZTE PAPIERFORMATE**

 $\mathscr{O}$ Hinweis: Dieses Druckermodell wird möglicherweise mit einem 550+100-Blatt-Behälter als Behälter 2 geliefert, das aus einem 550-Blatt-Behälter und einer integrierten 100-Blatt-Universalzuführung besteht. Der 550-Blatt-Behälter des 550+100-Blatt-Behälters unterstützt dieselben Papierformate und -sorten wie der 550-Blatt-Behälter. Die integrierte Universalzufuhr unterstützt unterschiedliche Papierformate, -sorten und -gewichte.

#### **Unterstützte Papierformate**

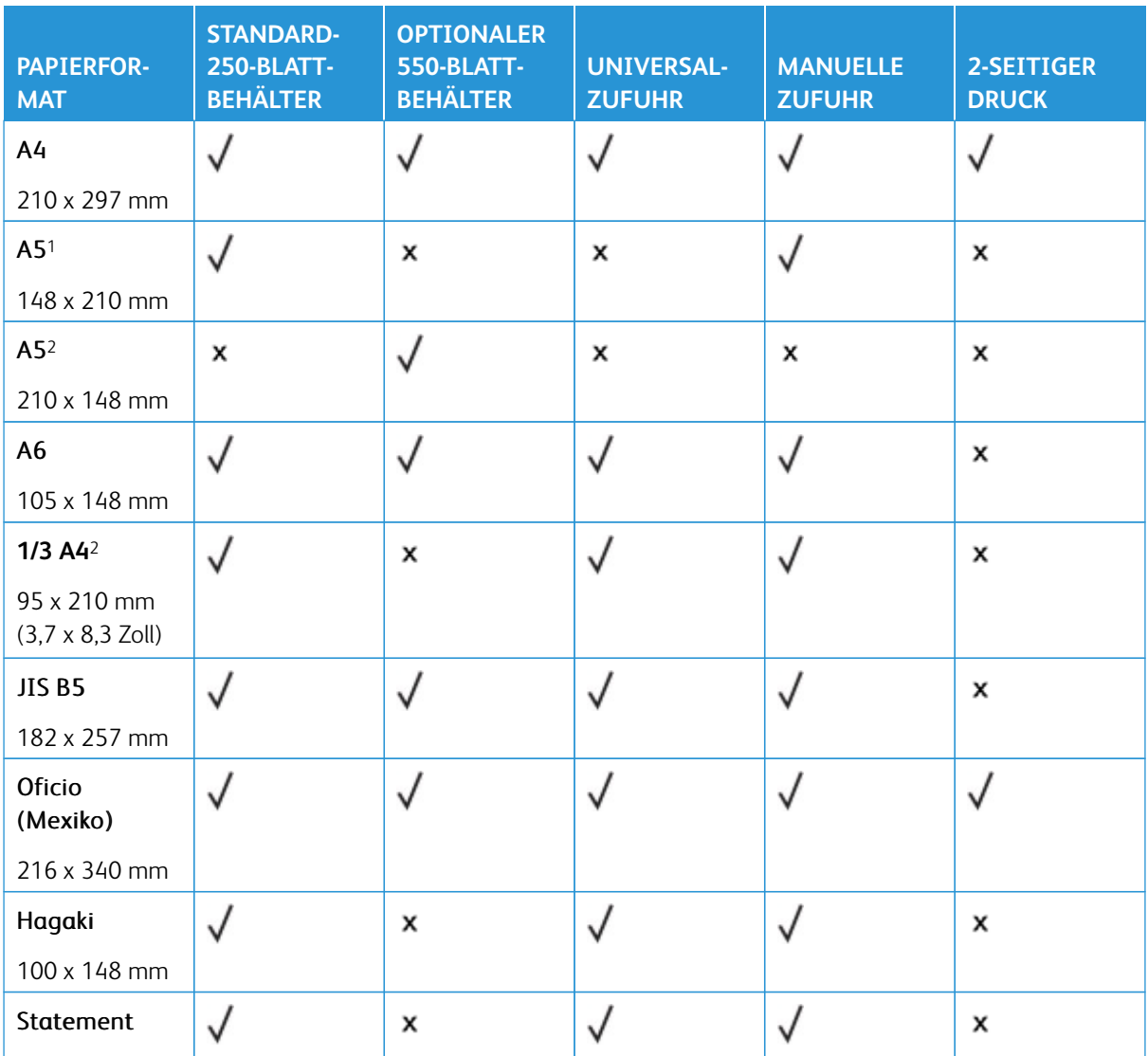

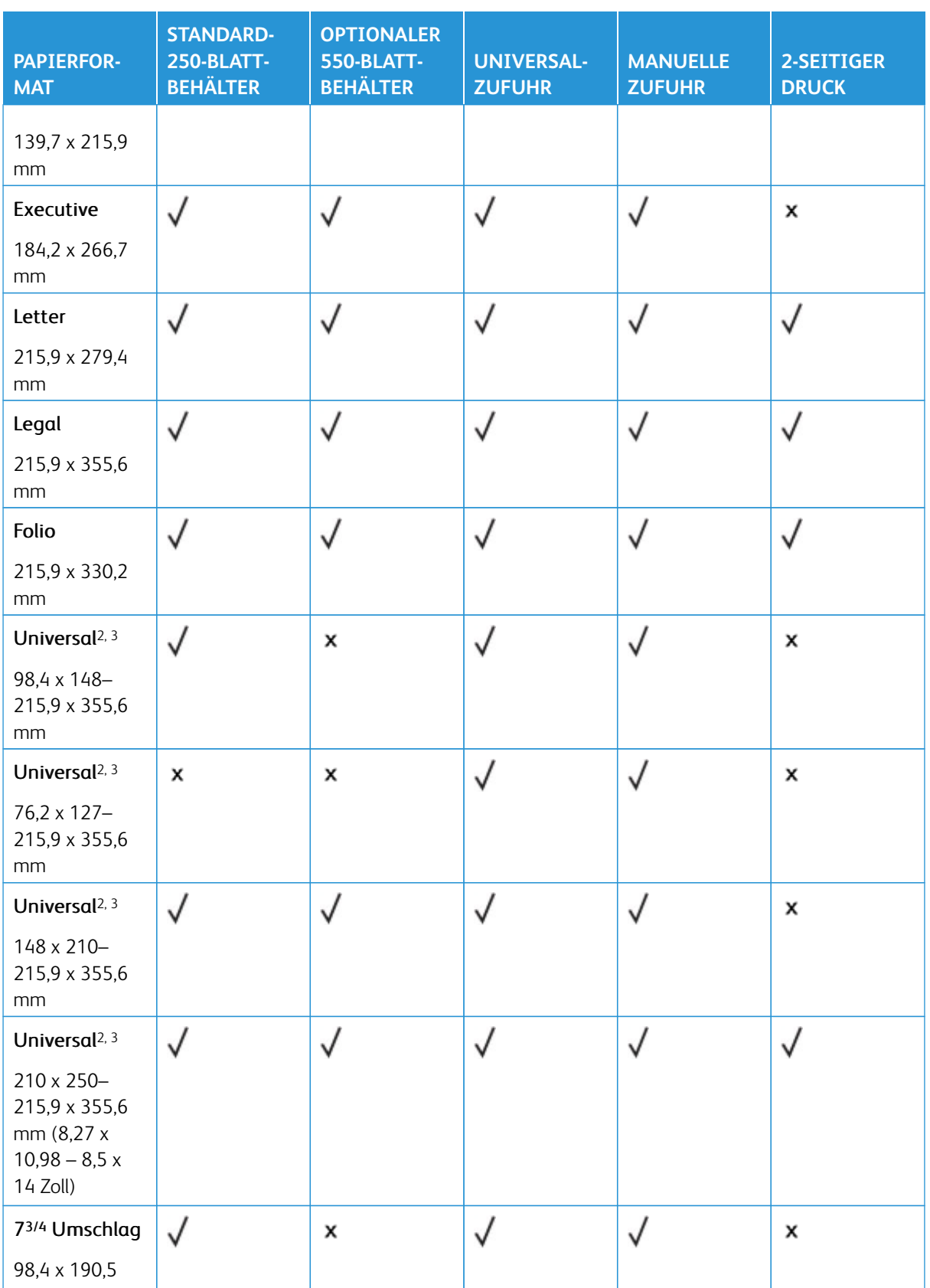

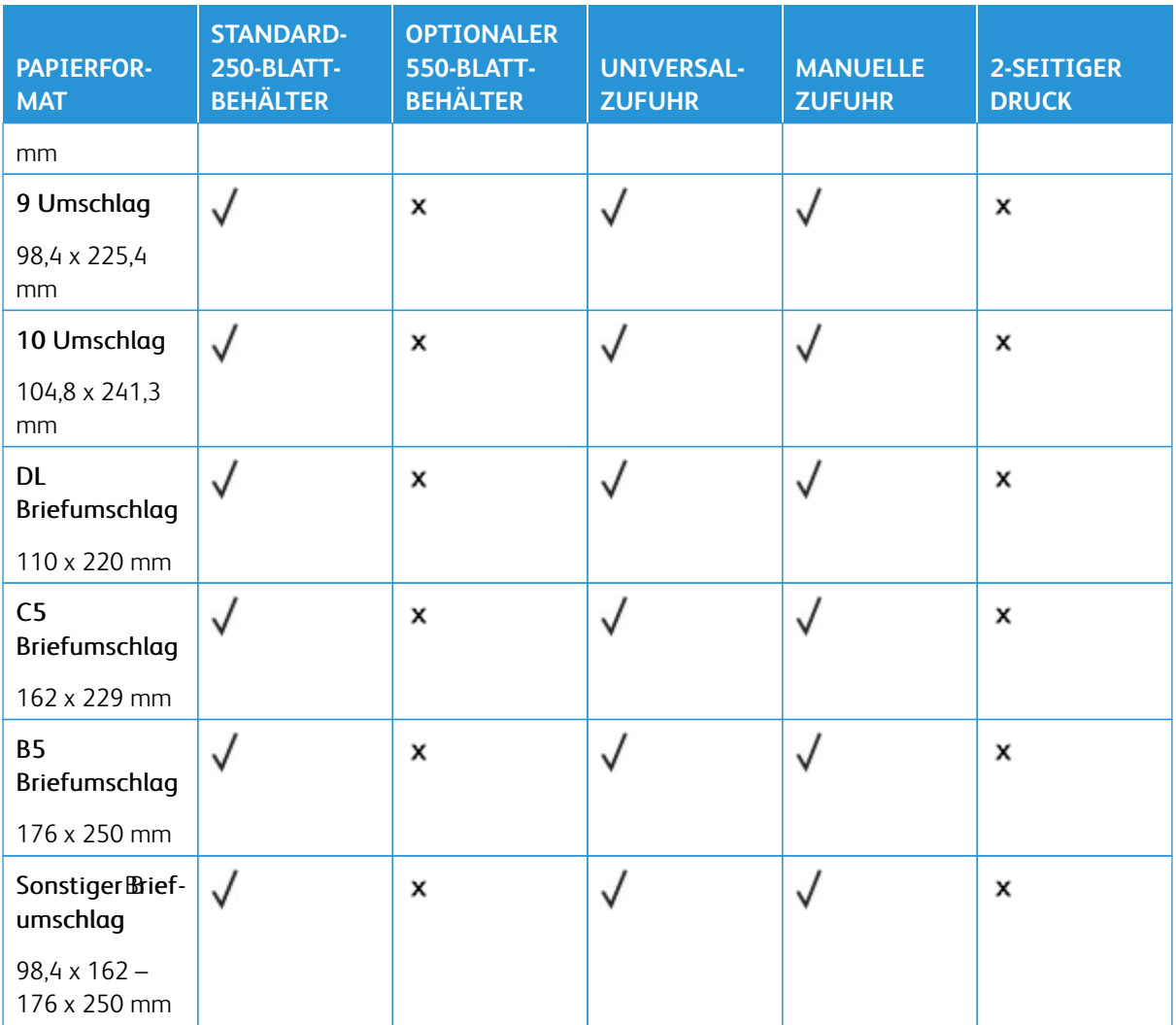

1 Dieses Papierformat mit der langen Kante in das Standardfach, die manuelle Zuführung und die Universalzuführung einlegen.

2 Dieses Papierformat mit der kurzen Kante voran in die optionalen Fächer einlegen.

<sup>3</sup> Bei Auswahl von "Universal" wird die Seite auf 215,9 x 355,6 mm formatiert, sofern die Größe nicht von der Software-Anwendung festgelegt wird.

4 Schmales Papier so einlegen, dass die Seite mit der kurzen Kante zuerst in den Drucker eingezogen wird.

<sup>5</sup> Bei Auswahl von "Anderer Briefumschlag" wird die Seite auf 215,9 x 355,6 mm formatiert, sofern die Größe nicht von der Software-Anwendung festgelegt wird.

#### **Unterstützte Materialarten**

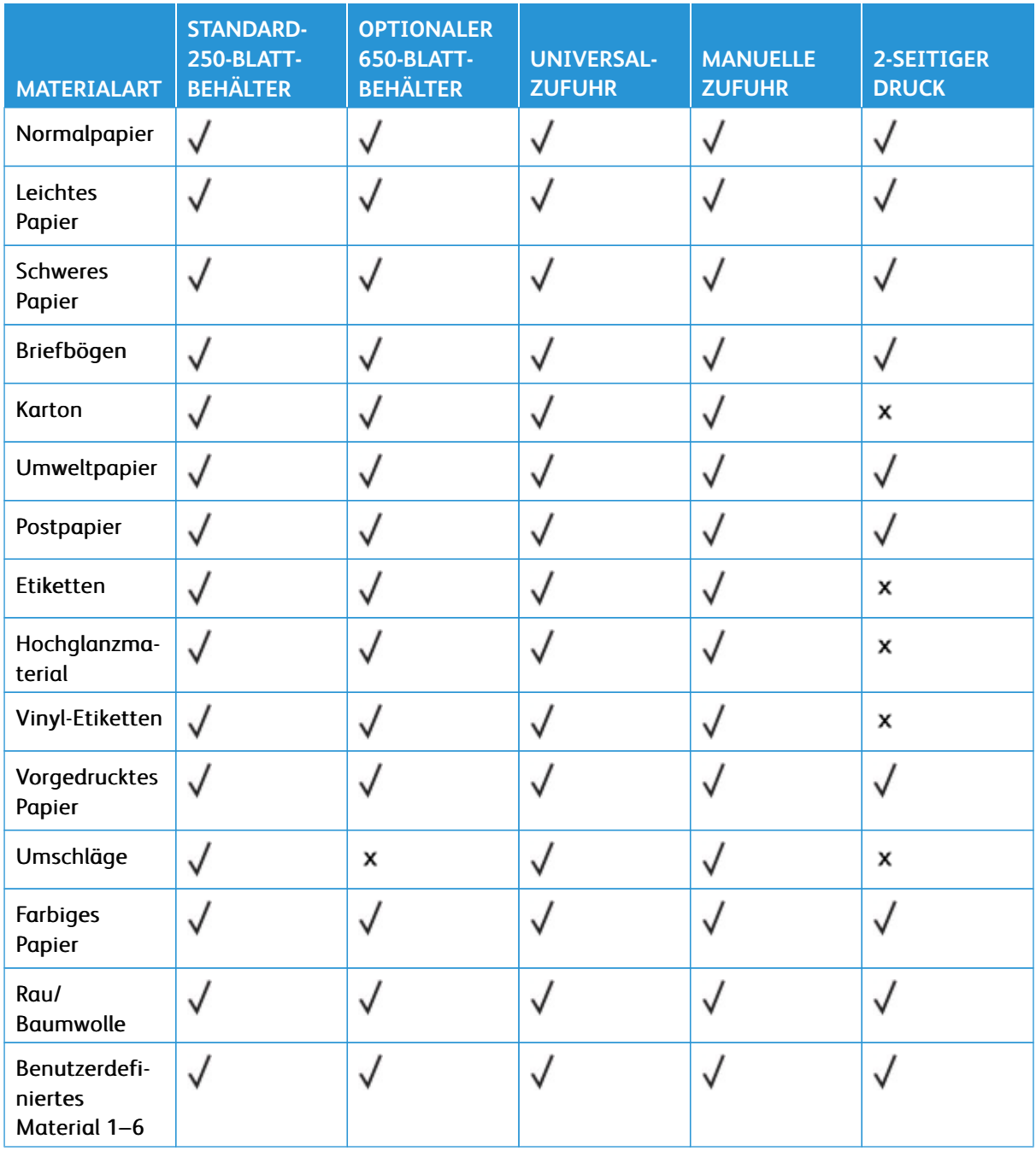

## Hinweis:

- Dieses Druckermodell wird möglicherweise mit einem optionalen Fach für 550+100-Blatt geliefert, das aus einem 550-Blatt-Fach und einer integrierten 100-Blatt-Universalzuführung besteht. Das 550- Blatt-Fach des optionalen 550+100-Blatt-Fachs unterstützt dieselben Papierformate und -sorten wie das 550-Blatt-Standardfach. Die integrierte Universalzufuhr unterstützt unterschiedliche Papierformate, -sorten und -gewichte.
- Etiketten, Briefumschläge und Karten werden immer mit einer niedrigeren Druckgeschwindigkeit gedruckt
- Vinyl-Etiketten werden für den gelegentlichen Gebrauch unterstützt und müssen auf Akzeptanz geprüft werden. Einige Etiketten werden möglicherweise zuverlässiger über die Universalzuführung verarbeitet.

#### <span id="page-42-0"></span>**Unterstütztes Papiergewicht**

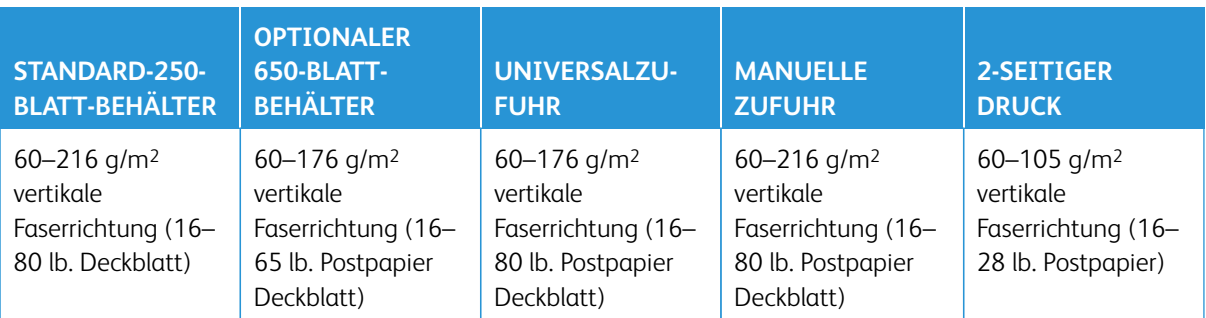

# $\mathscr{D}$  Hinweis:

- Dieses Druckermodell wird möglicherweise mit einem optionalen Fach für 550+100-Blatt geliefert, das aus einem 550-Blatt-Fach und einer integrierten 100-Blatt-Universalzuführung besteht. Das 550- Blatt-Fach des optionalen 550+100-Blatt-Fachs unterstützt dieselben Papierformate und -sorten wie das 550-Blatt-Standardfach. Die integrierte Universalzufuhr unterstützt unterschiedliche Papierformate, -sorten und -gewichte.
- Wenn Papier mit einem Gewicht von  $60 176$  g/m<sup>2</sup> verarbeitet werden soll, wird Papier mit vertikaler Faserrichtung empfohlen.
- Für Papier mit weniger als 75 g/m<sup>2</sup> muss als Papiersorte "Leichtes Papier" eingestellt werden. Andernfalls kann es zu einer starken Welligkeit kommen, was wiederum zu Fehlern beim Einzug führen kann, besonders in Umgebungen mit einer höheren Luftfeuchtigkeit.

Informationen zum Drucker

# Einrichten, Installieren und Konfigurieren

## Inhalt dieses Kapitels:

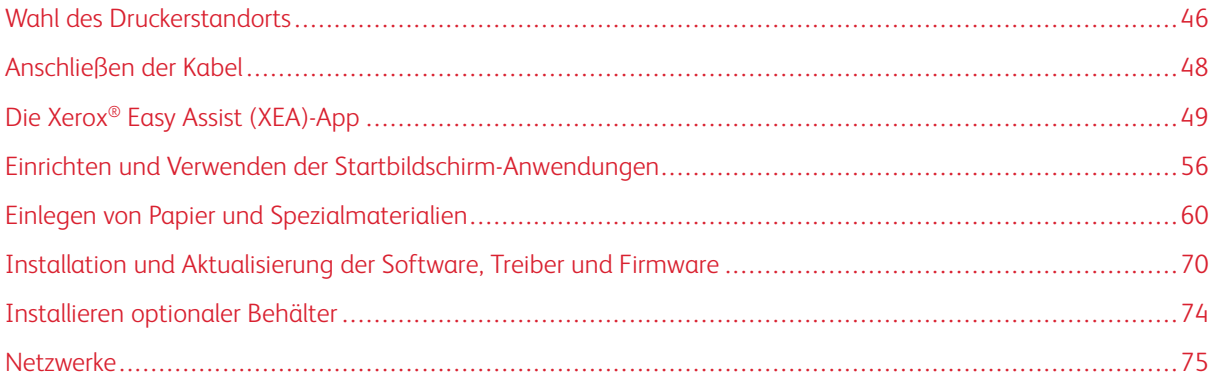

## <span id="page-45-0"></span>Wahl des Druckerstandorts

- Ausreichend Platz zum Öffnen von Papierfächern, Abdeckungen und Klappen sowie für das Installieren von Hardwareoptionen lassen.
- Den Drucker in der Nähe einer Steckdose aufstellen.

VORSICHT – VERLETZUNGSGEFAHR: Zur Vermeidung einer Brand- oder Stromschlaggefahr das Netzkabel an eine ordnungsgemäß geerdete Steckdose anschließen, die sich in der Nähe des Geräts befindet und leicht zugänglich ist.

 $\sqrt{4}$ VORSICHT – STROMSCHLAGGEFAHR: Um das Risiko eines elektrischen Schlags zu vermeiden, dieses Produkt nicht in der Nähe von Wasser oder an feuchten Standorten aufstellen oder verwenden.

- Sicherstellen, dass der Luftstrom am Aufstellort der aktuellen Richtlinie ASHRAE 62 bzw. Norm 156 des Europäischen Komitees für Normung (CEN) entspricht.
- Der Drucker muss auf einer flachen, robusten und stabilen Fläche stehen.
- Den Drucker stets:
	- in einer sauberen, trockenen und staubfreien Umgebung einsetzen
	- frei von Heftklammern und Büroklammern halten
	- niemals dem direkten Luftstrom von Klimaanlagen, Heizungen oder Ventilatoren aussetzen
	- vor direkter Sonneneinstrahlung und extremer Feuchtigkeit schützen
- Die empfohlene Temperatur einhalten und Temperaturschwankungen vermeiden.

Betriebstemperatur: 10–32,2 °C

Lagerungstemperatur: 15,6–32,2 °C

• Folgender Platzbedarf ist für eine ausreichende Belüftung erforderlich:

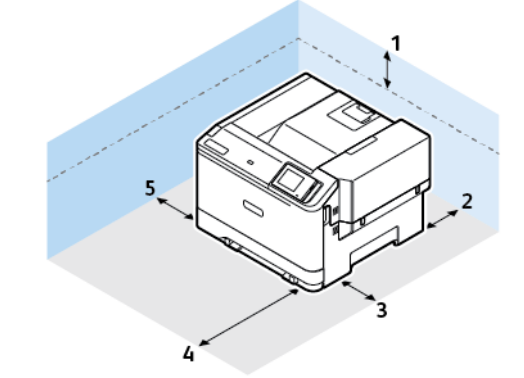

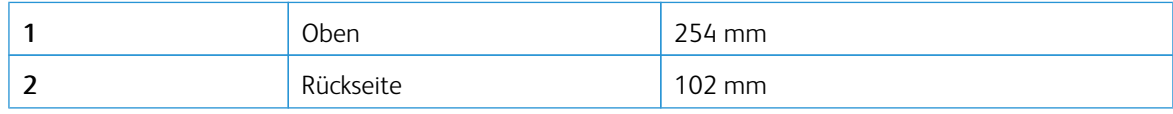

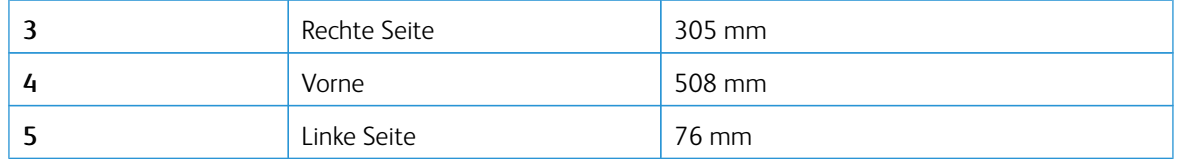

Hinweis: Zur Beseitigung von Papierstaus und zum Austauschen von Tonermodul und Belichtungseinheit wird an der rechten Seite 305 mm und an der Vorderseite des Druckers 508 mm zusätzlicher Freiraum benötigt.

 $\mathscr{O}$ 

## <span id="page-47-0"></span>Anschließen der Kabel

 $\sqrt{!}$ 

VORSICHT – STROMSCHLAGGEFAHR: Zum Vermeiden einer Stromschlaggefahr während eines Gewitters das Produkt weder einrichten noch an andere elektronische Geräte anschließen oder Kabelverbindungen, z. B. mit dem Netzkabel, zum Faxgerät oder zum Telefon, herstellen.

VORSICHT – VERLETZUNGSGEFAHR: Zur Vermeidung einer Brand- oder Stromschlaggefahr das Netzkabel an eine ordnungsgemäß geerdete Steckdose anschließen, die sich in der Nähe des Geräts befindet und leicht zugänglich ist.

A VORSICHT – VERLETZUNGSGEFAHR: Um das Risiko eines Feuers oder elektrischen Schlags zu vermeiden, ausschließlich das im Lieferumfang des Produkts enthaltene Netzkabel oder ein durch den Hersteller zugelassenes Ersatzkabel verwenden.

Warnung - Mögliche Schäden: Während eines Druckvorgangs weder das USB-Kabel, einen WLAN-Adapter noch einen der angezeigten Druckbereiche berühren, um einen Datenverlust oder eine Störung zu vermeiden.

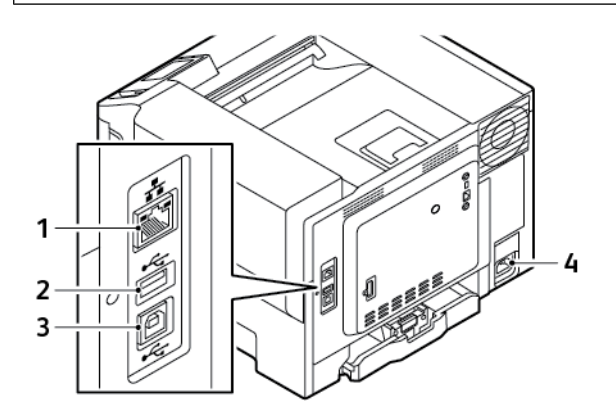

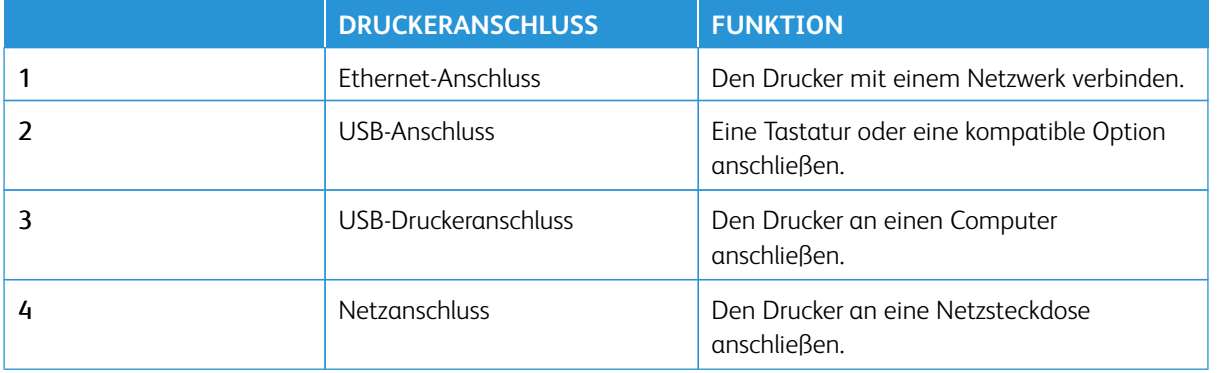

## <span id="page-48-0"></span>Die Xerox® Easy Assist (XEA)-App

Mit der Xerox Easy Assist-App kann über das Smartphone auf den Drucker zugegriffen und dieser konfiguriert werden. Um über das Smartphone auf den Drucker zuzugreifen, die Xerox Easy Assist-App herunterladen und auf dem Mobilgerät installieren. Mit der auf dem Smartphone installierten Xerox Easy Assist-App kann der neue Drucker einfach eingerichtet, seine Konfiguration verwaltet, Warnungen über den Bedarf an Verbrauchsmaterialien angezeigt und diese bestellt werden. Außerdem ist Live-Support zur Fehlerbehebung für den Drucker erhältlich.

Um die Xerox Easy Assist-App auf dem Smartphone zu installieren, den QR-Code scannen oder die App im Apple App Store oder Google Play Store suchen. Es gibt zwei verschiedene XEA QR-Codes:

- QR-Code zum Beziehen der XEA-App: Dieser QR-Code ist für die Erstinstallation der App. Für die erstmalige Installation der Xerox Easy Assist-App, muss dieser QR-Code mit der Kamera Ihres Smartphones eingescannt werden. Dieser QR-Code befindet sich auf dem Versandkarton oder der im Lieferumfang des Druckers enthaltenen *Installationsanleitung*.
- QR-Code zum Verbinden des Mobilgeräts mit dem Drucker: Mit diesem QR-Code kann eine drahtlose Netzwerkverbindung zwischen dem Smartphone und dem Drucker hergestellt werden. Zum Beispiel einer Verbindung mit Wi-Fi Direct. Bei Druckern, die über eine Touchscreen-Benutzerschnittstelle verfügen, ist dieser QR-Code am Bedienfeld des Druckers im Geräte-Installationsassistenten zu finden. Der QR-Code enthält alle wichtigen Informationen, zur Verbindung des Smartphones mit dem Drucker, ohne dass technische Daten eingeben werden müssen. Zur Verbindung mit dem Drucker, diesen QR-Code mit der Xerox Easy Assist-App scannen. Weitere Informationen siehe [Nach der erstmaligen Installation: Verbinden mit der Xerox Easy](#page-53-0)  [Assist-App für vorhandene Drucker](#page-53-0).

Wenn der Drucker über eine Internetverbindung verfügt, kann durch Eingabe der IP-Adresse des Druckers eine Verbindung zur XEA-App auf Ihrem Smartphone hergestellt werden.

Die wichtigsten Funktionen der Xerox Easy Assist-App sind:

#### Neuen Drucker einrichten

Wenn der QR-Code oder die IP-Adresse verfügbar ist, kann ein neuer Drucker mithilfe der Xerox Easy Assist-App eingerichtet werden. In der App in der Anzeige Meine Drucker zunächst das Plus-Symbol (**+**), dann **Neuen Drucker auspacken** antippen. Die Anweisungen der App befolgen.

Weitere Informationen siehe [Hinzufügen mehrerer Drucker zur Xerox Easy Assist App.](#page-54-0)

#### Benachrichtigungen

Die Xerox Easy Assist-App kann den Benutzer benachrichtigen, wenn im Drucker Fehler oder Probleme auftreten. Zum Anzeigen der Fehlermeldung das **Glockensymbol** antippen.

#### Druckerstatus

Im Status werden Informationen zum Drucker angezeigt, etwa der Bereitschaftszustand, der Tonerstand und der Status der einzelnen Druckmaterialbehälter. Um zusätzliche Informationen zum Druckerstatus anzuzeigen, das **(i)**-Symbol antippen. Wenn Sie einen registrierten Lieferanten haben, zum Nachbestellen von neuem Toner zunächst das **Toner**-Symbol auswählen, dann **Nachbestellen** antippen.

#### Verbrauchsmaterial bestellen

Über die Xerox Easy Assist-App können Teile und Verbrauchsmaterialien bestellt werden. Wenn ein niedriger Tonerstand angezeigt wird, zum Bestellen von neuem Toner **Verbrauchsmaterial bestellen** auswählen. Sie

können Ihren eigenen Anbieter hinzufügen und bei ihm Verbrauchsmaterial bestellen. Wenn **Verbrauchsmaterial bestellen** angetippt wird und in der App kein benutzerdefinierter Lieferant hinzugefügt wurde, erscheint eine Aufforderung, einen Lieferanten einzurichten. Bei Erscheinen der Aufforderung **Lieferant hinzufügen** antippen, dann die Anweisungen befolgen. Die Anweisungen führen zu **Geräteeinstellungen > Lieferantenprofil**. Auf der Seite Lieferantenprofil die Angaben zu Ihrem Lieferanten eingeben, z. B. Name, Kontaktinformationen, Telefonnummer und URL der Website. Nach Abschluss der Einrichtung des eigenen Verbrauchsmaterialanbieters **Kaufen** antippen. Daraufhin werden Sie zur Webseite Ihres Anbieters weitergeleitet.

**Xerox Retail Store** ist Ihre Standardoption, um Verbrauchsmaterial direkt bei Xerox zu bestellen. Auf der Seite Verbrauchsmaterial bestellen können außerdem der Verbrauchsmaterialplan und das Verbrauchsmaterialprotokoll Ihres Druckers angezeigt werden.

#### Drucken

Über die Xerox Easy Assist-App können Druckaufträge ausgeführt werden. In der App den Drucker auswählen, dann **Drucken** antippen. Auf dem Mobilgerät das Dokument, das gedruckt werden soll, auswählen, die Druckeinstellungen bestätigen und **Drucken** antippen.

#### Geräteeinstellungen

Auf der Registerkarte **Geräteeinstellungen** können die Druckereinstellungen angezeigt und bearbeitet werden. Wenn bei der Ersteinrichtung kein Kennwort festgelegt wurde, muss noch ein Kennwort definiert werden, um vorhandene Druckereinstellungen anzeigen oder bearbeiten zu können. Auf der Registerkarte **Geräteeinstellungen** befinden sich die folgenden Elemente:

- **Info**
- **Sprache**
- **WLAN-Einrichtung**
- **Messungen**
- **Datum & Uhrzeit**
- **Ton**
- **Energiesparmodus**
- **Lieferantenprofil**
- **Fax** (sofern vorhanden)
- **Administratorkennwort**

#### Support Center

Über die Xerox Easy Assist-App kann Support und Unterstützung für die Lösung den Drucker betreffender Probleme angefordert werden. **Support Center** bietet die folgenden Service-Optionen:

• **Self-Service**: Um auf diese Funktion in der App zuzugreifen, Ihren Drucker auswählen, dann **Support Center > Self-Service** antippen. Nach Auswahl der Option "Self-Service" erscheint eine neue Seite für CareAR Instruct. Über die CareAR Instruct-App können Sie Informationen zu dem Drucker herunterladen, den Drucker kennenlernen und den Drucker betreffende Informationen suchen.

- **Chat**: Um auf diese Funktion in der App zuzugreifen, Ihren Drucker auswählen, dann **Support Center > Chat** antippen. Daraufhin wird eine Verbindung zu einem Live-Chatbot des Xerox Support Agent hergestellt.
- **Website des Druckers**: Um auf diese Funktion in der App zuzugreifen, Ihren Drucker auswählen, dann **Support Center > Website des Druckers** antippen. Daraufhin erscheint eine neue Seite mit dem Titel Zusätzliche Druckereinstellungen. Dort kann die komplette Druckerkonfiguration angezeigt werden und die Website des Druckers aufgerufen werden. Außerdem befindet sich auf der Seite Zusätzliche Druckereinstellungen die Option **Freigabe-Link**. Um die IP-Adresse des Druckers und andere Details an Ihre registrierte E-Mail zu senden, **Freigabe-Link** antippen.
- **Meinen Computer einrichten**: Um auf diese Funktion in der App zuzugreifen, Ihren Drucker auswählen, dann **Support Center > Meinen Computer einrichten** antippen. Über die Xerox Easy Assist-App können Drucker- und Scannertreiber heruntergeladen werden. In das Feld E-Mail die registrierte E-Mail-Adresse eingeben, dann das Plus-Symbol (**+**) antippen, um Ihre E-Mail-Adresse hinzuzufügen. Für den Download und die Installation der Drucker- und Scannertreiber sendet die App einen Quicklink an Ihre E-Mail-Adresse.
- **Testseite drucken**: Um auf diese Funktion in der App zuzugreifen, Ihren Drucker auswählen, dann **Support Center > Testseite drucken** antippen. Sie können eine Testseite drucken, die nützliche Informationen über Ihren Drucker enthält, und überprüfen, ob alle Einstellungen korrekt sind.
- **Nachhaltigkeit**: Um auf diese Funktion in der App zuzugreifen, Ihren Drucker auswählen, dann **Support Center > Nachhaltigkeit** antippen. Daraufhin erscheint eine neue Seite mit dem Titel Nachhaltigkeitsbemühungen von Xerox. Diese Seite enthält Informationen zum Abfallmanagement, zu Gesundheit und Sicherheit sowie zu anderen Initiativen. Die Xerox-Website zum Thema Nachhaltigkeit ([Umwelt,](https://www.xerox.com/en-us/about/ehs) [Gesundheit, Sicherheit und Nachhaltigkeit – Xerox](https://www.xerox.com/en-us/about/ehs)) kann im Standardbrowser auf dem Mobilgerät aufgerufen werden.

#### Drucker entfernen

Über die Xerox Easy Assist-App kann ein Drucker entfernt werden. In der App einen Drucker auswählen, dann **Von meinen Druckern entfernen** antippen.

#### **VOR DER INSTALLATION DES DRUCKERS: ERSTEINRICHTUNG MIT DER XEROX® EASY**

#### **ASSIST-APP**

Um die Ersteinrichtung durchzuführen und Xerox Easy Assist-App erstmals zu installieren, folgendermaßen vorgehen:

- 1. Nach dem erstmaligen Einschalten des Druckers erscheint die Anzeige zur Durchführung der Ersteinrichtung. Am Bedienfeld des Druckers folgende Schritte durchführen:
	- a. Die gewünschte **Sprache** auswählen, dann auf **Weiter** tippen.

Daraufhin erscheint die Anzeige Xerox Easy Assist Mobile-App.

b. Um den Drucker über das Mobilgerät einzurichten und zu verwalten, **Ja** antippen.

Die Anzeige App holen erscheint, um die Art Ihres Mobilgeräts zu bestätigen. Eine der folgenden Optionen wählen:

- **iOS**: Zum Installieren der Xerox Easy Assist-App auf einem iPhone diese Option auswählen.
- **Android**: Zum Installieren der Xerox Easy Assist-App auf einem Android-Mobilgerät diese Option auswählen.
- **Ich habe die App**: Wenn die Xerox Easy Assist-App bereits auf Ihrem Mobilgerät installiert ist, diese Option auswählen.
- 2. Bei Wahl von iOS oder Android erscheint eine Anzeige mit Informationen zum Download der App. Am Bedienfeld die Option **QR-Code zeigen** antippen.

Daraufhin erscheint eine Anzeige mit dem QR-Code. Zum Installieren der App den QR-Code mithilfe der Smartphone-Kamera scannen.

- 3. Die Xerox Easy Assist-App herunterladen und auf dem Smartphone installieren:
	- Bei Android-Smartphones: Den Google Play Store öffnen und nach der Xerox Easy Assist-App suchen.
	- Bei iOS-Smartphones oder iPhones: Den Apple App Store öffnen und nach der Xerox Easy Assist-App suchen.
- 4. Bei der erstmaligen Installation der App auf dem Smartphone die Endbenutzer-Lizenzvereinbarung (EBLV) durch Antippen von **Ich stimme zu** akzeptieren.

Hinweis: Die Xerox Easy Assist-App enthält Anleitungen, die beim Auspacken des Druckers aus dem Verpackungskarton hilfreich sind. Um ein Video mit hilfreichen Anleitungen zum Auspacken des Druckers anzuschauen, den auf dem Versandkarton oder der im Lieferumfang des Druckers enthaltenen *Installationsanleitung* befindlichen QR-Code mithilfe der Smartphone-Kamera scannen. Die Endbenutzer-Lizenzvereinbarung (EBLV) akzeptieren, dann die in der App angezeigten Anweisungen befolgen.

5. Zum Einrichten eines neuen Druckers über die auf dem Smartphone befindliche XEA-App in der Anzeige Drucker hinzufügen die Option **Neuen Drucker auspacken** auswählen. Die in der App erscheinenden Anweisungen befolgen.

Die Seite Druckermodell auswählen erscheint.

6. Ihr Druckermodell in der Liste der unterstützten Drucker auswählen.

Daraufhin erscheint eine Xerox Easy Assist-Begrüßungsanzeige.

- 7. Folgende Möglichkeiten stehen zur Auswahl:
	- **Hilfe beim Auspacken meines Druckers**: Diese Option auswählen, um hilfreiche Anweisungen zum Auspacken des Druckers aus dem Verpackungskarton anzuzeigen.
	- **Ich habe meinen Drucker ausgepackt**: Diese Option auswählen, um die XEA-App mit dem Drucker zu verbinden.
- 8. In der App **Ich habe meinen Drucker ausgepackt** antippen.
- 9. Um die Verbindung mit dem Drucker herzustellen, erscheinen in der App die folgenden Optionen:
	- Manuelle Verbindung:
		- **QR-Code scannen**: Bei Auswahl dieser Option kann die Verbindung mit dem Drucker durch Scannen des QR-Codes hergestellt werden. In der App **QR-Code scannen** antippen, dann die in der App angezeigten Anweisungen befolgen. Zum Verbinden der App am Bedienfeld des Druckers die Option **QR Code zeigen** antippen. Der zweite oder der Verbindungs-QR-Code wird angezeigt. Den QR-Code über die Xerox Easy Assist-App scannen. Die in der App erscheinenden Anweisungen befolgen.

Wenn die Verbindung konfiguriert wird, nutzen Ihr Smartphone und der Drucker vorübergehend das gleiche WLAN.

- **IP-Adresse eingeben**: Bei Auswahl dieser Option kann die Verbindung mit dem Drucker durch Eingeben der IP-Adresse des Druckers hergestellt werden. Den Drucker über ein Ethernet-Kabel mit einem Netzwerk oder dem Internet verbinden. Die in der App erscheinenden Anweisungen befolgen, um die IP-Adresse des Druckers zu ermitteln. Nach Ermittlung der IP-Adresse **IP-Adresse eingeben**  antippen. Die IP-Adresse in das Feld Drucker hinzufügen der XEA-App eingeben, dann **OK** antippen.
- Schnellverbindung Suche nach Geräten: Wenn der Drucker per Schnellverbindung mit den Internet verbunden ist, sucht die XEA-App nach Druckern in der Nähe.
- 10. Mit Unterstützung der Xerox Easy Assist-App die allgemeinen Einstellungen des Druckers vornehmen und den Drucker im Netzwerk registrieren. Zu den allgemeinen Einstellungen gehören u. a. Administratorkennwort, Netzwerk, Maßeinheit, Datum und Uhrzeit sowie Ton- und Energiespar-Einstellungen.

Hinweis: Sicherstellen, dass Ihr Smartphone mit dem gleichen drahtlosen oder drahtgebundenen Netzwerk verbunden ist wie der Drucker und beide Geräte nach Abschluss der Einrichtung miteinander kommunizieren können.

11. Um die Ersteinrichtung in der App abzuschließen, die für den Drucker erforderlichen Informationen eingeben und dann **Einrichtung abschließen** antippen.

Daraufhin erscheint die Begrüßungsanzeige.

Nach Abschluss der Ersteinrichtung können mit der Xerox Easy Assist-App folgende Aktionen ausgeführt werden:

- Einrichten eines neuen Druckers
- Prüfen des Druckerstatus
- Bestellen von Verbrauchsmaterial
- Drucker- und Scannertreiber herunterladen
- Drucken
- Support bei der Fehlerbehebung erhalten
- Aufrufen der Website des Druckers
- Abrufen von Informationen zu Umwelt, Gesundheit und Sicherheit
- Entfernen eines Druckers aus der Liste Meine Drucker der XEA-App

Informationen zu den Funktionen der Xerox Easy Assist-App siehe [Die Xerox® Easy Assist \(XEA\)-App](#page-48-0).

## <span id="page-53-0"></span>**NACH DER ERSTMALIGEN INSTALLATION: VERBINDEN MIT DER XEROX EASY ASSIST-APP FÜR VORHANDENE DRUCKER**

Für die Installation und Nutzung der Xerox Easy Assist (XEA)-App bei einem Drucker, der bereits installiert und in Ihr Netzwerk eingebunden ist, kann der QR-Code am Bedienfeld des Druckers angezeigt werden.

#### Herstellung der Verbindung per QR-Code:

- 1. Die Xerox Easy Assist (XEA)-App aus dem Apple App Store oder dem Google Play Store herunterladen.
- 2. Auf der Seite Drucker hinzufügen die Option **Mit vorhandenem Drucker verbinden** antippen.
- 3. Ihr Druckermodell in der Liste der unterstützten Drucker auswählen.
- 4. Die App sucht in Ihrem Netzwerk nach Druckern. Dieser Schritt kann übersprungen werden. Um die Verbindung per QR-Code herzustellen, zunächst **Überspringen**, dann **Einen Drucker hinzufügen** antippen.
- 5. In der Anzeige Mit vorhandenem Drucker verbinden die Option **QR-Code scannen** antippen. Folgende Möglichkeiten stehen zur Auswahl:
	- **Hilfe beim Finden des QR-Codes**: Diese Option auswählen und die Anweisungen befolgen, um den QR-Code am Bedienfeld des Druckers zu finden.
	- **Ich bin scanbereit**: Diese Option auswählen, wenn Sie den QR-Code am Bedienfeld des Druckers gefunden haben und bereit sind, den Code mit der App zu scannen.
- 6. Am Bedienfeld des Druckers die oben in der Startanzeige befindliche Statusleiste antippen, um die Benachrichtigungszentrale aufzurufen.
- 7. In der Benachrichtigungszentrale das QR-Code-Symbol für **Mit Netzwerk verbunden** auswählen. Daraufhin erscheint ein neues Fenster mit dem Titel **Mit der Xerox Easy Assist Mobile-App verbinden**, das den QR-Code zur Herstellung einer Verbindung enthält.
- 8. Den QR-Code mit der XEA-App scannen. Dadurch wird Ihr Drucker zu der Liste Meine Drucker in der XEA-App hinzugefügt.

#### Herstellung der Verbindung per IP-Adresse:

- 1. Die Xerox Easy Assist (XEA)-App aus dem Apple App Store oder dem Google Play Store herunterladen.
- 2. Auf der Seite Drucker hinzufügen die Option **Mit vorhandenem Drucker verbinden** antippen.
- 3. Ihr Druckermodell in der Liste der unterstützten Drucker auswählen.
- 4. Die App sucht in Ihrem Netzwerk nach Druckern. Dieser Schritt kann übersprungen werden. Um die Verbindung mithilfe der IP-Adresse herzustellen, zunächst **Überspringen**, dann **Einen Drucker hinzufügen**  antippen.
- 5. In der Anzeige Mit vorhandenem Drucker verbinden die Option **IP-Adresse eingeben** antippen. Folgende Möglichkeiten stehen zur Auswahl:
	- **Hilfe beim Finden der IP-Adresse**: Diese Option auswählen und die Anweisungen befolgen, um die IP-Adresse des Druckers am Bedienfeld zu finden.
	- **IP-Adresse eingeben**: Diese Option auswählen, wenn Sie die IP-Adresse des Druckers gefunden haben und bereit sind, sie in der App einzugeben.
- 6. Am Bedienfeld des Druckers die IP-Adresse in der oben in der Startanzeige befindlichen Statusleiste ermitteln.
- 7. Die IP-Adresse in die Anzeige Drucker hinzufügen der XEA-App eingeben, dann **OK** antippen. Dadurch wird Ihr Drucker zu der Liste Meine Drucker in der XEA-App hinzugefügt.

## <span id="page-54-0"></span>**HINZUFÜGEN MEHRERER DRUCKER ZUR XEROX EASY ASSIST APP**

Wenn der Drucker bereits in Ihrem Netzwerk eingerichtet und der Assistent für die Ersteinrichtung abgeschlossen ist, kann der Drucker über die XEA-App direkt in die Liste in der Anzeige Meine Drucker aufgenommen werden. Dann ist es möglich, den Druckerstatus einzusehen, Druckertreiber abzurufen und Chatbot-Support zu erhalten. Um in das Netzwerk eingebundene Drucker hinzuzufügen, auf Ihrem Smartphone die Startseite der XEA-App öffnen. In der Anzeige Meine Drucker oben das Plus-Symbol (**+**) oder **Hinzufügen**  antippen. Daraufhin erscheinen die folgenden Optionen:

- Neuen Drucker einrichten: Zum Einrichten eines neuen Druckers über die auf dem Smartphone befindliche XEA-App in der Anzeige Drucker hinzufügen die Option **Neuen Drucker auspacken** auswählen. Die am Bedienfeld des Druckers und auf dem Mobilgerät erscheinenden Anweisungen befolgen.
- Vorhandenen Drucker hinzufügen: Zum Hinzufügen eines vorhandenen Druckers, der bereits mit dem Netzwerk verbunden ist, in der Anzeige Drucker hinzufügen die Option **Mit vorhandenem Drucker verbinden** auswählen. Die am Bedienfeld des Druckers und auf dem Mobilgerät erscheinenden Anweisungen befolgen.

Ein Drucker kann mit einer der folgenden Methoden hinzugefügt werden:

- **QR-Code**: Zum Scannen des QR-Codes des Druckers mit dem Scanner der XEA-App **QR-Code** antippen. Informationen zum Anzeigen des QR-Codes des Druckers enthält der Abschnitt [Nach der erstmaligen](#page-53-0)  [Installation: Verbinden mit der Xerox Easy Assist-App für vorhandene Drucker](#page-53-0).
- **IP-Adresse**: Um durch manuelle Eingabe der IP-Adresse eine Verbindung zum Drucker herzustellen, **IP-Adresse** antippen. Die IP-Adresse des Druckers eingeben, dann **OK** antippen. Weitere Informationen siehe [Nach der erstmaligen Installation: Verbinden mit der Xerox Easy Assist-App für vorhandene Drucker.](#page-53-0)
- Im Netzwerk nach Druckern in der Nähe suchen: Wenn Ihr Smartphone mit dem gleichen drahtlosen oder drahtgebundenen Netzwerk verbunden ist wie der Drucker, sucht die App bei Auswahl von Schnellverbindung im Netzwerk nach Druckern in der Nähe.
	- Wenn die App den Drucker findet, kann dieser direkt ausgewählt und hinzugefügt werden.
	- Wenn die App den gesuchten Drucker nicht finden kann, kann dieser durch Eingeben seiner IP-Adresse hinzugefügt werden.

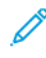

Hinweis: Wenn der Drucker und das Mobilgerät nicht miteinander kommunizieren können, sicherstellen, dass die beiden Geräte sich in dem gleichen Netzwerk befinden.

# <span id="page-55-0"></span>Einrichten und Verwenden der Startbildschirm-Anwendungen

## **VERWENDEN DER STARTANZEIGE**

 $\mathscr{O}$ Hinweis: Die Startanzeige kann je nach Anpassungseinstellungen, Verwaltungskonfiguration und aktiven eingebetteten Lösungen unterschiedlich aussehen.

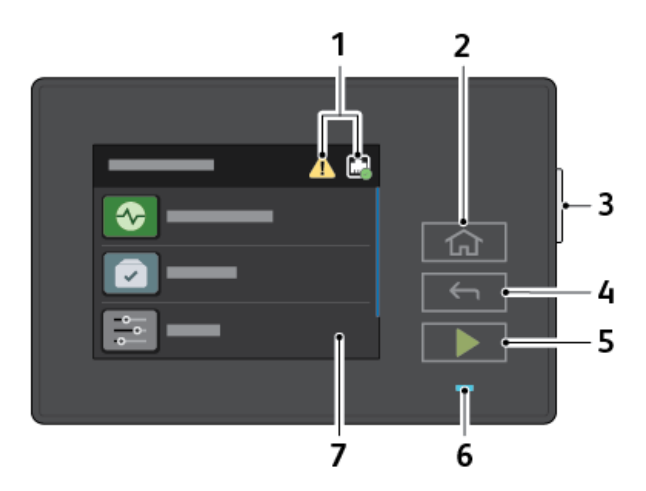

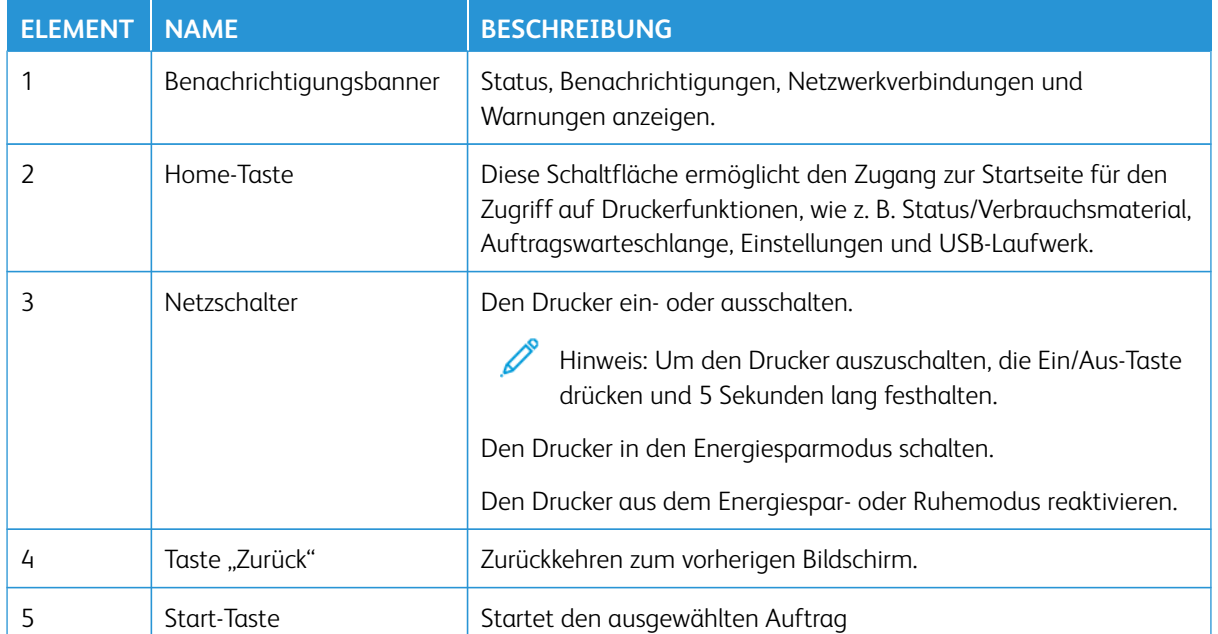

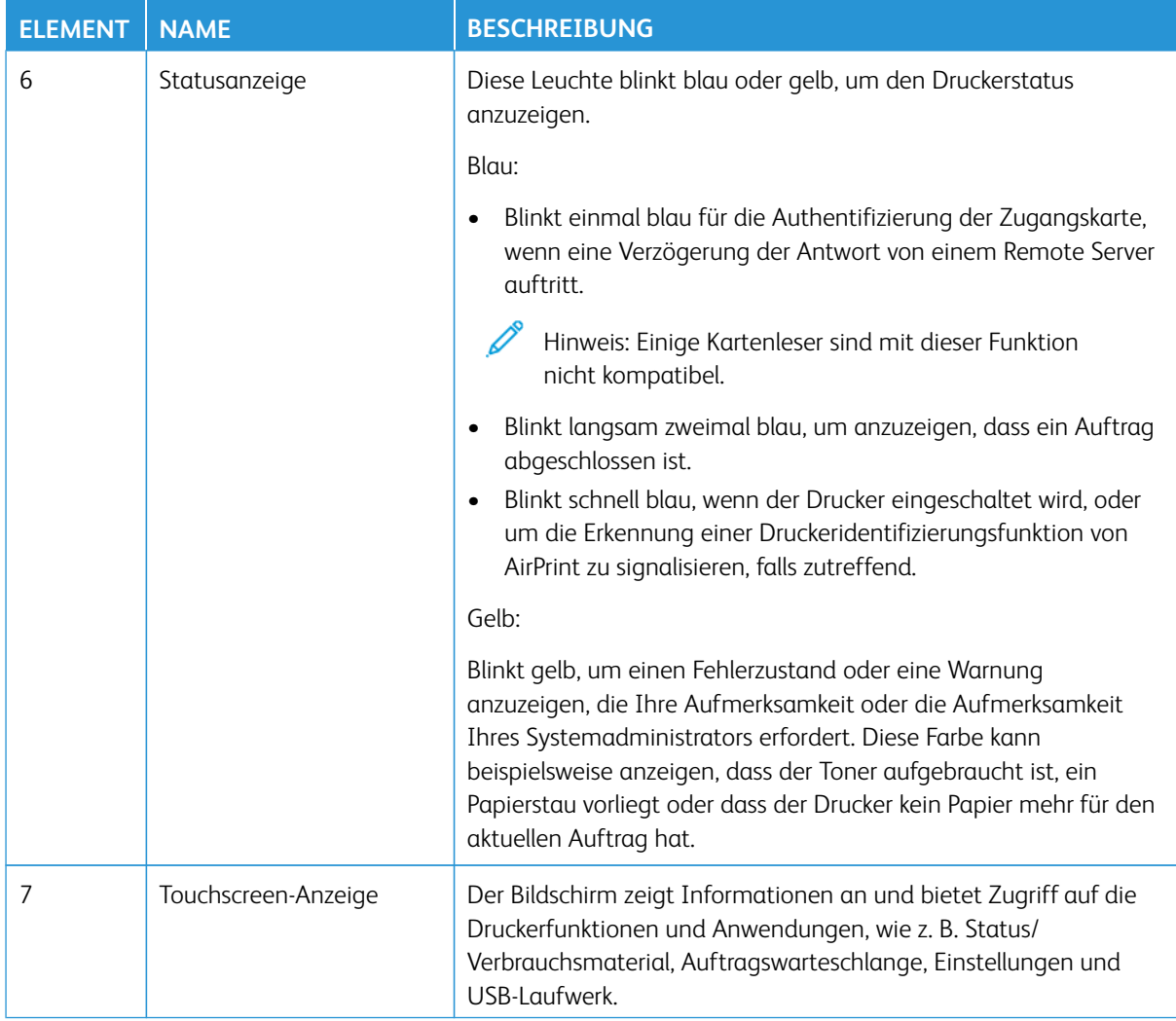

#### **ANPASSEN DES STARTBILDSCHIRMS**

- 1. Einen Webbrowser öffnen und die IP-Adresse des Druckers in das Adressfeld eingeben.
	- Die IP-Adresse des Druckers auf dem Startbildschirm des Druckers anzeigen. Die IP-Adresse wird in vier Zahlengruppen angezeigt, die jeweils durch einen Punkt voneinander getrennt sind. Zum Beispiel: 123.123.123.123.
	- Wird ein Proxyserver verwendet, diesen vorübergehend deaktivieren, um die Webseite ordnungsgemäß zu laden.
- 2. Auf **Einstellungen > Gerät > Symbole auf Startbildschirm** klicken.
- 3. Einen oder mehrere der folgenden Schritte ausführen:
	- Um ein Symbol zur Startanzeige hinzuzufügen, das Kontrollkästchen aktivieren, dann auf **Speichern**  klicken.
	- Um ein Symbol von der Startanzeige zu entfernen, das Kontrollkästchen deaktivieren, dann auf **Speichern** klicken.

#### **LESEZEICHEN VERWALTEN**

#### <span id="page-57-0"></span>**Erstellen von Lesezeichen**

Lesezeichen verwenden, um häufig verwendete Dokumente zu drucken, die auf Servern oder im Internet gespeichert sind.

- 1. Einen Webbrowser öffnen und die IP-Adresse des Druckers in das Adressfeld eingeben.
	- Die IP-Adresse des Druckers auf dem Startbildschirm des Druckers anzeigen. Die IP-Adresse wird in vier Zahlengruppen angezeigt, die jeweils durch einen Punkt voneinander getrennt sind. Zum Beispiel: 123.123.123.123.
	- Wird ein Proxyserver verwendet, diesen vorübergehend deaktivieren, um die Webseite ordnungsgemäß zu laden.
- 2. Auf **Lesezeichen > Lesezeichen hinzufügen** klicken, dann einen Namen für das Lesezeichen eingeben.
- 3. Einen Adressen-Protokolltyp auswählen und dann wie folgt vorgehen:
	- Bei HTTP und HTTPS die URL eingeben, für die ein Lesezeichen gesetzt werden soll.
	- Sicherstellen, dass für HTTPS der Hostname anstelle der IP-Adresse verwendet wird. Z. B. myWebsite. com/sample.pdf anstatt 123.123.123.123/sample.pdf eingeben. Sicherstellen, dass der Hostname auch mit dem gemeinsamen Namen (CN) auf dem Serverzertifikat übereinstimmt. Weitere Informationen zur Ermittlung des CNs auf dem Serverzertifikat sind in den Hilfeinformationen zu Ihrem Webbrowser zu finden.
	- Bei FTP die FTP-Adresse eingeben. Zum Beispiel "myServer/myDirectory". Den FTP-Port eingeben. Port 21 ist der Standardport für das Senden von Befehlen.
	- Für KMUS: Die Netzwerkordneradresse eingeben. Zum Beispiel "myServer/myShare/myFile.pdf". Den Namen der Netzwerkdomäne eingeben.
	- Falls erforderlich, den Authentifizierungstyp für FTP und SMB auswählen.

Um den Zugriff auf das Lesezeichen zu beschränken, eine PIN eingeben.

- Hinweis: Die Anwendung unterstützt folgende Dateitypen: PDF, JPEG, TIFF und HTML-basierte Webseiten. Anderen Dateitypen wie DOCX und XLXS werden von einigen Druckermodellen unterstützt.
- 4. Auf **Speichern** klicken.

#### **Erstellen von Ordnern**

- 1. Einen Webbrowser öffnen und die IP-Adresse des Druckers in das Adressfeld eingeben.
	- Die IP-Adresse des Druckers auf dem Startbildschirm des Druckers anzeigen. Die IP-Adresse wird in vier Zahlengruppen angezeigt, die jeweils durch einen Punkt voneinander getrennt sind. Zum Beispiel: 123.123.123.123.
	- Wird ein Proxyserver verwendet, diesen vorübergehend deaktivieren, um die Webseite ordnungsgemäß zu laden.
- 2. Auf **Lesezeichen > Lesezeichen hinzufügen** klicken, dann einen Ordnernamen eingeben.

 $\mathscr{O}$ Hinweis: Um den Zugriff auf den Ordner zu beschränken, eine PIN eingeben.

#### 3. Auf **Speichern** klicken.

Hinweis: Innerhalb eines Ordners können Ordner oder Lesezeichen erstellt werden. Weitere Informationen zur Erstellung eines Lesezeichens, siehe [Erstellen von Lesezeichen.](#page-57-0)

## <span id="page-59-0"></span>Einlegen von Papier und Spezialmaterialien

#### **EINSTELLEN VON PAPIERFORMAT UND PAPIERSORTE**

- 1. In der Startanzeige **Einstellungen > Papier > Fachkonfiguration > Papierformat/-sorte** antippen, dann eine Papierzuführung auswählen.
- 2. Das Papierformat und die Papiersorte festlegen.

## KONFIGURIEREN DES PAPIERFORMATS "UNIVERSAL"

- 1. In der Startanzeige **Einstellungen > Papier > Medienkonfiguration > Universal** antippen.
- 2. Die Einstellungen konfigurieren.

#### **EINLEGEN VON DRUCKMEDIEN IN DEN BEHÄLTER**

VORSICHT – KIPPGEFAHR: Um zu vermeiden, dass die Komponenten instabil werden, das Fach eingeschoben lassen, bis es benötigt wird.

1. Den Behälter herausnehmen.

Hinweis: Um Papierstaus zu vermeiden, den Behälter nicht herausnehmen, während der Drucker in Betrieb ist.

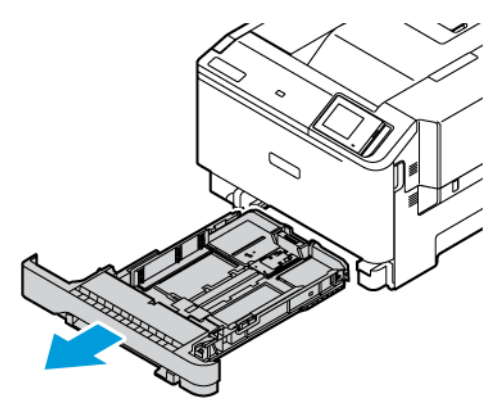

2. Die Führungen so anpassen, dass sie dem Format des eingelegten Papiers entspricht.

Hinweis: Die Führungen mithilfe der Markierungen unten im Fach in die richtige Position schieben.

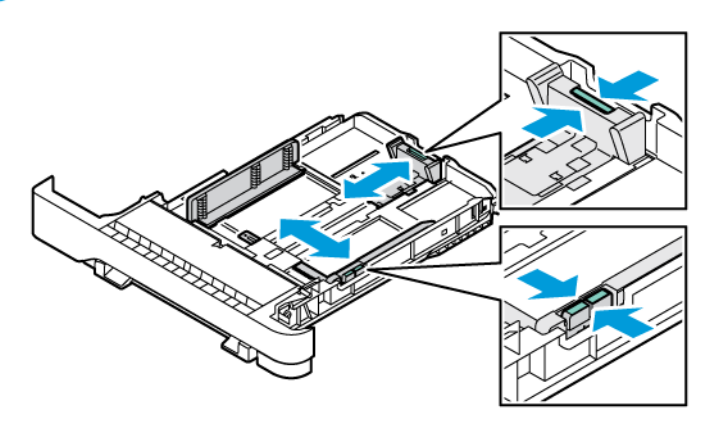

3. Das Papier vor dem Einlegen in beide Richtungen biegen, auffächern, und die Kanten angleichen.

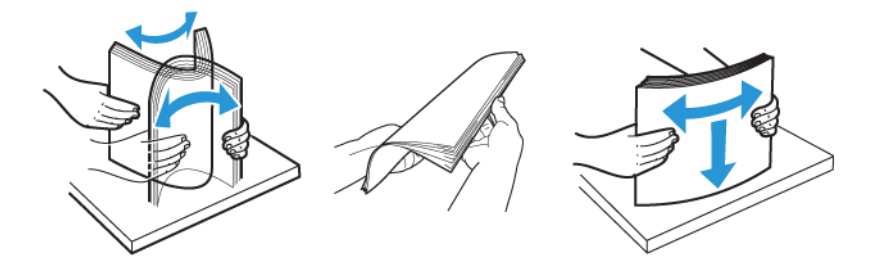

4. Briefbögen mit der Druckseite nach oben und der Vorderkante zuletzt in den Drucker einlegen.

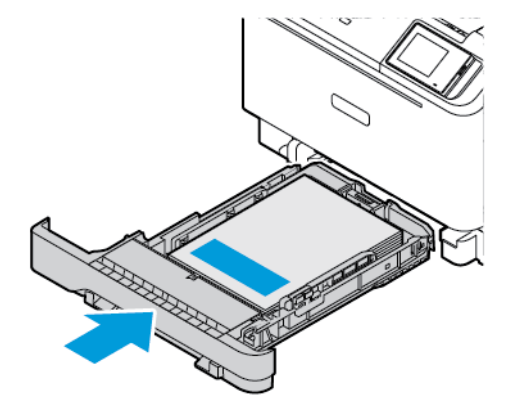

5. Um Papierstaus zu vermeiden, sicherstellen, dass die Stapelhöhe die Markierung für die maximale Füllhöhe nicht überschreitet.

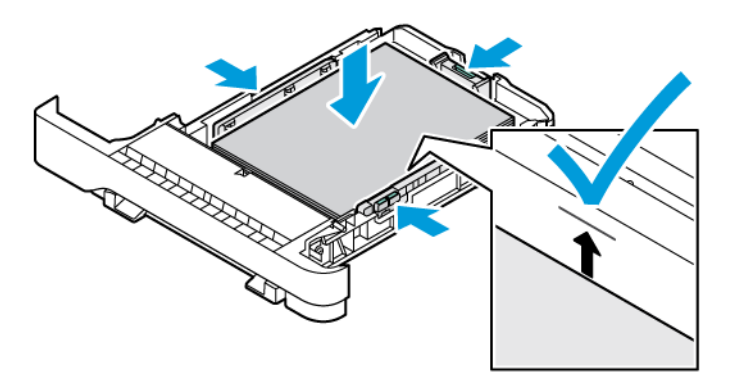

- 6. Den Behälter einsetzen.
- 7. Umschläge verarbeiten, bei denen sich die Lasche an einer langen Kante befindet. Die Umschläge mit der Lasche nach unten und geschlossener Lasche einlegen. Umschläge außerdem mit der Lasche nach rechts einlegen. Um Staus zu vermeiden, die Umschläge vor dem Einlegen glätten.

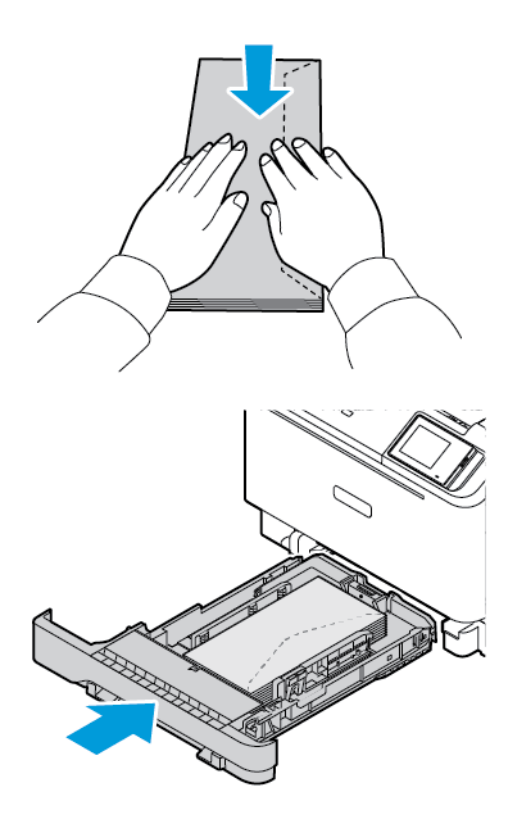

8. Gelochtes Papier so einlegen, dass sich die Löcher auf der linken Seite befinden.

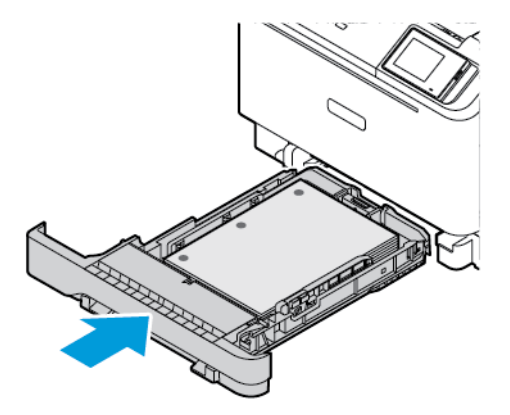

9. Die Etiketten mit der Druckseite nach oben in den Behälter einlegen. Dann die Länge und Breite der Papierführungen den Etiketten entsprechend einstellen. Sicherstellen, dass die Stapelhöhe die Markierung für die maximale Füllhöhe nicht überschreitet.

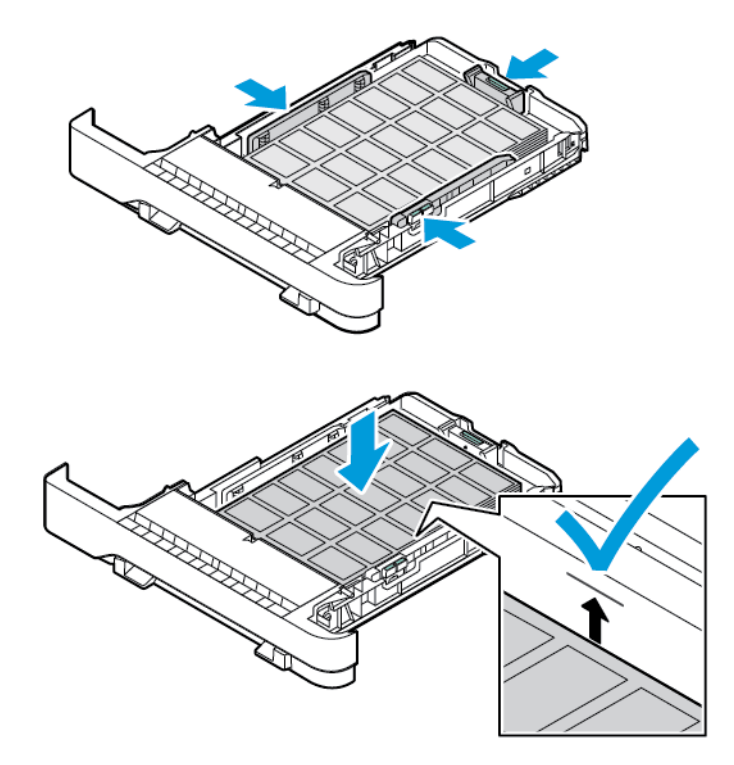

10. Den Behälter schließen.

#### **EINLEGEN VON PAPIER IN DIE MANUELLE ZUFUHR**

1. Die Kantenführungen so anpassen, dass sie der Breite des eingelegten Papiers entsprechen. Sicherstellen, dass die Führungen fest an dem Papier anliegen, jedoch nicht so eng, dass sich das Papier wölbt.

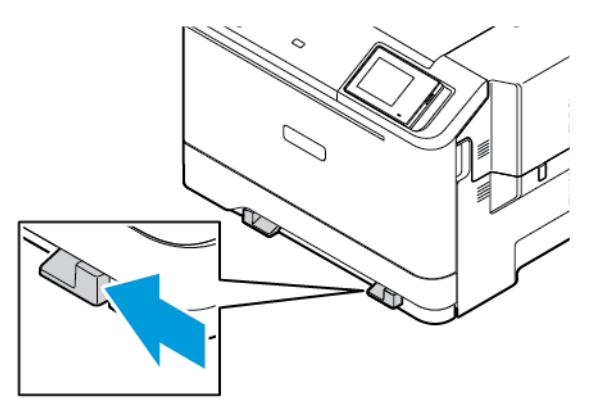

- 2. Ein Blatt Papier mit der Druckseite nach unten einlegen. Sicherstellen, dass das Papier gerade eingelegt ist, um schiefe oder verzerrte Ausdrucke zu vermeiden.
	- Für 1-seitiges Drucken Briefbögen mit der Druckseite nach unten und der Vorderkante zuerst in den Drucker einlegen.

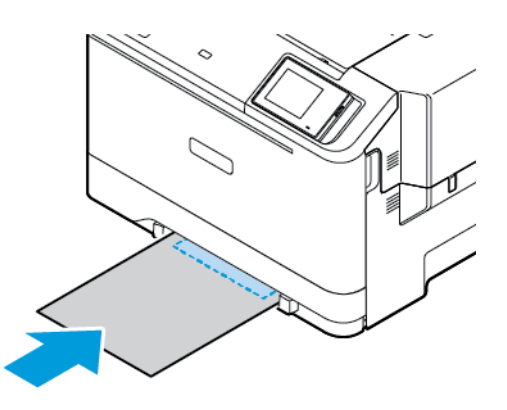

• Für 2-seitiges Drucken Briefbögen mit der Druckseite nach oben und der Vorderkante zuletzt in den Drucker einlegen.

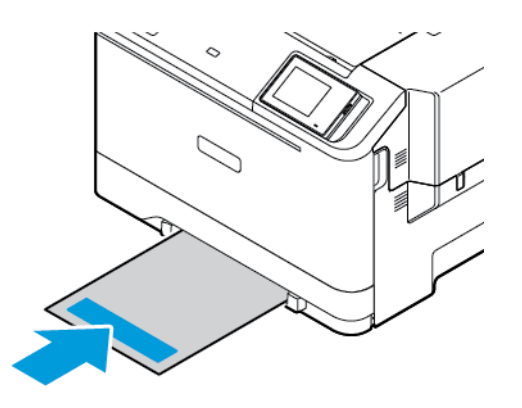

• Briefumschläge so einlegen, dass die Umschlagklappe nach oben und zur rechten Seite der Papierführung zeigt.

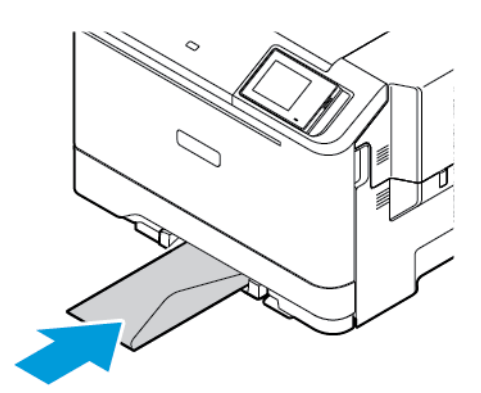

• Gelochtes Papier mit den Löchern nach links in das Fach einlegen.

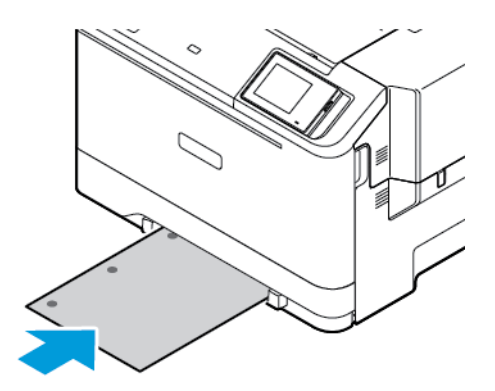

Gelochtes Papier so einlegen, dass sich die Löcher auf der linken Seite befinden.

3. Papier einschieben, bis die Führungskante eingezogen wird.

Warnung: Das Papier nicht zu weit in die manuelle Zufuhr schieben, um Papierstaus zu vermeiden.

#### **EINLEGEN VON DRUCKMATERIAL IN DIE UNIVERSALZUFUHR**

- 1. Die Universalzufuhr öffnen.
	- Ø Hinweis: Die Universalzuführung ist nur verfügbar, wenn das optionale 550+100-Blatt-Fach installiert ist.

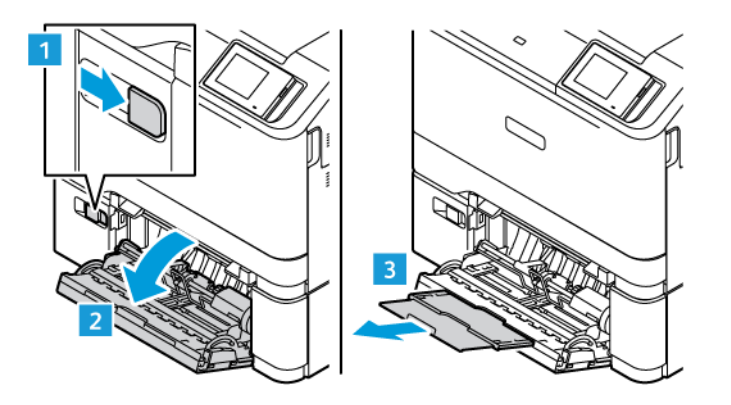

2. Die Führung so anpassen, dass sie dem Format des eingelegten Papiers entspricht.

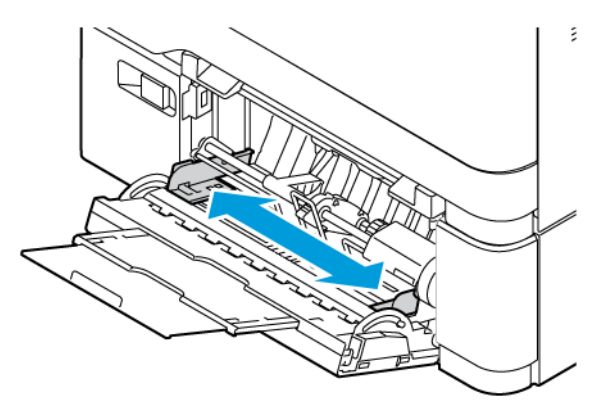

3. Das Papier vor dem Einlegen in beide Richtungen biegen, auffächern, und die Kanten angleichen.

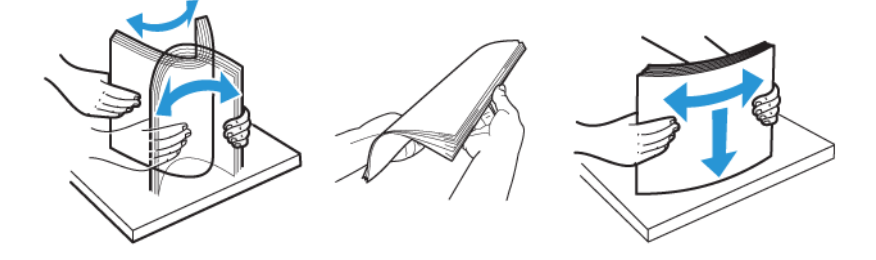

- 4. Das Papier einlegen.
	- Für 1-seitiges Drucken Briefbögen mit der Druckseite nach unten und der Vorderkante zuerst in den Drucker einlegen.

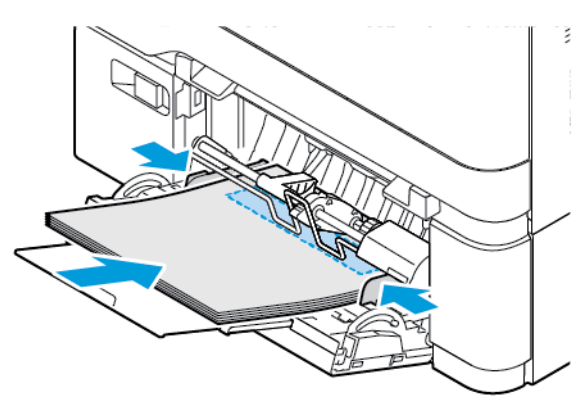

• Für 2-seitiges Drucken Briefbögen mit der Druckseite nach oben und der Vorderkante zuletzt in den Drucker einlegen

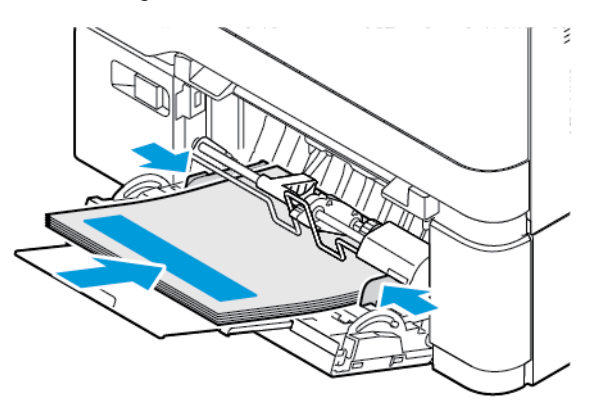

• Briefumschläge so einlegen, dass die Umschlagklappe nach oben und zur rechten Seite der Papierführung zeigt.

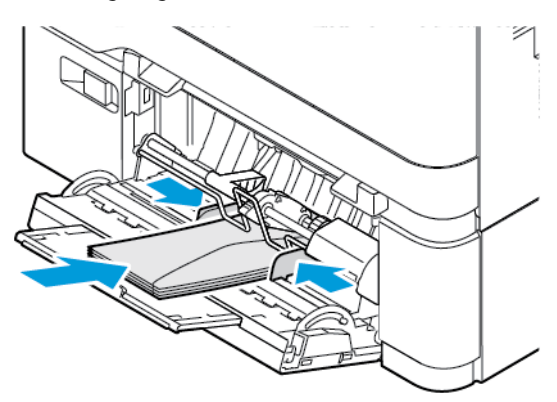

A VORSICHT – KIPPGEFAHR: Es dürfen keine Umschläge mit Briefmarken, Metallklammern, Haken, Fenstern, Fütterung oder selbstklebenden Klebeflächen verwendet werden.

• Gelochtes Papier so einlegen, dass sich die Löcher auf der linken Seite befinden.

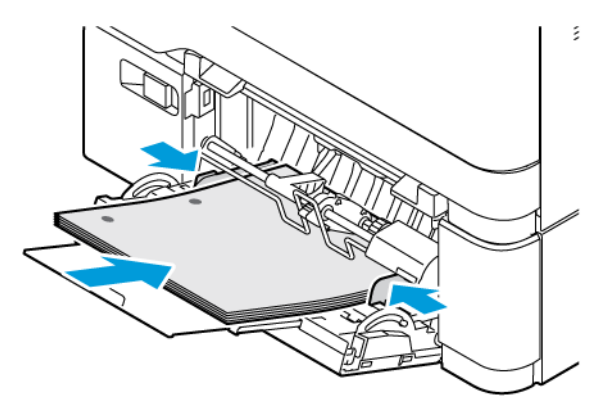

• Die Etiketten mit der Druckseite nach unten in den Behälter einlegen. Dann die Länge und Breite der Papierführungen den Etiketten entsprechend einstellen.

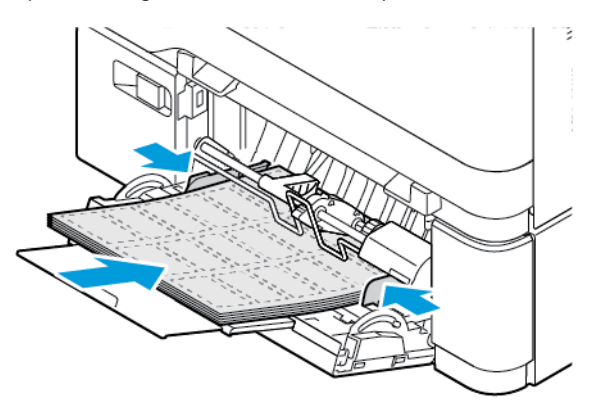

5. Am Bedienfeld im Menü "Papier" Papierformat und Papiersorte entsprechend dem in die Universalzufuhr eingelegten Papier einstellen.

#### **VERBINDEN VON BEHÄLTERN**

- 1. In der Startanzeige **Einstellungen > Papier > Fachkonfiguration** antippen, dann eine Papierzuführung auswählen.
- 2. Bei den Fächern, die verbunden werden, das gleiche Papierformat und die gleiche Papiersorte festlegen.
- 3. In der Startanzeige **Einstellungen > Gerät > Wartung > Konfigurationsmenü > Fachkonfiguration > Fachverbindung** auswählen.
- 4. **Automatisch** antippen.

Zum Lösen der Verbindung sicherstellen, dass keine Behälter die gleichen Einstellungen für Papierformat oder Papiersorte haben.

Warnung: Die Temperatur der Fixierstation variiert je nach angegebener Papiersorte. Zur Vermeidung von Druckproblemen vergleichen, ob die Einstellung für die Papiersorte im Drucker dem im Fach eingelegten Papier entspricht.

<span id="page-69-0"></span>Installation und Aktualisierung der Software, Treiber und Firmware

## <span id="page-69-1"></span>**INSTALLIEREN DER DRUCKERSOFTWARE**

Hinweis: Der Druckertreiber ist im Software-Installationspaket enthalten.

Hinweis: Bei Macintosh-Computern mit mac OS-Version 10.7 oder höher braucht der Treiber nicht installiert zu werden, um auf einem AirPrint-zertifizierten Drucker zu drucken. Sollen benutzerspezifische Druckfunktionen verwendet werden, den Druckertreiber herunterladen.

- 1. Eine Kopie des Softwareinstallationspakets beschaffen.
	- Von der im Lieferumfang des Druckers enthaltenen Software-CD.
	- [www.xerox.com](https://www.support.xerox.com/) aufrufen.
- 2. Das Installationsprogramm ausführen, dann den Anweisungen auf dem Computerbildschirm folgen.

Hinweis: Firmware-Downgrades sind nicht zulässig.

## **HINZUFÜGEN VON DRUCKERN ZU EINEM COMPUTER**

Zunächst einen der folgenden Schritte ausführen:

- Drucker und Computer mit demselben Netzwerk verbinden. Weitere Informationen zum Einbinden des Druckers in ein Netzwerk siehe [Verbinden des Druckers mit einem Wi-Fi-Netzwerk](#page-74-1)
- Den Computer an den Drucker anschließen. Weitere Informationen siehe [Einen Computer an den Drucker](#page-76-0) [anschließen..](#page-76-0)
- Den Drucker über ein USB-Kabel an den Computer anschließen. Weitere Informationen siehe [Anschließen](#page-47-0)  [der Kabel.](#page-47-0)

Hinweis: Das USB-Kabel muss separat erworben werden.

#### **Für Windows-Benutzer**

- 1. Den Druckertreiber von einem Computer aus installieren. Weitere Informationen siehe [Installieren der Druckersoftware](#page-69-1).
- 2. Den Ordner "Drucker" öffnen, dann auf Einen Drucker oder Scanner hinzufügen klicken.
- 3. Je nach Druckerverbindung einen der folgenden Schritte ausführen:
	- Einen Drucker in der Liste auswählen, dann auf **Gerät hinzufügen** klicken.
	- Auf **Wi-Fi Direct-Drucker anzeigen** klicken, einen Drucker auswählen, dann auf **Gerät hinzufügen**  klicken.
	- Auf Der gewünschte Drucker ist nicht aufgelistet klicken, dann im Fenster "Drucker hinzufügen" folgende Schritte ausführen:
	- **Drucker unter Verwendung einer TCP/IP-Adresse oder eines Hostnamens hinzufügen** auswählen, dann auf **Weiter** klicken.
	- In das Feld "Hostname oder IP-Adresse" die IP-Adresse oder den Hostnamen des Druckers eingeben, dann auf **Weiter** klicken.
	- Die IP-Adresse des Druckers auf dem Startbildschirm des Druckers anzeigen. Die IP-Adresse wird in vier Zahlengruppen angezeigt, die jeweils durch einen Punkt voneinander getrennt sind. Zum Beispiel: 123.123.123.123.
	- Wird ein Proxyserver verwendet, diesen vorübergehend deaktivieren, um die Webseite ordnungsgemäß zu laden.
	- Einen Druckertreiber auswählen, dann auf **Weiter** klicken.
	- **Druckertreiber verwenden, der derzeit installiert ist (empfohlen)** auswählen, dann auf **Weiter**  klicken.
	- Einen Druckernamen eingeben, dann auf **Weiter** klicken.
	- Eine Druckerfreigabeoption auswählen, dann auf **Weiter** klicken.
	- Auf **Fertig stellen** klicken.

#### **Für Macintosh-Benutzer**

- 1. Auf einem Computer **Drucker & Scanner** öffnen.
- 2. Auf das Plus-Symbol (**+**) klicken, dann einen Drucker auswählen.
- 3. Im Menü "Verwenden" einen Druckertreiber auswählen. Um den Macintosh-Druckertreiber zu nutzen, entweder **AirPrint** oder **Secure AirPrint** auswählen. Sollen benutzerspezifische Druckfunktionen verwendet werden, den Druckertreiber auswählen. Zum Installieren des Treibers siehe [Installieren der Druckersoftware.](#page-69-1)
- 4. Den Drucker hinzufügen.

#### **FIRMWARE-AKTUALISIERUNG**

Um die Druckerleistung zu optimieren und Probleme zu beheben, regelmäßig die Drucker-Firmware aktualisieren.

Weitere Informationen zum Aktualisieren der Firmware beim Kundendienst erfragen.

- 1. Einen Webbrowser öffnen und die IP-Adresse des Druckers in das Adressfeld eingeben.
	- Die IP-Adresse des Druckers auf dem Startbildschirm des Druckers anzeigen. Die IP-Adresse wird in vier Zahlengruppen angezeigt, die jeweils durch einen Punkt voneinander getrennt sind. Zum Beispiel: 123.123.123.123.
	- Wird ein Proxyserver verwendet, diesen vorübergehend deaktivieren, um die Webseite ordnungsgemäß zu laden.
- 2. Auf **Einstellungen > Gerät > Software-Update** klicken.
- 3. Eine der folgenden Optionen wählen:
	- Auf **Jetzt überprüfen > Einverstanden, Update starten** klicken.
	- Zum Hochladen der Flash-Datei, die folgenden Schritte ausführen:
	- 1. Zur Flash-Datei navigieren.

Hinweis: Sicherstellen, dass die Datei software.zip entpackt wurde.

2. Auf **Hochladen > Starten** klicken.

#### **EXPORTIEREN ODER IMPORTIEREN EINER KONFIGURATIONSDATEI**

Die Konfigurationseinstellungen des Druckers können in eine Textdatei exportiert werden, die dann importiert werden können, um die Einstellungen auf andere Drucker anzuwenden.

- 1. Einen Webbrowser öffnen und die IP-Adresse des Druckers in das Adressfeld eingeben.
	- Die IP-Adresse des Druckers auf dem Startbildschirm des Druckers anzeigen. Die IP-Adresse wird in vier Zahlengruppen angezeigt, die jeweils durch einen Punkt voneinander getrennt sind. Zum Beispiel: 123.123.123.123.
	- Wird ein Proxyserver verwendet, diesen vorübergehend deaktivieren, um die Webseite ordnungsgemäß zu laden.
- 2. Im Embedded Web Server auf **Konfiguration exportieren** oder **Konfiguration importieren** klicken.
- 3. Die Anweisungen auf dem Bildschirm befolgen.
- 4. Wenn der Drucker Anwendungen unterstützt, wie folgt vorgehen:
	- a. Auf **Apps** klicken, die Anwendung auswählen und dann auf **Konfigurieren** klicken.
	- b. Auf **Exportieren** oder **Importieren** klicken.

#### **HINZUFÜGEN VERFÜGBARER OPTIONEN IM DRUCKERTREIBER**

#### **Für Windows-Benutzer**

1. Im Druckmanagement den Ordner **Alle Drucker** öffnen.
- 2. Den Drucker wählen, der aktualisiert werden soll. Dann wie folgt vorgehen:
	- Unter Windows 7 und höher **Verwalten > Druckereigenschaften** und je nach Art des Druckertreibers die Registerkarte **Geräteeinstellung** oder **Konfiguration** auswählen.
	- Optionen prüfen oder ändern.
- 3. **OK** auswählen, um die Optionen zu akzeptieren.

#### **Für Macintosh-Benutzer**

- 1. Über die Systemeinstellungen im Apple-Menü zum Drucker navigieren, dann **Optionen & Verbrauchsmaterialien** auswählen.
- 2. Zur Liste der Hardware-Optionen navigieren, dann alle installierten Optionen hinzufügen.
- 3. Änderungen anwenden.

# Installieren optionaler Behälter

Achtung: Wenn nach der Einrichtung des Druckers auf die Steuerungsplatine zugegriffen oder optionale Hardware oder Speichermedien installiert werden soll(en), zunächst den Drucker ausschalten und das Netzkabel aus der Steckdose ziehen, um das Risiko eines Stromschlags zu vermeiden. Falls weitere Geräte an den Drucker angeschlossen sind, diese ebenfalls ausschalten und sämtliche Kabel vom Drucker abziehen.

- 1. Den Drucker ausschalten.
- 2. Das Netzkabel aus der Steckdose und anschließend aus dem Drucker ziehen.
- 3. Den optionalen Behälter aus der Verpackung nehmen und das gesamte Verpackungsmaterial entfernen.
- 4. Den Drucker an dem optionalen Behälter ausrichten und den Drucker auf den Behälter stellen.

VORSICHT – VERLETZUNGSGEFAHR: Wenn der Drucker mehr als 20 kg (44 lb) wiegt, sind zum sicheren Anheben mindestens zwei Personen notwendig.

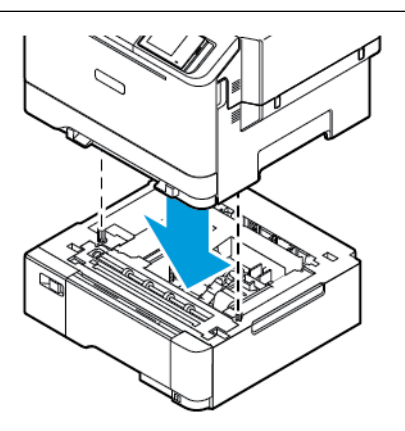

Hinweis: Wenn optionale 550-Blatt-Behälter installiert werden, diese unter den optionalen 550+100- Blatt-Behälter platzieren.

5. Das Netzkabel mit dem Drucker und dann mit einer Steckdose verbinden.

VORSICHT – VERLETZUNGSGEFAHR: Zur Vermeidung einer Brand- oder Stromschlaggefahr das Netzkabel an eine ordnungsgemäß geerdete Steckdose anschließen, die sich in der Nähe des Geräts befindet und leicht zugänglich ist.

#### 6. Den Drucker einschalten.

Den Behälter im Druckertreiber hinzufügen, um es für Druckaufträge zur Verfügung zu stellen. Weitere Informationen siehe [Hinzufügen verfügbarer Optionen im Druckertreiber](#page-71-0).

## Netzwerke

#### **VERBINDEN DES DRUCKERS MIT EINEM WI-FI-NETZWERK**

Sicherstellen, dass die Option "Aktiver Adapter" auf "Automatisch" eingestellt ist. In der Startanzeige **Einstellungen > Netzwerk/Anschlüsse > Netzwerkübersicht > Aktiver Adapter** antippen.

#### **Verwenden des WLAN-Einrichtungsassistenten des Druckers**

Vor Verwendung des Assistenten sicherstellen, dass die Drucker-Firmware aktuell ist. Weitere Informationen siehe [Firmware-Aktualisierung.](#page-70-0)

- 1. Auf dem Startbildschirm Jetzt einrichten antippen.
- 2. Ein WLAN-Netzwerk auswählen, dann das Netzwerkpasswort eingeben.
- 3. Fertig antippen.

#### **Die Einstellungsmenüs des Druckers verwenden**

- 1. Auf dem Startbildschirm **Einstellungen > Netzwerk/Anschlüsse > WLAN > Installation auf Druckerbedienfeld > Netzwerk auswählen** antippen.
- 2. Ein WLAN-Netzwerk auswählen, dann das Netzwerkpasswort eingeben.

Hinweis: Bei WLAN-fähigen Druckermodellen erscheint bei der Ersteinrichtung eine Aufforderung zur WLAN-Netzwerkeinrichtung.

# **VERBINDEN DES DRUCKERS MIT EINEM WLAN MITHILFE VON WI-FI PROTECTED SETUP (WPS)**

Zunächst Folgendes sicherstellen:

- Der Zugriffspunkt (WLAN-Router) ist WPS-zertifiziert oder WPS-kompatibel. Weitere Informationen siehe das Handbuch für den Zugriffspunkt.
- In dem Drucker ist ein WLAN-Adapter installiert. Weitere Informationen enthält die Kurzanleitung des Adapters.
- "Aktiver Adapter" ist auf "Automatisch" eingestellt. In der Startanzeige **Einstellungen > Netzwerk/ Anschlüsse > Netzwerkübersicht > Aktiver Adapter** antippen.

#### **Verwenden der Tastendruckmethode**

- 1. In der Startanzeige **Einstellungen > Netzwerk/Anschlüsse > WLAN > Wi-Fi Protected Setup > Tastendruck-Methode starten** antippen.
- 2. Die Anweisungen im Display befolgen.

#### **Verwenden der persönlichen Identifikationsnummer (PIN)**

- 1. In der Startanzeige **Einstellungen > Netzwerk/Anschlüsse > WLAN > Wi-Fi Protected Setup > PIN-Methode starten** antippen.
- 2. Die achtstellige WPS-PIN kopieren.
- 3. Einen Webbrowser öffnen, dann die IP-Adresse Ihres Zugriffspunkts in das Adressfeld eingeben.
	- Um die IP-Adresse zu ermitteln, die dem Zugriffspunkt beigelegte Dokumentation lesen.
	- Wird ein Proxyserver verwendet, diesen vorübergehend deaktivieren, um die Webseite ordnungsgemäß zu laden.
- 4. Die WPS-Einstellungen aufrufen. Weitere Informationen siehe das Handbuch für den Zugriffspunkt.
- 5. Die achtstellige PIN eingeben und die Änderungen speichern.

#### <span id="page-75-0"></span>**KONFIGURIEREN VON WI-FI DIRECT**

Wi-Fi Direct ist eine Wi-Fi-basierte Peer-to-Peer-Technologie, die es drahtlosen Geräten ermöglicht, sich direkt mit einem Wi-Fi Direct-fähigen Drucker zu verbinden, ohne einen Zugangspunkt (WLAN-Router) zu verwenden.

- 1. Auf dem Startbildschirm auf **Einstellungen > Netwerk/Anschlüsse > Wi-Fi Direct** tippen.
- 2. Die Einstellungen konfigurieren.
	- Wi-Fi Direct aktivieren: Ermöglicht dem Drucker, sein eigenes Wi-Fi Direct-Netzwerk zu übertragen.
	- Wi-Fi Direct-Name: Weist dem Wi-Fi Direct-Netzwerk einen Namen zu.
	- Wi-Fi Direct-Passwort: Weist das Passwort zum Aushandeln der WLAN-Sicherheit bei Verwendung der Peer-to-Peer-Verbindung zu.
	- Passwort auf der Konfigurationsseite anzeigen: Zeigt das Passwort auf der Netzwerk-Konfigurationsseite an.
	- Tastendruckanforderungen autom. annehmen: Lässt den Drucker Verbindungsanforderungen automatisch annehmen.

Hinweis: Die automatische Annahme von Tastendruckanforderungen ist nicht sicher.

- Standardmäßig ist das Passwort für das Wi-Fi Direct-Netzwerk auf dem Druckerdisplay nicht sichtbar. Um das Passwort anzuzeigen, das Symbol für die Passwortanzeige aktivieren. Am Bedienfeld wie folgt navigieren: **Einstellungen > Sicherheit > Verschiedenes > Passwort-/PIN-Anzeige aktivieren**.
- Um das Passwort des Wi-Fi Direct-Netzwerks zu erfahren, ohne es auf dem Druckerdisplay anzuzeigen, am Bedienfeld wie folgt navigieren: **Einstellungen > Berichte > Netzwerk > Netzwerk-Konfigurationssetie**.

#### <span id="page-75-1"></span>**VERBINDEN EINES MOBILGERÄTS MIT DEM DRUCKER**

Vor dem Anschließen des Mobilgeräts sicherstellen, dass Wi-Fi Direct konfiguriert ist. Weitere Informationen siehe [Konfigurieren von Wi-Fi Direct.](#page-75-0)

#### **Verbindung herstellen mit Wi-Fi Direct bei Android-Mobilgeräten**

Hinweis: Diese Anweisungen gelten nur für Android-Mobilgeräte.

- 1. Auf dem Mobilgerät zum Menü "Einstellungen" gehen.
- 2. **WLAN** aktivieren, dann **Wi-Fi Direct** antippen.
- 3. Den Wi-Fi Direct-Namen des Druckers auswählen.
- 4. Die Verbindung am Bedienfeld des Druckers bestätigen.

#### **Verbindung herstellen mit Wi-Fi Direct bei iOS-Mobilgeräten**

Hinweis: Diese Anweisungen gelten nur für iOS-Mobilgeräte.

- 1. Auf dem Mobilgerät zum Menü "Einstellungen" gehen.
- 2. Auf das WLAN-Symbol klicken, dann den Wi-Fi Direct-Namen des Druckers auswählen. Die Zeichenfolge DIRECT-xy, wo x und y zwei zufällige Zeichen sind, wird vor dem Wi-Fi Direct-Namen hinzugefügt.
- 3. Das Wi-Fi Direct-Passwort eingeben.

Das Mobilgerät nach dem Trennen vom Wi-Fi-Direct-Netzwerk auf das alte Netzwerk zurücksetzen.

#### **Verbindung mit WLAN herstellen**

- 1. Auf dem Mobilgerät zum Menü "Einstellungen" gehen.
- 2. **Wi-Fi** antippen, dann den Wi-Fi Direct-Namen des Druckers auswählen.

Hinweis: Die Zeichenfolge DIRECT-xy (wo x und y zwei zufällige Zeichen sind) wird vor dem Wi-Fi Direct-Namen hinzugefügt.

3. Das Wi-Fi Direct-Passwort eingeben.

#### **EINEN COMPUTER AN DEN DRUCKER ANSCHLIEßEN.**

Vor dem Anschließen des Computers sicherstellen, dass Wi-Fi Direct konfiguriert ist. Weitere Informationen siehe [Konfigurieren von Wi-Fi Direct.](#page-75-0)

#### **Für Windows-Benutzer**

- 1. Den Ordner "Drucker" öffnen, dann auf Einen Drucker oder Scanner hinzufügen klicken.
- 2. Auf **Wi-Fi Direct-Drucker anzeigen** klicken, dann den Wi-Fi Direct-Namen des Druckers auswählen.
- 3. Die achtstellige PIN des Druckers auf dem Druckerdisplay notieren.
- 4. Die PIN am Computer eingeben. Wenn der Druckertreiber noch nicht installiert ist, lädt Windows den korrekten Treiber herunter.

#### **Für Macintosh-Benutzer**

- 1. Auf das WLAN-Symbol klicken, dann den Wi-Fi Direct-Namen des Druckers auswählen. Die Zeichenfolge DIRECT-xy (wo x und y zwei zufällige Zeichen sind) wird vor dem Wi-Fi Direct-Namen hinzugefügt.
- 2. Das Wi-Fi Direct-Passwort eingeben. Den Computer nach dem Trennen vom Wi-Fi-Direct-Netzwerk auf das alte Netzwerk zurücksetzen.

#### **DEAKTIVIEREN DES WI-FI-NETZWERKS**

- 1. In der Startanzeige **Einstellungen > Netzwerk/Anschlüsse > Netzwerkübersicht > Aktiver Adapter > Standard-Netzwerk** antippen.
- 2. Die Anweisungen im Display befolgen.

#### **ÜBERPRÜFEN DER DRUCKERVERBINDUNG**

- 1. In der Startanzeige **Einstellungen > Berichte > Netzwerk > Netzwerk-Konfigurationsseite** antippen.
- 2. Im ersten Abschnitt der Seite prüfen, ob als Status "Verbunden" angegeben ist.

Wenn der Status "Nicht verbunden" lautet, ist möglicherweise der LAN-Drop nicht aktiv oder das Netzwerkkabel nicht eingesteckt oder fehlerhaft. Den Administrator kontaktieren, um das Problem zu beheben.

# Sichern des Druckers

# Inhalt dieses Kapitels:

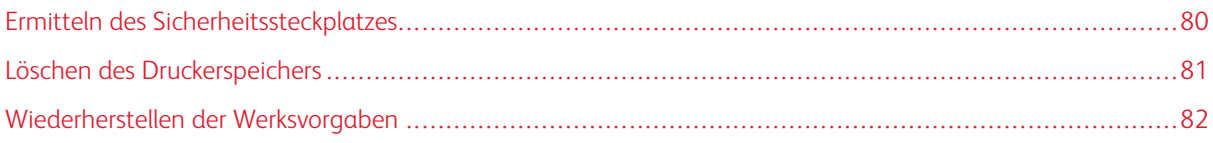

# <span id="page-79-0"></span>Ermitteln des Sicherheitssteckplatzes

Der Drucker verfügt über eine Sicherheitssperrfunktion. Der Drucker kann mit einem gängigen, für Laptops geeigneten Sicherheitsschloss an seinem Standort gesichert werden (Anbringungsort siehe Abbildung).

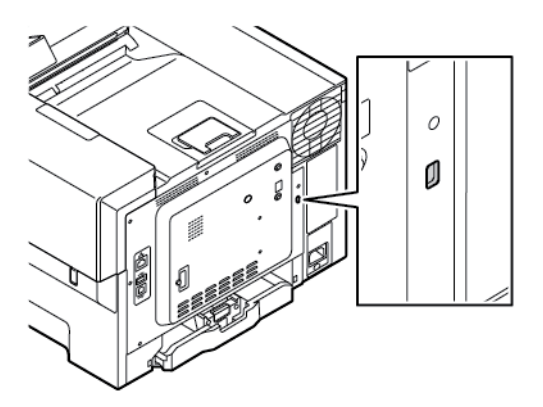

## <span id="page-80-0"></span>Löschen des Druckerspeichers

Zum Löschen flüchtiger Speicher oder im Drucker zwischengespeicherter Daten den Drucker ausschalten.

Zum Löschen nichtflüchtiger Speicher oder einzelner Einstellungen, Geräte- und Netzwerkeinstellungen, Sicherheitseinstellungen und eingebetteter Lösungen wie folgt vorgehen:

- 1. In der Startanzeige **Einstellungen > Gerät > Wartung > Löschen außer Betrieb > Alle Infos im nicht flüchtigen Speicher bereinigen** antippen.
- 2. Im Bereich Druckerspeicher löschen das Kontrollkästchen **Alle Infos im permanenten Speicher bereinigen** antippen, dann **OK** antippen.
- 3. Entweder **Assistent für die Ersteinrichtung starten** oder **Drucker offline belassen** antippen, dann **Weiter** antippen.
- 4. Den Vorgang starten.

Hinweis: Mit diesem Vorgang wird auch der Kodierungsschlüssel zerstört, der zum Schutz der Benutzerdaten verwendet wird. Nach dem Zerstören des Kodierungsschlüssels sind die Daten nicht wiederherstellbar.

# <span id="page-81-0"></span>Wiederherstellen der Werksvorgaben

- 1. In der Startanzeige **Einstellungen > Gerät > Werksvorgaben wiederherstellen** antippen.
- 2. **Einstellung wiederherstellen** antippen, dann die Einstellungen auswählen, die wiederhergestellt werden sollen.
- 3. **Wiederherstellen** antippen.
- 4. Den Vorgang starten.

# Drucken

#### Inhalt dieses Kapitels:

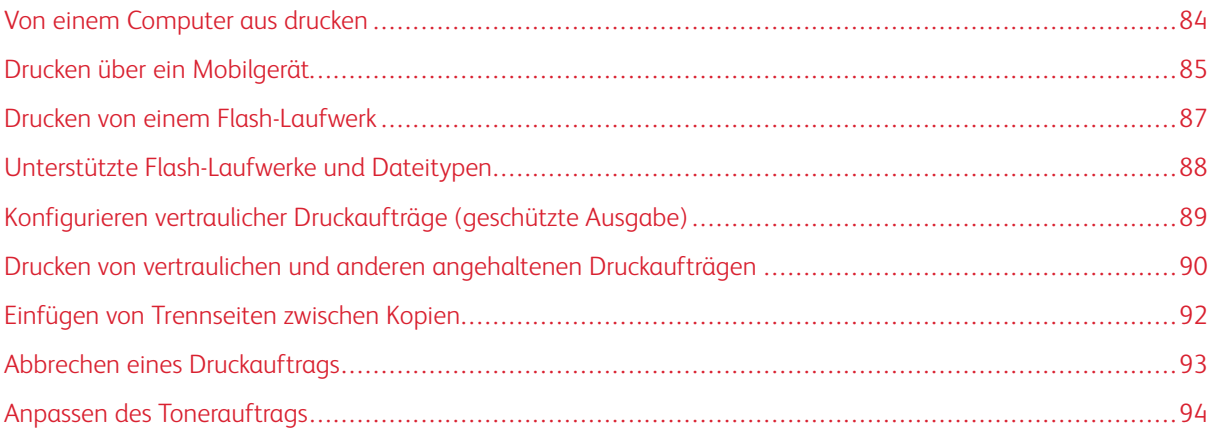

# <span id="page-83-0"></span>Von einem Computer aus drucken

Hinweis: Für Etiketten, Karten und Umschläge müssen das Papierformat und die Papiersorte im Drucker vor dem Senden des Druckauftrags festgelegt werden.

- 1. In dem Dokument, das gedruckt werden soll, das Dialogfeld "Drucken" öffnen.
- 2. Falls erforderlich die Einstellungen anpassen.
- 3. Das Dokument drucken.

# <span id="page-84-0"></span>Drucken über ein Mobilgerät

Zum Drucken von einem Smartphone aus mit der Xerox® Easy Assist App, siehe [Die Xerox® Easy Assist \(XEA\)-](#page-48-0) [App](#page-48-0).

#### **DRUCKEN VON EINEM MOBILGERÄT MIT DEM MOPRIA ™ -DRUCKSERVICE**

Der Mopria-Druckservice ist eine mobile Drucklösung für Mobilgeräte mit AndroidTM™ Version 5.0 oder höher. Auf jedem Mopria-zertifizierten Drucker kann direkt gedruckt werden.

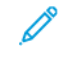

Hinweis: Die Mopria Print Service-Anwendung muss aus dem Google Play Store heruntergeladen und auf dem Mobilgerät aktiviert werden.

- 1. Auf Ihrem mobilen Android-Gerät eine kompatible Anwendung öffnen oder ein Dokument aus dem Dateimanager auswählen.
- 2. **Weitere Optionen**, dann **Drucken** tippen.
- 3. Einen Drucker auswählen, dann die Einstellungen gegebenenfalls anpassen.
- 4. Auf **Drucken** tippen.

#### **DRUCKEN ÜBER EIN MOBILGERÄT MITHILFE VON AIRPRINT®**

Die AirPrint-Softwarefunktion ist eine mobile Drucklösung, mit der direkt von Apple-Geräten aus auf einem AirPrint-zertifizierten-Drucker gedruckt werden.

Hinweis:

- Sicherstellen, dass das Apple-Gerät und der Drucker mit demselben Netzwerk verbunden sind. Wenn das Netzwerk über mehrere drahtlose Hubs verfügt, sicherstellen, dass beide Geräte mit demselben Subnetz verbunden sind.
- Diese Anwendung wird nur von einigen Apple-Geräten unterstützt.
- 1. Auf dem Mobilgerät ein Dokument im Dateimanager auswählen oder eine kompatible Anwendung starten.
- 2. **Freigeben**, dann **Drucken** antippen.
- 3. Einen Drucker auswählen, dann die Einstellungen gegebenenfalls anpassen.
- 4. Das Dokument drucken.

#### **DRUCKEN ÜBER EIN MOBILGERÄT MITHILFE VON WI-FI DIRECT®®**

Wi-Fi Direct ist ein Druckdienst, mit dem auf jedem Wi-Fi Direct-fähigen Drucker gedruckt werden kann.

- Hinweis: Sicherstellen, dass das Mobilgerät über Wi-Fi Direct mit dem Drucker verbunden ist. Weitere Informationen siehe [Verbinden eines Mobilgeräts mit dem Drucker](#page-75-1).
- 1. Auf Ihrem Mobilgerät eine kompatible Anwendung öffnen oder ein Dokument aus dem Dateimanager wählen.

# 2. **Weitere Optionen**, dann **Drucken** antippen.

- 3. Einen Drucker auswählen, dann die Einstellungen gegebenenfalls anpassen.
- 4. Das Dokument drucken.

## <span id="page-86-0"></span>Drucken von einem Flash-Laufwerk

1. Das Flash-Laufwerk einstecken.

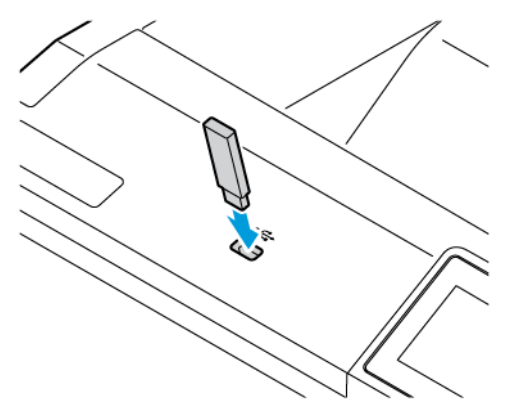

Hinweis:

- Wenn beim Einstecken des Flash-Laufwerks eine Fehlermeldung angezeigt wird, ignoriert der Drucker das Flash-Laufwerk.
- Wird ein Flash-Laufwerk eingesteckt während der Drucker andere Aufträge verarbeitet, wird die Meldung Belegt auf dem Display angezeigt.
- 2. Im Display das Dokument antippen, das gedruckt werden soll.

Gegebenenfalls die Druckeinstellungen konfigurieren.

3. Das Dokument drucken.

Zum Drucken eines weiteren Dokuments USB-Laufwerk antippen.

Warnung: Das Flash-Laufwerk oder der Drucker sollten in dem angezeigten Bereich während eines Druck-, Lese- oder Schreibvorgangs mittels Speichermedium nicht berührt werden, um einen Datenverlust oder eine Störung zu vermeiden.

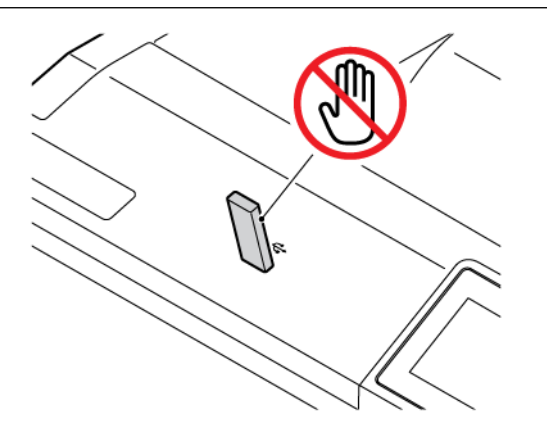

# <span id="page-87-0"></span>Unterstützte Flash-Laufwerke und Dateitypen

#### **FLASH-LAUFWERKE**

- Lexar JumpDrive S70 (16 GB und 32 GB)
- SanDisk Cruzer Micro (16 GB und 32 GB)
- PNY Attaché (16 GB und 32 GB)

#### P Hinweis:

- Der Drucker unterstützt High-Speed-Flash-Laufwerke mit Full-Speed-Standard.
- Flash-Laufwerke müssen das FAT-Dateisystem (File Allocation Tables) unterstützen.

#### **DATEITYPEN**

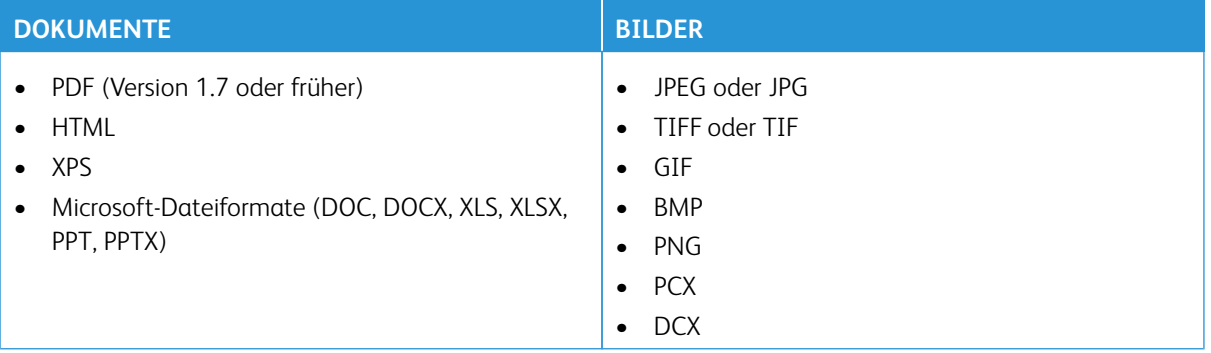

# <span id="page-88-0"></span>Konfigurieren vertraulicher Druckaufträge (geschützte Ausgabe)

- 1. In der Startanzeige **Einstellungen > Sicherheit > Einstellungen für den vertraulichen Druck** antippen.
- 2. Die Einstellungen konfigurieren.

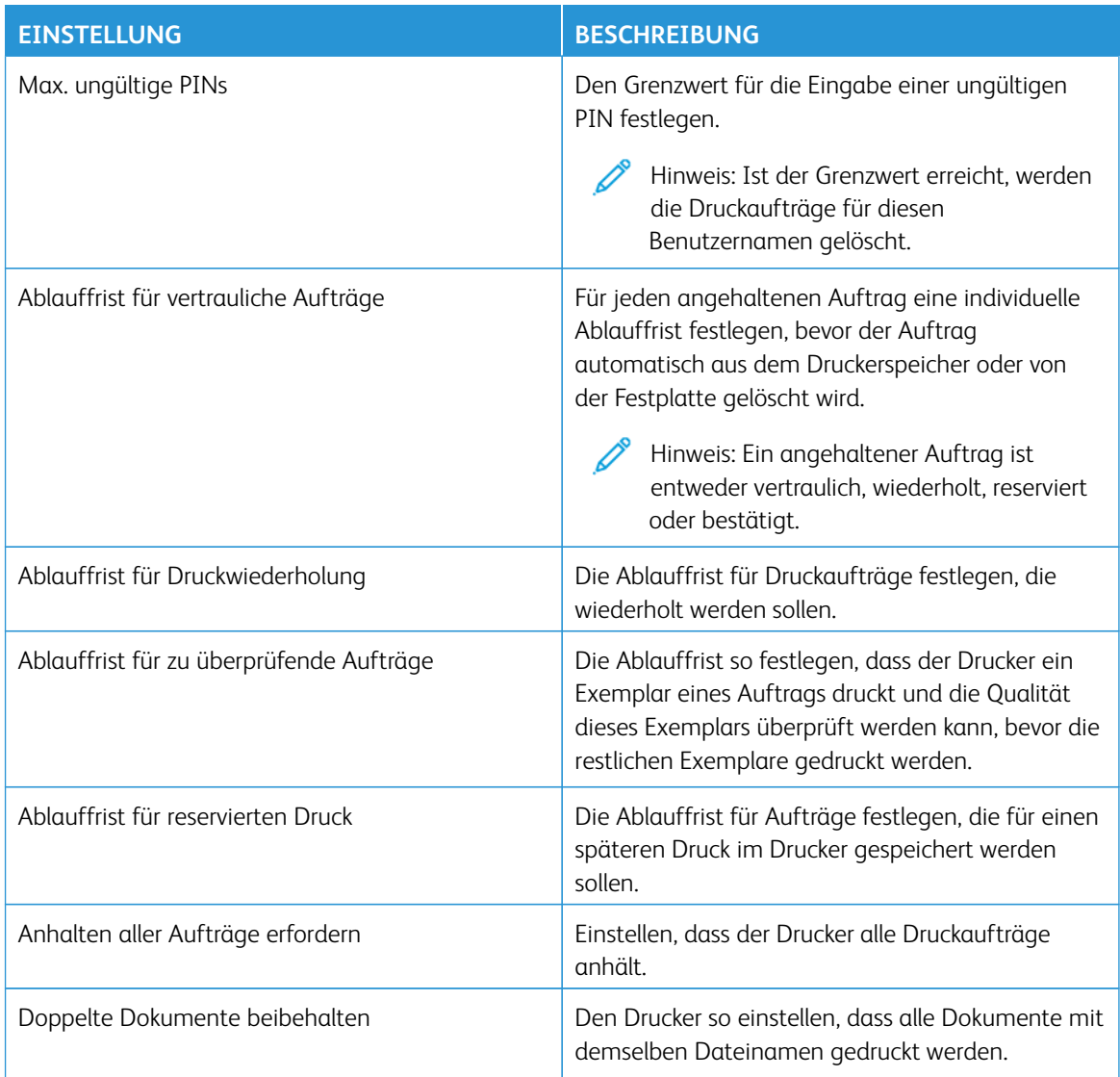

<span id="page-89-0"></span>Drucken von vertraulichen und anderen angehaltenen Druckaufträgen

#### **FÜR WINDOWS-BENUTZER**

Um den Druckertreiber zu verwenden, wie folgt vorgehen:

- 1. Bei einem geöffneten Dokument auf **Datei > Drucken** klicken.
- 2. Den Druckertreiber auswählen und dann auf **Eigenschaften > Voreinstellungen > Optionen > Einrichtung**.
- 3. Auf **Drucken und Zurückhalten** klicken.
- 4. **Drucken und Zurückhalten** auswählen, dann einen Benutzernamen zuweisen.
- 5. Den Druckauftragstyp auswählen (vertraulich, wiederholt, reserviert oder bestätigt).

Bei Auswahl von **vertraulich**, den Druckauftrag mit einer persönlichen Identifikationsnummer (PIN) sichern.

- 6. Auf **OK** oder **Drucken** klicken.
- 7. Den Druckauftrag von der Startanzeige des Druckers aus freigeben.
	- Bei vertraulichen Druckaufträgen **Angehaltene Aufträge** antippen, Ihren Benutzernamen auswählen, **Vertrauliche Aufträge** antippen, die PIN eingeben, den Druckauftrag auswählen, die Einstellungen und **Drucken** antippen.
	- Bei anderen Druckaufträgen **Angehaltene Aufträge** antippen, Ihren Benutzernamen auswählen, den Druckauftrag auswählen, die Einstellungen und **Drucken** antippen.

#### **FÜR MACINTOSH-BENUTZER**

#### **Mithilfe von AirPrint**

- 1. Bei einem geöffneten Dokument **Datei > Drucken** wählen.
- 2. Einen Drucker auswählen, dann im Dropdown-Menü nach dem Menü "Ausrichtung" **Pin-Druck** auswählen.
- 3. **Mit PIN drucken** aktivieren, dann eine vierstellige PIN eingeben.
- 4. Auf **Drucken** klicken.
- 5. Den Druckauftrag von der Startanzeige des Druckers aus freigeben. **Angehaltene Aufträge > Computernamen auswählen > Vertrauliche Aufträge > PIN eingeben > Druckauftrag auswählen > Drucken** antippen.

#### **Mithilfe des Druckertreibers**

- 1. Bei einem geöffneten Dokument **Datei > Drucken** wählen.
- 2. Einen Drucker auswählen, dann im Dropdown-Menü nach dem Menü "Ausrichtung" Drucken und **Zurückhalten** auswählen.
- 3. **Vertrauliches Drucken** wählen, dann eine vierstellige PIN eingeben.
- 4. Auf **Drucken** klicken.
- 5. Den Druckauftrag von der Startanzeige des Druckers aus freigeben. **Angehaltene Aufträge > Computernamen auswählen > Vertrauliche Aufträge > PIN eingeben > Druckauftrag auswählen > Drucken** antippen.

# <span id="page-91-0"></span>Einfügen von Trennseiten zwischen Kopien

- 1. In der Startanzeige **Einstellungen > Drucken > Layout > Trennseiten > Zwischen Kopien** antippen.
- 2. Das Dokument drucken.

# <span id="page-92-0"></span>Abbrechen eines Druckauftrags

- 1. Auf dem Startbildschirm **Auftrag abbrechen** berühren.
- 2. Den abzubrechenden Auftrag auswählen.

 $\mathscr{O}^{\circ}$ Hinweis: Ein Auftrag kann auch durch Antippen von **Auftragswarteschlange** abgebrochen werden.

# <span id="page-93-0"></span>Anpassen des Tonerauftrags

- 1. In der Startanzeige **Einstellungen > Druck > Qualität > Tonerauftrag** antippen.
- 2. Eine Einstellung auswählen.

# Verwenden der Druckermenüs

Inhalt dieses Kapitels:

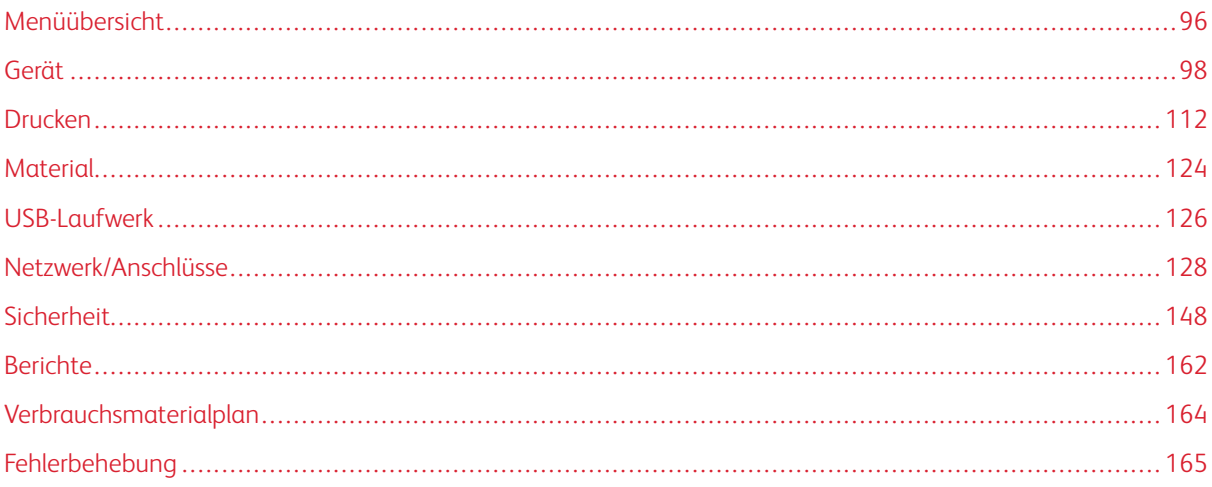

# <span id="page-95-0"></span>Menüübersicht

# Am Bedienfeld **Einstellungen** antippen, um auf die Menüoptionen zuzugreifen.

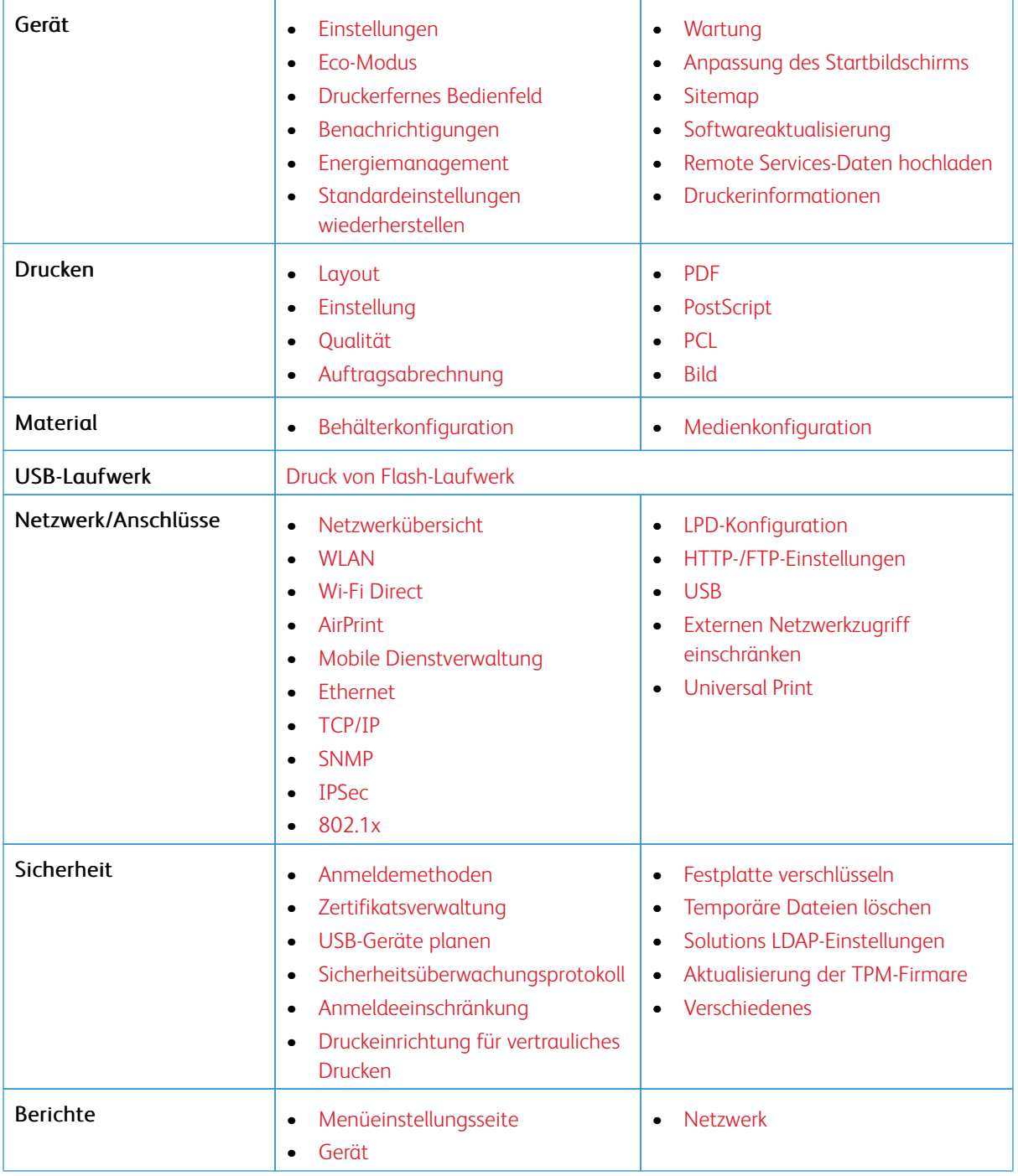

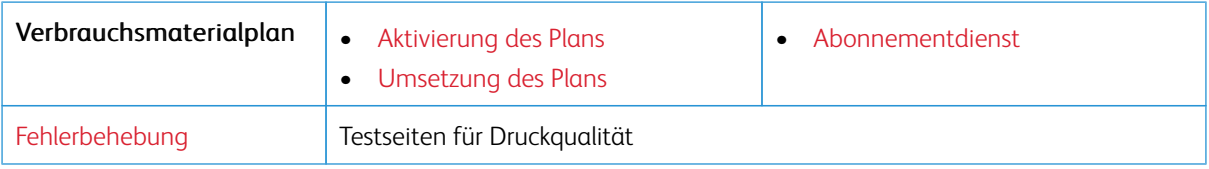

# <span id="page-97-0"></span>Gerät

Wichtig: Einige Funktionen sind Systemadministrator-Funktionen, und die Optionen sind nicht sichtbar. Siehe [www.xerox.com f](https://www.support.xerox.com/en-us)ür weitere Informationen im *Embedded Web Server-Adminstratorhandbuch* zu Treibern für Ihren Drucker.

 $\mathscr{O}$ Hinweis: Einige Menüoptionen sind nur im Embedded Web Server verfügbar.

#### <span id="page-97-1"></span>**EINSTELLUNGEN**

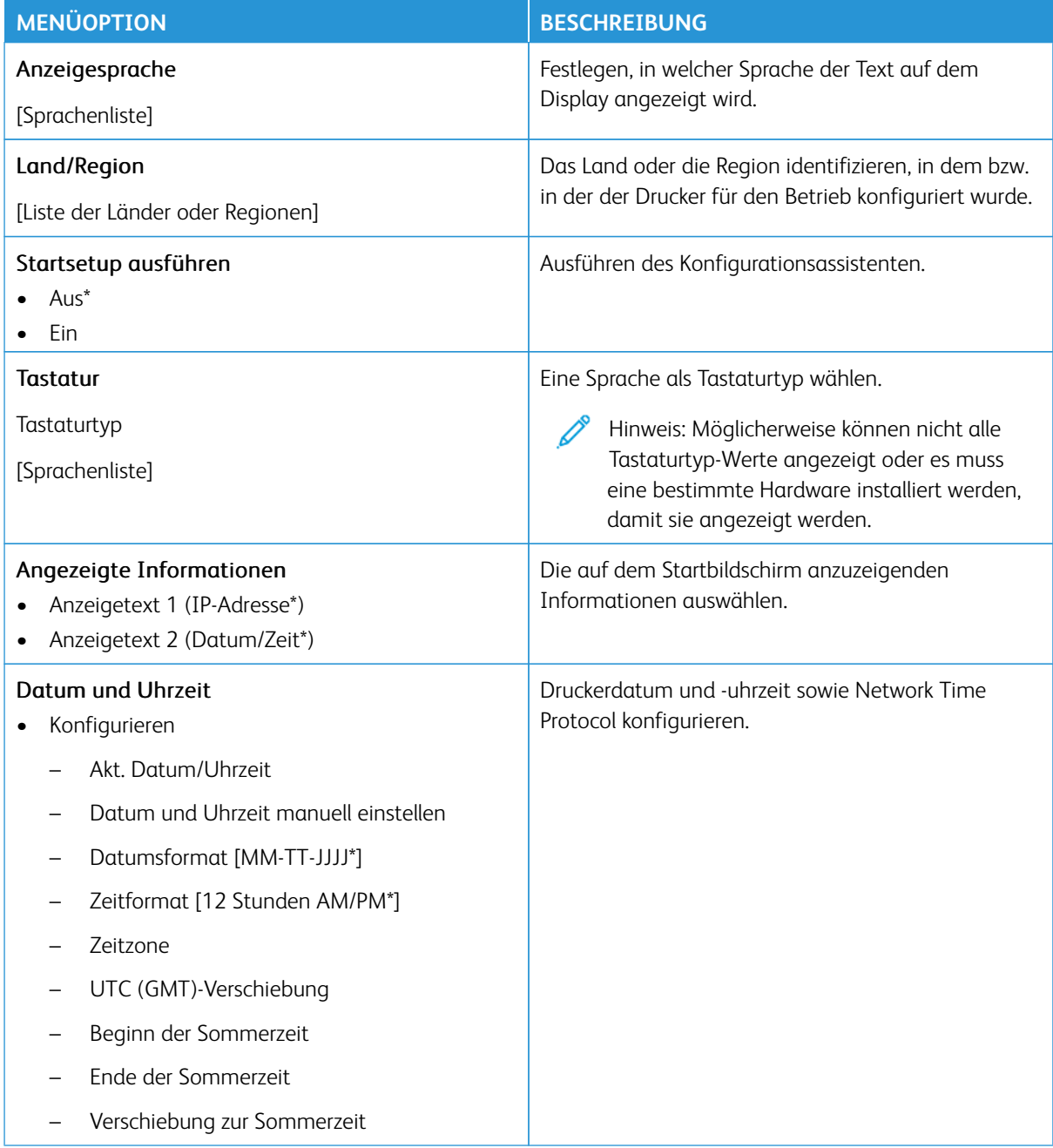

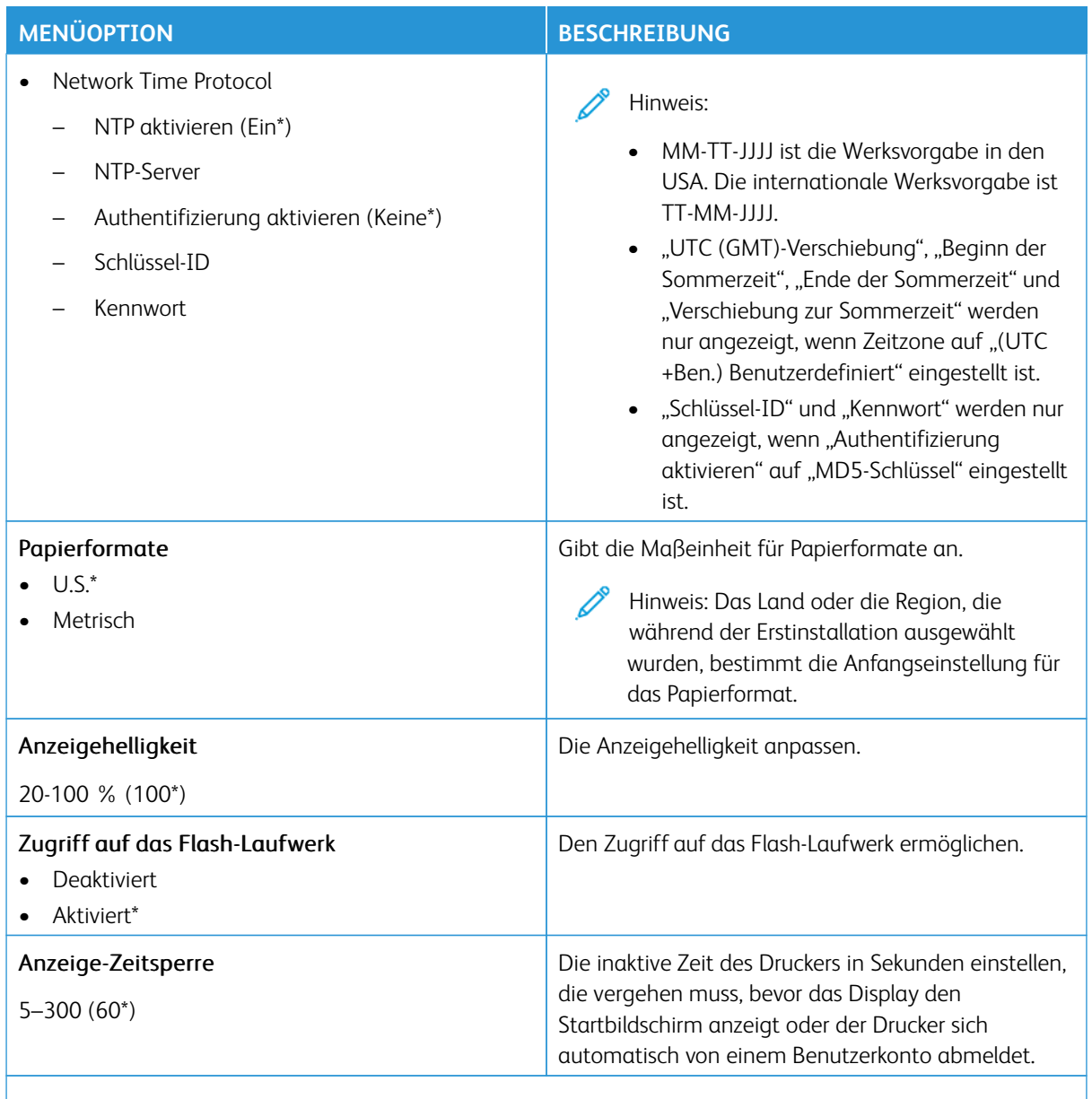

Hinweis: Ein Sternchen (\*) neben einem Wert zeigt die Werksstandardeinstellungen an.

#### <span id="page-99-0"></span>**ECO**- **MODUS**

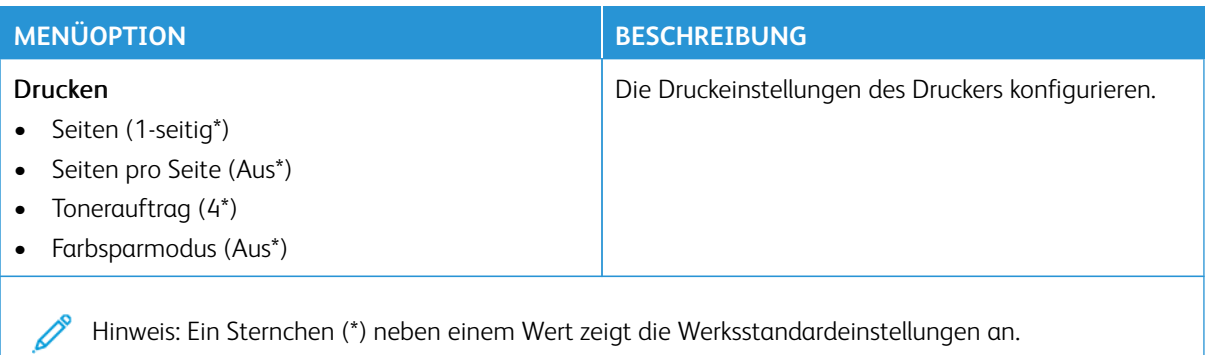

#### <span id="page-99-1"></span>**DRUCKERFERNES BEDIENFELD**

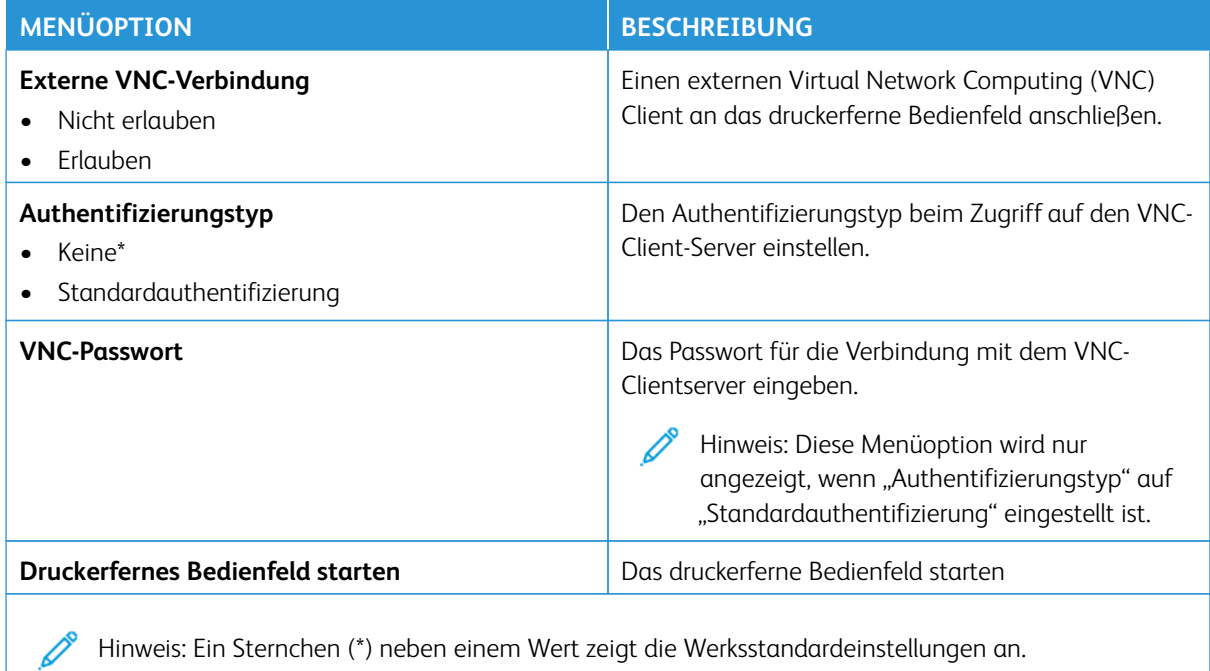

### <span id="page-100-0"></span>**BENACHRICHTIGUNGEN**

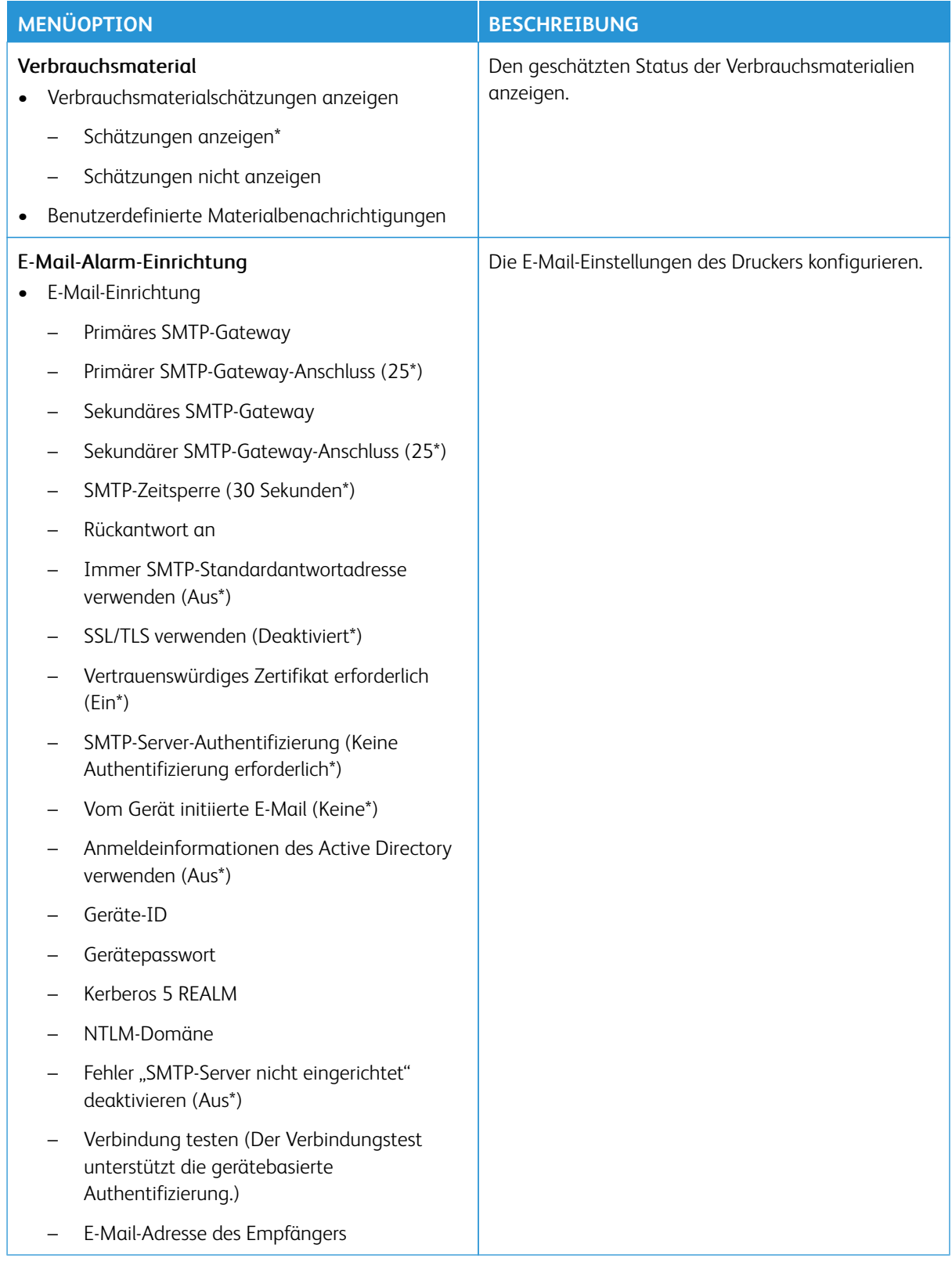

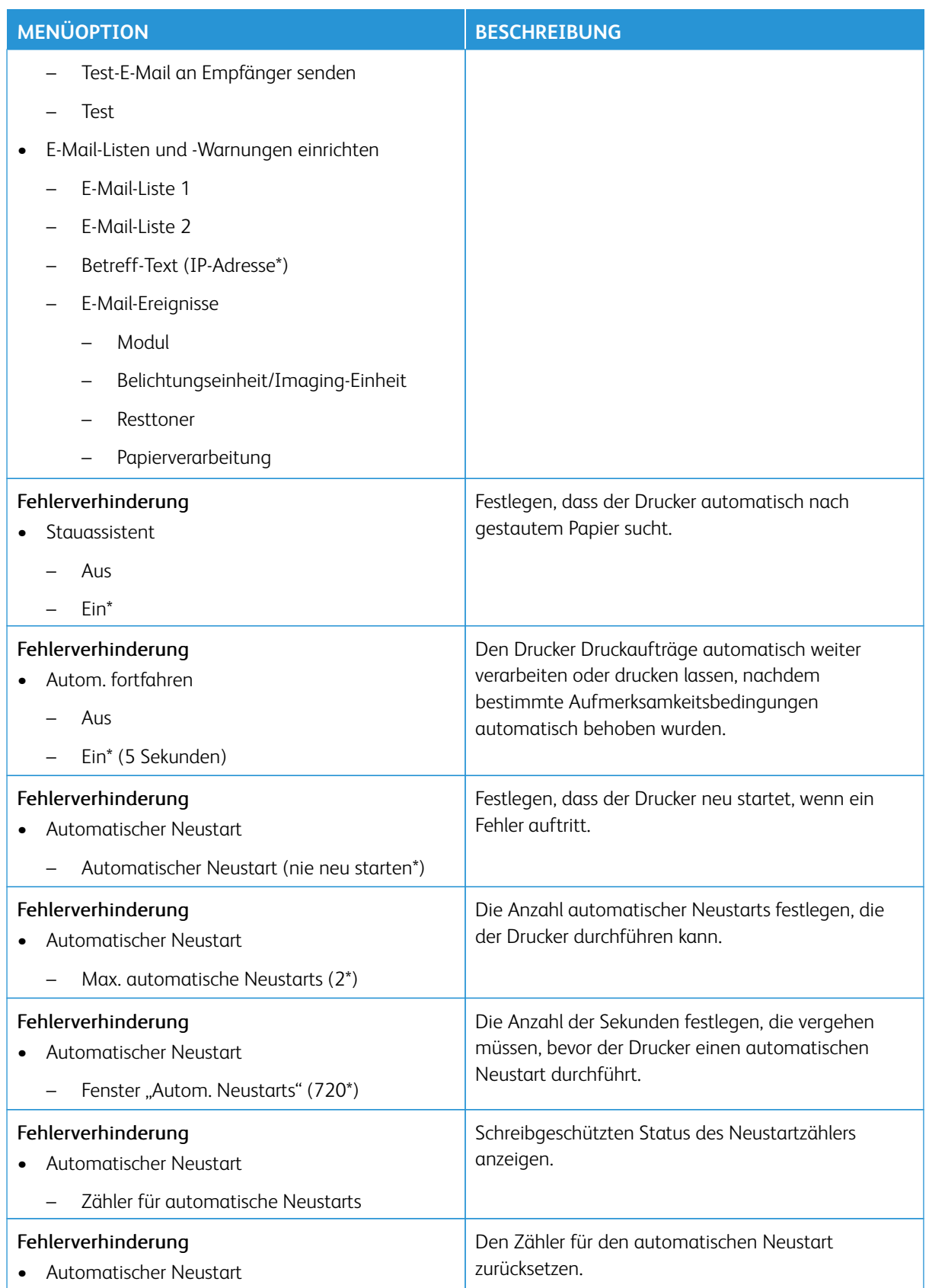

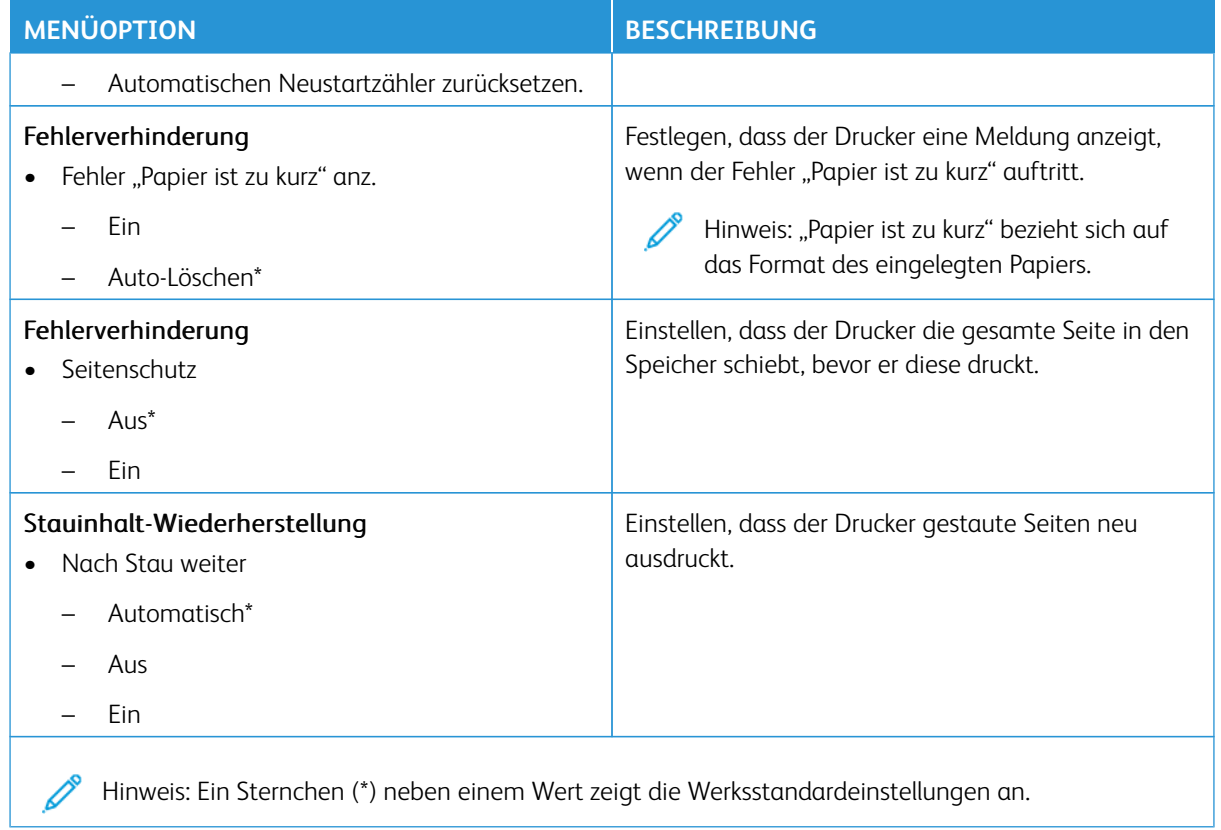

#### <span id="page-102-0"></span>**ENERGIEMANAGEMENT**

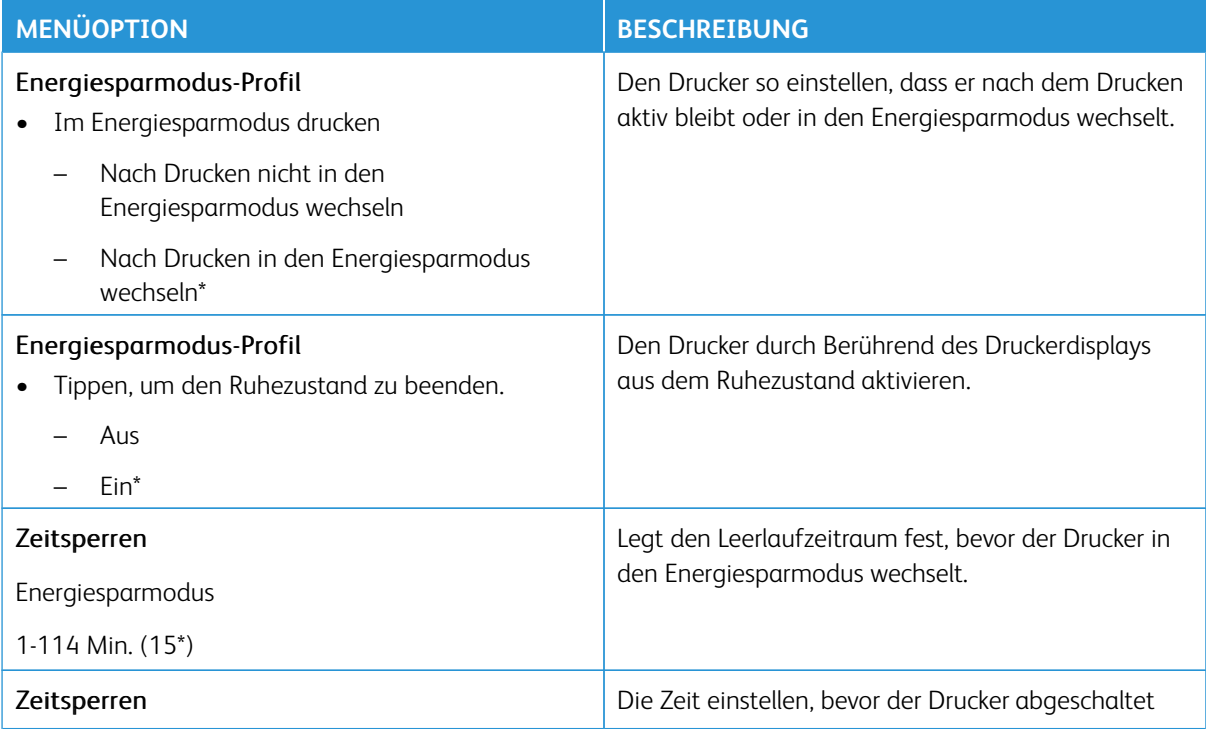

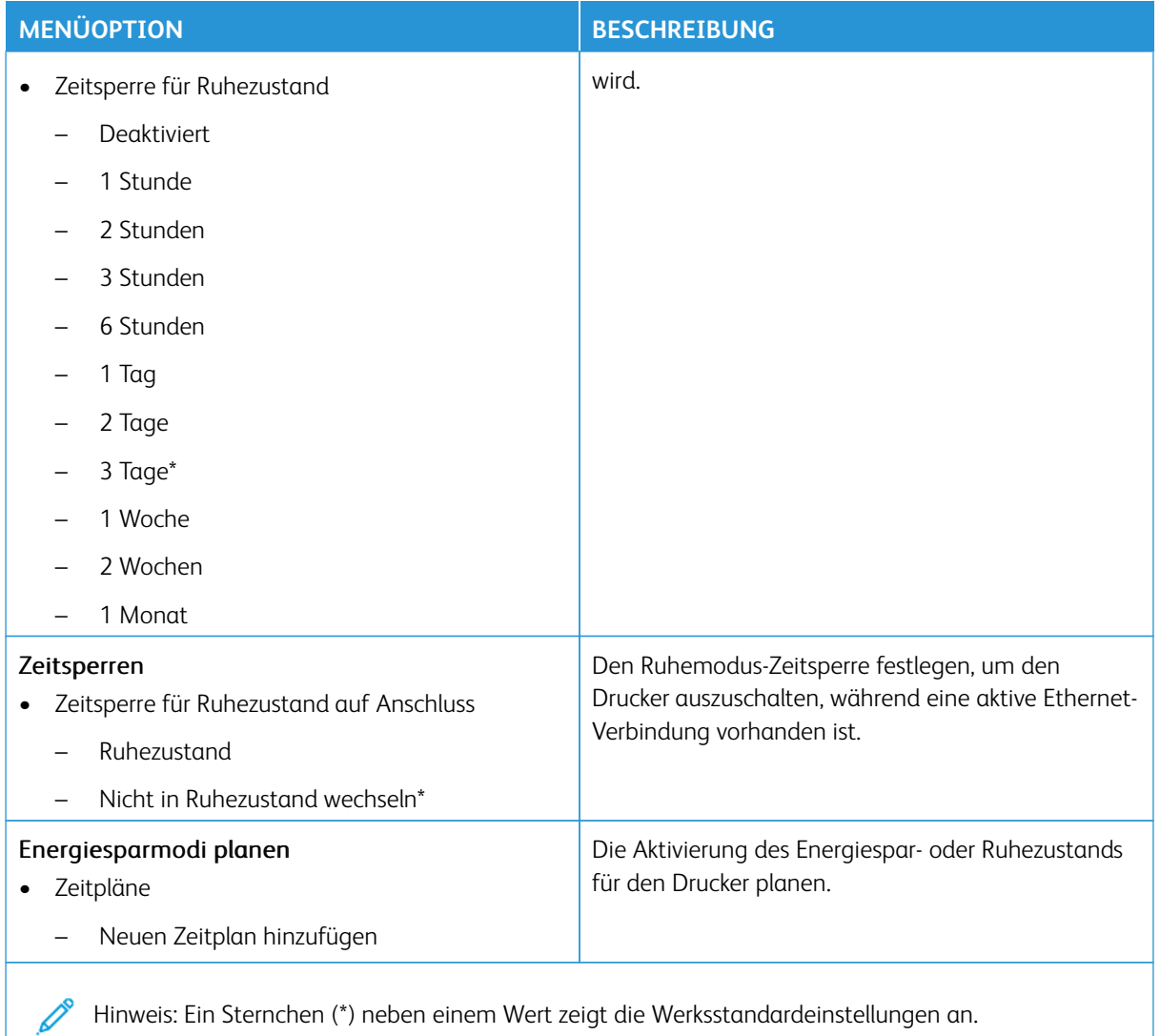

## <span id="page-103-0"></span>**STANDARDEINSTELLUNGEN WIEDERHERSTELLEN**

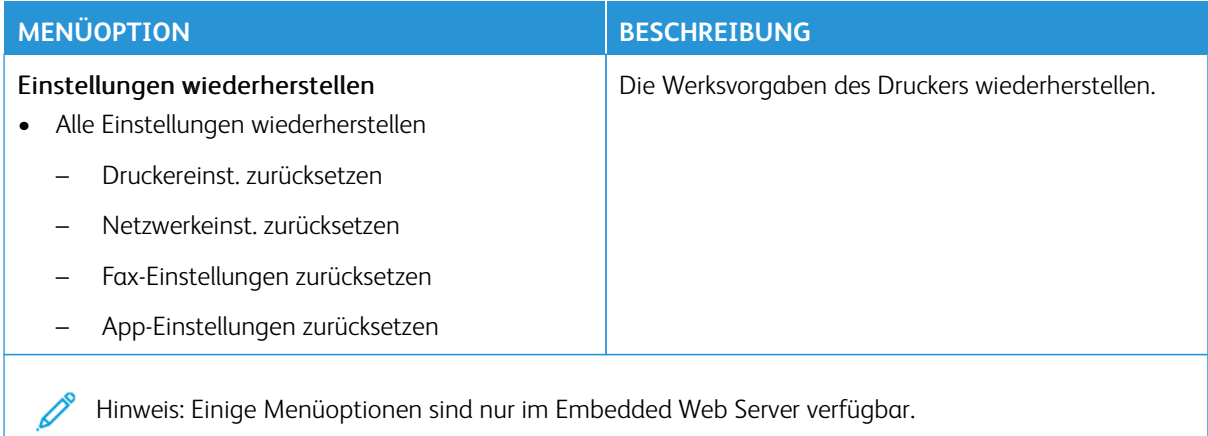

#### <span id="page-104-0"></span>**WARTUNG**

#### **Konfigurationsmenü**

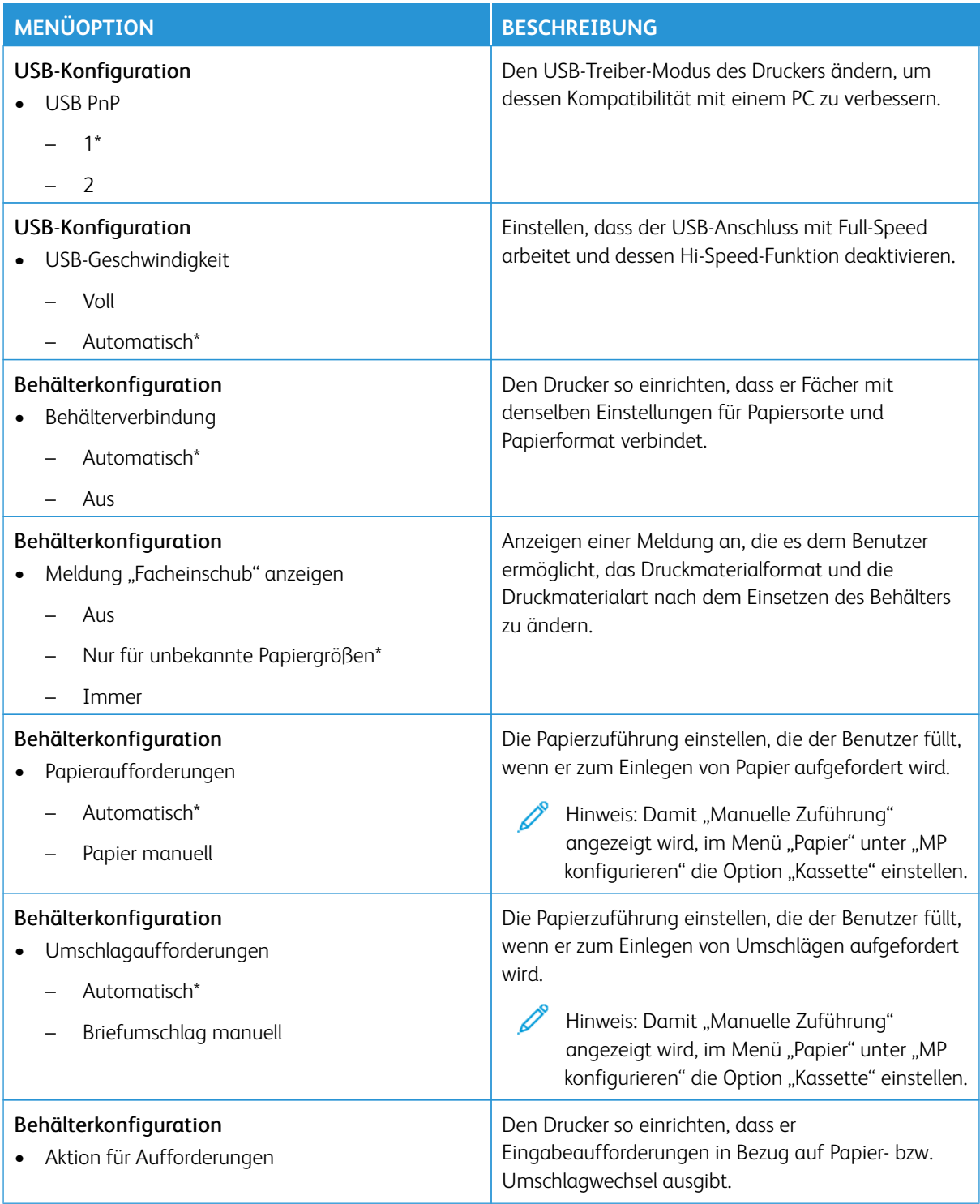

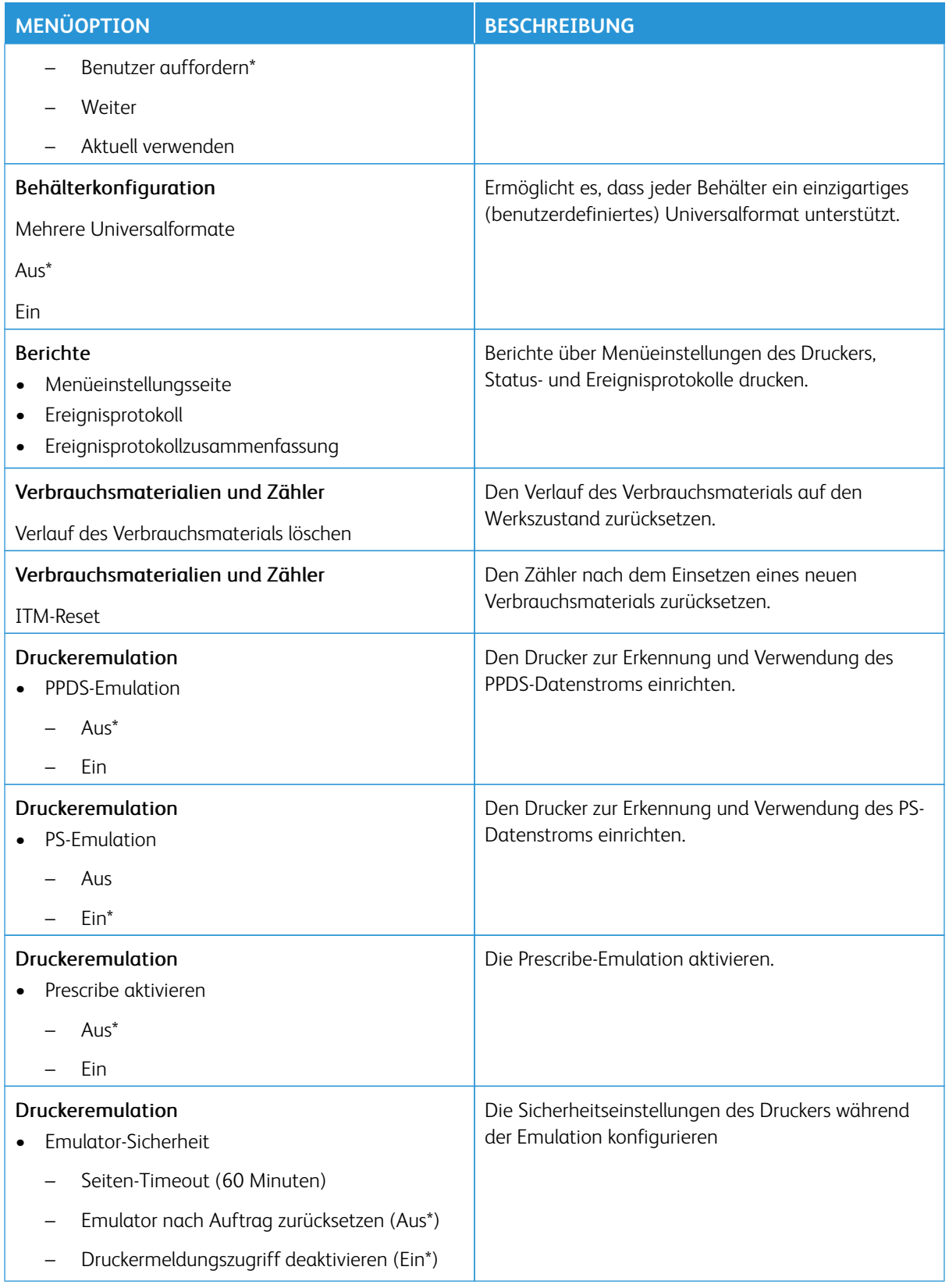

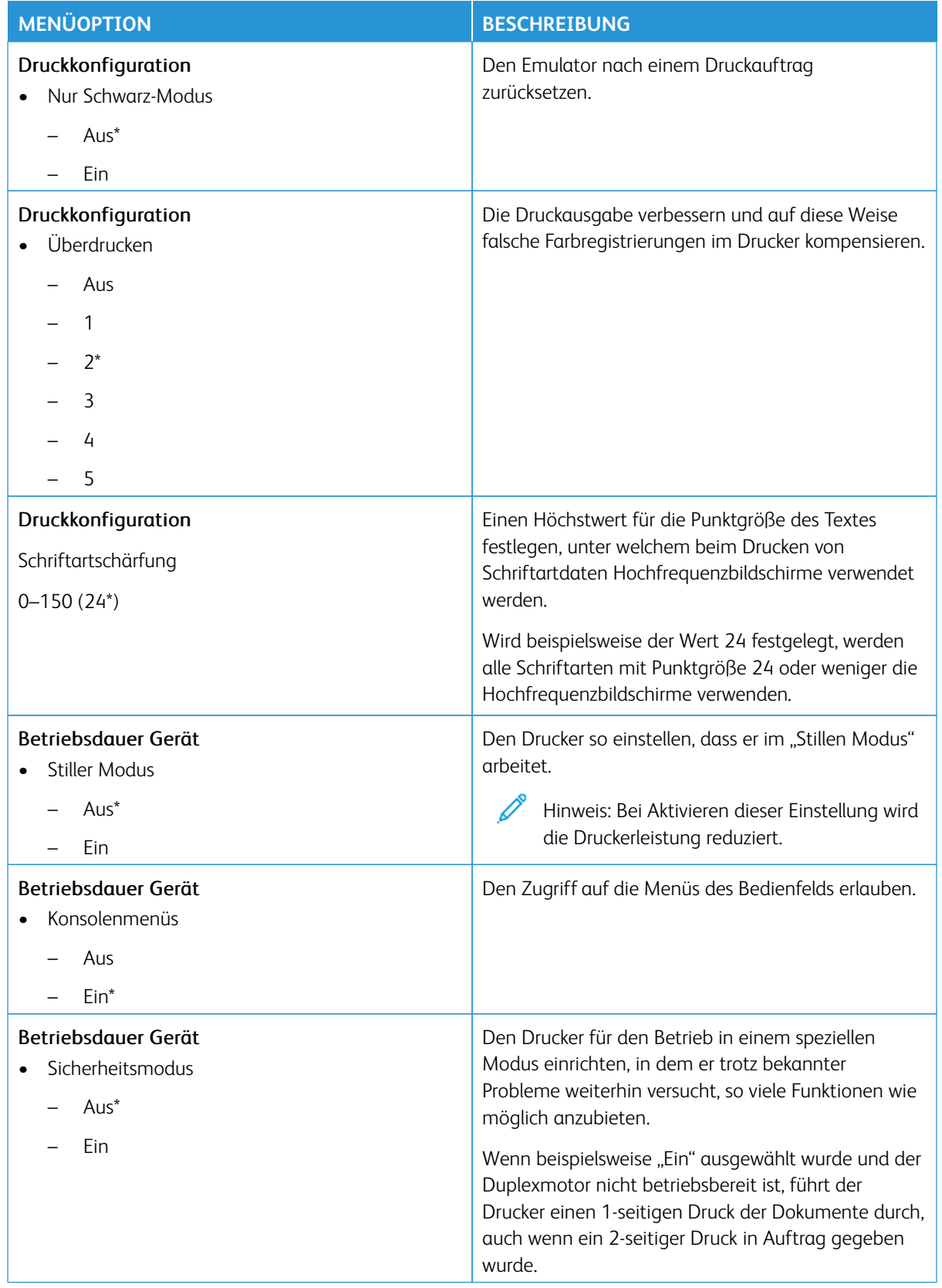

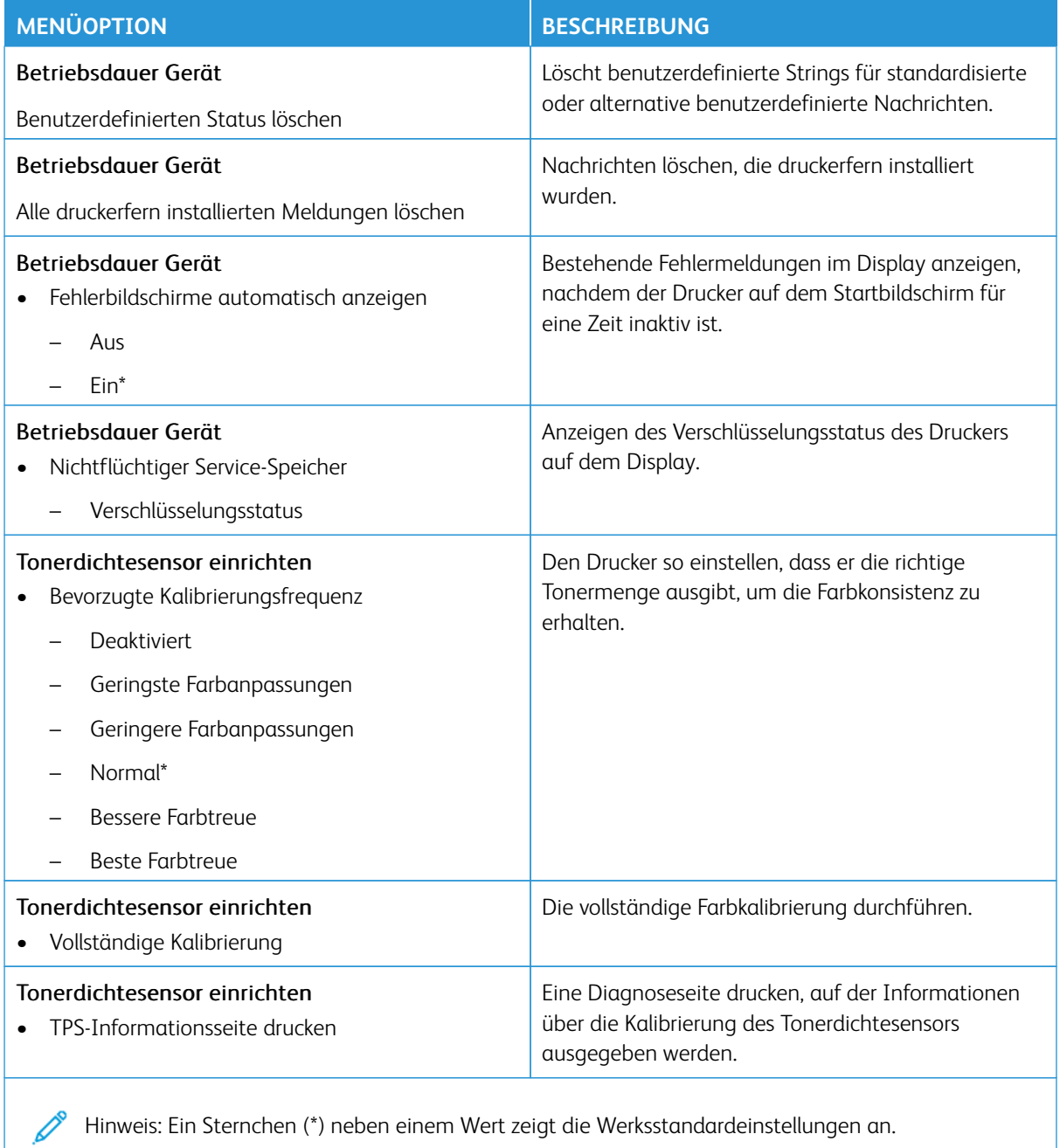

Hinweis: Ein Sternchen (\*) neben einem Wert zeigt die Werksstandardeinstellungen an.
## **Löschen außer Betrieb**

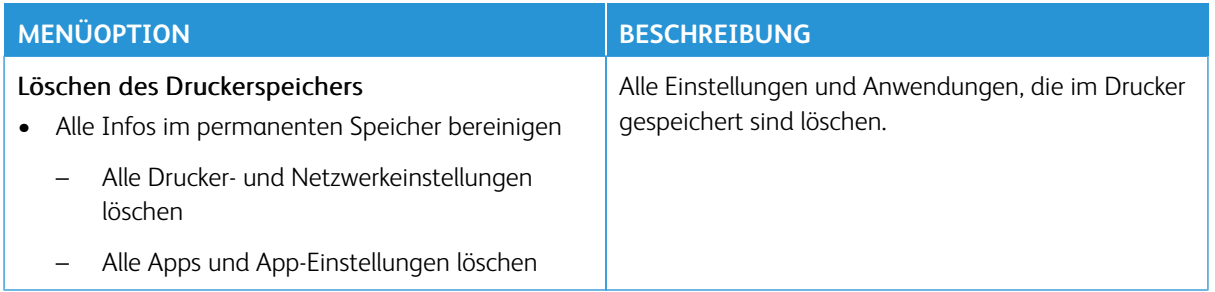

## **SICHTBARE STARTBILDSCHIRMSYMBOLE**

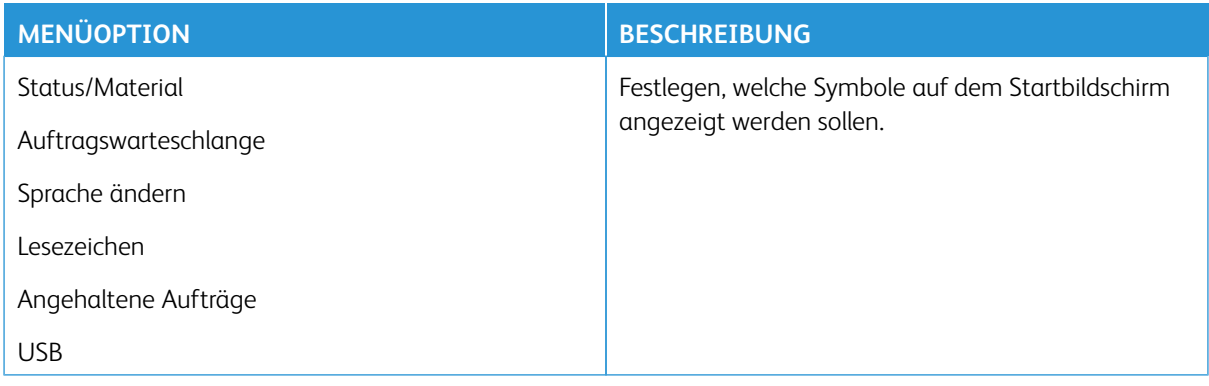

# **SITEMAP**

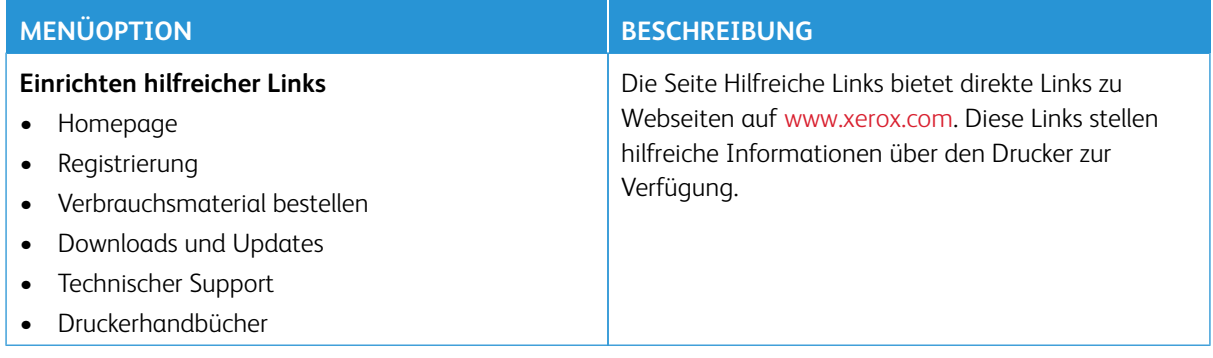

# **SOFTWAREAKTUALISIERUNG**

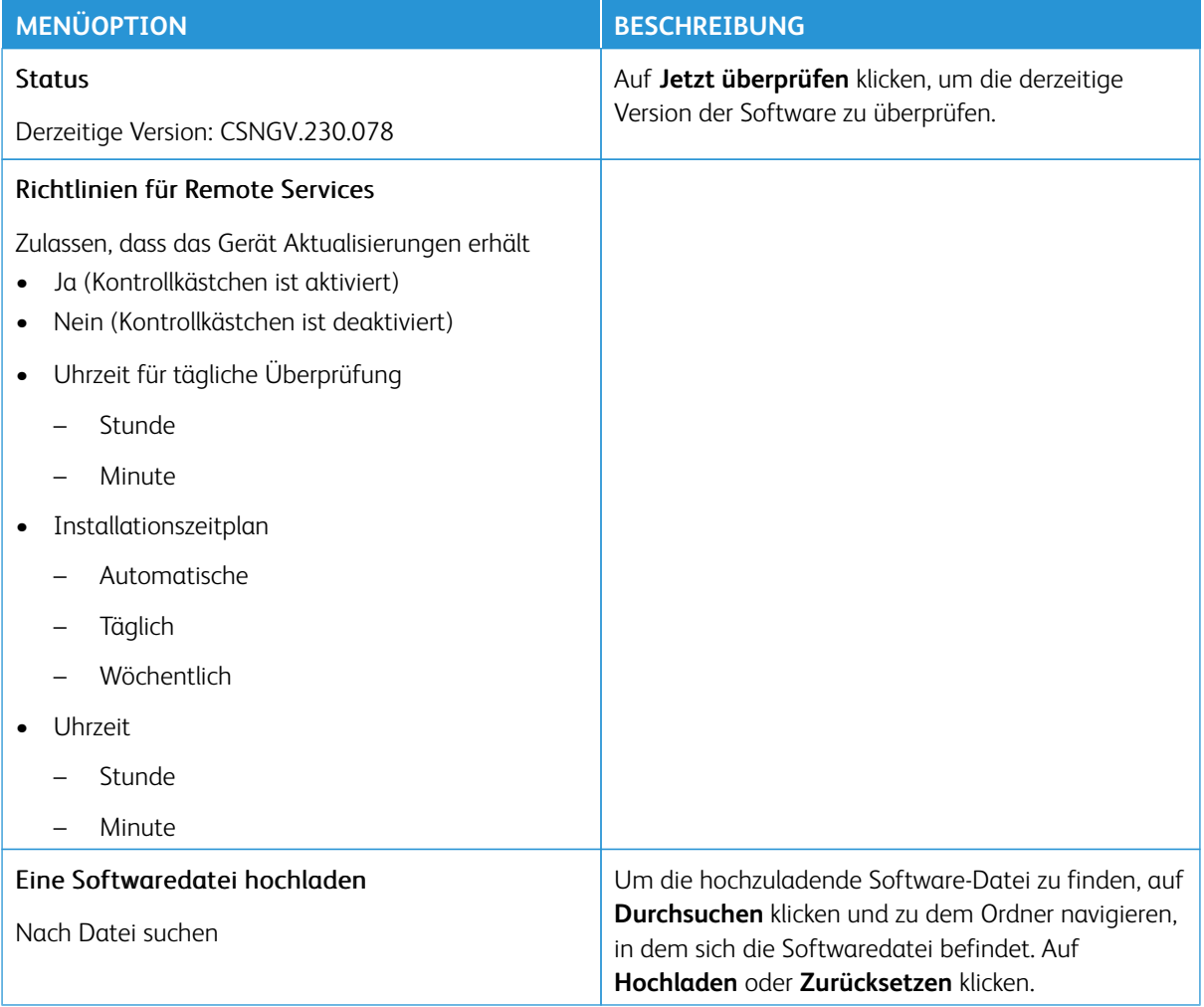

# **REMOTE SERVICES-DATEN HOCHLADEN**

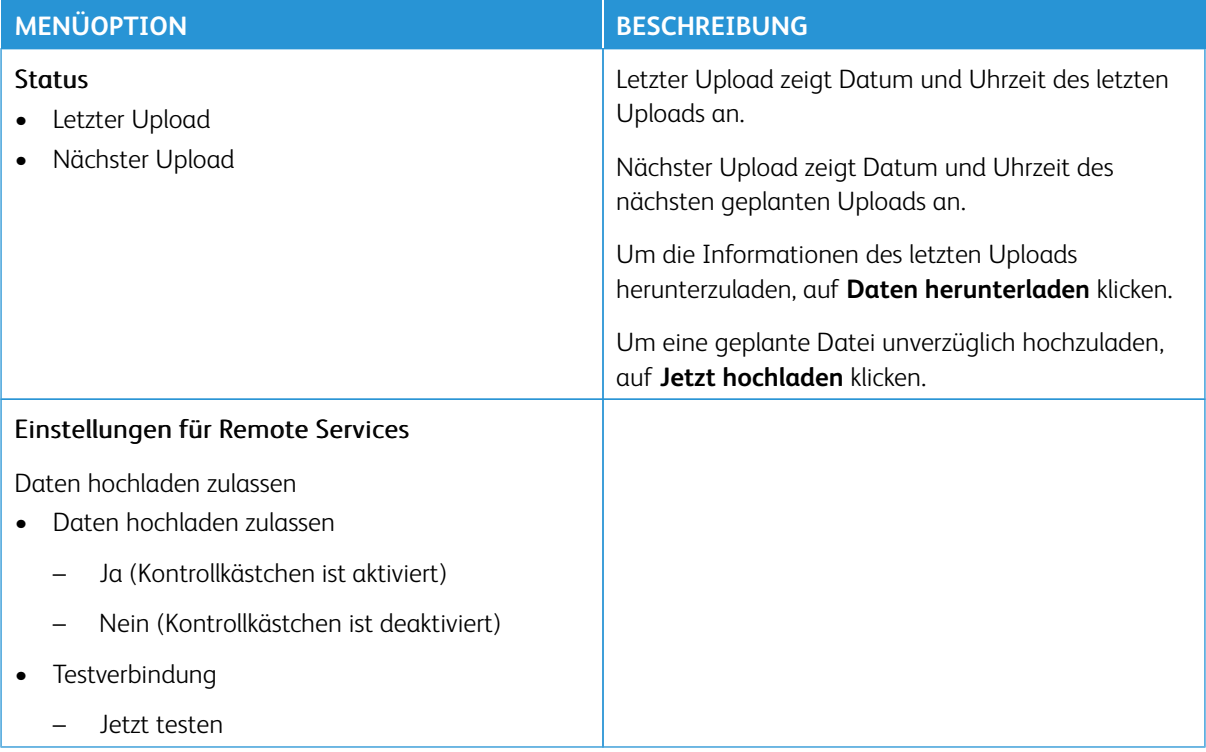

# **DRUCKERINFORMATIONEN**

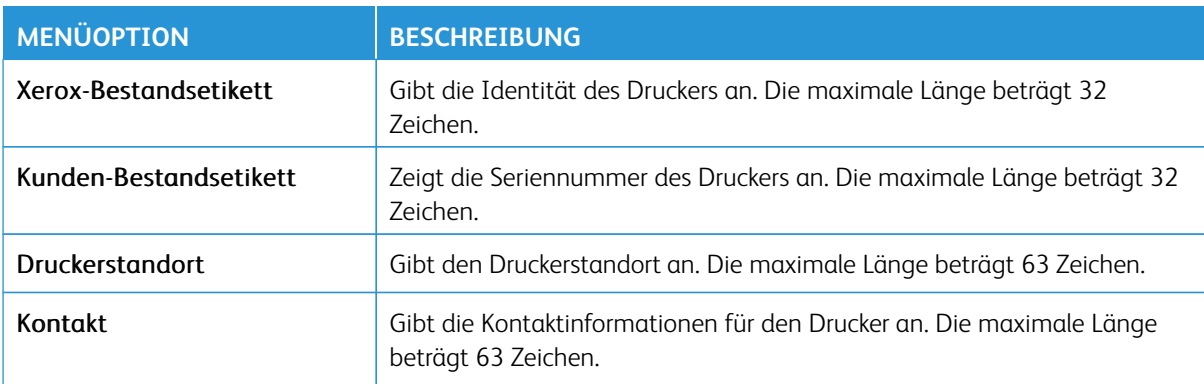

# Drucken

Wichtig: Einige Funktionen sind Systemadministrator-Funktionen, und die Optionen sind nicht sichtbar. Siehe [www.xerox.com f](https://www.support.xerox.com/en-us)ür weitere Informationen im *Embedded Web Server-Adminstratorhandbuch* zu Treibern für Ihren Drucker.

Hinweis: Einige Menüoptionen sind nur im Embedded Web Server verfügbar.

## **LAYOUT**

P

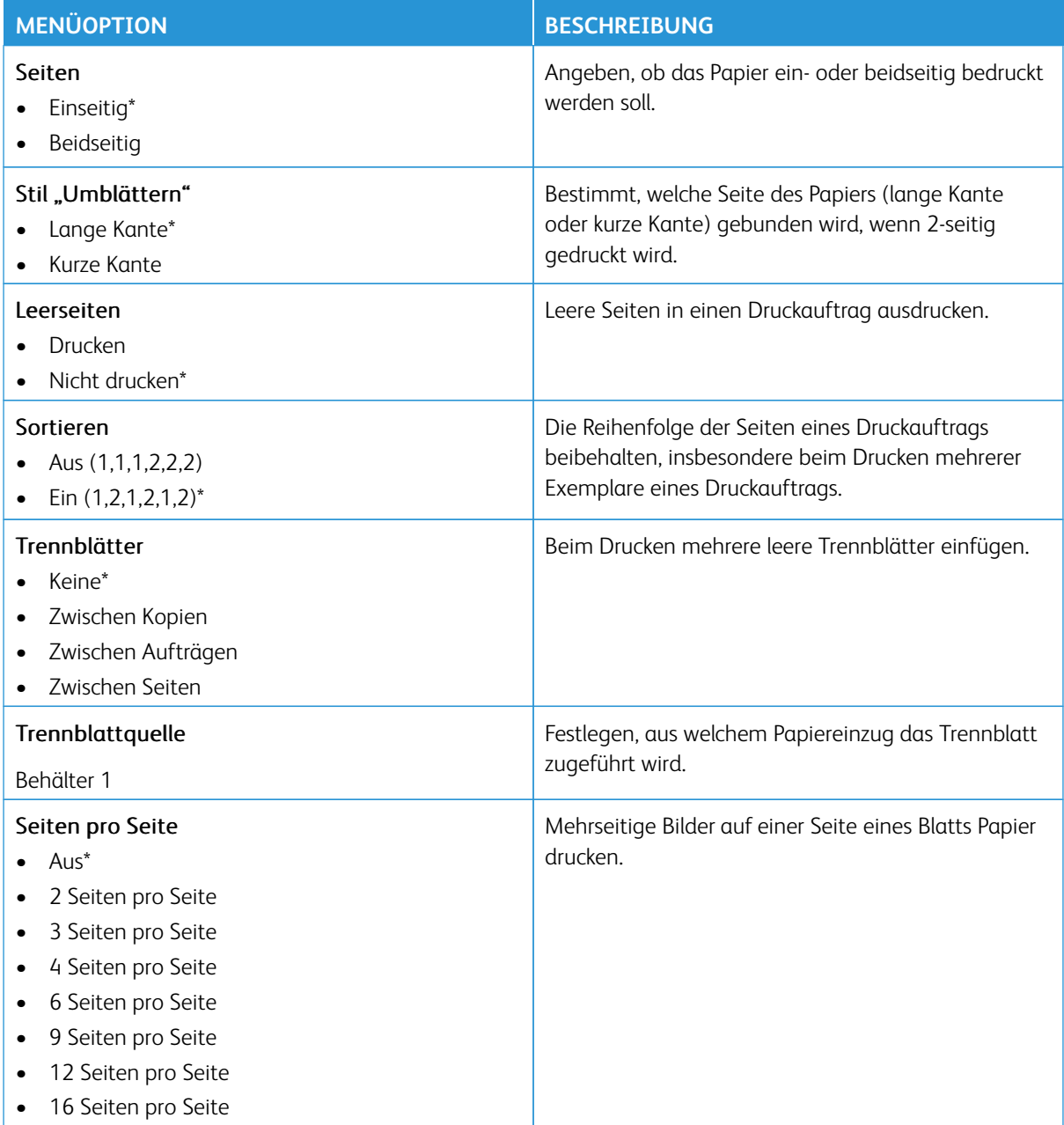

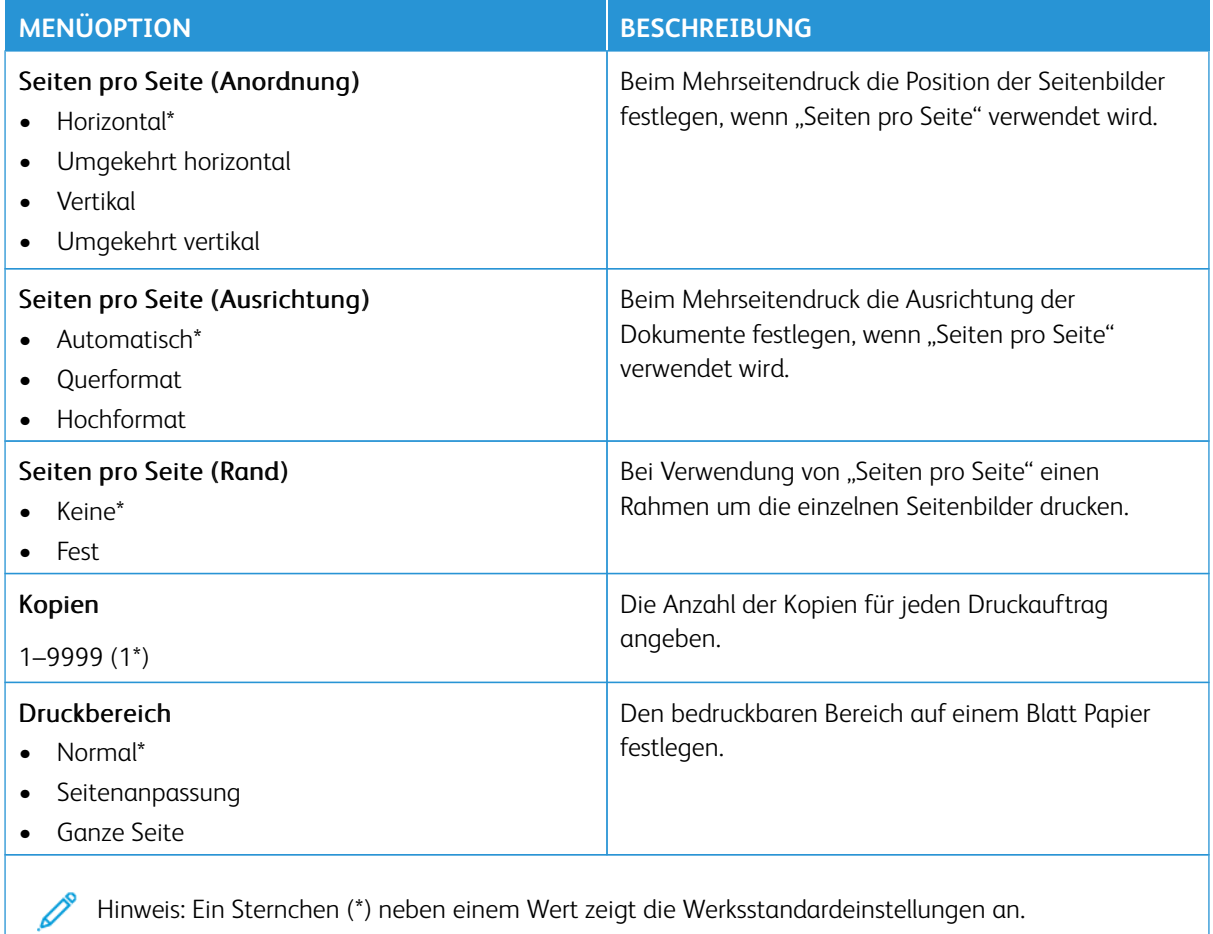

# **EINSTELLUNG**

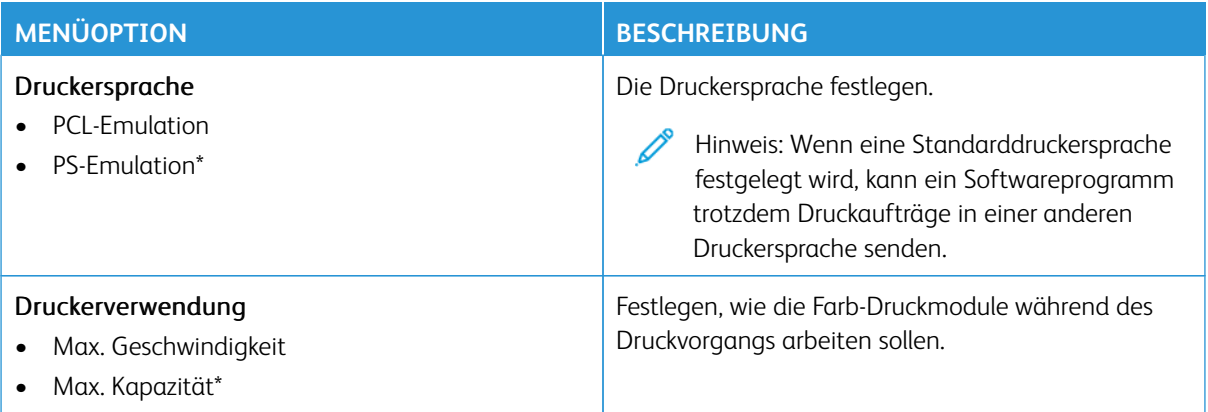

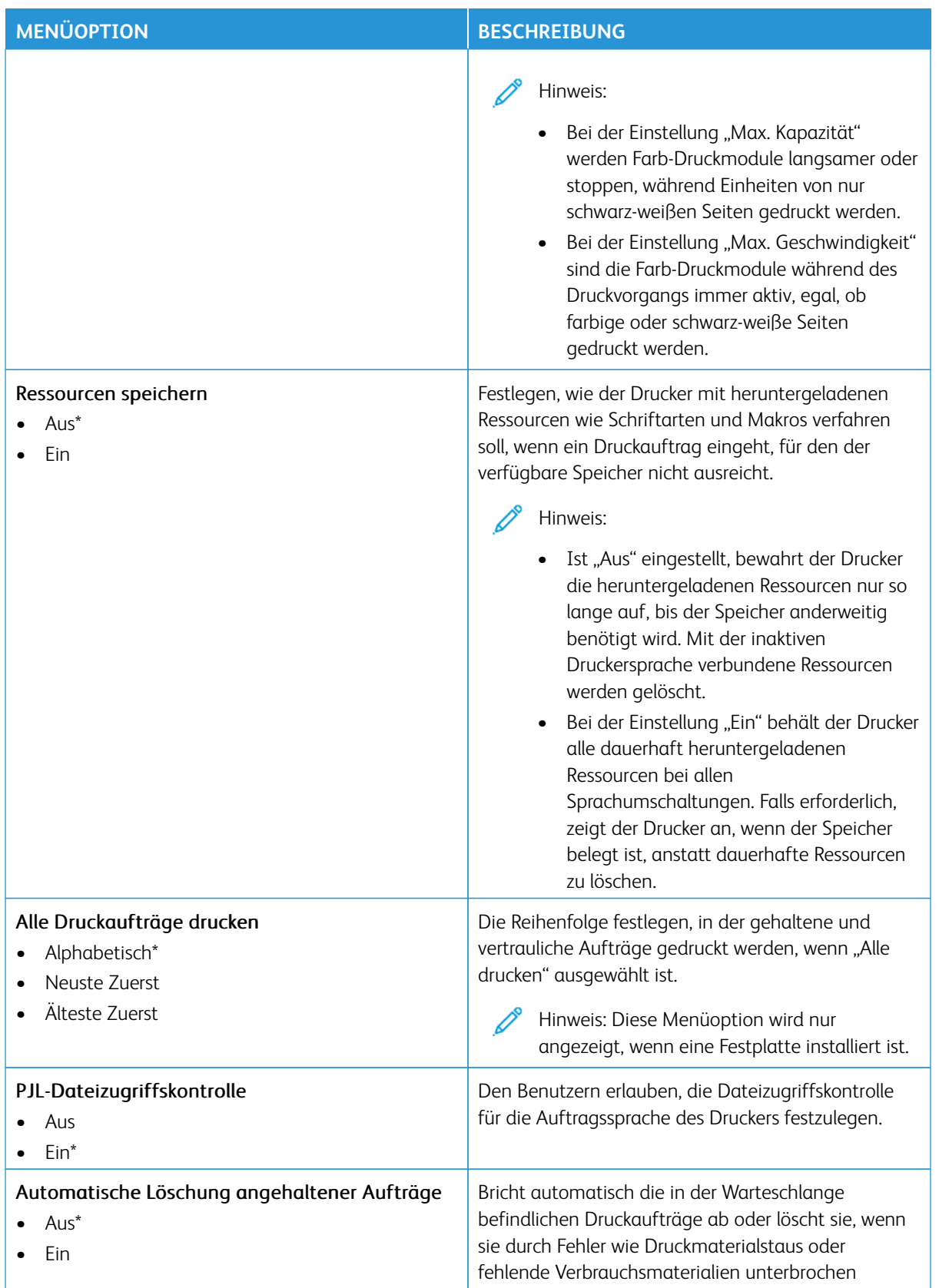

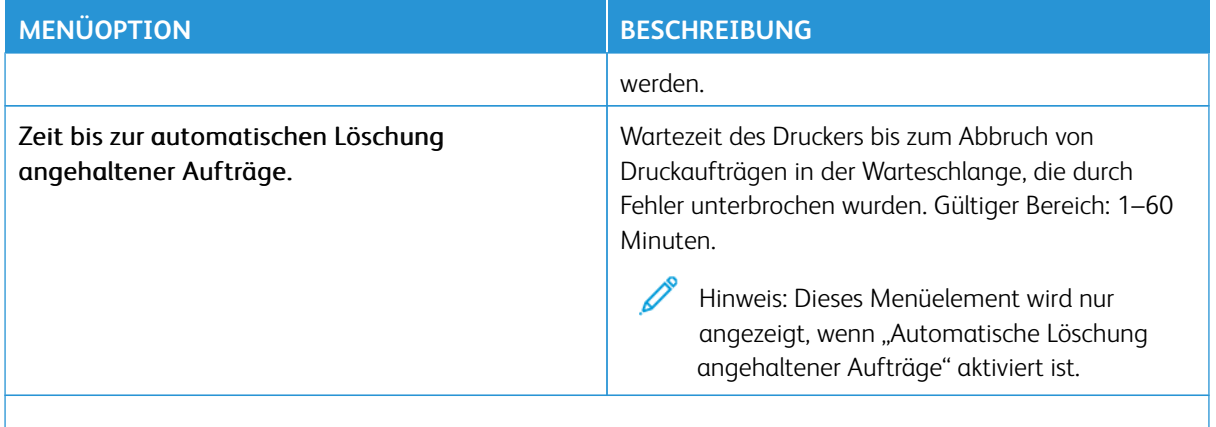

Hinweis: Ein Sternchen (\*) neben einem Wert zeigt die Werksstandardeinstellungen an.

# **QUALITÄT**

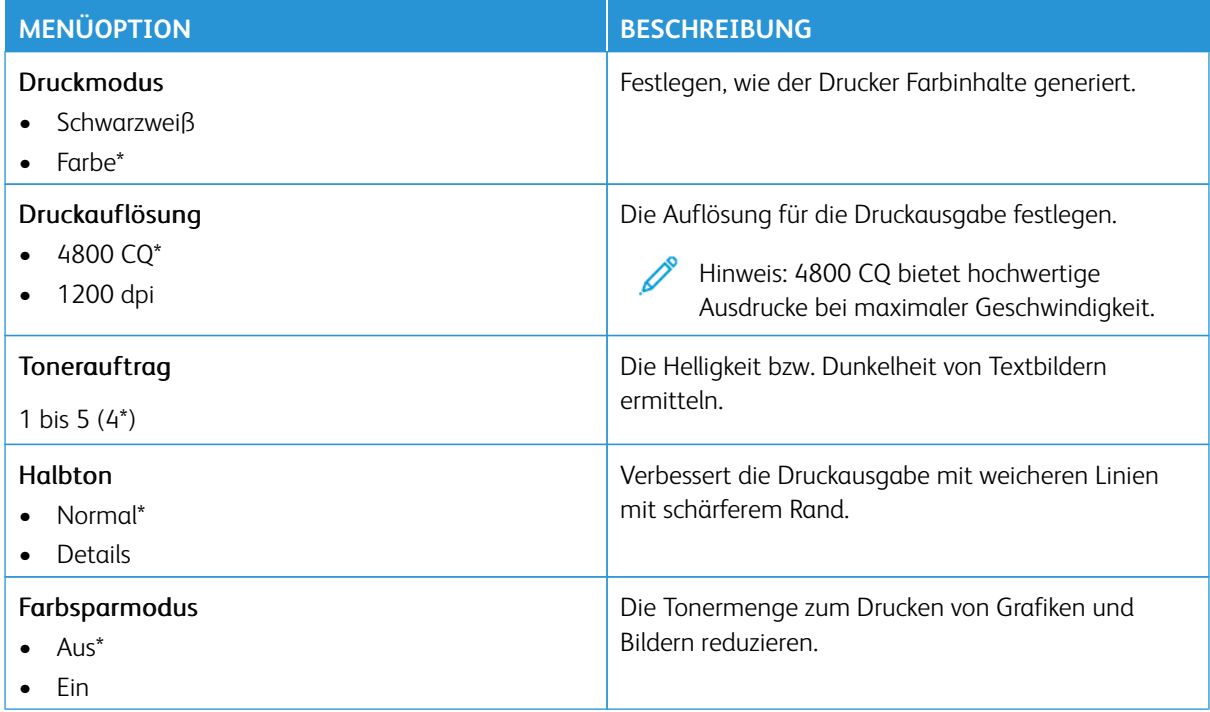

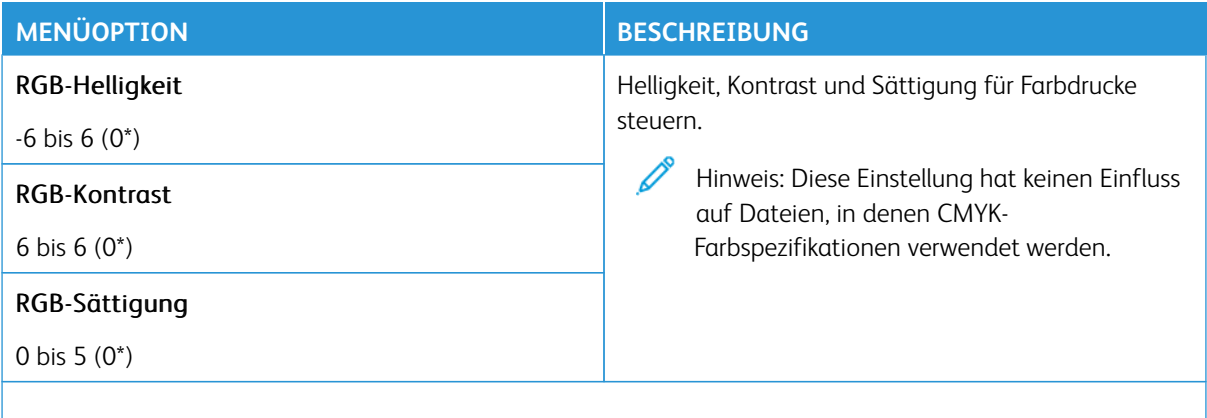

Hinweis: Ein Sternchen (\*) neben einem Wert zeigt die Werksstandardeinstellungen an.

## Erweiterte Bildfunktionen

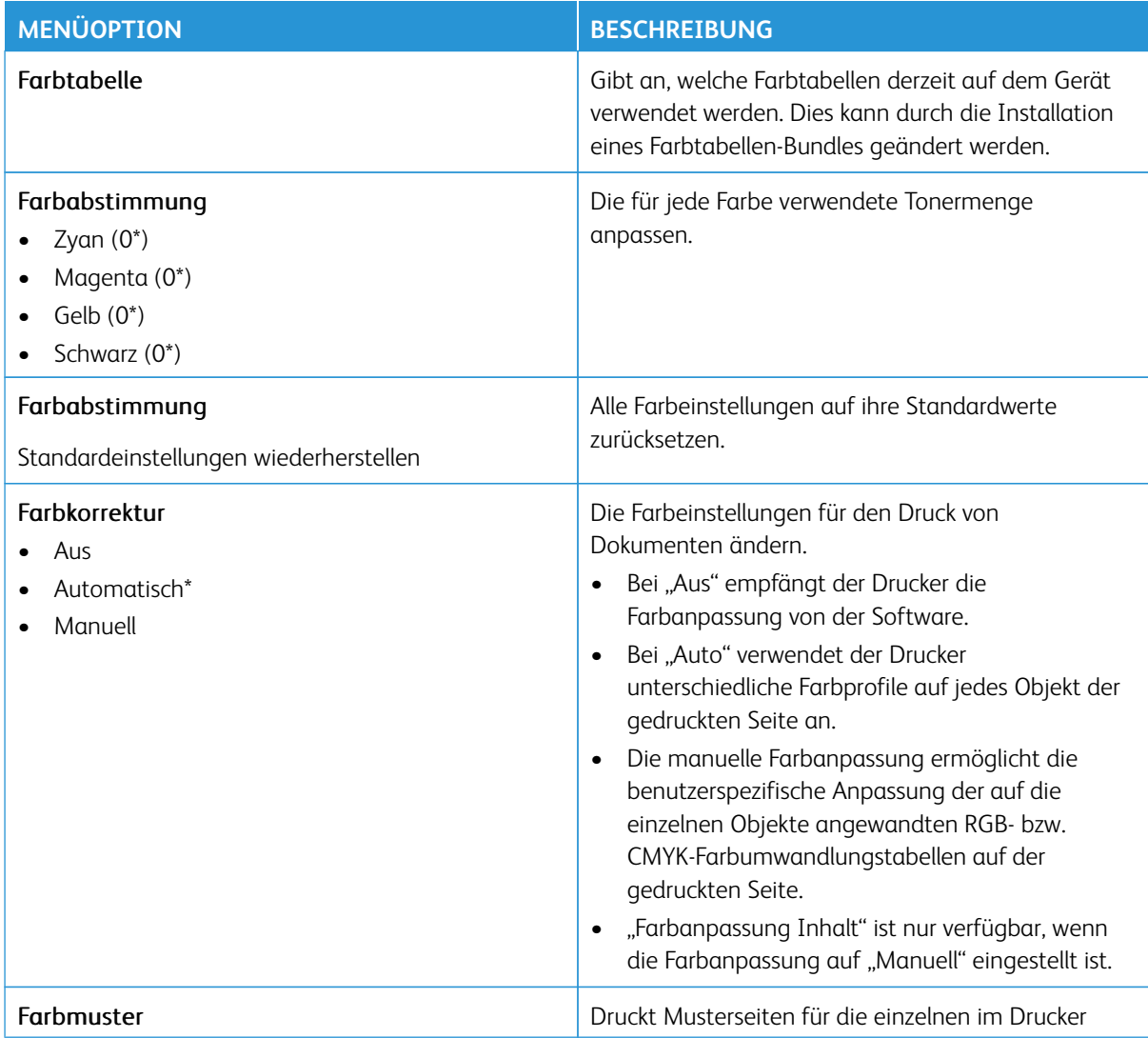

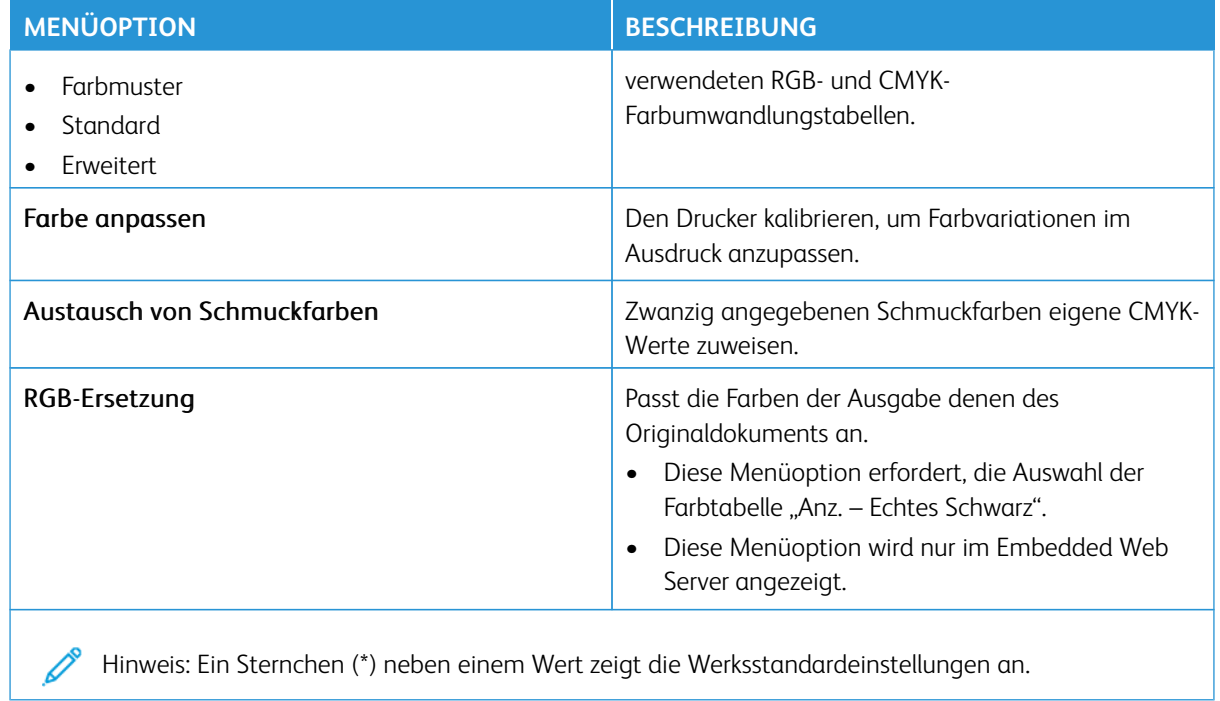

# **AUFTRAGSABRECHNUNG**

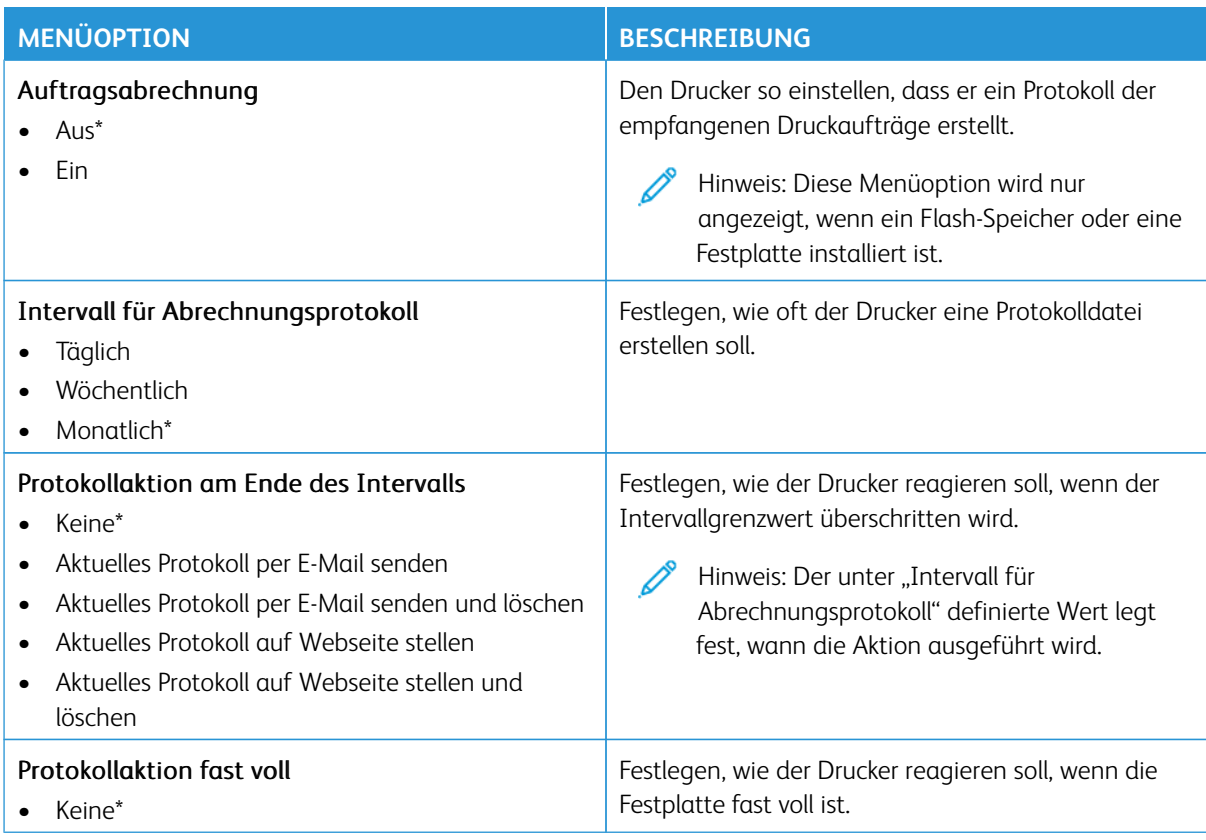

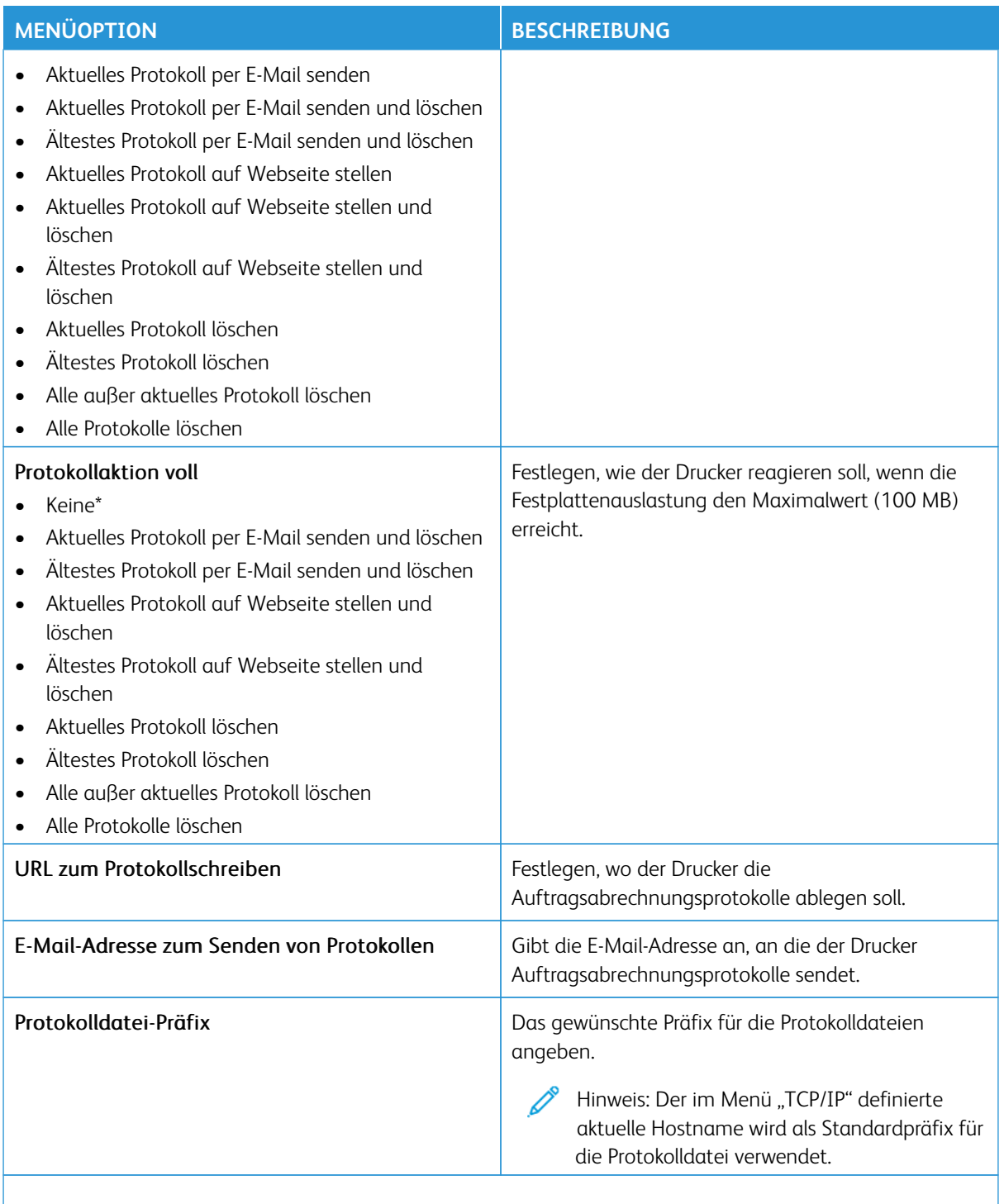

Hinweis: Ein Sternchen (\*) neben einem Wert zeigt die Werksstandardeinstellungen an.

### **PDF**

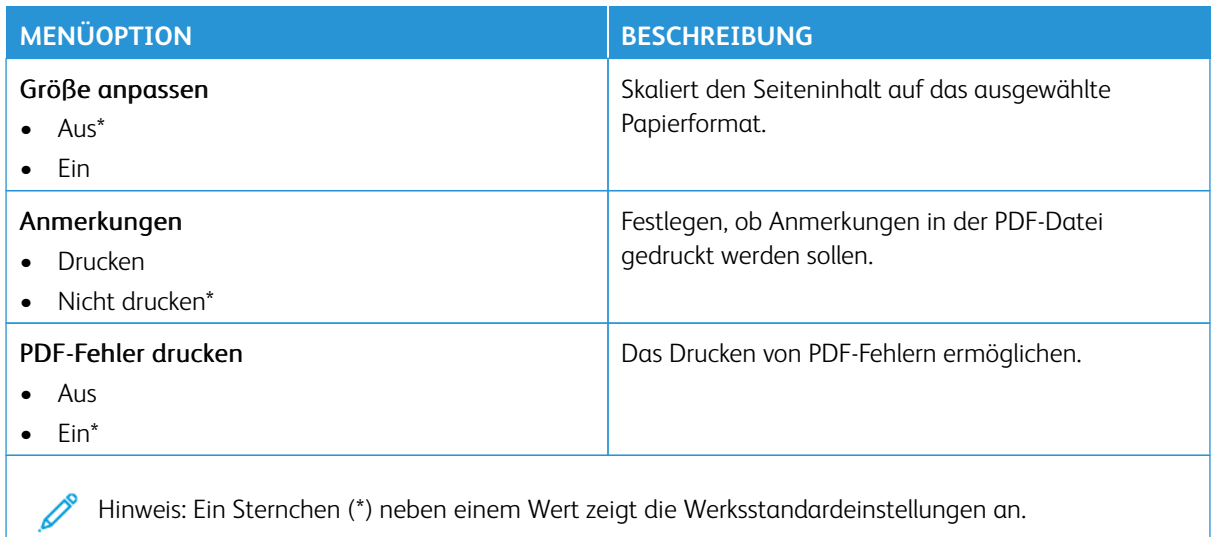

### **POSTSCRIPT**

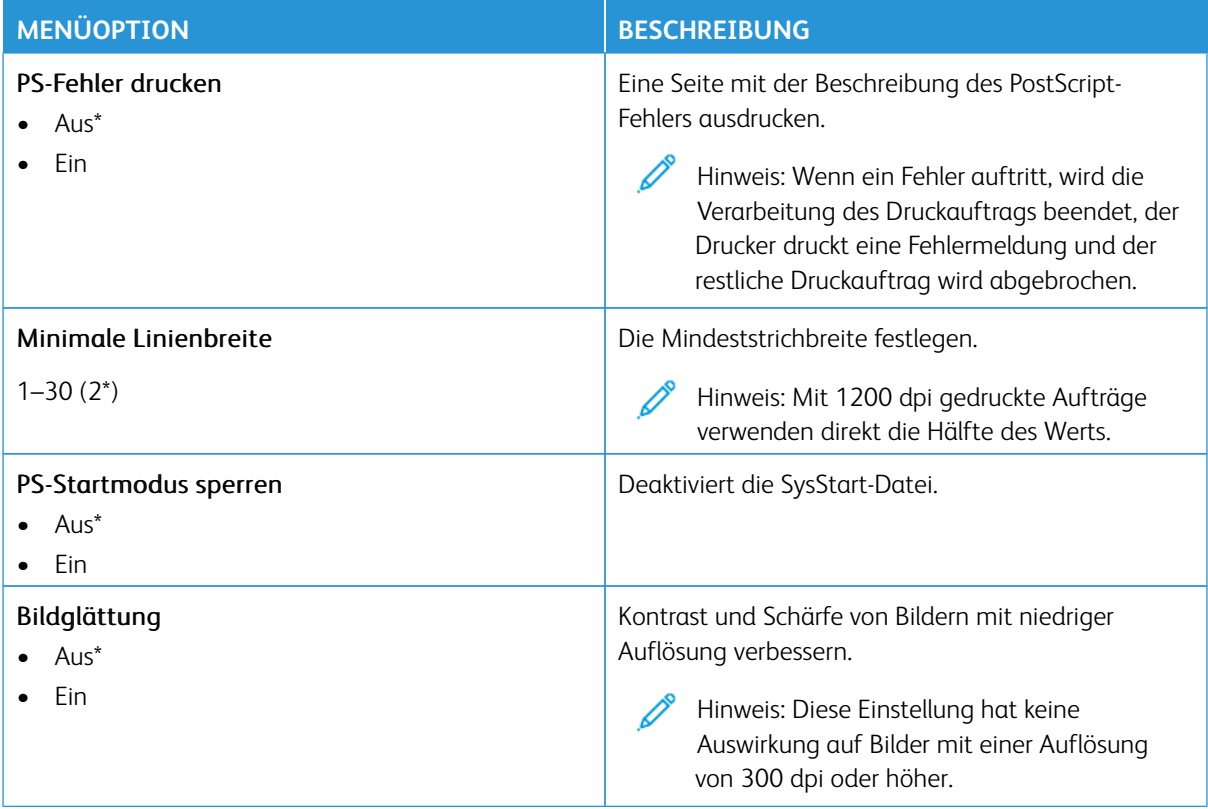

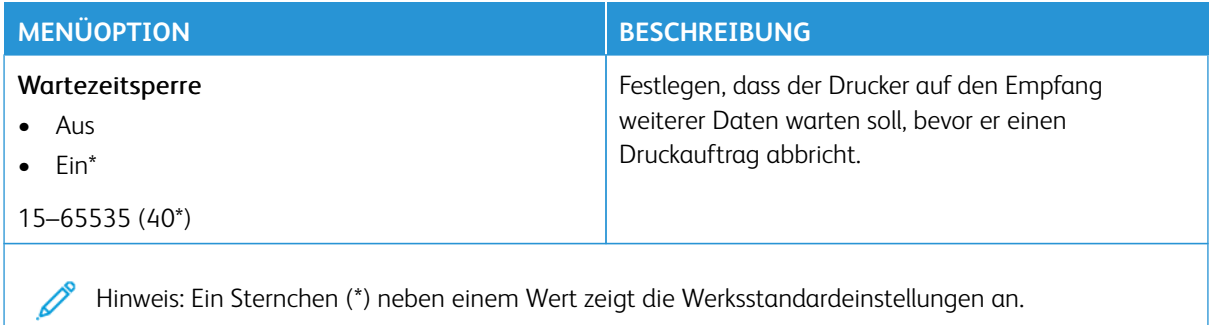

# **PCL**

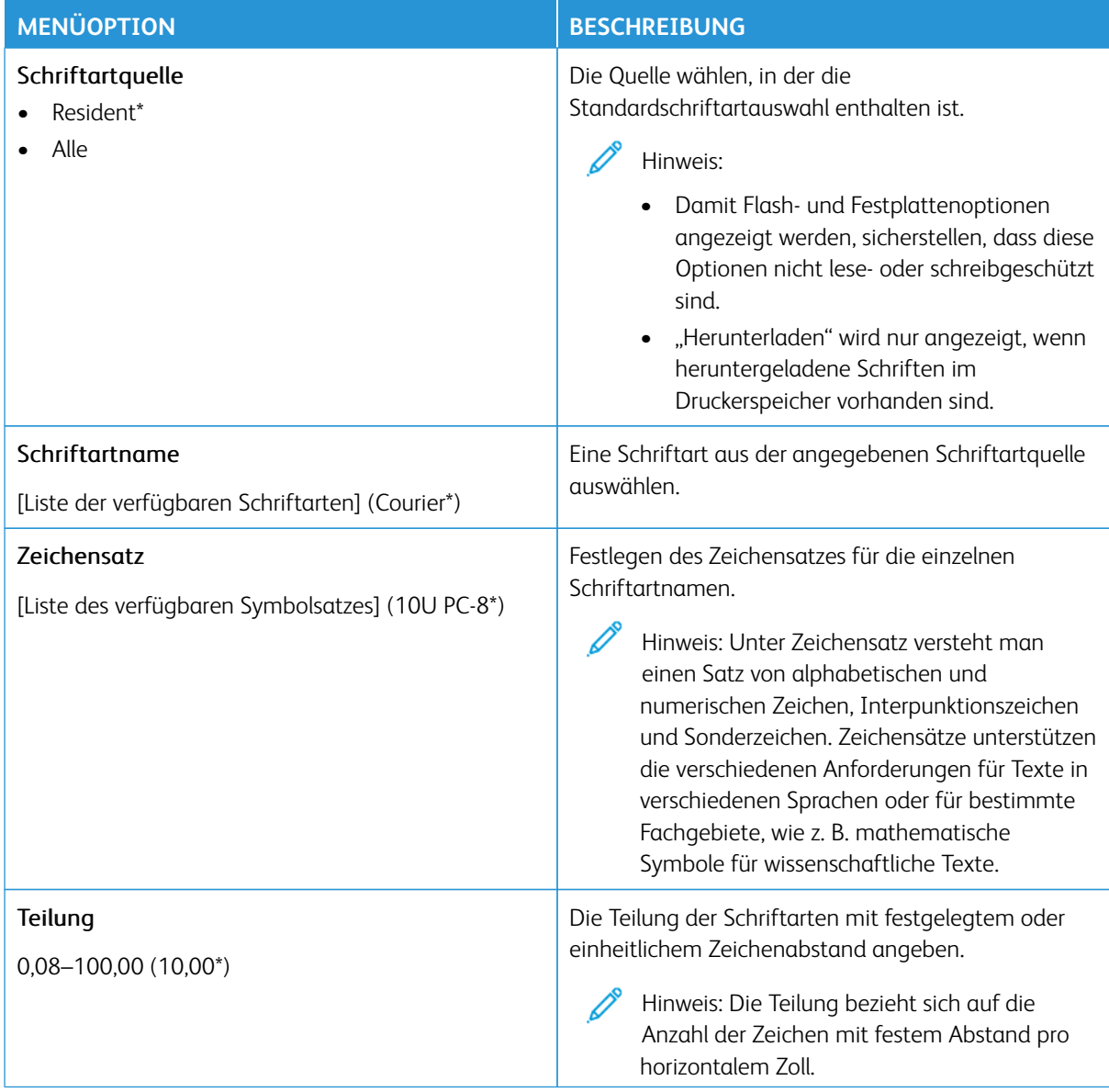

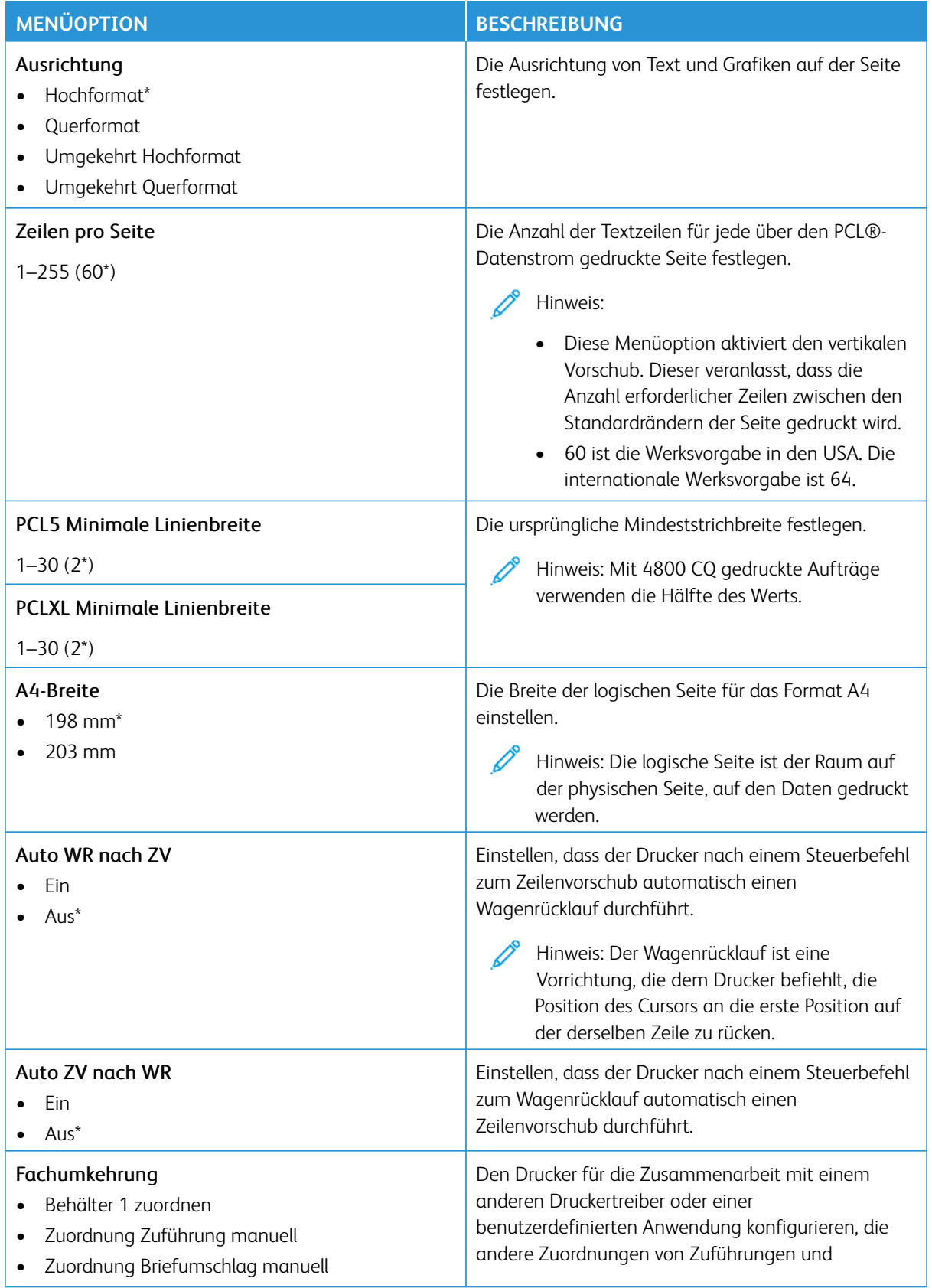

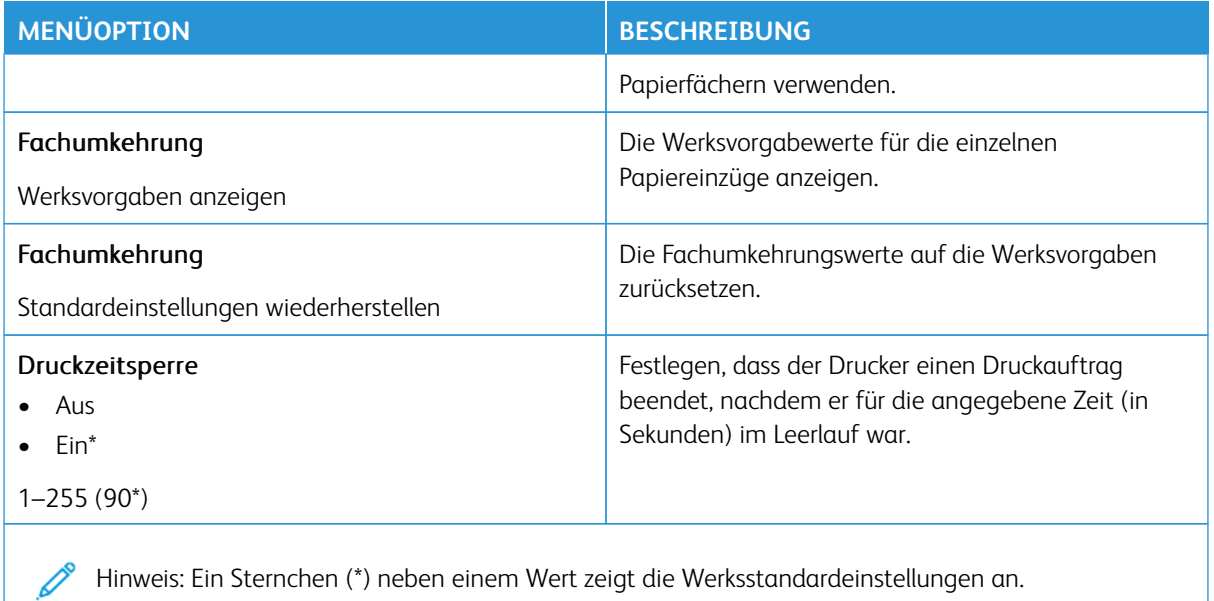

# **BILD**

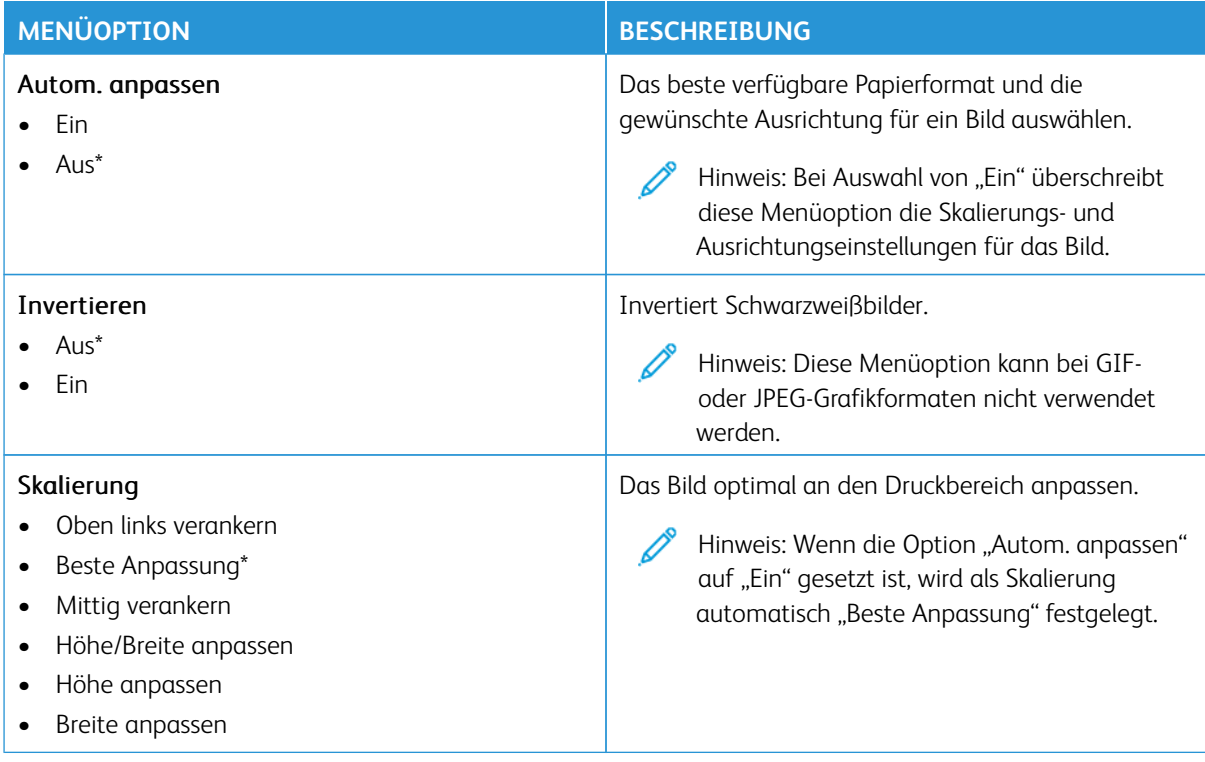

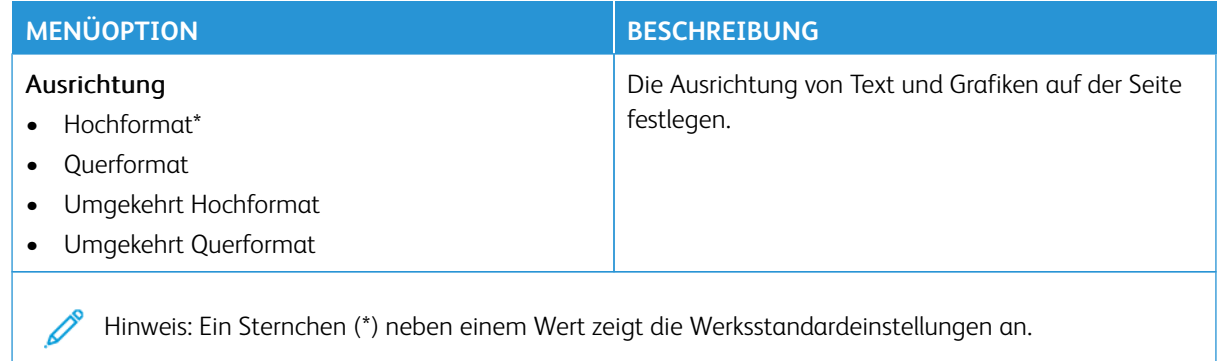

# Material

Í

Wichtig: Einige Funktionen sind Systemadministrator-Funktionen, und die Optionen sind nicht sichtbar. Siehe [www.xerox.com f](https://www.support.xerox.com/en-us)ür weitere Informationen im *Embedded Web Server-Adminstratorhandbuch* zu Treibern für Ihren Drucker.

Hinweis: Einige Menüoptionen sind nur im Embedded Web Server verfügbar.

## **BEHÄLTERKONFIGURATION**

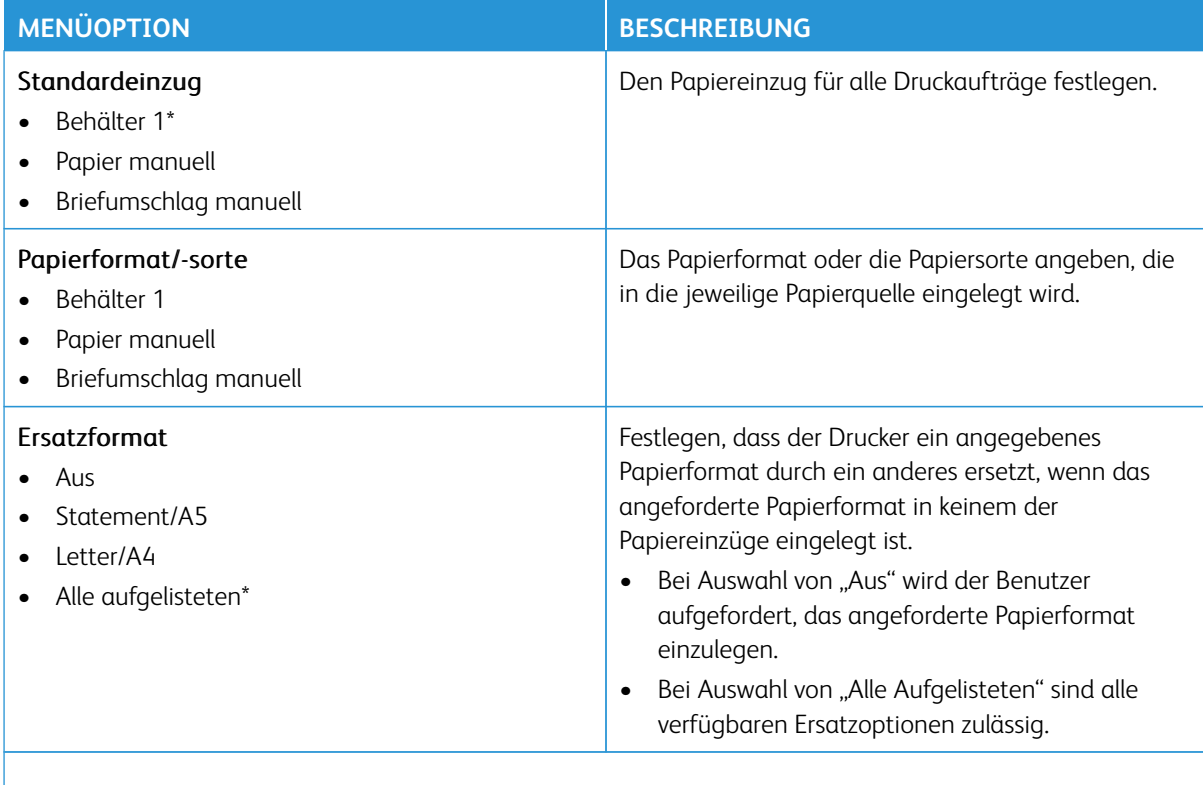

Hinweis: Ein Sternchen (\*) neben einem Wert zeigt die Werksstandardeinstellungen an.

#### **MEDIENKONFIGURATION**

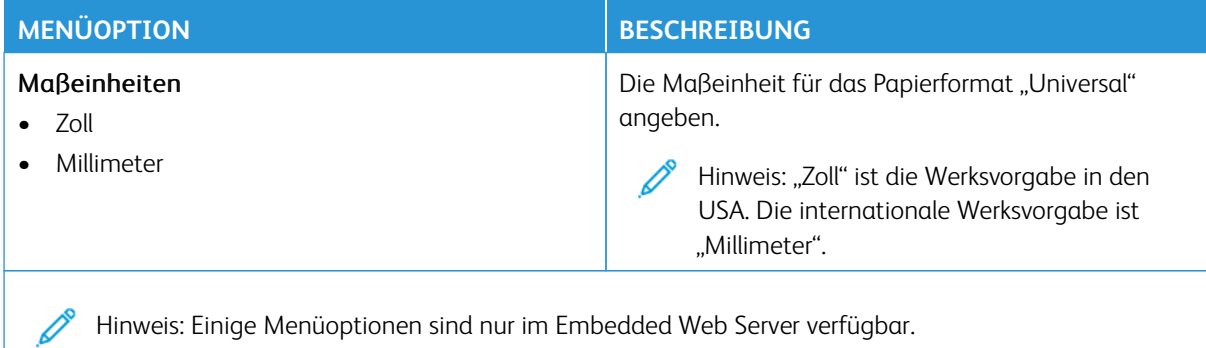

Hinweis: Einige Menüoptionen sind nur im Embedded Web Server verfügbar.

## **Universaleinrichtung**

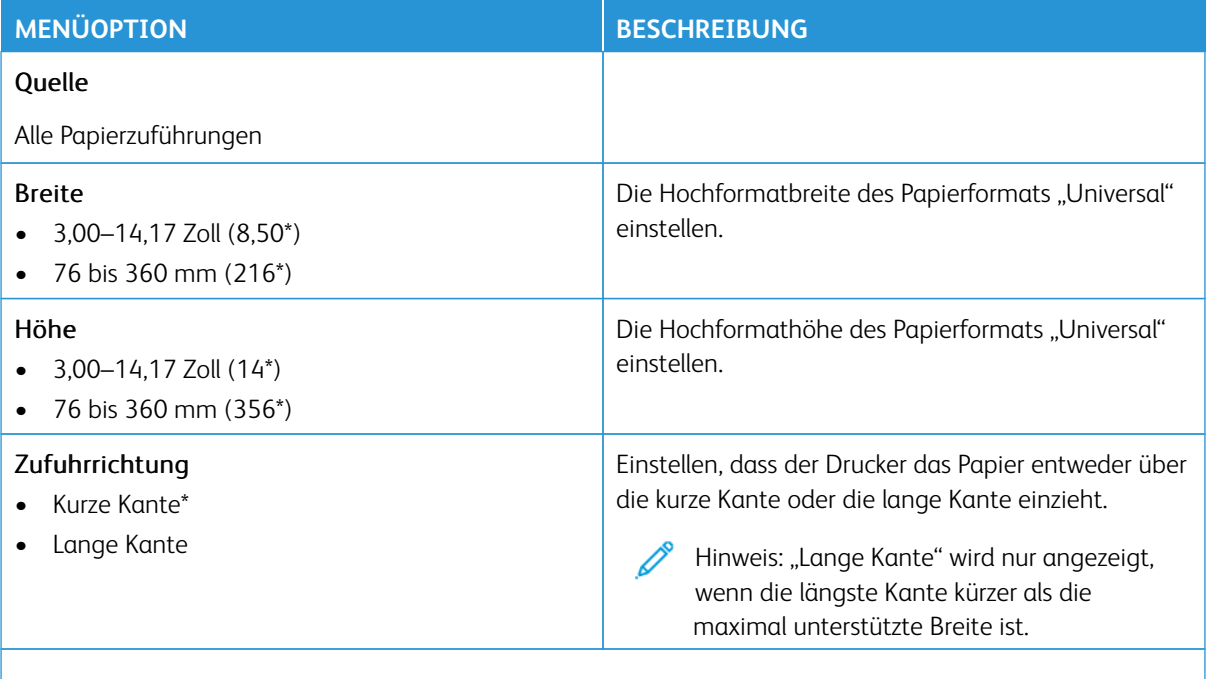

Hinweis: Ein Sternchen (\*) neben einem Wert zeigt die Werksstandardeinstellungen an.

#### **Druckmedien**

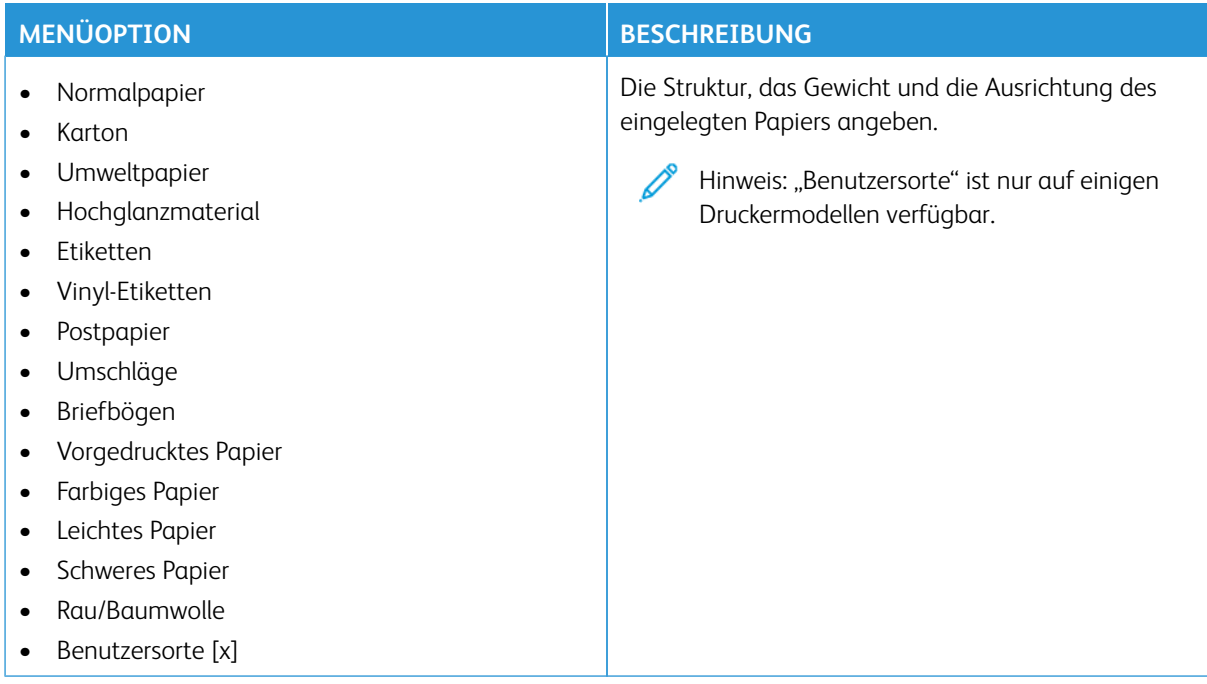

# USB-Laufwerk

Wichtig: Einige Funktionen sind Systemadministrator-Funktionen, und die Optionen sind nicht sichtbar. Siehe [www.xerox.com f](https://www.support.xerox.com/en-us)ür weitere Informationen im *Embedded Web Server-Adminstratorhandbuch* zu Treibern für Ihren Drucker.

 $\mathscr{O}$ Hinweis: Einige Menüoptionen sind nur im Embedded Web Server verfügbar.

## **DRUCK VON FLASH-LAUFWERK**

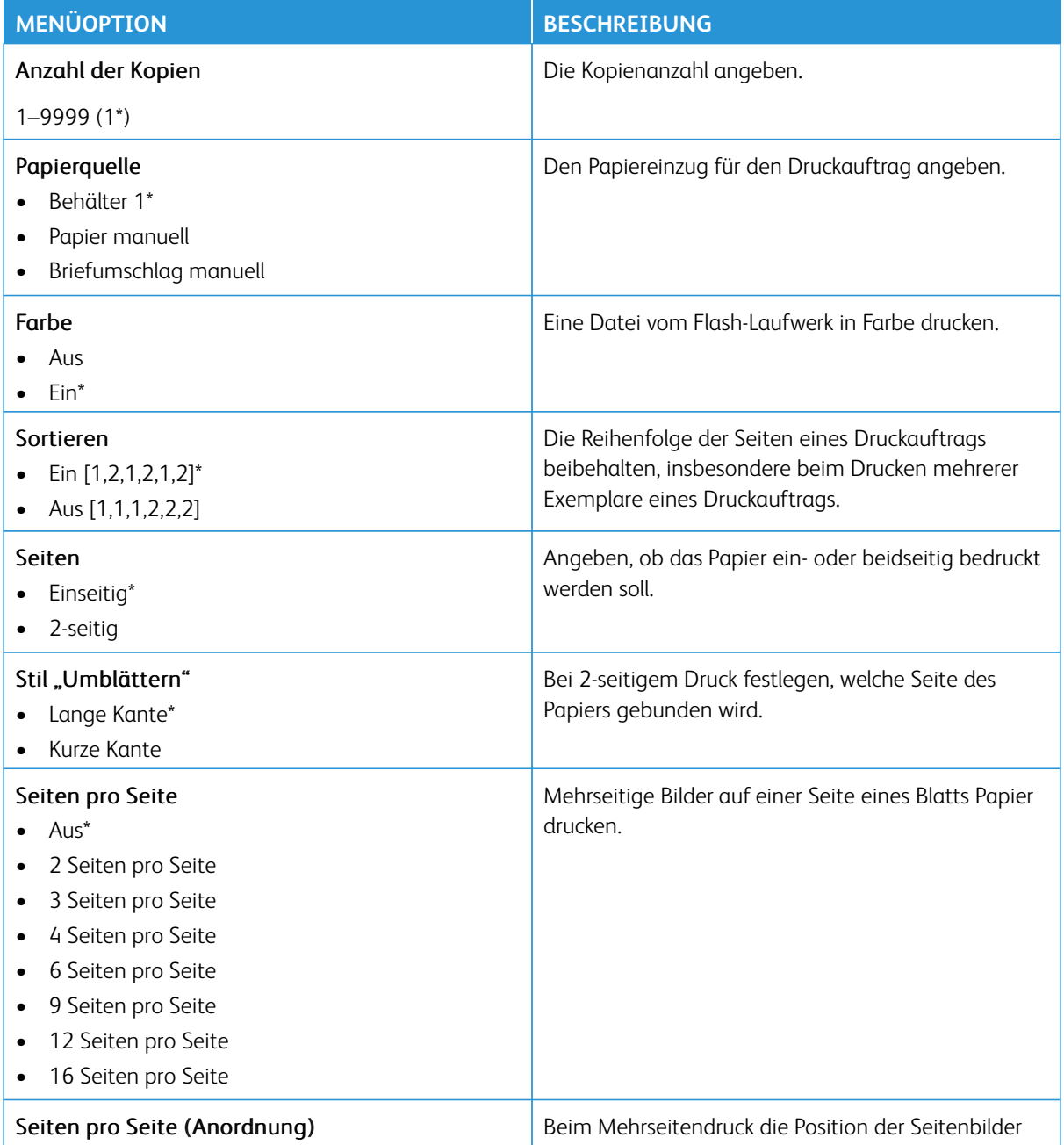

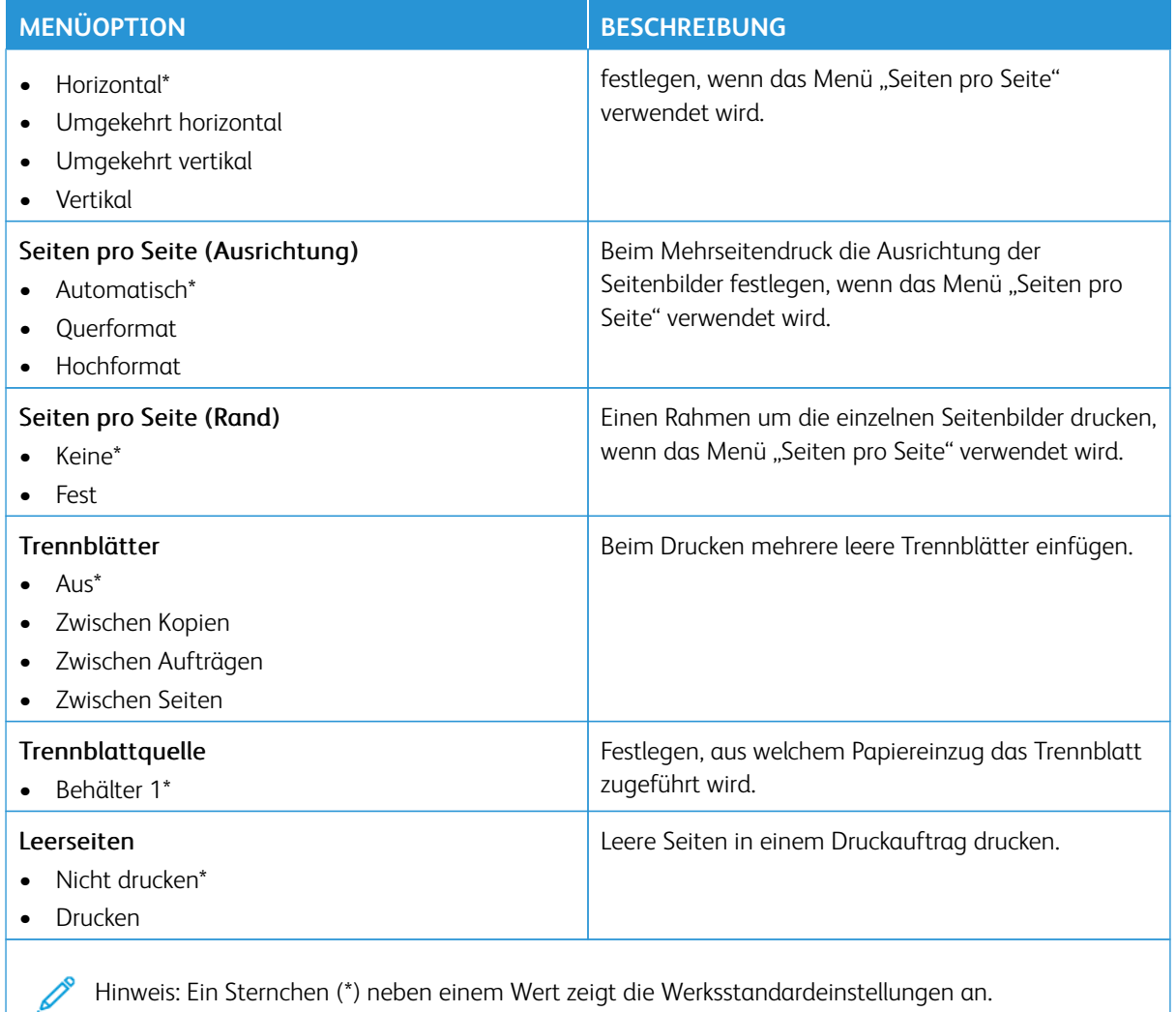

# Netzwerk/Anschlüsse

Wichtig: Einige Funktionen sind Systemadministrator-Funktionen, und die Optionen sind nicht sichtbar. Siehe [www.xerox.com f](https://www.support.xerox.com/en-us)ür weitere Informationen im *Embedded Web Server-Adminstratorhandbuch* zu Treibern für Ihren Drucker.

Hinweis: Einige Menüoptionen sind nur im Embedded Web Server verfügbar.  $\mathscr{O}$ 

### **NETZWERKÜBERSICHT**

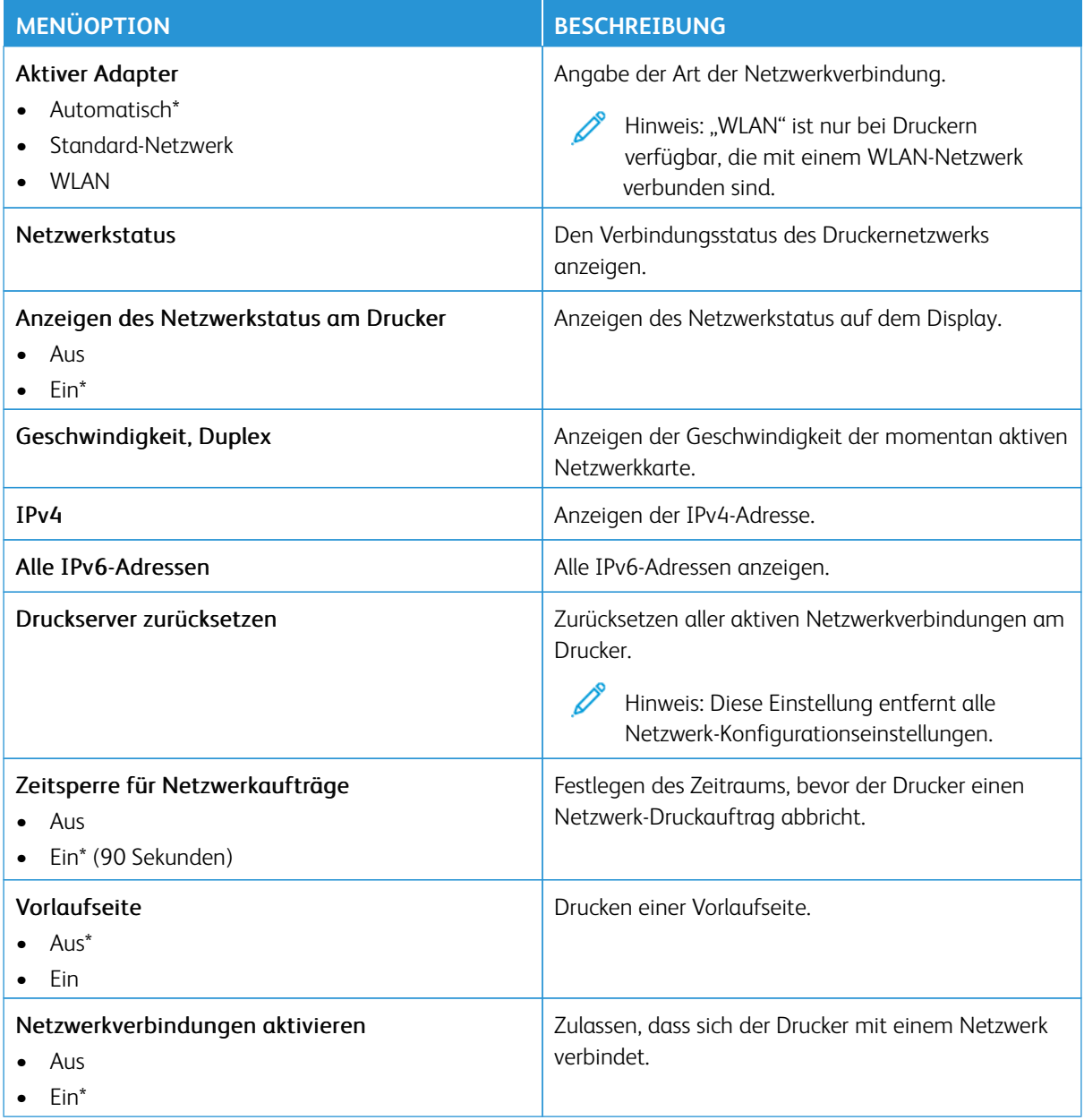

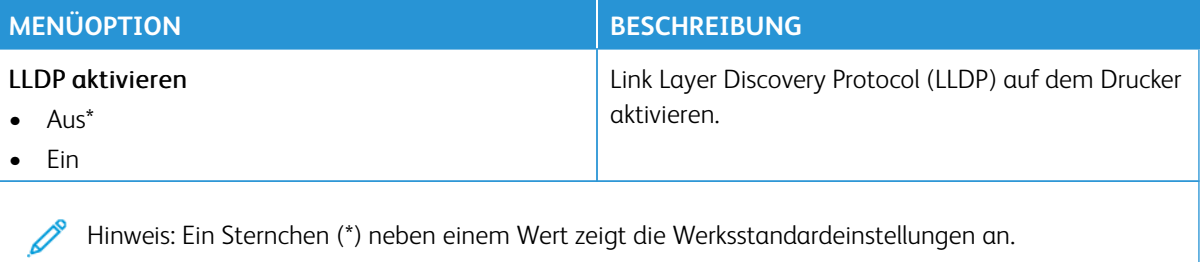

### **WLAN**

Hinweis: Dieses Menü ist nur bei Druckern verfügbar, die mit einem Wi-Fi-Netzwerk verbunden sind, oder bei Druckern mit einem drahtlosen Netzwerk-Adapter.

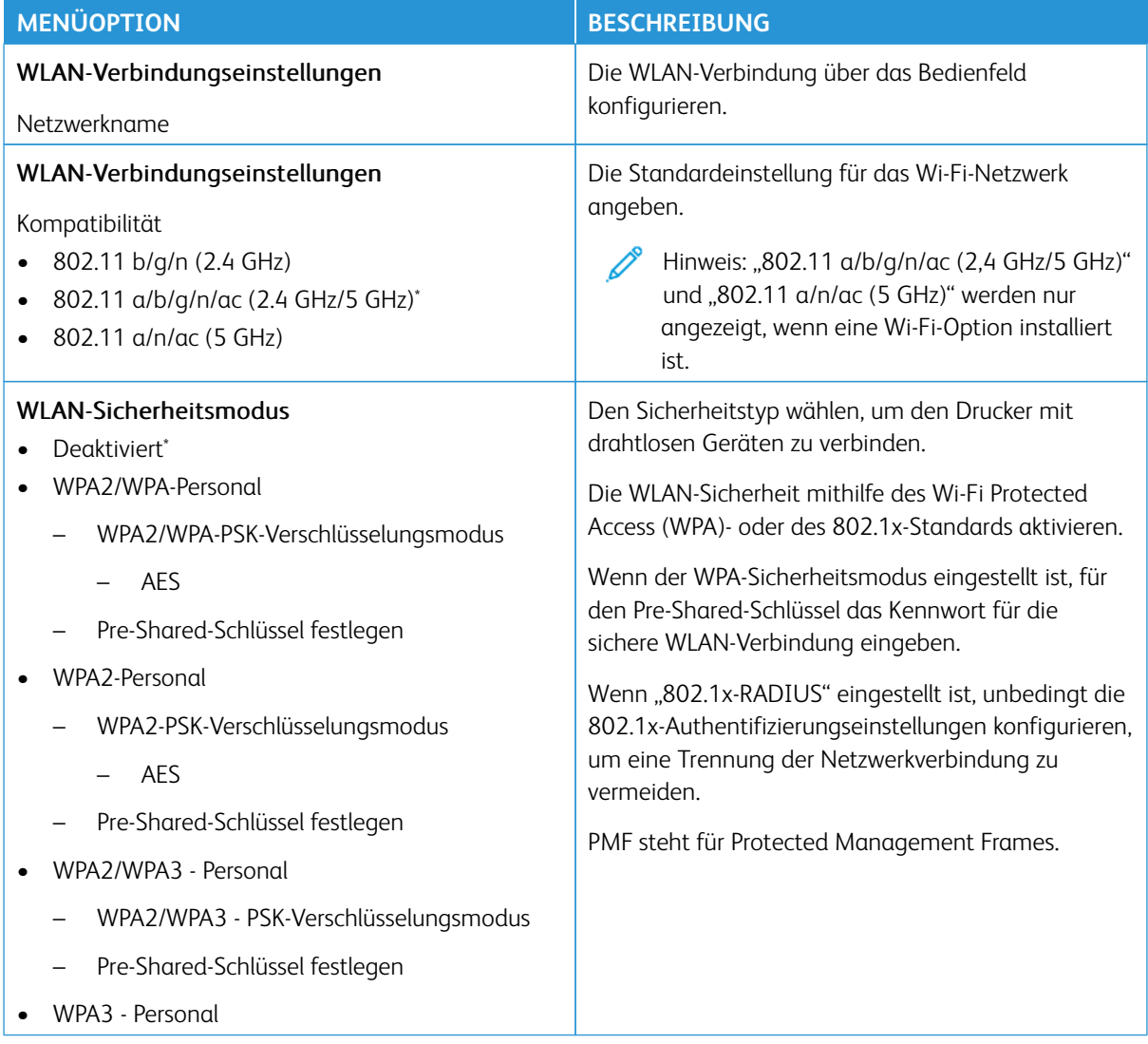

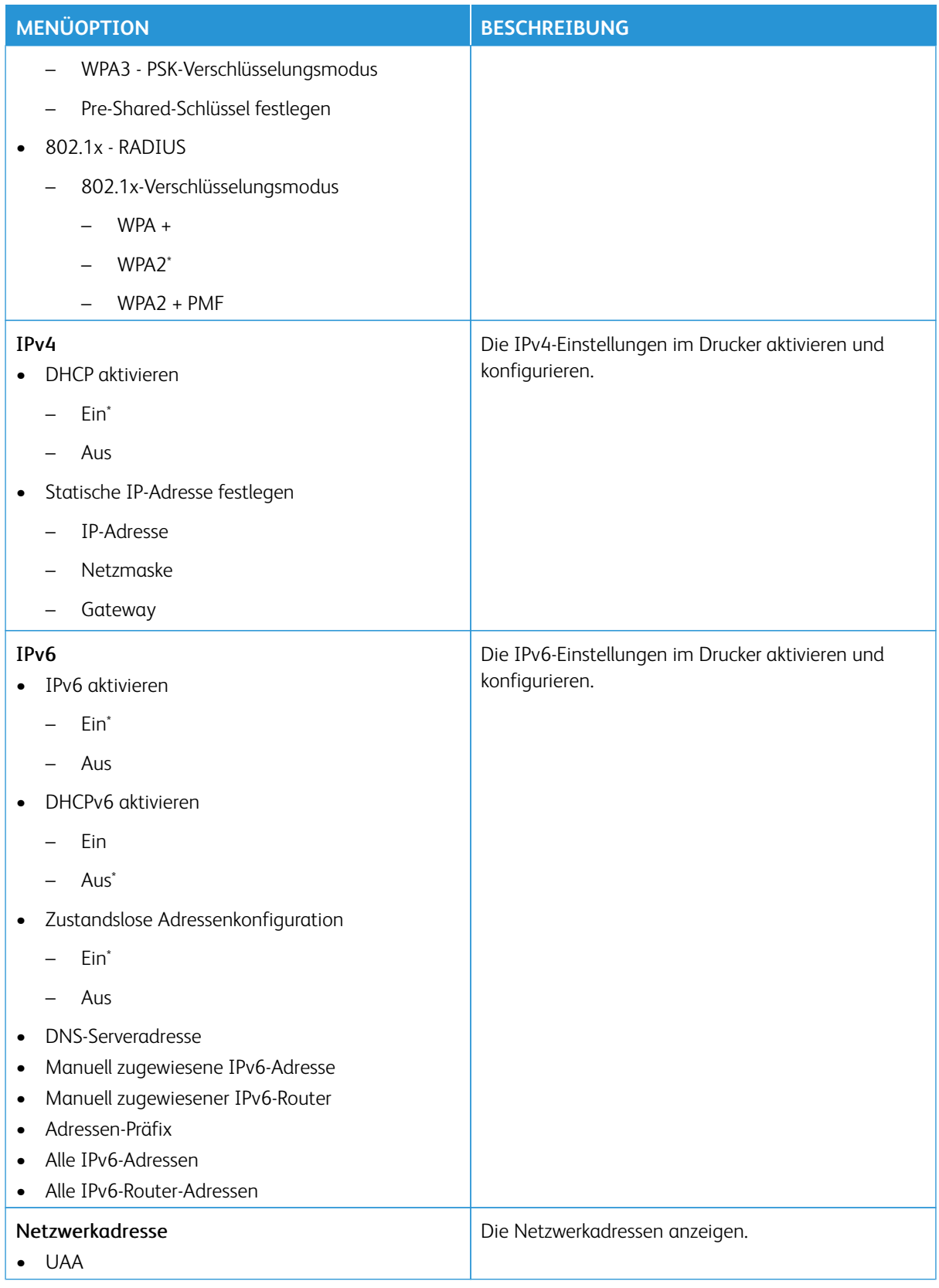

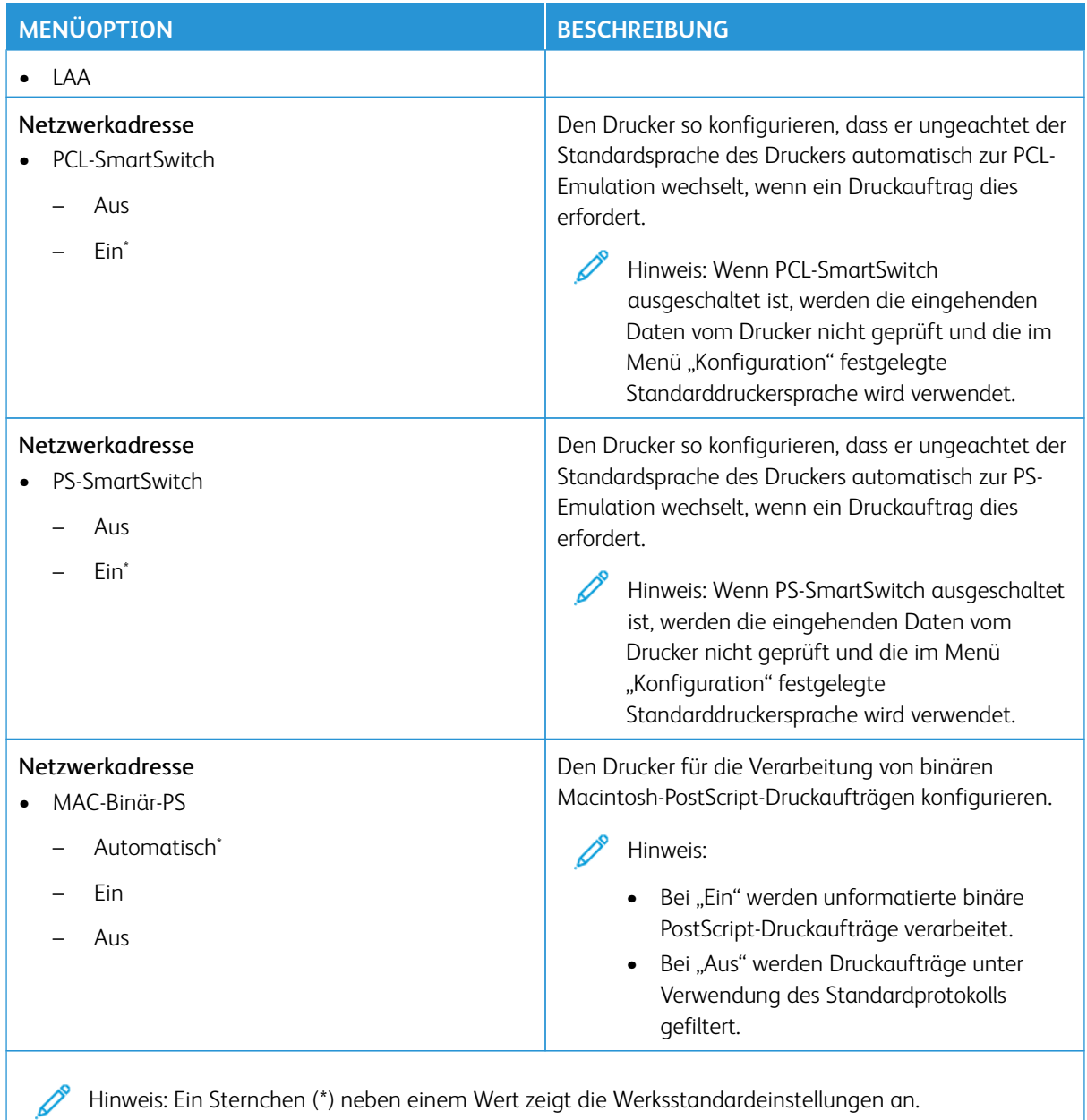

### **WI-FI DIRECT**

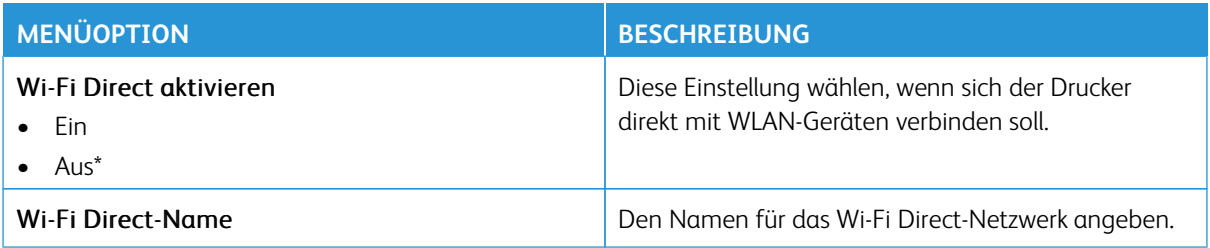

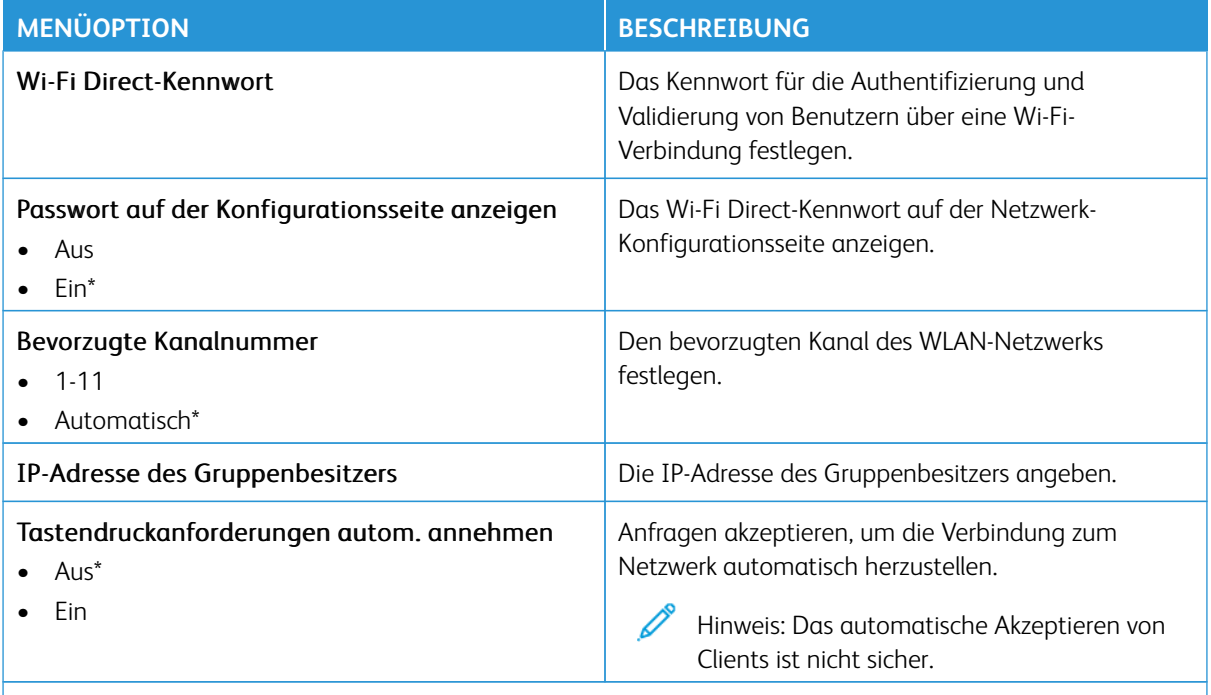

Hinweis: Ein Sternchen (\*) neben einem Wert zeigt die Werksstandardeinstellungen an.

# **AIRPRINT**

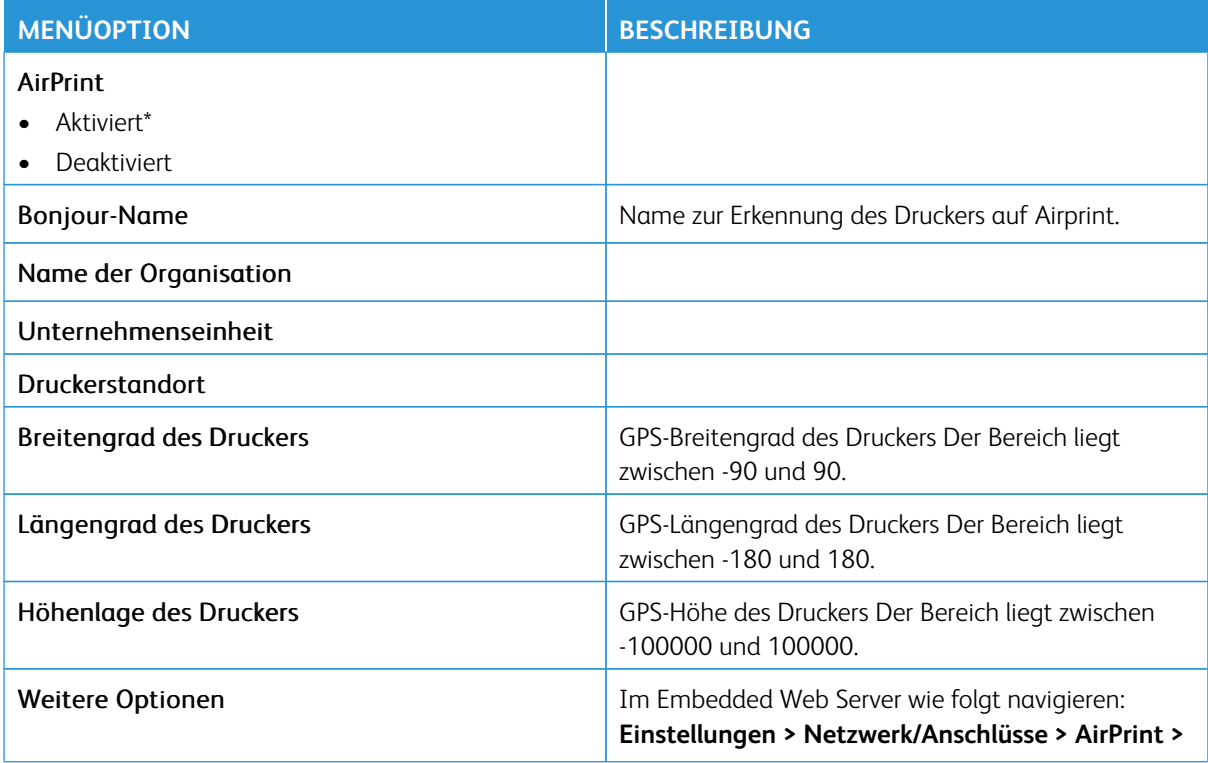

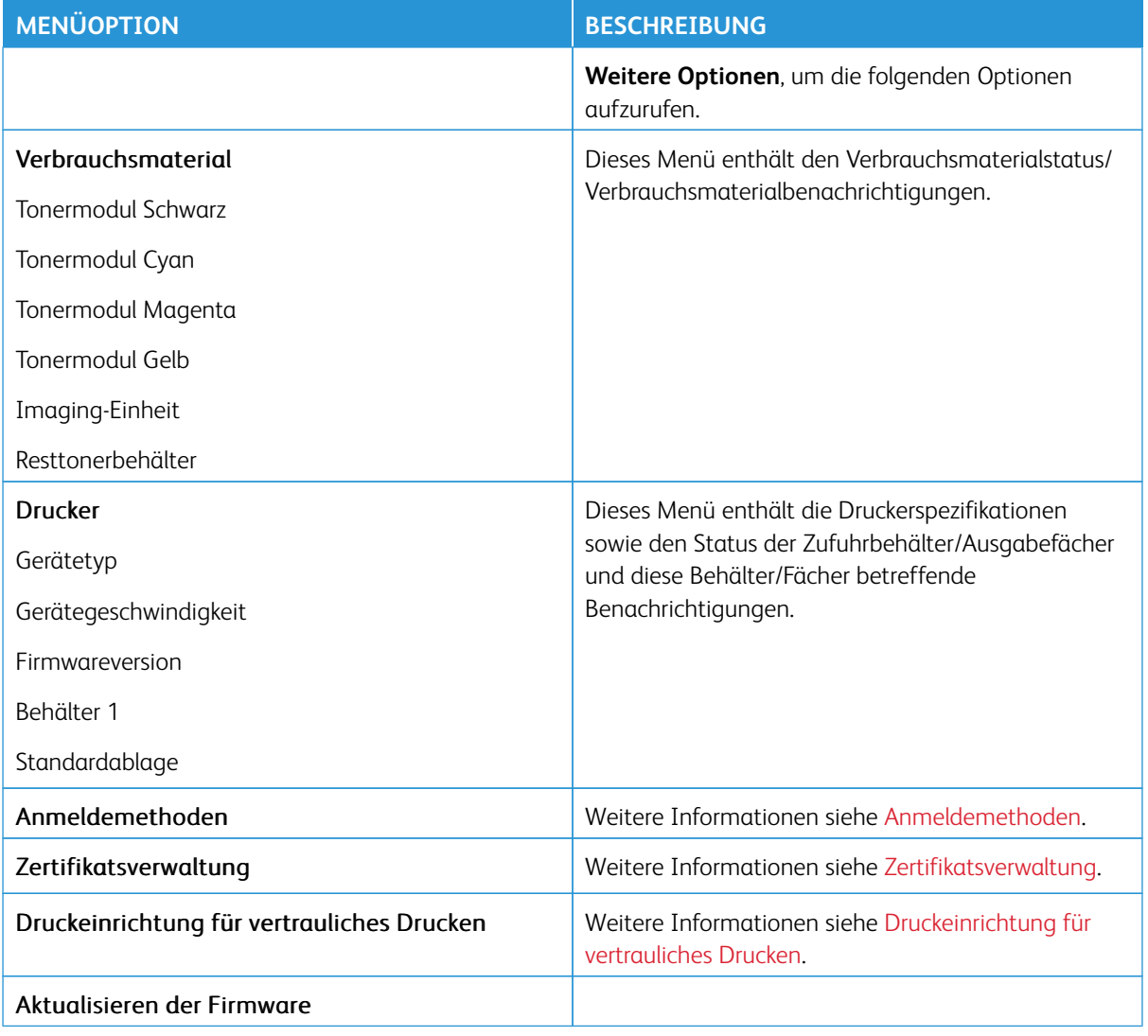

### **MOBILE DIENSTVERWALTUNG**

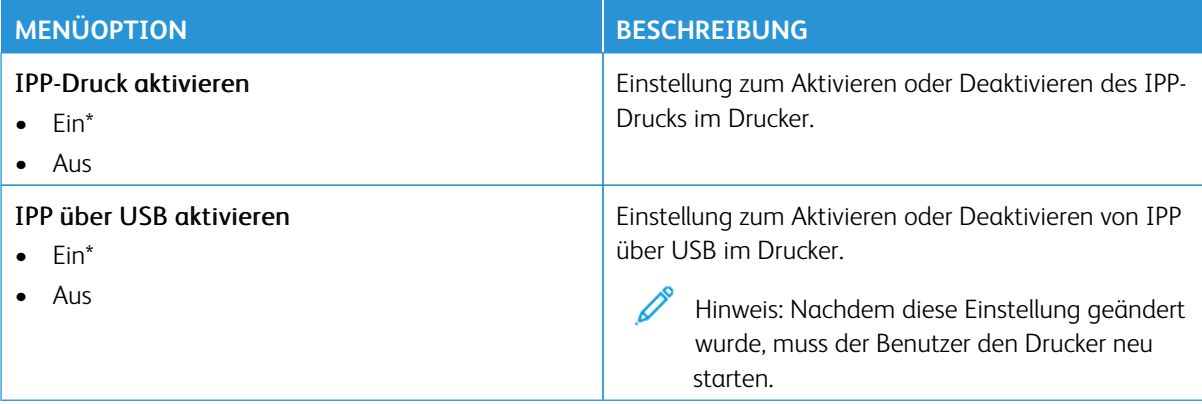

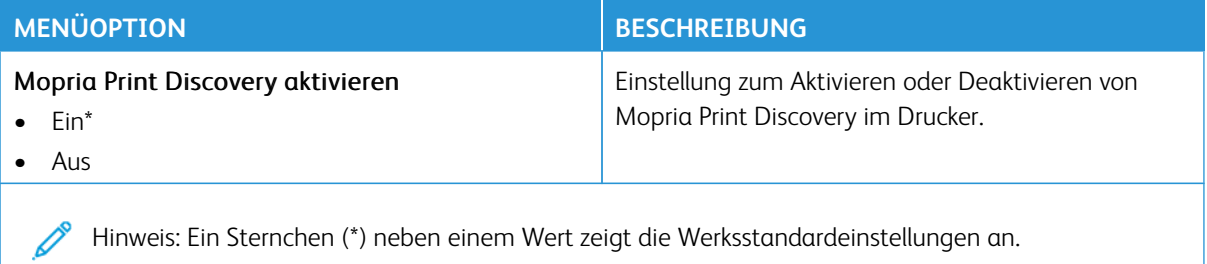

#### **ETHERNET**

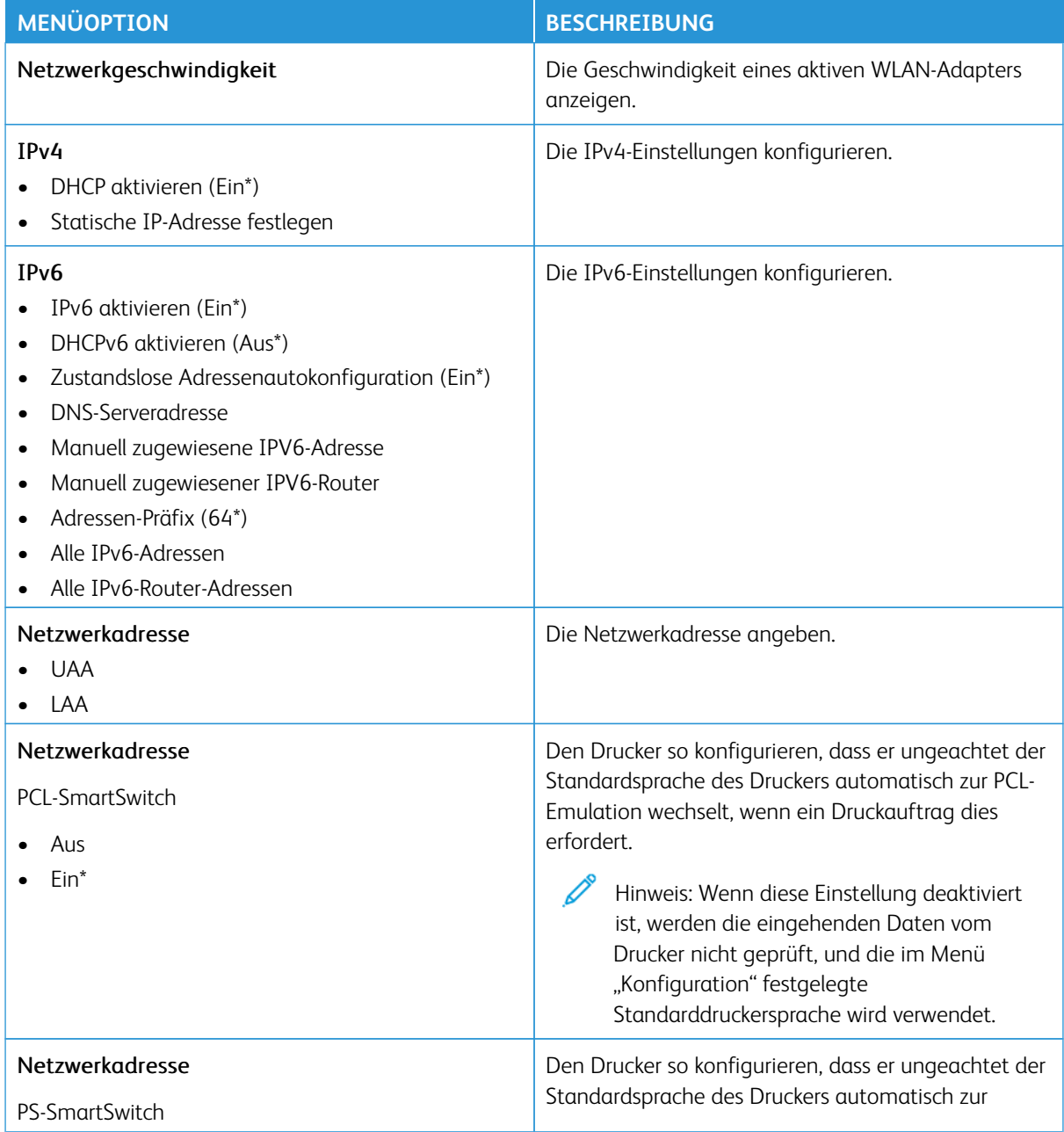

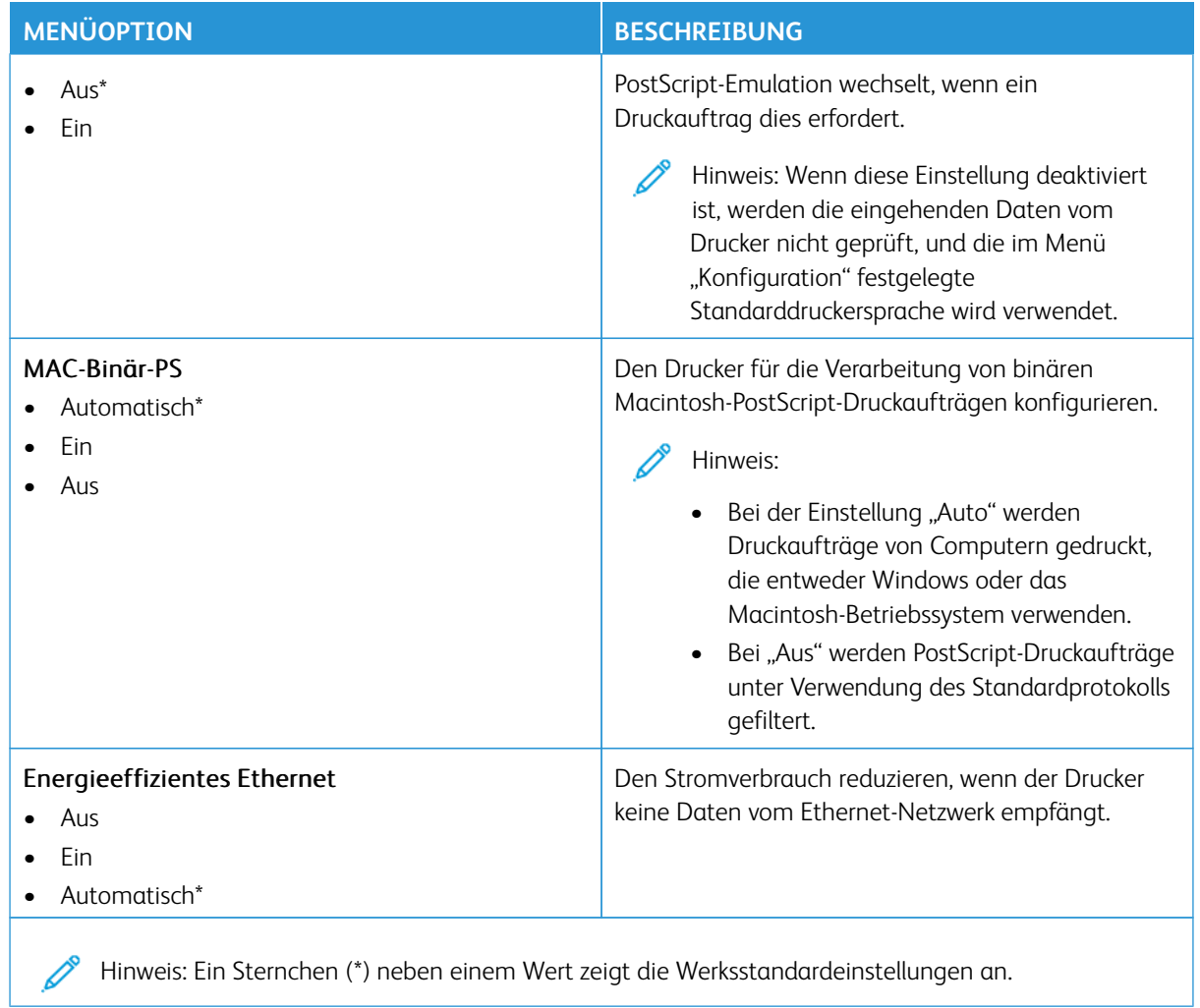

# **TCP/IP**

Hinweis: Dieses Menü wird nur für Netzwerkdrucker oder Drucker, die mit Druckservern verbundenen sind, angezeigt.

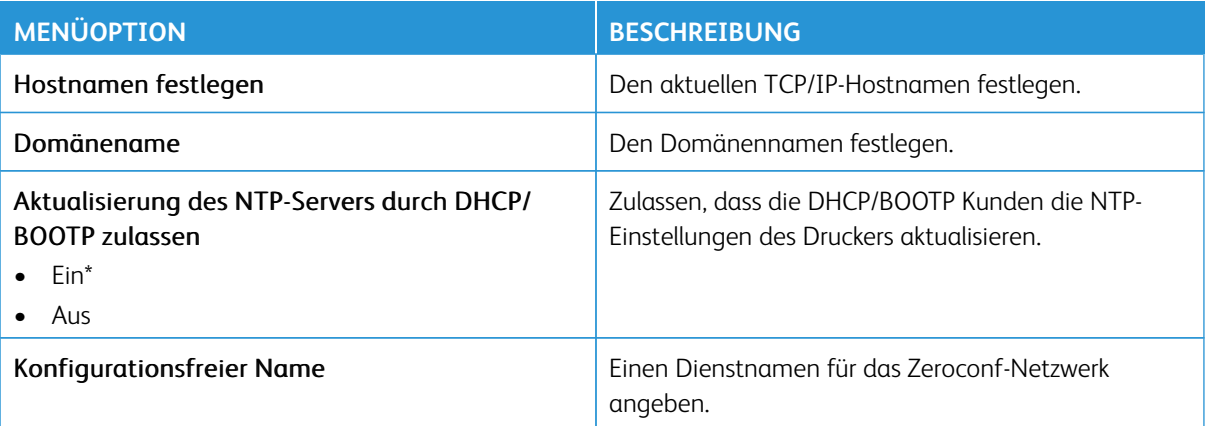

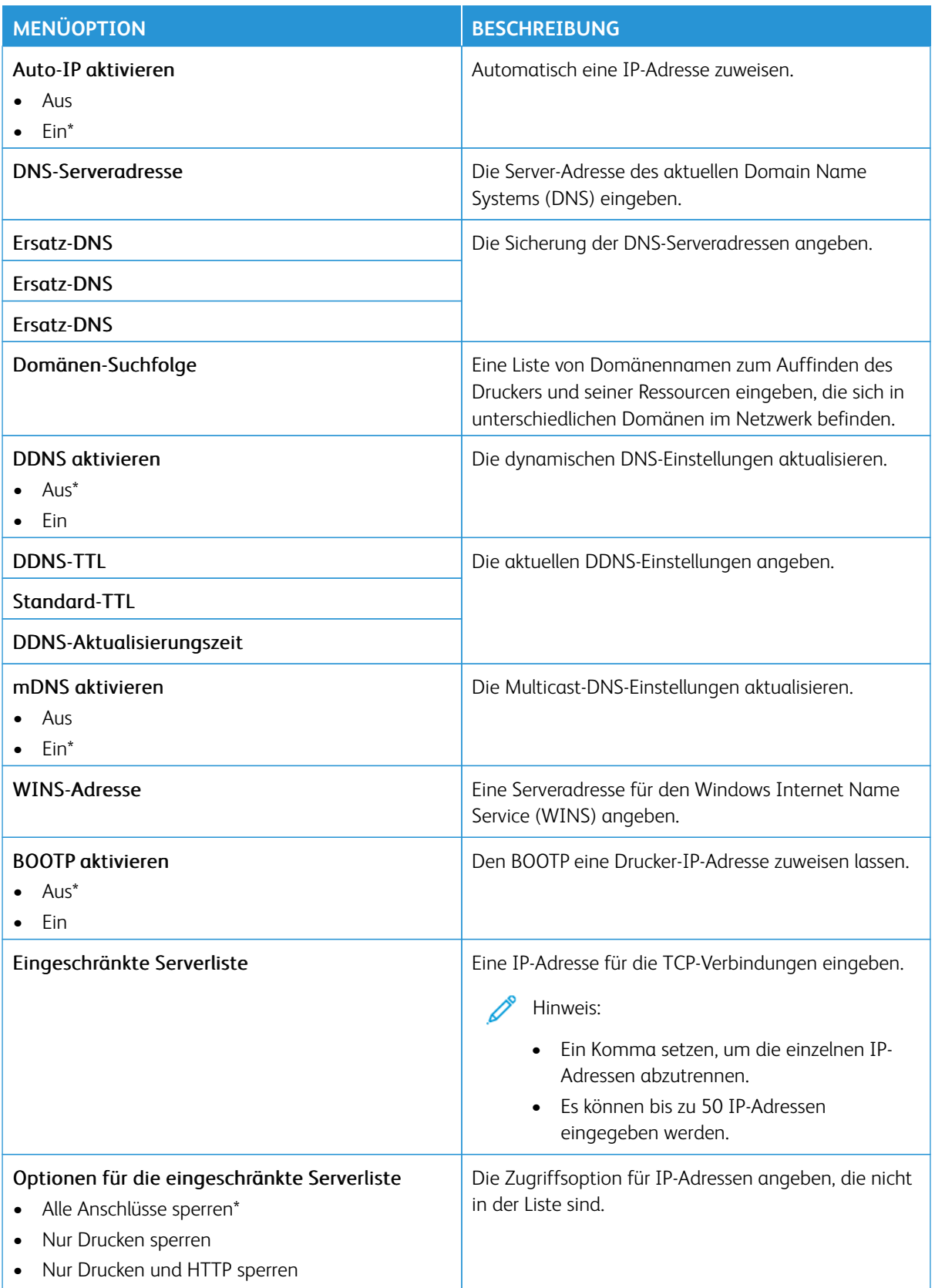

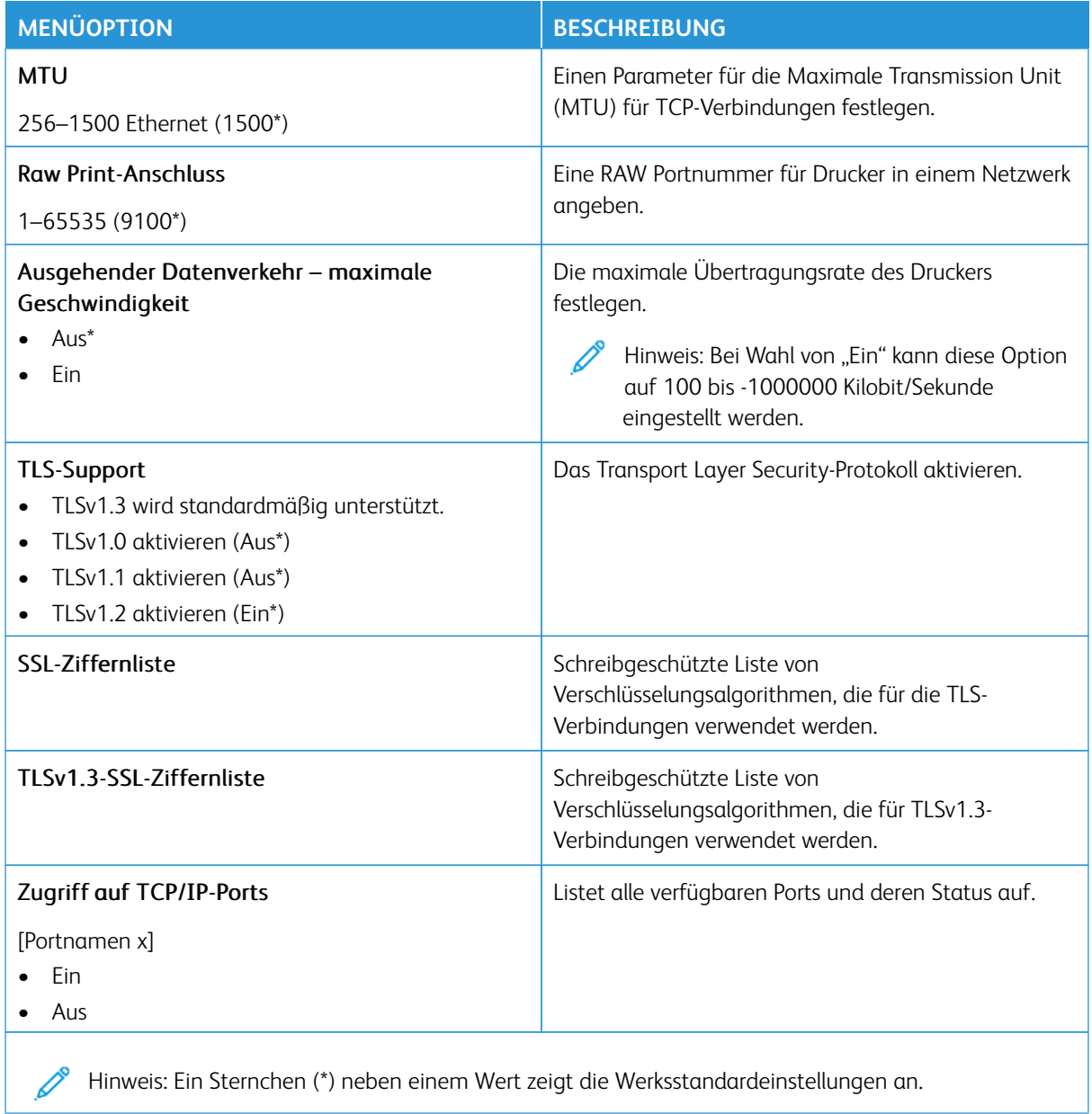

# **SNMP**

 $\mathscr{O}$ Hinweis: Dieses Menü wird nur bei Netzwerkdruckern oder Druckern angezeigt, die an Druckserver angeschlossen sind.

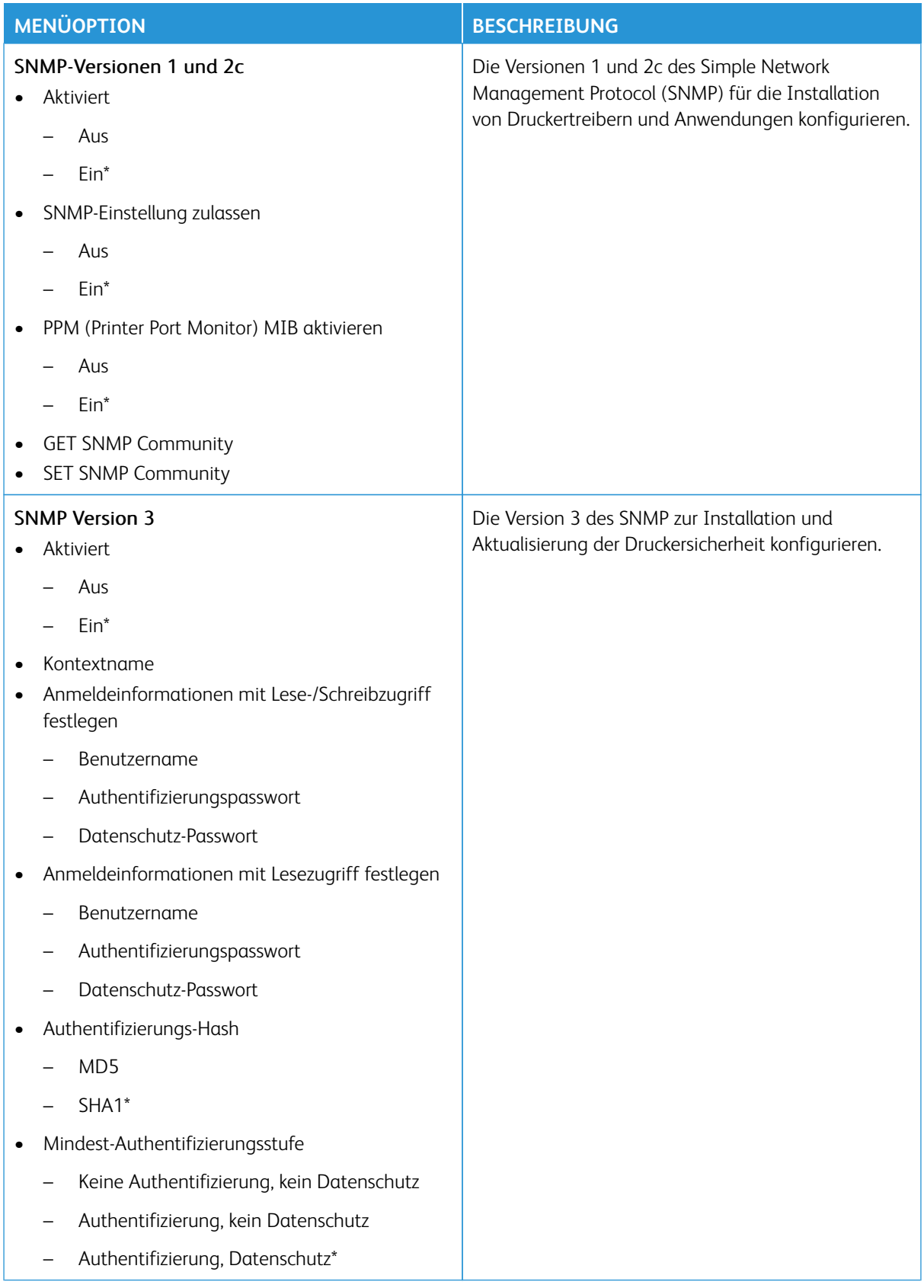

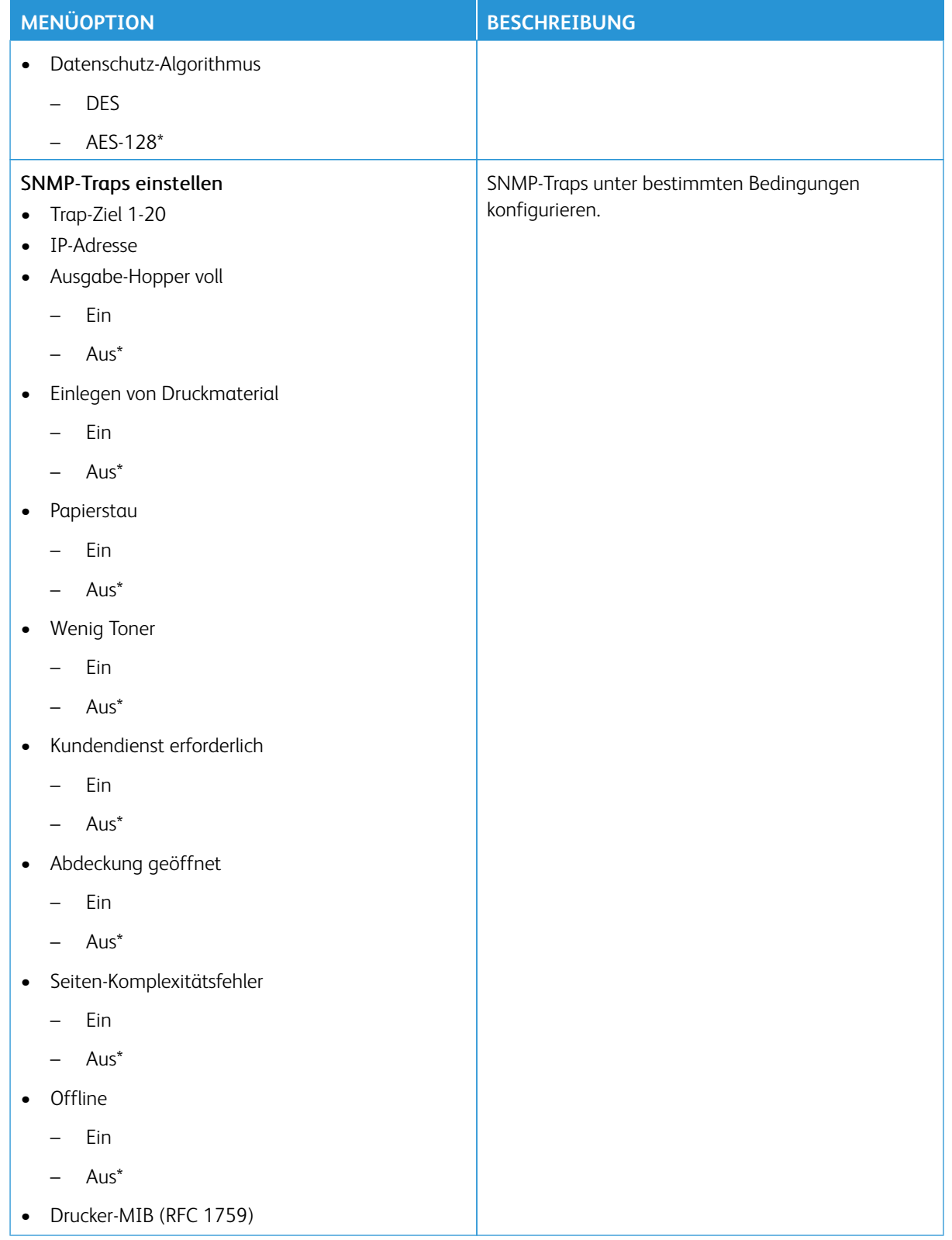

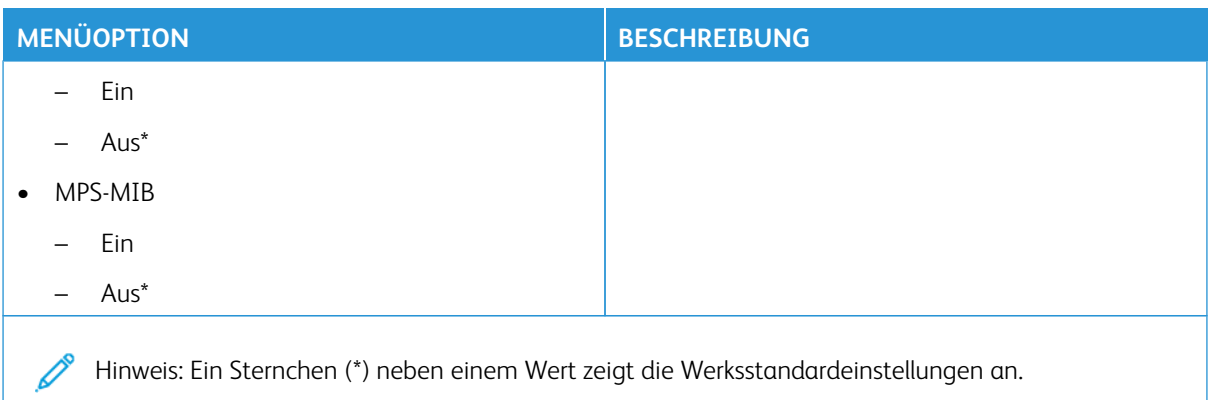

# **IPSEC**

 $\mathscr{O}$ Hinweis: Dieses Menü wird nur bei Netzwerkdruckern oder Druckern angezeigt, die an Druckserver angeschlossen sind.

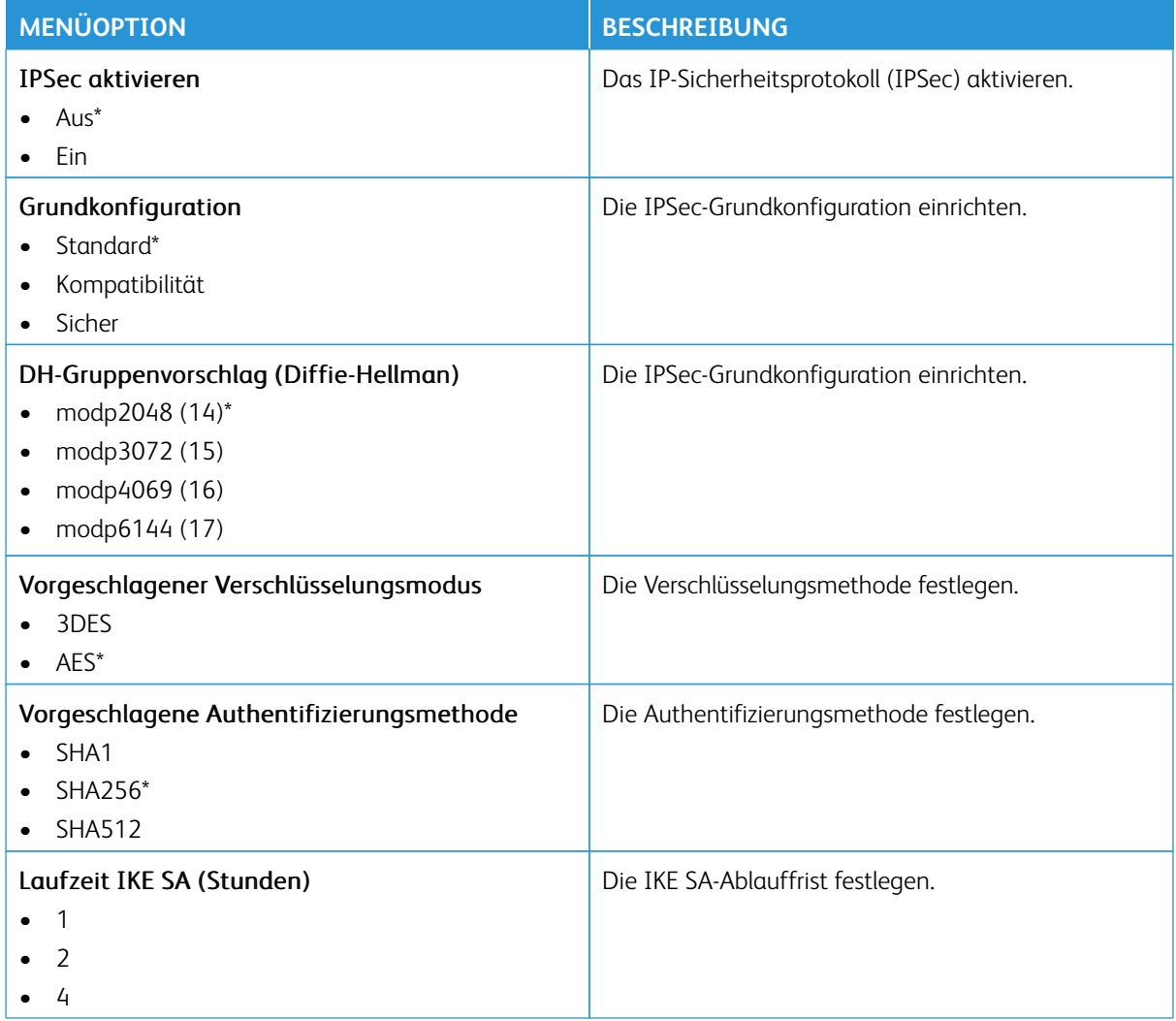

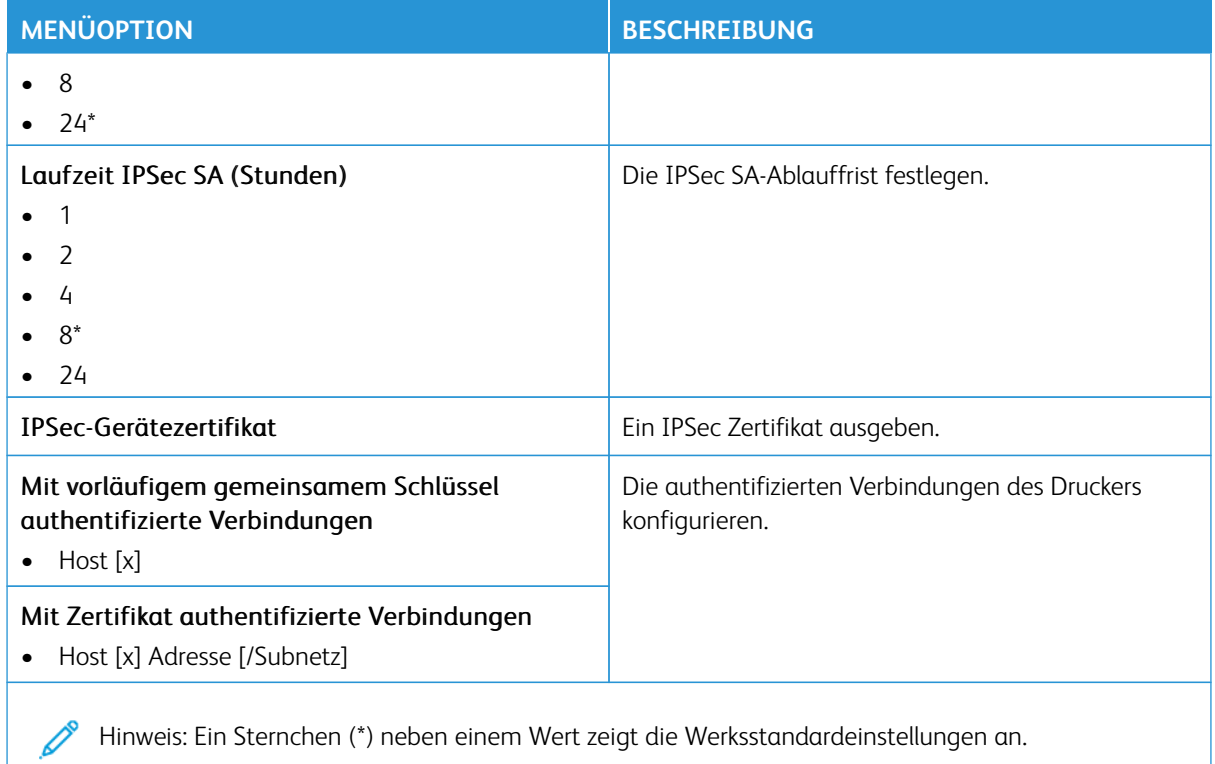

# **802.1X**

 $\mathscr{O}$ Hinweis: Dieses Menü wird nur bei Netzwerkdruckern oder Druckern angezeigt, die an Druckserver angeschlossen sind.

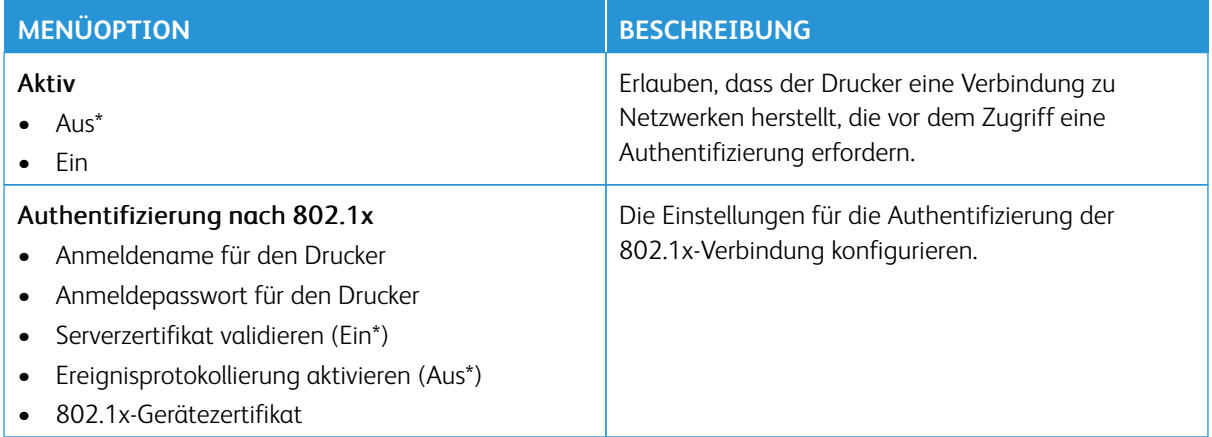

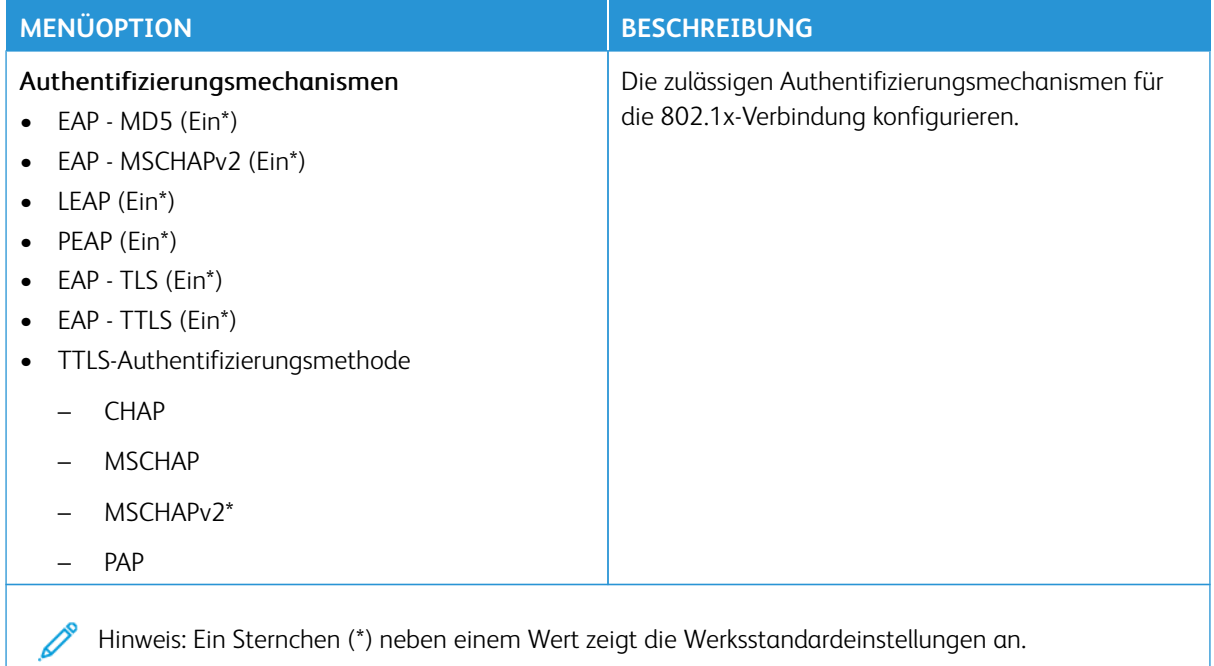

# **LPD-KONFIGURATION**

Hinweis: Dieses Menü wird nur bei Netzwerkdruckern oder Druckern angezeigt, die an Druckserver angeschlossen sind.

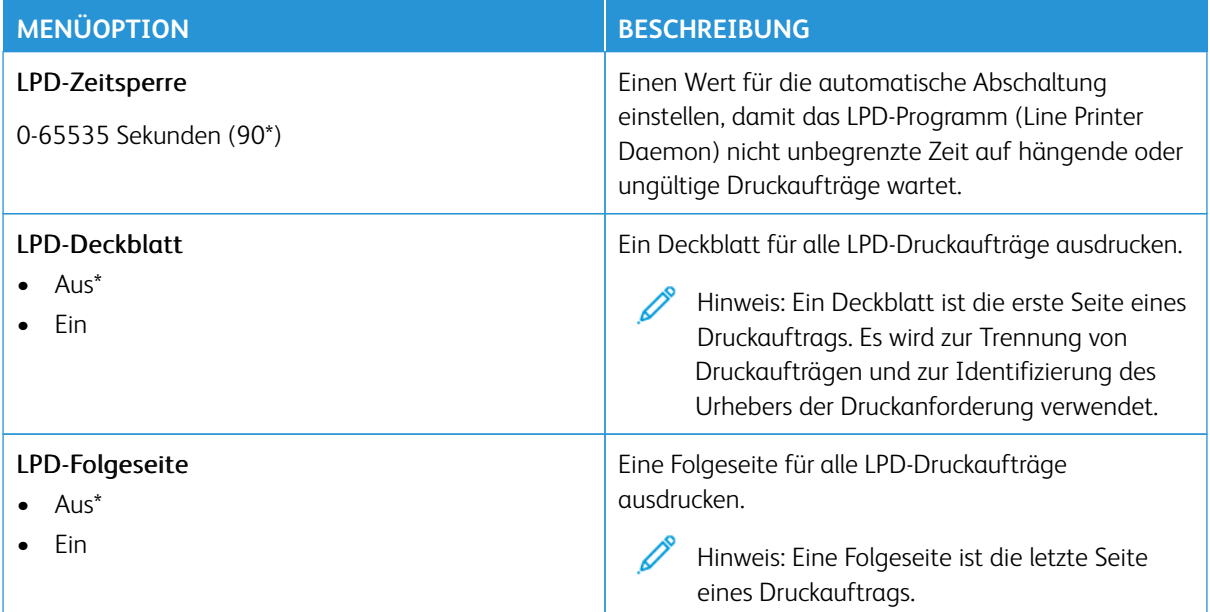

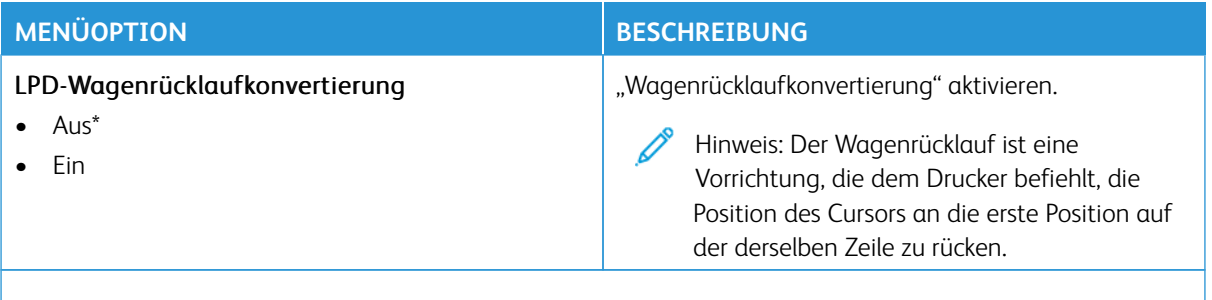

Í Hinweis: Ein Sternchen (\*) neben einem Wert zeigt die Werksstandardeinstellungen an.

### **HTTP-/FTP-EINSTELLUNGEN**

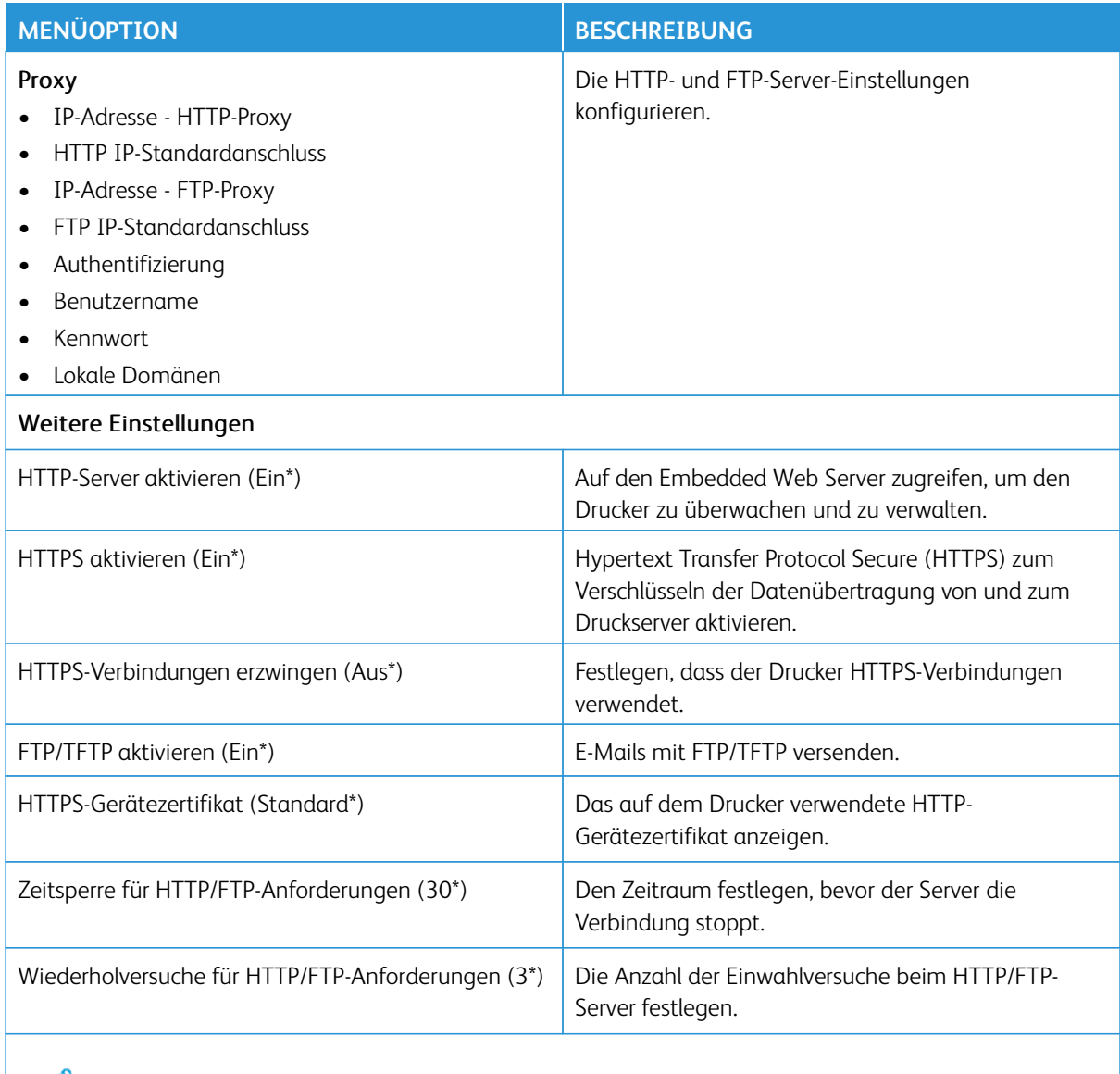

Hinweis: Ein Sternchen (\*) neben einem Wert zeigt die Werksstandardeinstellungen an.

### **USB**

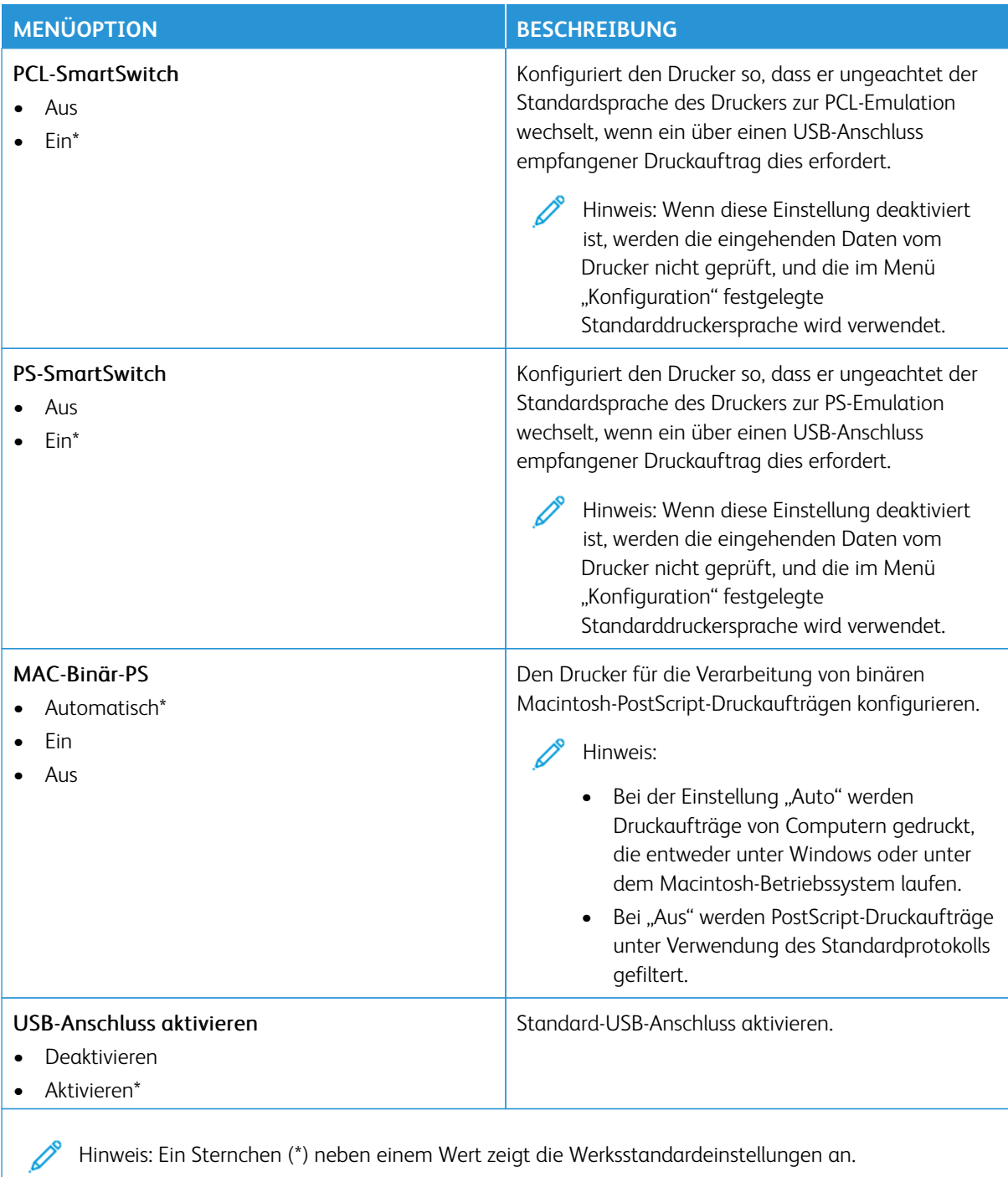
#### **EXTERNEN NETZWERKZUGRIFF EINSCHRÄNKEN**

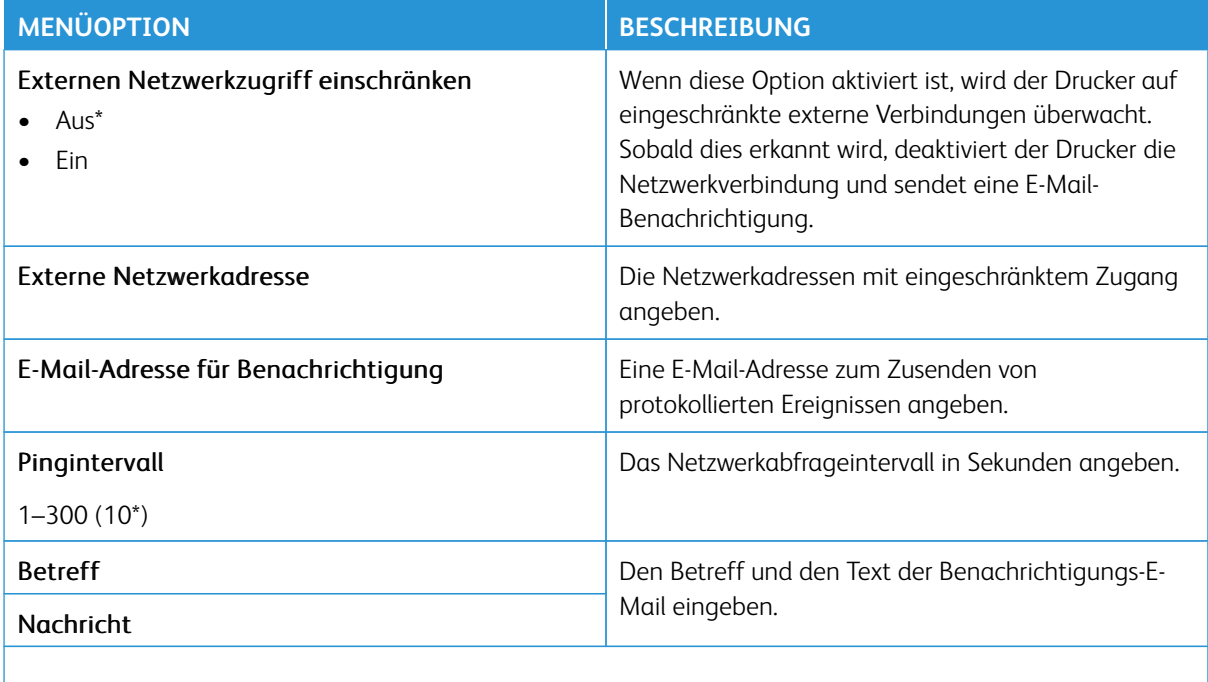

Hinweis: Ein Sternchen (\*) neben einem Wert zeigt die Werksstandardeinstellungen an.

#### **UNIVERSAL PRINT**

Universal Print ist ein cloud-basiertes Druckprotokoll, das eine einfache und sichere Drucklösung für Benutzer von Microsoft® 365 bereitstellt. Mit Universal Print können Administratoren Drucker verwalten, ohne dass Druckserver lokal vorhanden sein müssen. Mit Universal Print können Benutzer auf Cloud-Drucker zugreifen, ohne dass Druckertreiber erforderlich sind.

Auf der Seite "Universal Print" kann das Xerox®-Gerät für Universal Print aktiviert und registriert werden.

#### Voraussetzungen

- Microsoft Azure AD-Konto
- Windows 10 Client Version 1903 oder höher

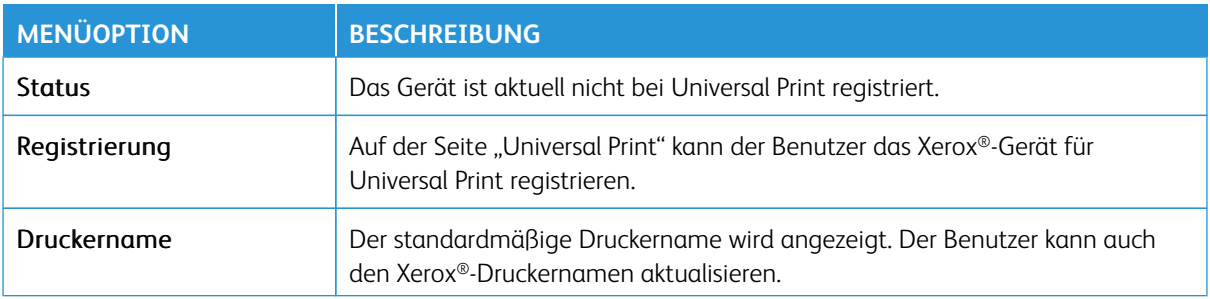

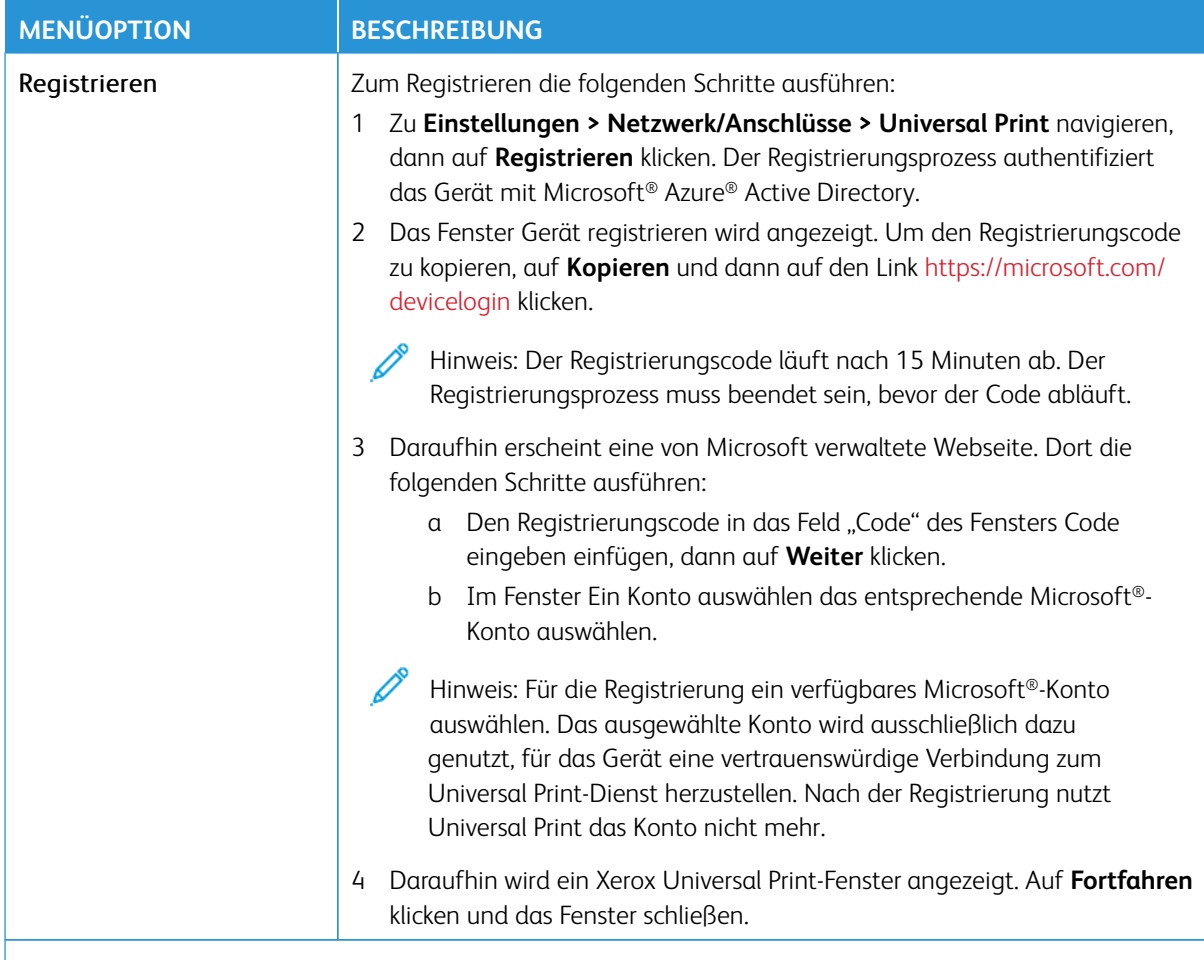

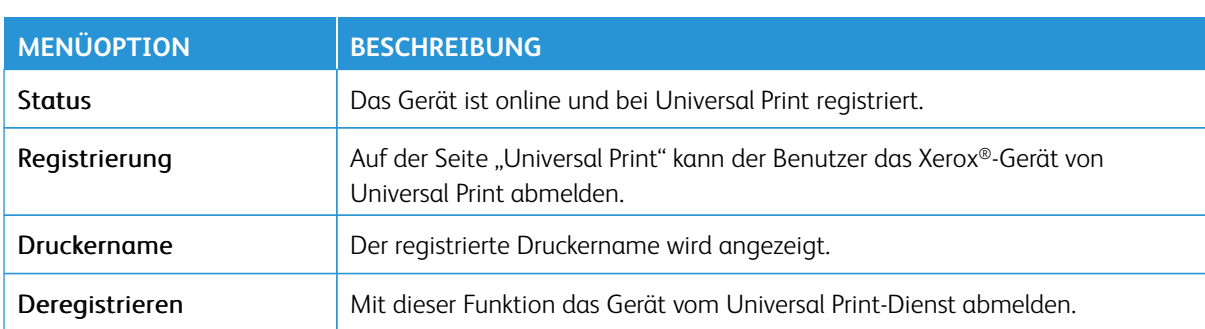

Hinweis: Weitere Informationen enthält das *Embedded Web Server-Administratorhandbuch*.

#### **Zusätzliche Informationen für Universal Print**

Zum Hinzufügen eines Druckers in Windows Server wie folgt vorgehen:

- 1. Zu **Einstellungen > Drucker & Scanner** navigieren, dann auf **Einen Drucker oder Scanner hinzufügen**  klicken.
- 2. Den Drucker in der Druckerliste auswählen und auf **Gerät hinzufügen** klicken. Erscheint der Drucker nicht in der Liste, die folgenden Schritte ausführen:
	- a. **Nach Druckern in meinem Unternehmen suchen** auswählen.
	- b. Den registrierten Namen in das Textfeld eingeben, dann auf **Suchen** klicken. Wenn der Drucker in der Liste aufgeführt wird, auf **Gerät hinzufügen** klicken.

Hinweis: Windows 11 unterstützt PIN-geschützten Druck. Um den Ausdruck zu schützen, kann zum Beispiel eine 4-stellige PIN zwischen 0 und 9 verwendet werden.

# Sicherheit

Wichtig: Einige Funktionen sind Systemadministrator-Funktionen, und die Optionen sind nicht sichtbar. Siehe [www.xerox.com f](https://www.support.xerox.com/en-us)ür weitere Informationen im *Embedded Web Server-Adminstratorhandbuch* zu Treibern für Ihren Drucker.

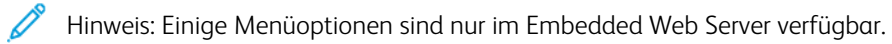

#### **ANMELDEMETHODEN**

# **Öffentlich**

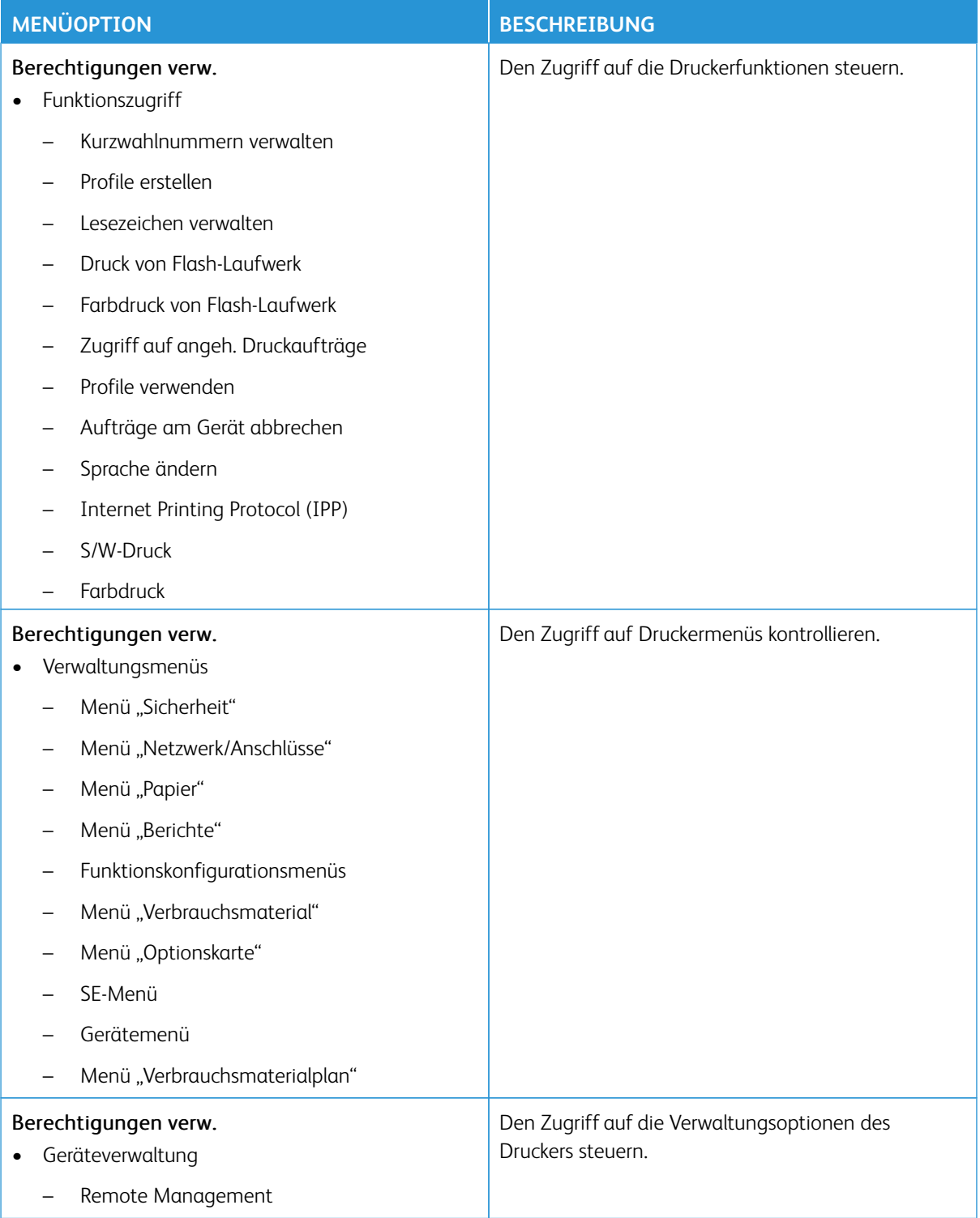

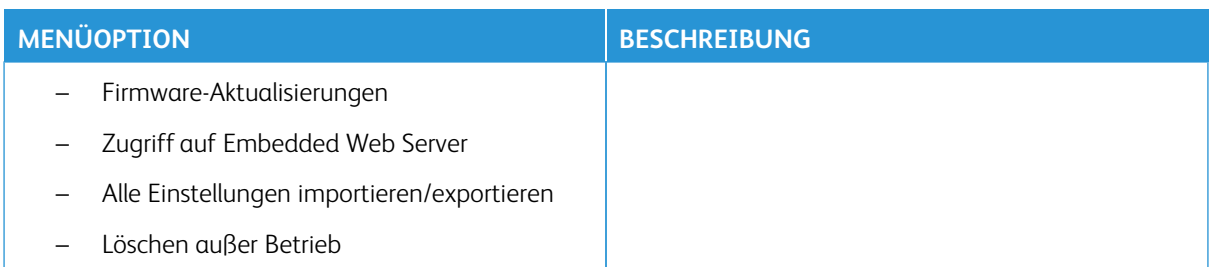

#### **Lokale Konten**

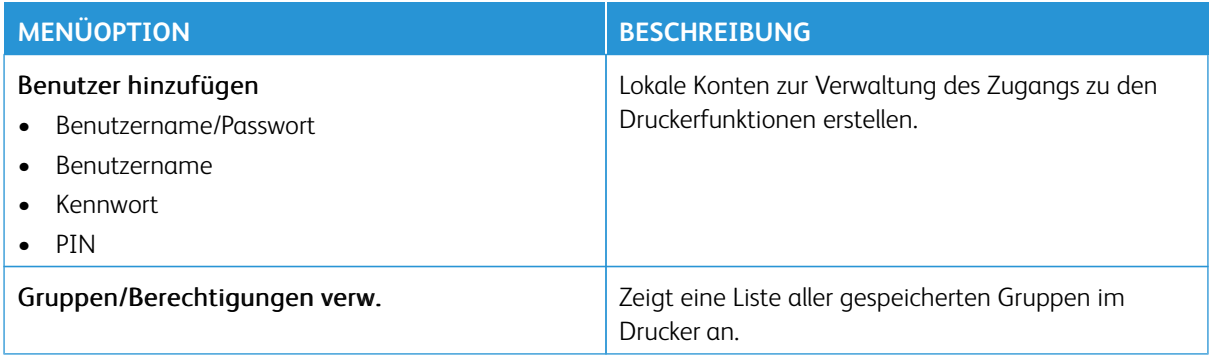

#### **Netzwerkkonten**

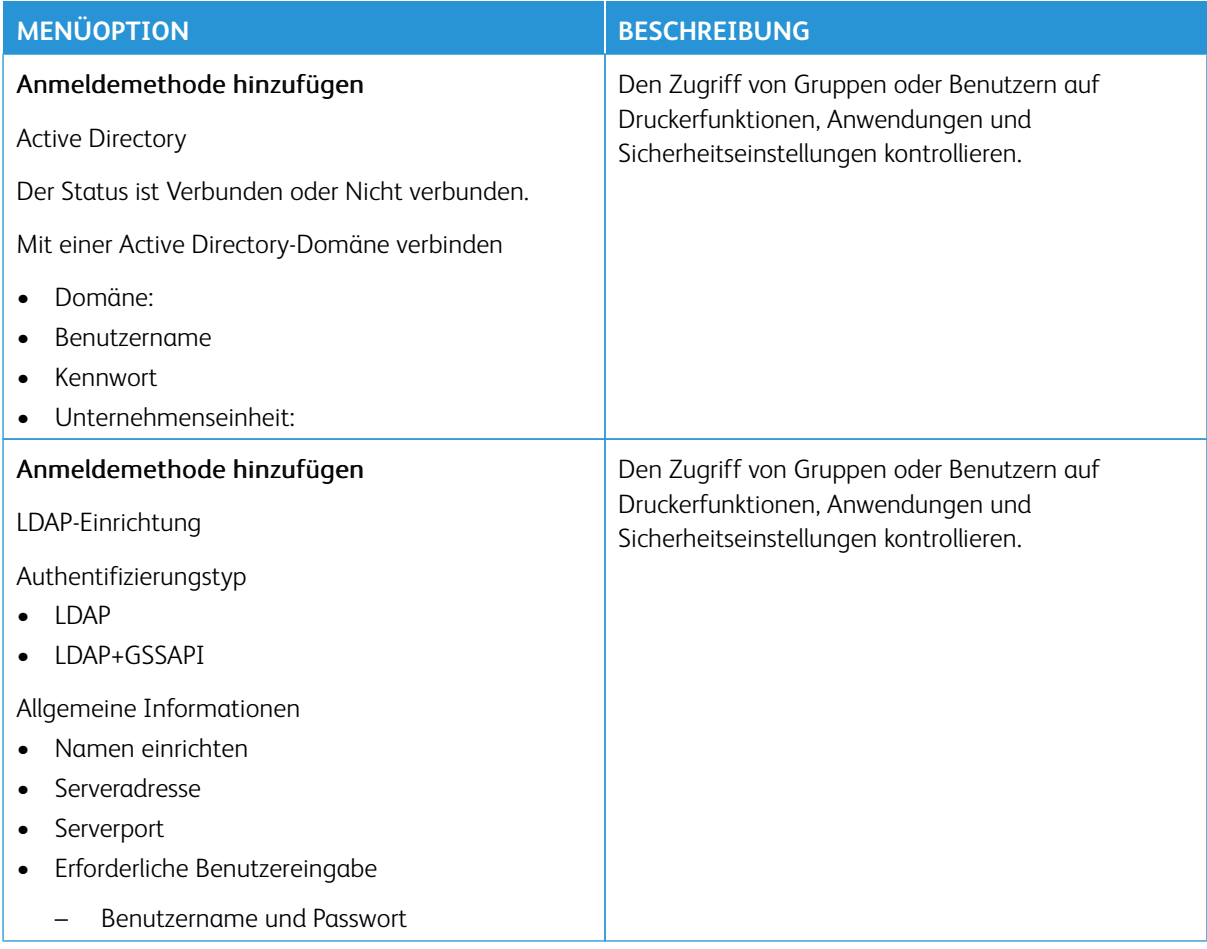

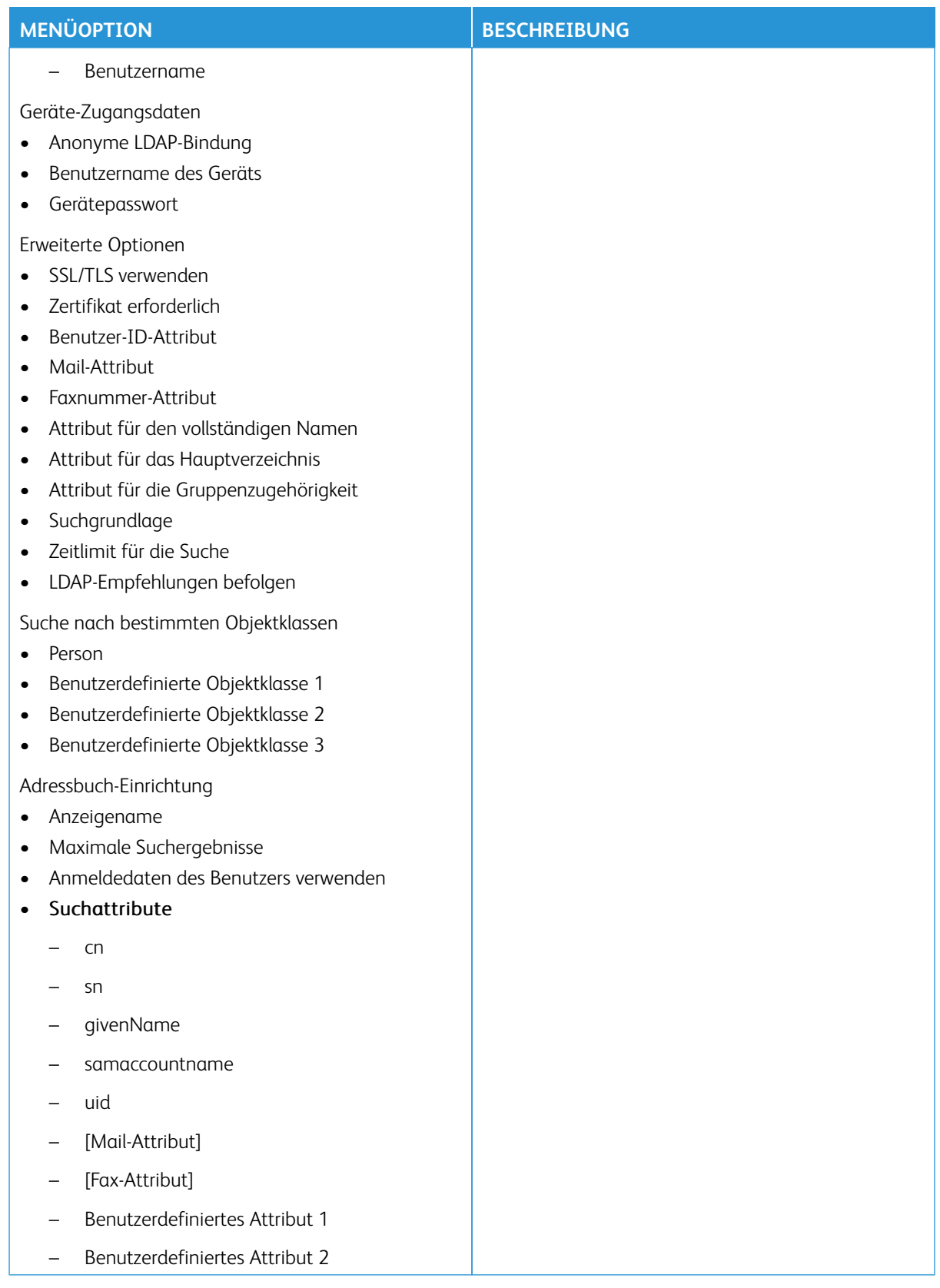

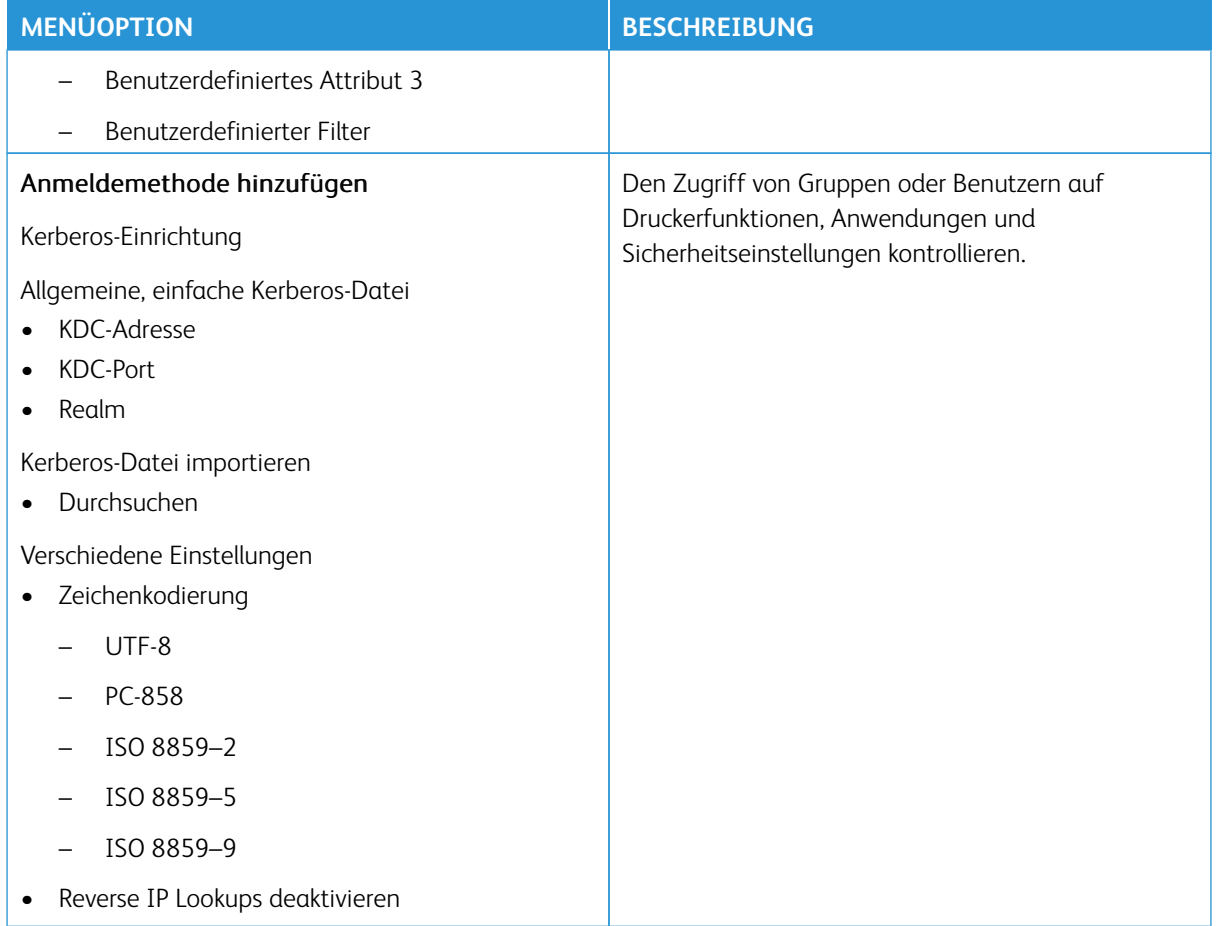

#### **Zusätzliche Anmeldemethoden**

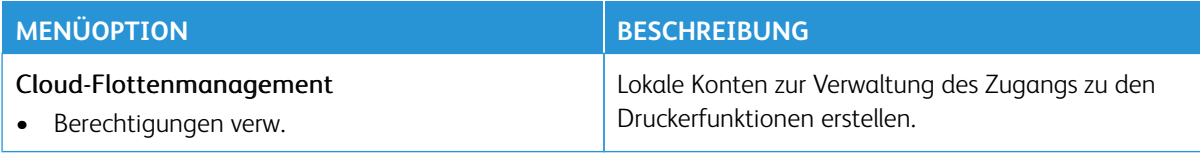

#### **ZERTIFIKATSVERWALTUNG**

Wichtig: "Zertifikatsverwaltung" ist eine Systemadministrator-Funktion. Manchmal ist diese Option nicht sichtbar. Siehe [www.xerox.com](https://www.support.xerox.com/en-us) für weitere Informationen im *Embedded Web Server-Adminstratorhandbuch* zu Treibern für Ihren Drucker.

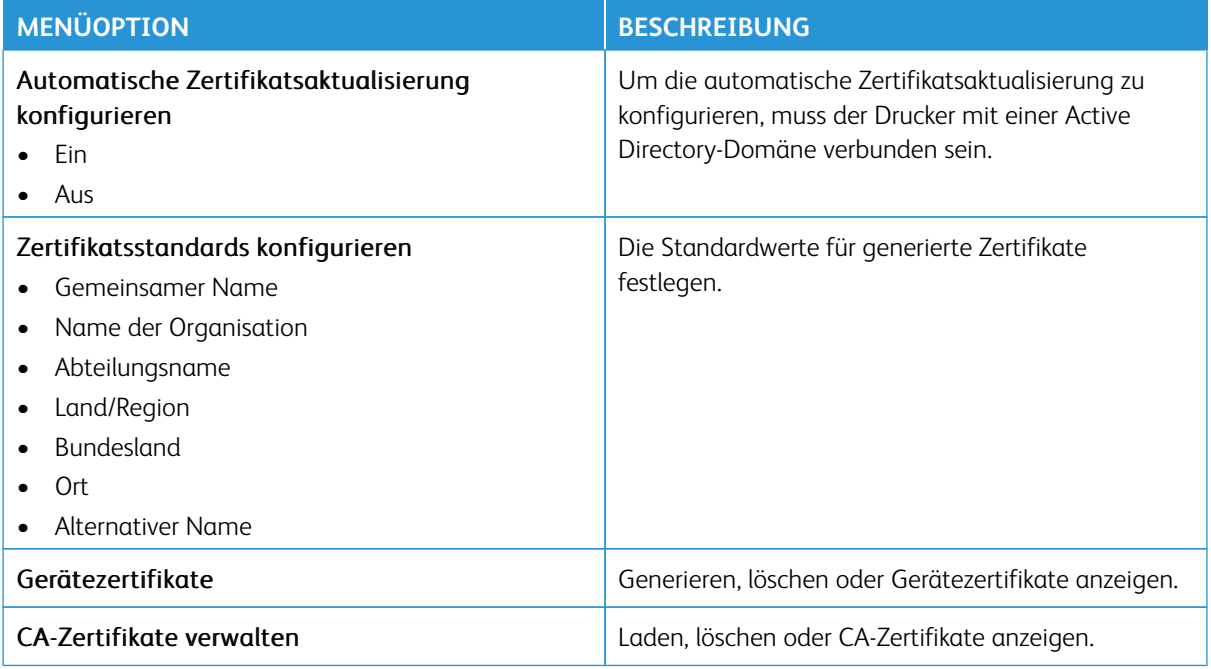

#### **USB-GERÄTE PLANEN**

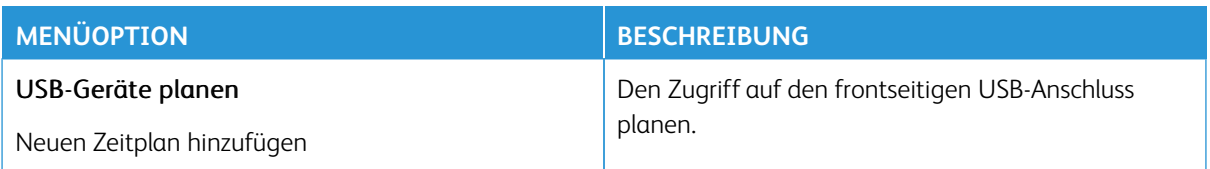

# **SICHERHEITSÜBERWACHUNGSPROTOKOLL**

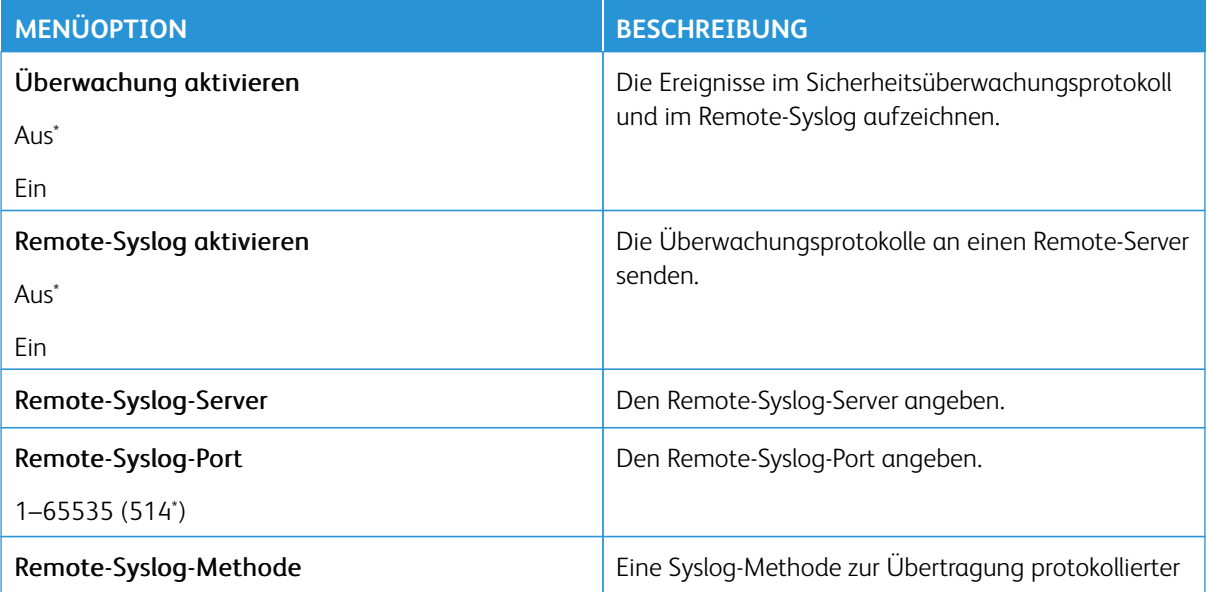

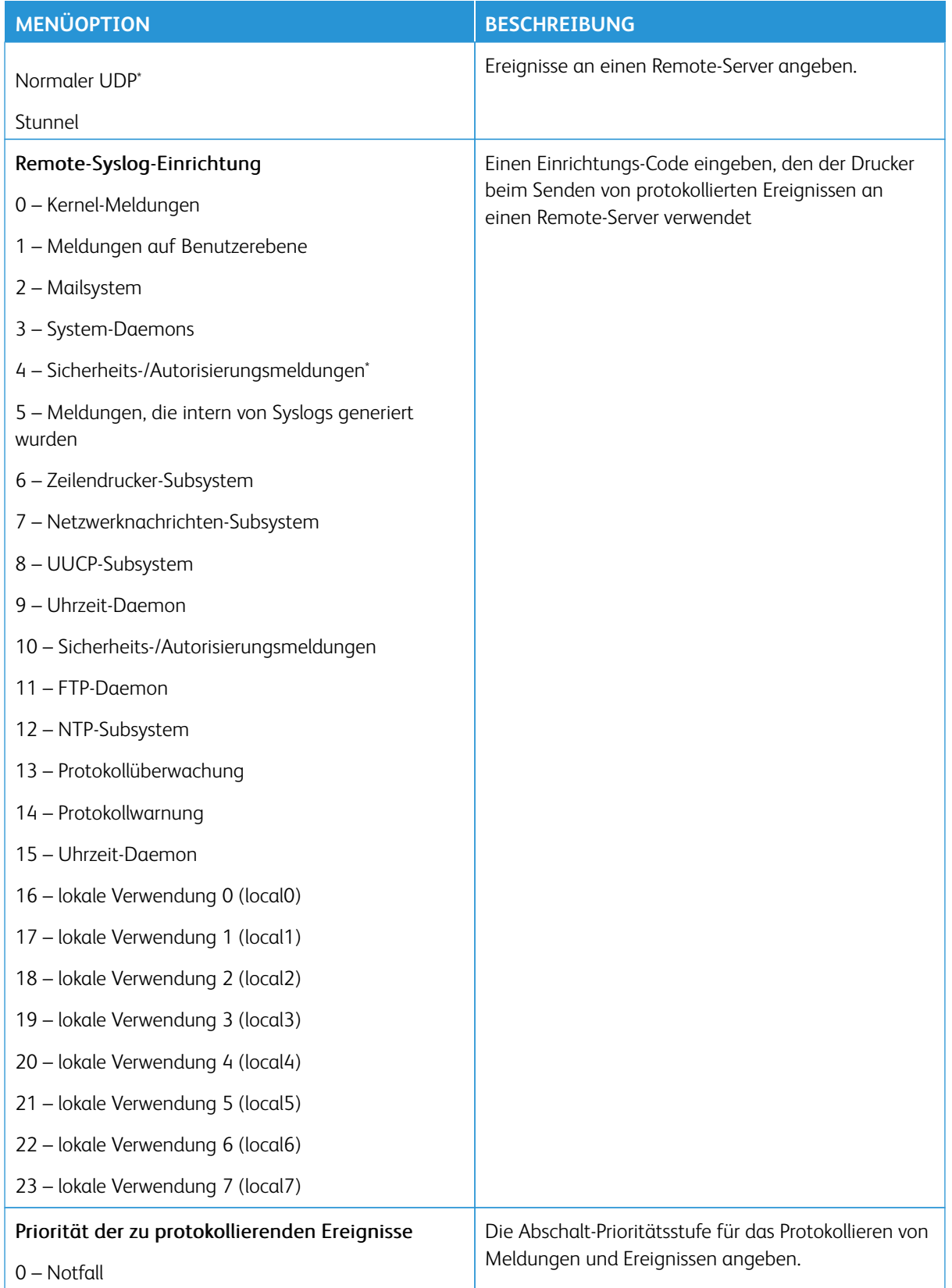

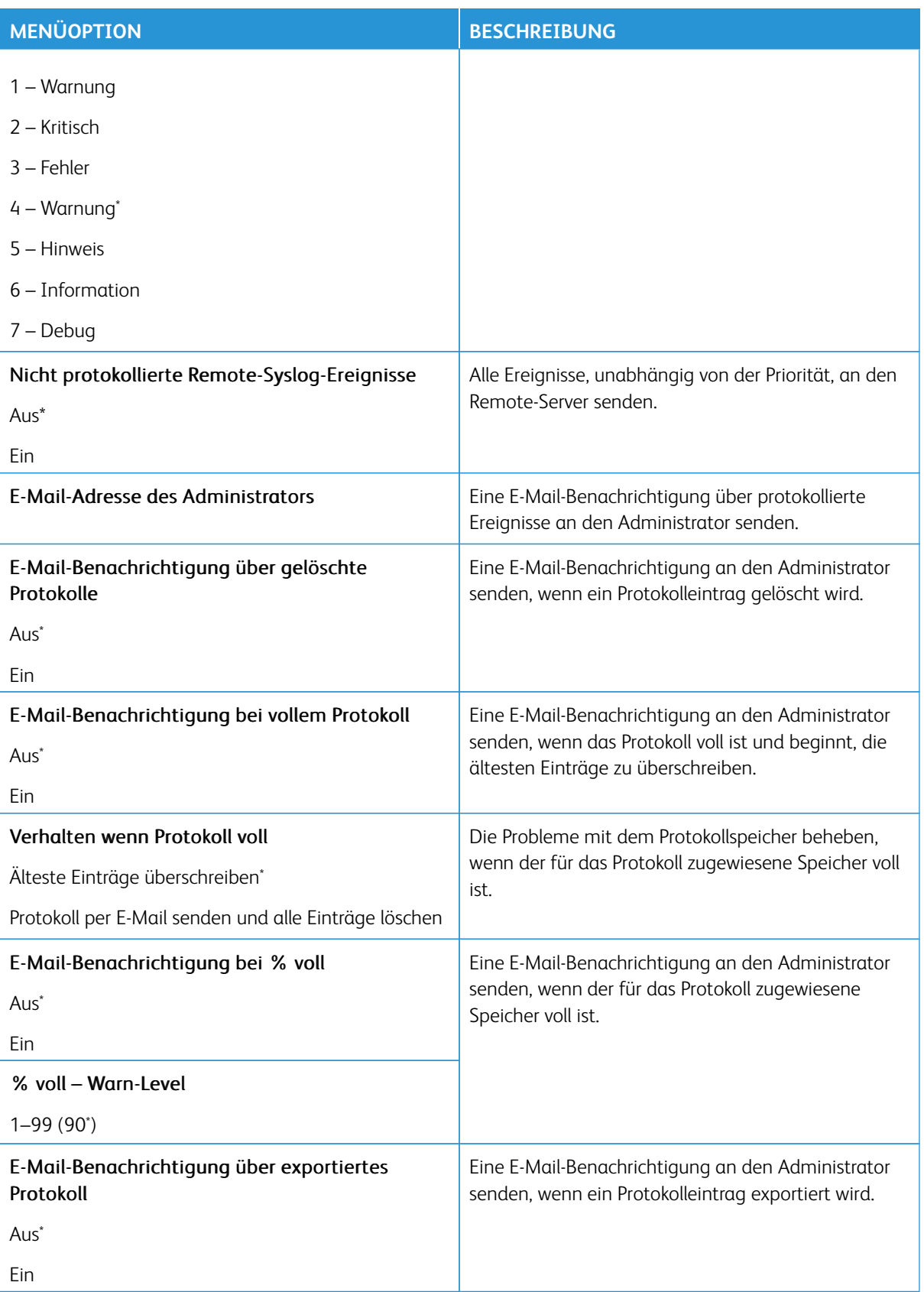

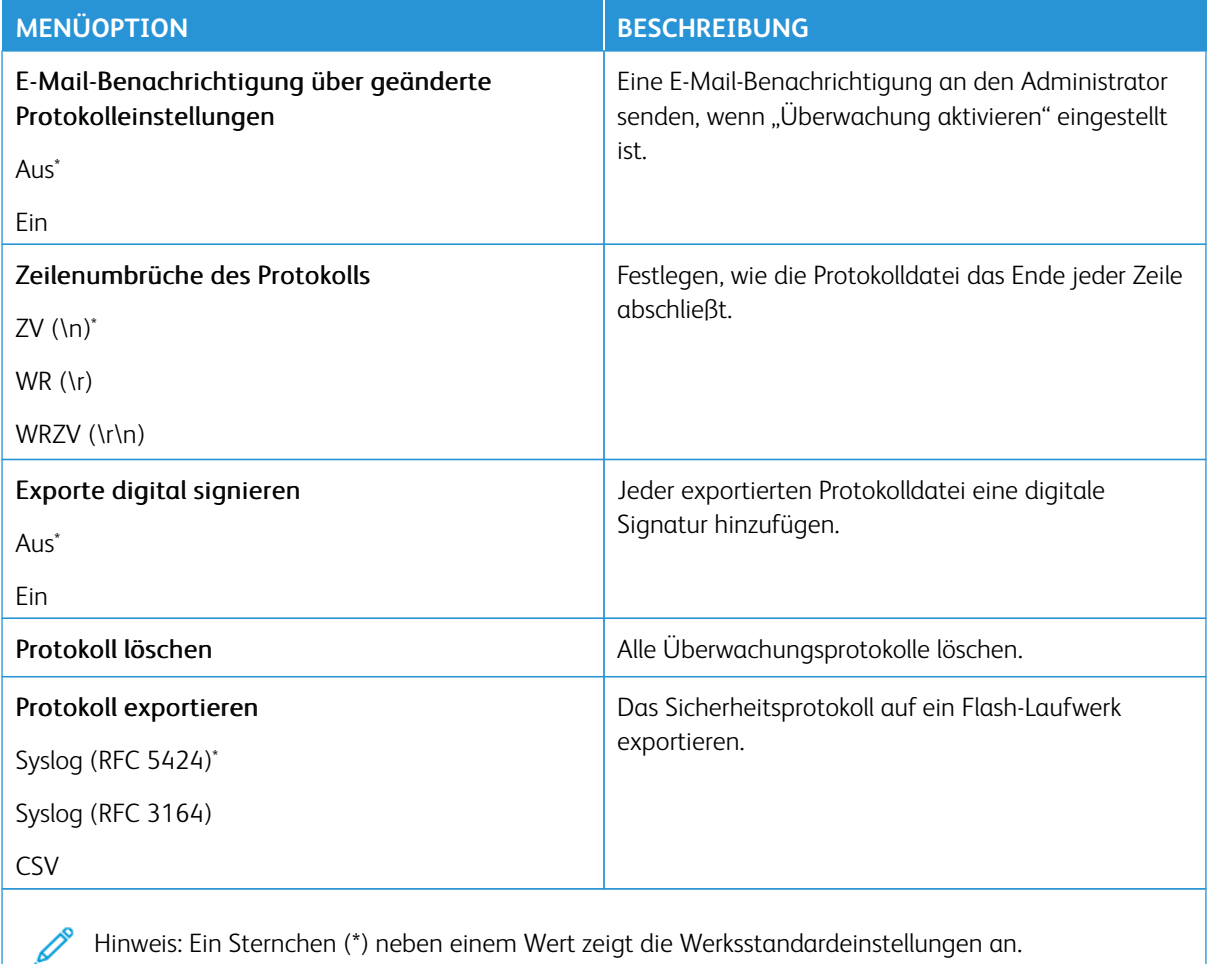

# **ANMELDEEINSCHRÄNKUNG**

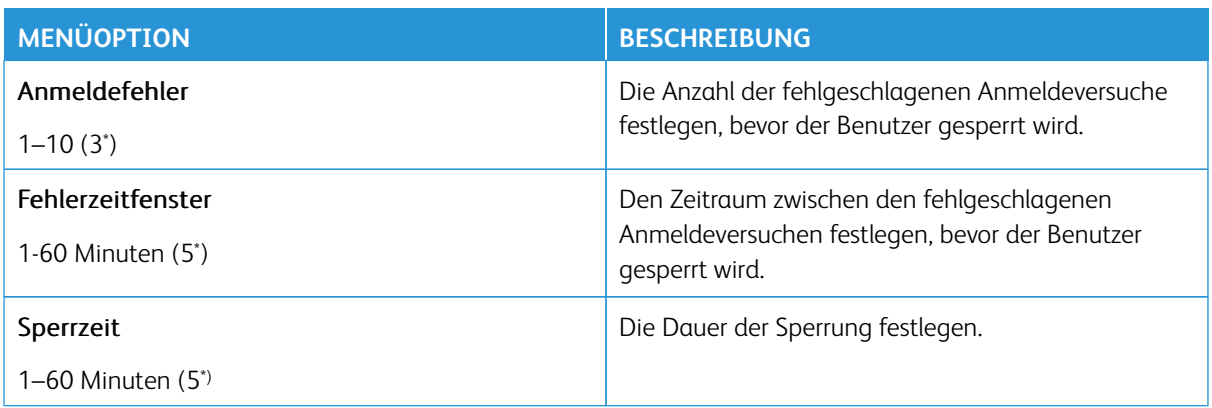

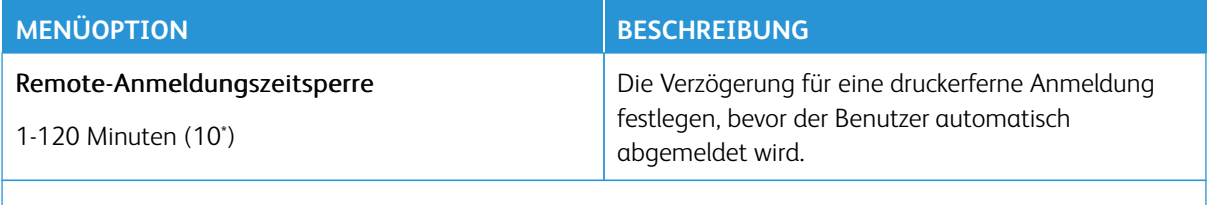

Hinweis: Ein Sternchen (\*) neben einem Wert zeigt die Werksstandardeinstellungen an.

# **DRUCKEINRICHTUNG FÜR VERTRAULICHES DRUCKEN**

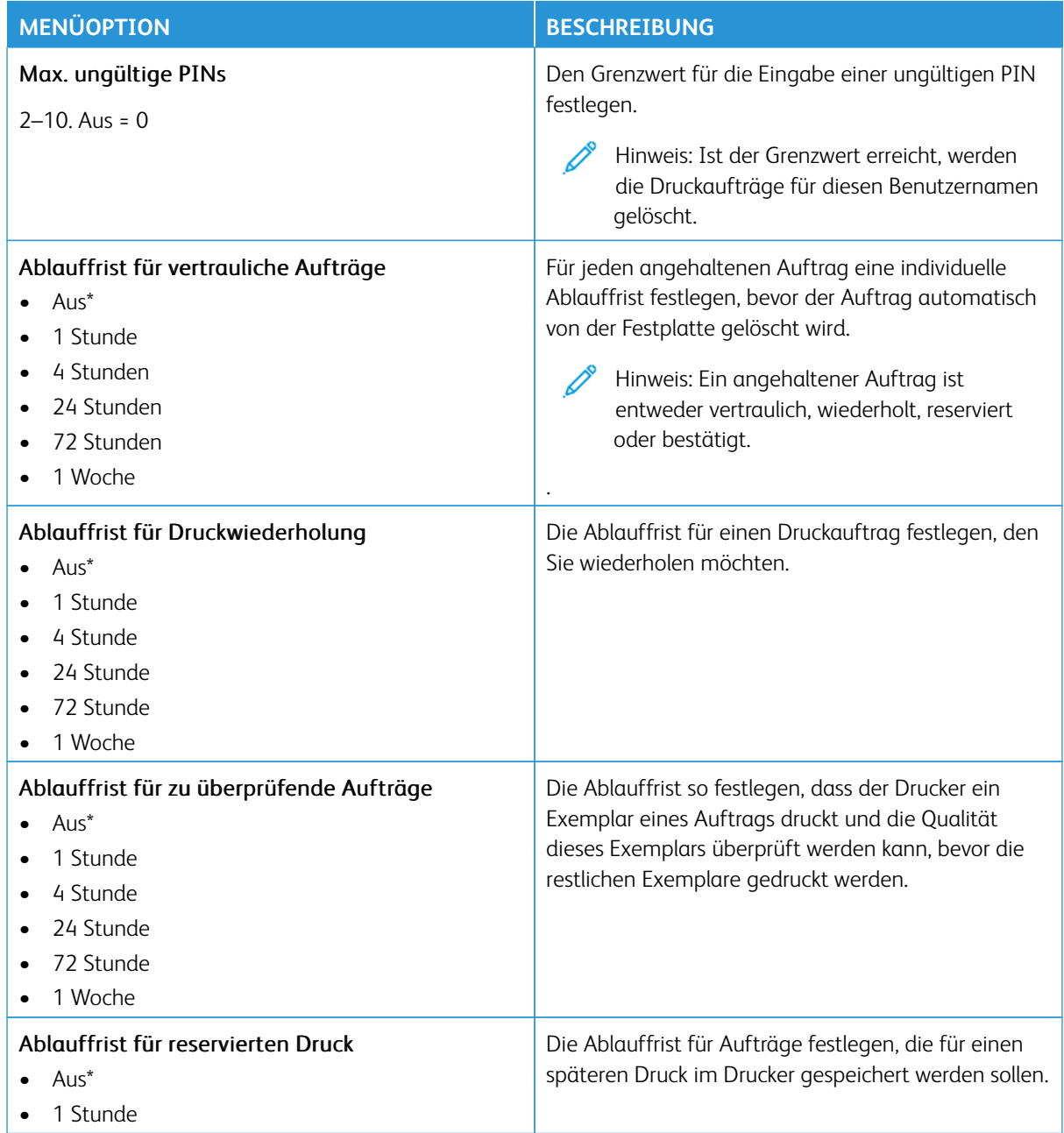

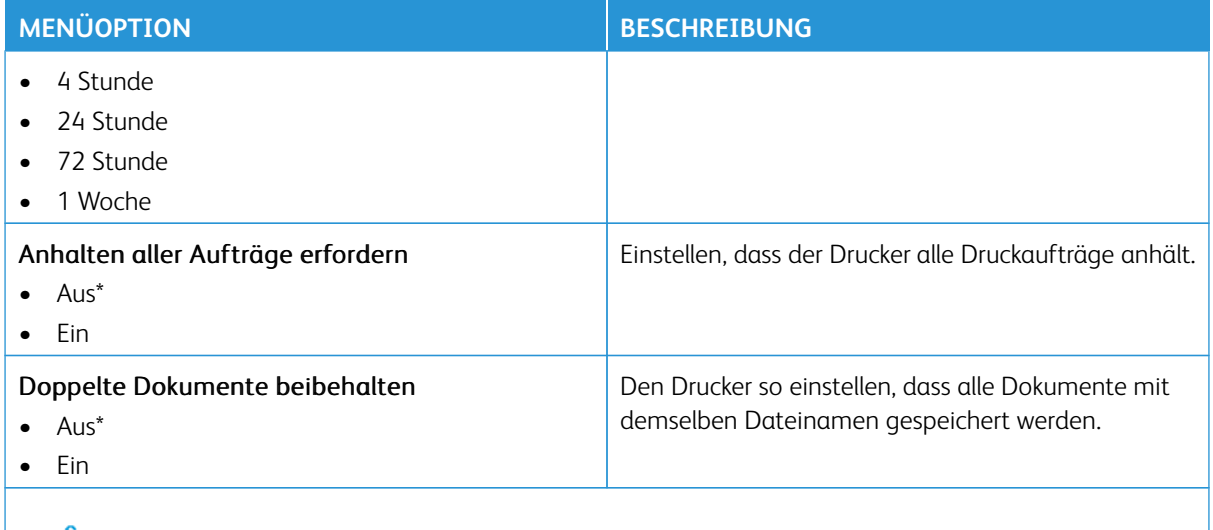

Hinweis: Ein Sternchen (\*) neben einem Wert zeigt die Werksstandardeinstellungen an.

#### **VERSCHLÜSSELUNG**

 $\mathscr{O}$ Hinweis: Diese Anwendung wird nur auf Druckern mit dem optionalen Produktivitäts-Kit unterstützt.

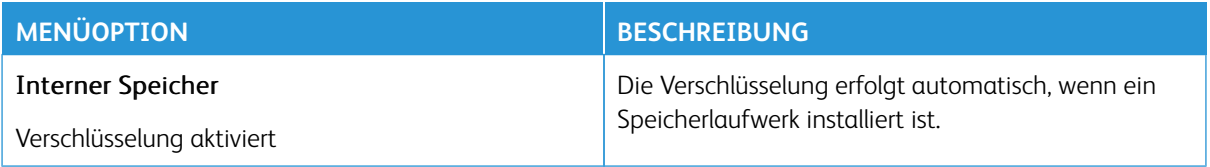

## **TEMPORÄRE DATEIEN LÖSCHEN**

Hinweis: Diese Anwendung wird nur auf Druckern mit dem optionalen Produktivitäts-Kit unterstützt.

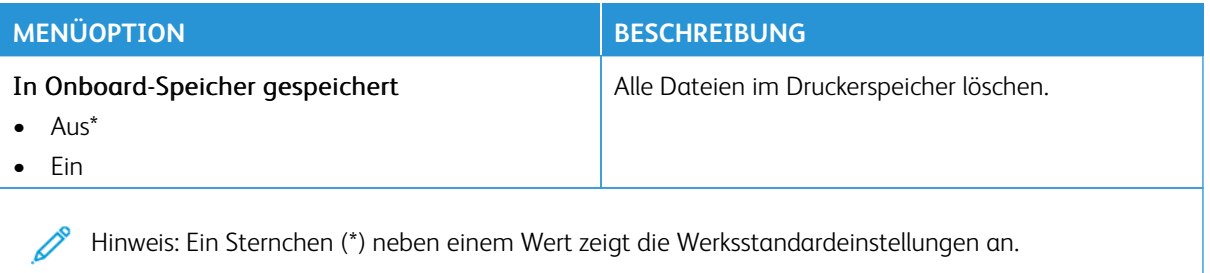

#### **SOLUTIONS LDAP-EINSTELLUNGEN**

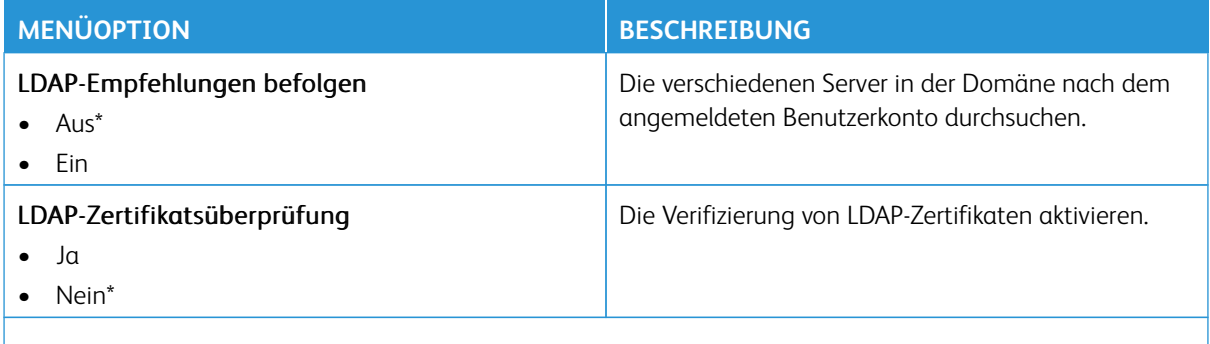

Hinweis: Ein Sternchen (\*) neben einem Wert zeigt die Werksstandardeinstellungen an.

#### **AKTUALISIERUNG DER TPM-FIRMARE**

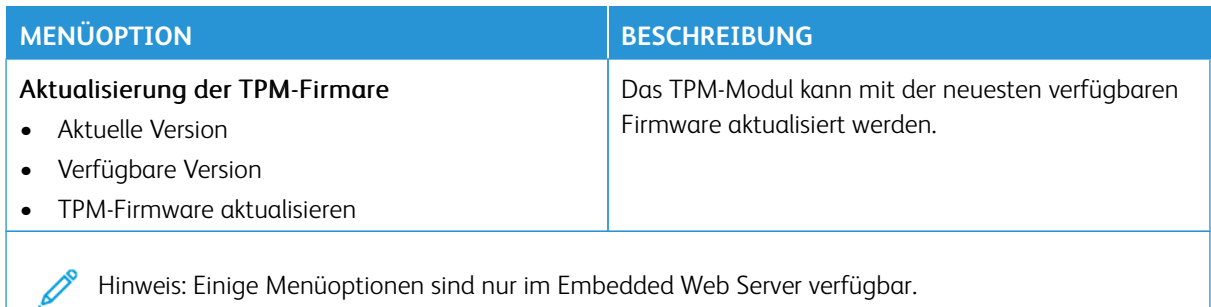

#### **VERSCHIEDENES**

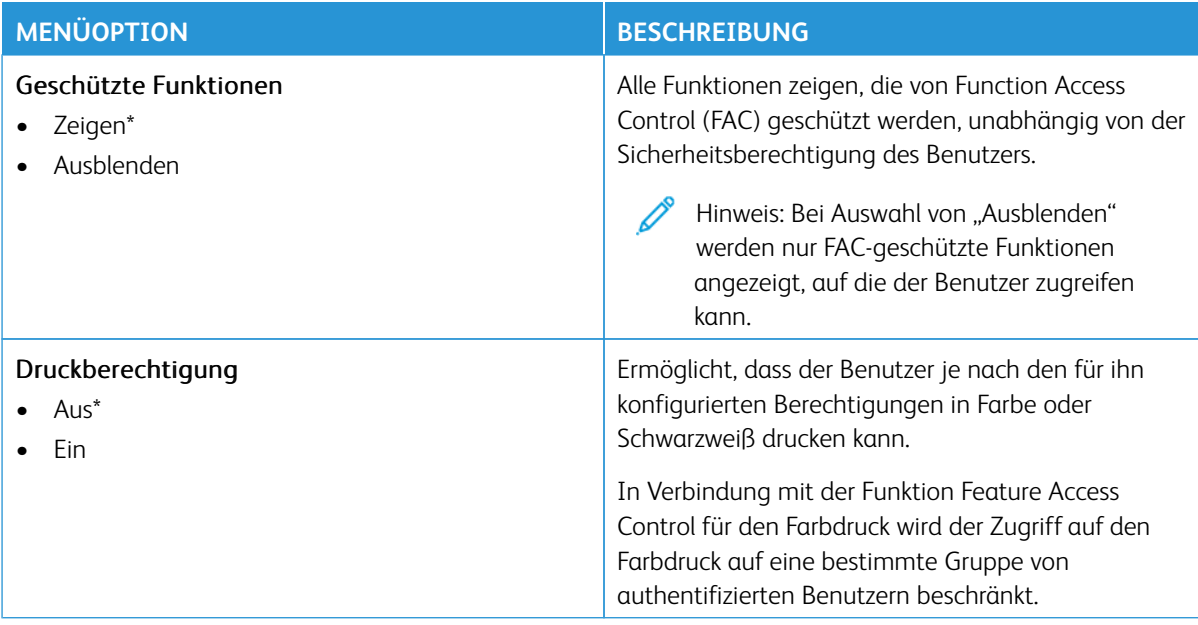

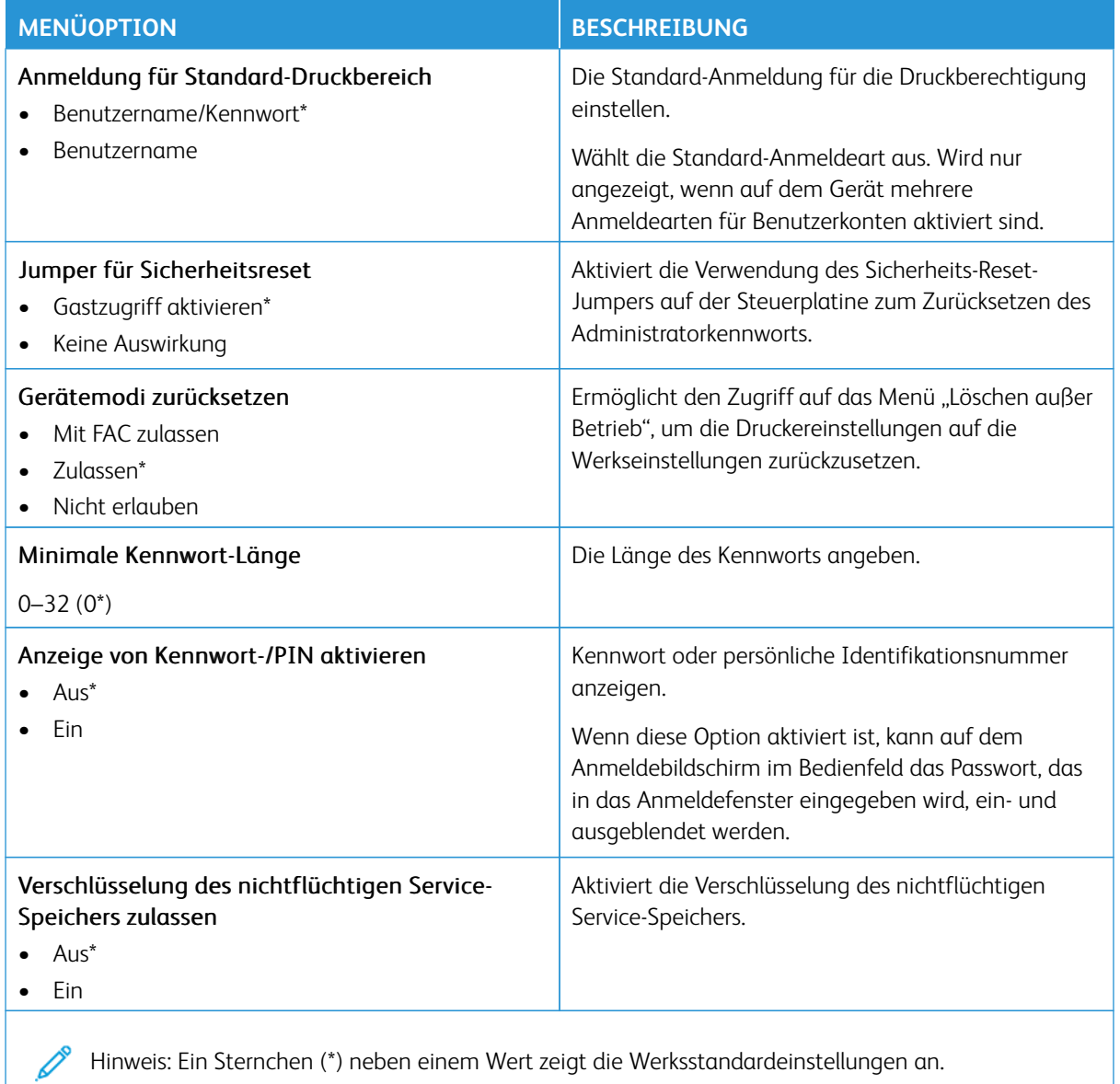

# Berichte

Wichtig: Einige Funktionen sind Systemadministrator-Funktionen, und die Optionen sind nicht sichtbar. Siehe [www.xerox.com f](https://www.support.xerox.com/en-us)ür weitere Informationen im *Embedded Web Server-Adminstratorhandbuch* zu Treibern für Ihren Drucker.

 $\mathscr{O}$ Hinweis: Einige Menüoptionen sind nur im Embedded Web Server verfügbar.

#### **MENÜEINSTELLUNGSSEITE**

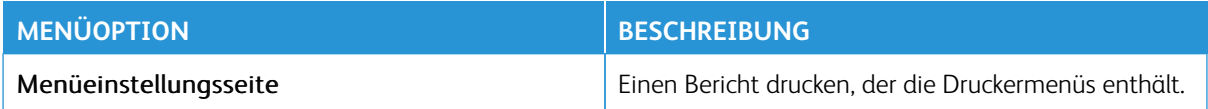

#### **GERÄT**

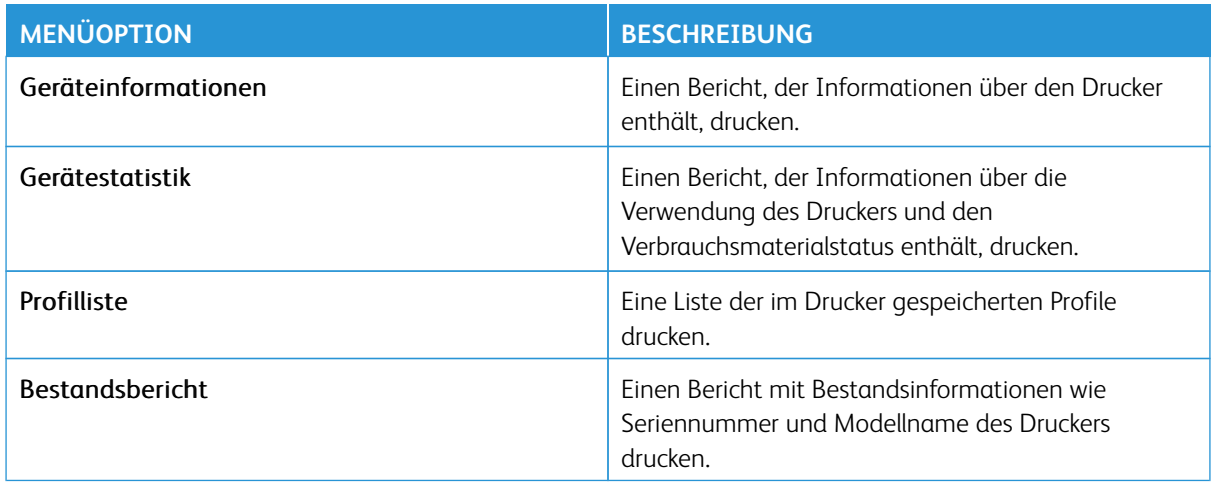

#### **NETZWERK**

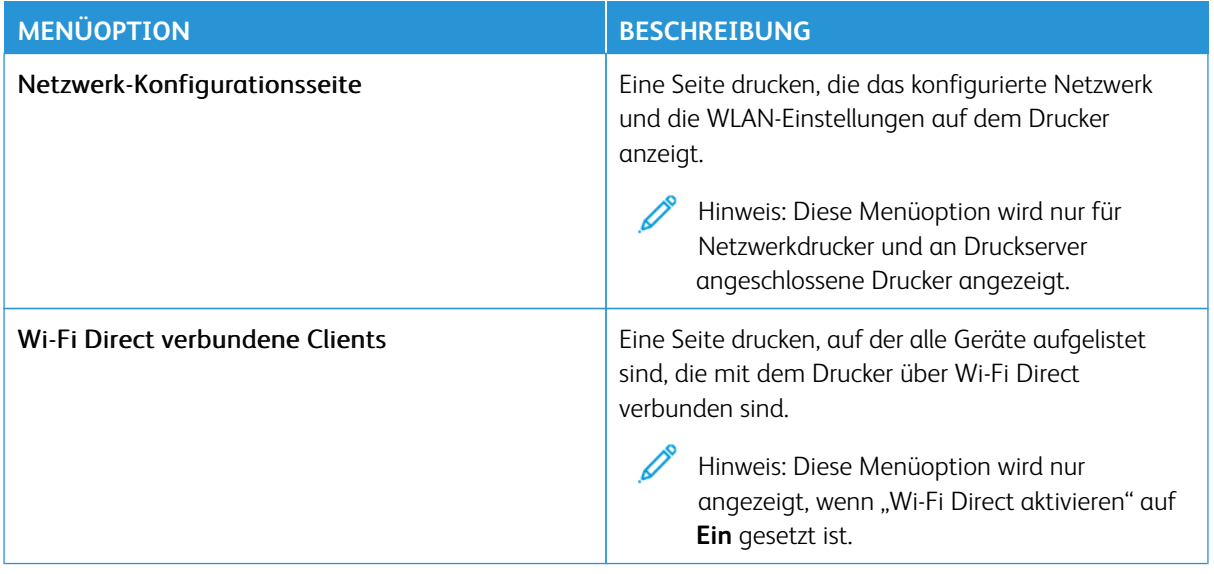

# Verbrauchsmaterialplan

Hinweis: Einige Menüoptionen sind nur im Embedded Web Server verfügbar.

#### **AKTIVIERUNG DES PLANS**

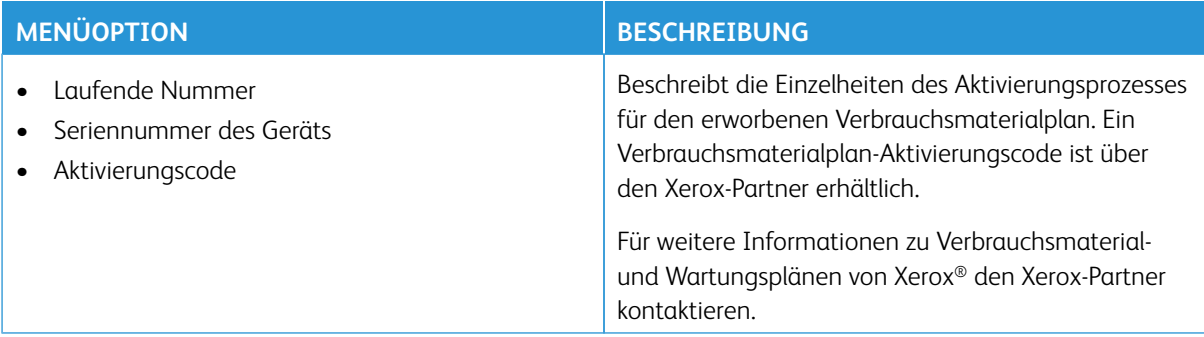

#### **UMSETZUNG DES PLANS**

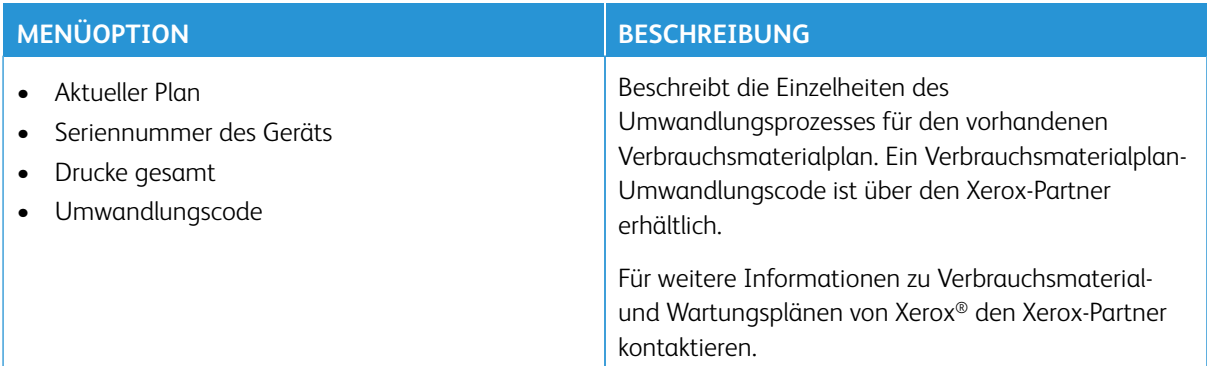

#### **ABONNEMENTDIENST**

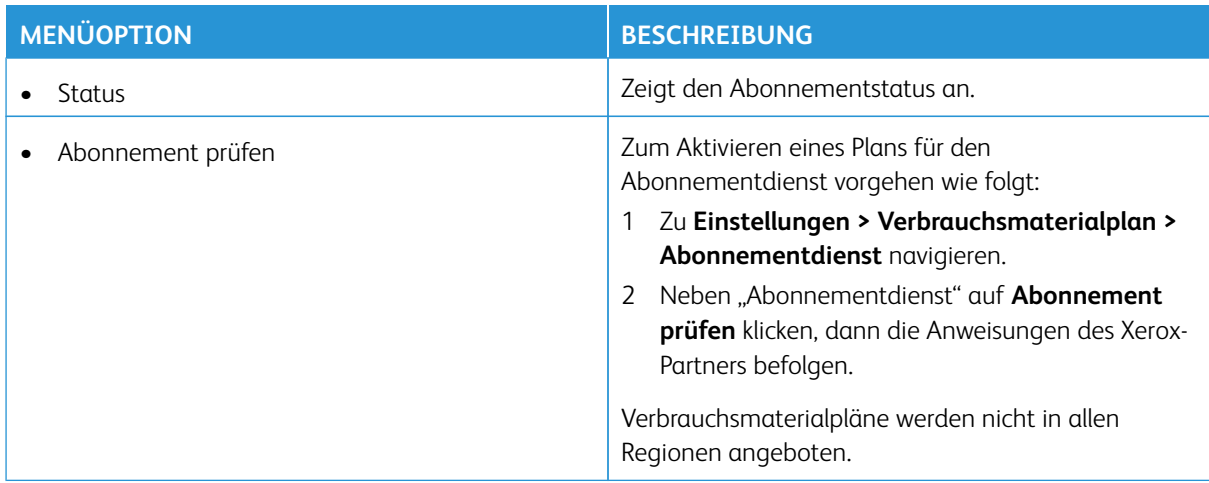

# Fehlerbehebung

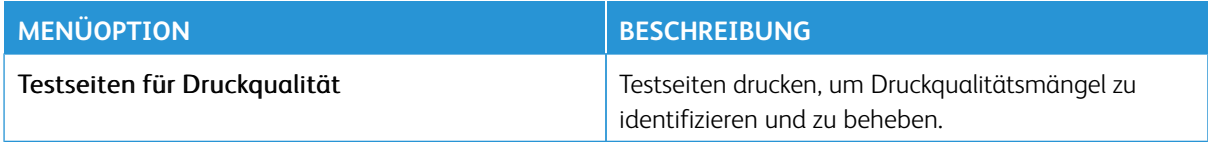

Verwenden der Druckermenüs

# **Wartung**

#### Inhalt dieses Kapitels:

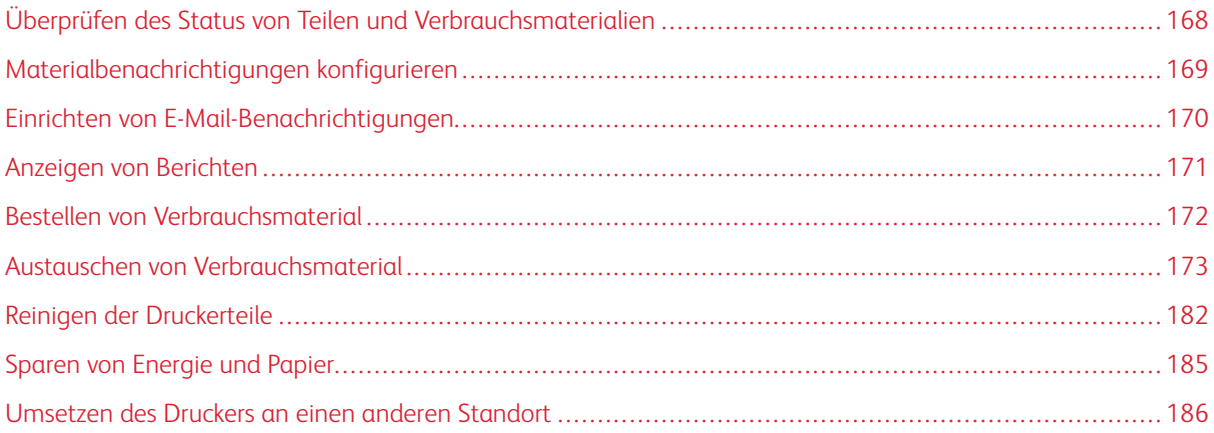

# <span id="page-167-0"></span>Überprüfen des Status von Teilen und Verbrauchsmaterialien

- 1. In der Startanzeige **Status/Verbrauchsmaterial** antippen.
- 2. Das zu prüfende Teil bzw. die zu prüfenden Verbrauchsmaterialien auswählen.

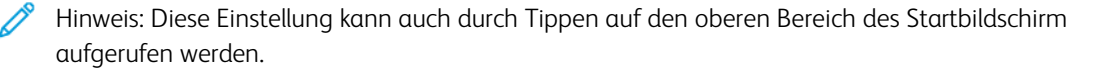

## <span id="page-168-0"></span>Materialbenachrichtigungen konfigurieren

- 1. Einen Webbrowser öffnen und die IP-Adresse des Druckers in das Adressfeld eingeben.
	- Die IP-Adresse des Druckers auf dem Startbildschirm des Druckers anzeigen. Die IP-Adresse wird in vier Zahlengruppen angezeigt, die jeweils durch einen Punkt voneinander getrennt sind. Zum Beispiel: 123.123.123.123.
	- Wird ein Proxyserver verwendet, diesen vorübergehend deaktivieren, um die Webseite ordnungsgemäß zu laden.
- 2. Auf **Einstellungen > Gerät > Benachrichtigungen** klicken.
- 3. Im Menü "Material" auf Benutzerdefinierte Materialbenachrichtigungen klicken.
- 4. Eine Benachrichtigung für jedes Verbrauchsmaterial auswählen.
- 5. Die Änderungen speichern.

# <span id="page-169-0"></span>Einrichten von E-Mail-Benachrichtigungen

Den Drucker so einrichten, dass er E-Mail-Benachrichtigungen sendet, wenn die Verbrauchsmaterialien fast aufgebraucht sind oder das Papier ausgewechselt, neu eingelegt bzw. gestautes Papier entfernt werden muss.

- 1. Einen Webbrowser öffnen und die IP-Adresse des Druckers in das Adressfeld eingeben.
	- Die IP-Adresse des Druckers auf dem Startbildschirm des Druckers anzeigen. Die IP-Adresse wird in vier Zahlengruppen angezeigt, die jeweils durch einen Punkt voneinander getrennt sind. Zum Beispiel: 123.123.123.123.
	- Wird ein Proxyserver verwendet, diesen vorübergehend deaktivieren, um die Webseite ordnungsgemäß zu laden.
- 2. Auf **Einstellungen > Gerät > Benachrichtigungen > E-Mail-Alarm-Einrichtung** klicken, dann die Einstellungen konfigurieren.

Hinweis: Weitere Informationen zu SMTP-Einstellungen sind beim E-Mail-Anbieter erhältlich.

3. Die Änderungen speichern.

∥

- 4. Auf **E-Mail-Listen und Warnungen einrichten** klicken, dann die Einstellungen konfigurieren.
- 5. Die Änderungen speichern.

# <span id="page-170-0"></span>Anzeigen von Berichten

- 1. In der Startanzeige **Einstellungen > Berichte** antippen.
- 2. Den anzuzeigenden Bericht auswählen.

# <span id="page-171-0"></span>Bestellen von Verbrauchsmaterial

Zum Anzeigen und Bestellen von Verbrauchsmaterial für den Drucker <https://www.xerox.com/supplies> aufrufen und das Produkt in das Suchfeld eingeben.

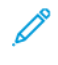

Hinweis: Die geschätzte Lebensdauer aller Verbrauchsmaterialien bezieht sich auf die Verwendung von Normalpapier im Letter- oder A4-Format.

Warnung: Falls der Drucker nicht ordnungsgemäß gewartet oder Verbrauchsmaterialien nicht ausgetauscht werden, kann das Gerät beschädigt werden.

#### **VERWENDEN VON ORIGINALVERBRAUCHSMATERIALIEN VON XEROX**

Eine optimale Funktionsweise des Xerox-Druckers kann nur mit Originalteilen und -verbrauchsmaterialien von Xerox gewährleistet werden. Die Verwendung von Verbrauchsmaterialien von Drittanbietern könnte die Leistung, Zuverlässigkeit oder Lebensdauer des Druckers und seiner Bildkomponenten beeinträchtigen. Außerdem wird die Garantiedeckung beeinträchtigt. Schäden, die durch die Verwendung von Verbrauchsmaterialien von Drittanbietern entstanden sind, werden nicht durch die Garantie abgedeckt.

Sämtliche Lebensdauerindikatoren sind darauf ausgerichtet, dass Verbrauchsmaterialien von Xerox verwendet werden. Werden Verbrauchsmaterialien von Drittanbietern verwendet, kann dies zu unvorhersehbaren Ergebnissen führen. Werden Bildkomponenten länger als vorgesehen verwendet, können der Xerox-Drucker oder entsprechende Komponenten dadurch beschädigt werden.

Warnung: Verbrauchsmaterialien ohne Bedingungen des Rückgabe-Programms können zurückgesetzt und wiederaufbereitet werden. Die Herstellergarantie deckt jedoch keine Schäden, die durch nicht originale Verbrauchsmaterialien entstehen. Zurücksetzen der Zähler auf das Verbrauchsmaterial ohne ordnungsgemäße. Aufbereitung kann zu einer Beschädigung des Druckers führen. Nach dem Zurücksetzen des Verbrauchsmaterialzählers kann der Drucker Fehler zum Vorhandensein des zurückgesetzten Elements anzeigen.

# <span id="page-172-0"></span>Austauschen von Verbrauchsmaterial

## **AUSTAUSCHEN EINES TONERMODULS**

1. Abdeckung B öffnen.

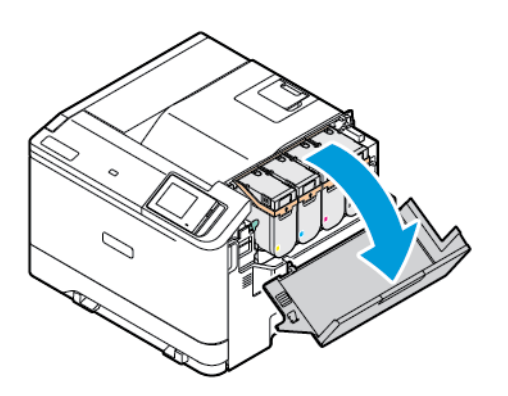

2. Das verbrauchte Tonermodul entfernen.

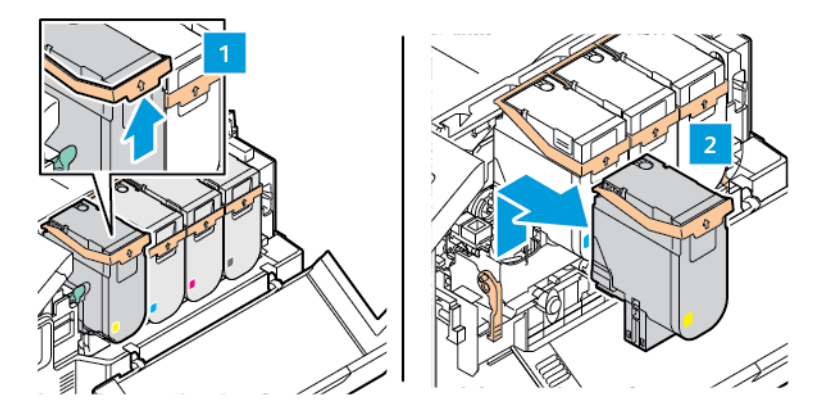

3. Das neue Tonermodul aus der Verpackung nehmen.

- 
- 4. Das neue Tonermodul einsetzen, bis es *hörbar einrastet*.

5. Abdeckung B schließen.

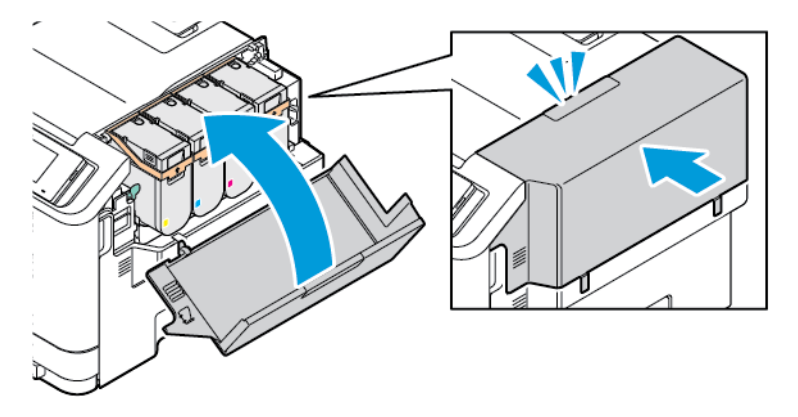

# **AUSTAUSCHEN DES RESTTONERBEHÄLTERS**

1. Abdeckung A und Abdeckung B öffnen.

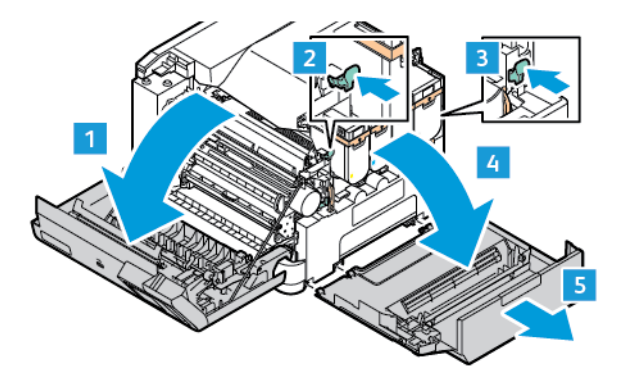

2. Den alten Resttonerbehälter herausnehmen.

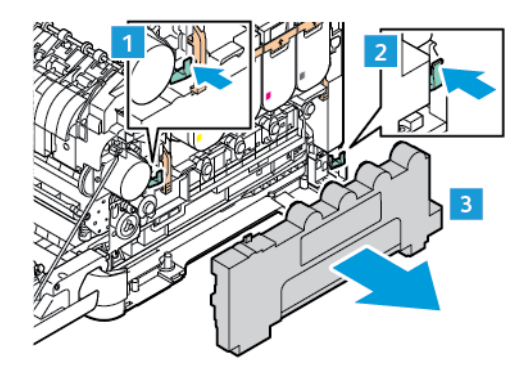

 $\mathscr{O}$ Hinweis: Um ein Auslaufen des Toners zu vermeiden, Flasche in einer aufrechten Position halten.

- 3. Den neuen Resttonerbehälter aus der Verpackung nehmen.
- 4. Den neuen Resttonerbehälter einsetzen.

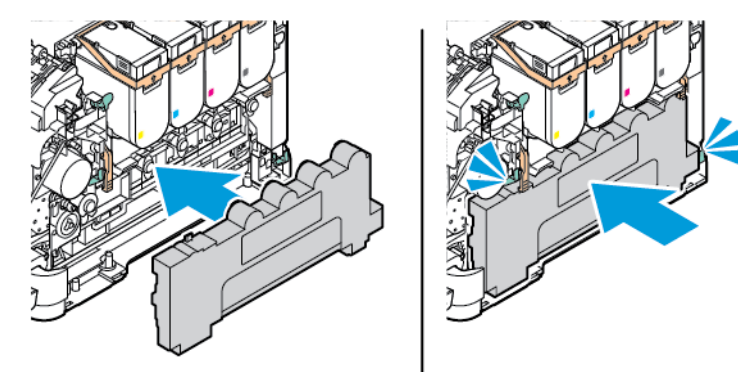

#### **AUSTAUSCHEN DER IMAGING-EINHEIT**

Wenn die Belichtungseinheit ausgetauscht werden muss, erscheint eine entsprechende Meldung im Bedienfeld des Druckers.

Für den Austausch der Belichtungseinheit wird eine Imaging-Einheit benötigt. Für diesen Drucker sind zwei Arten von Imaging-Einheiten erhältlich:

- Imaging-Einheit Schwarz
- Vier-Farb-Imaging-Einheit für Cyan, Magenta, Gelb und Schwarz

Warnung: Dieses Verfahren nicht bei laufendem Druckvorgang durchführen.

1. Abdeckung A und Abdeckung B öffnen.

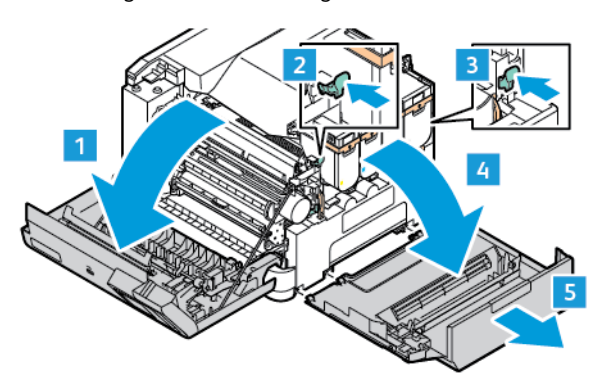

2. Den Resttonerbehälter herausnehmen.

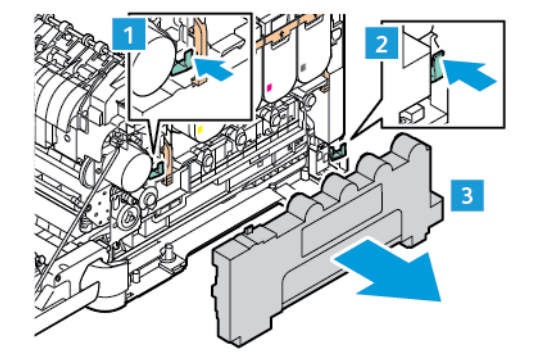

3. Das Tonermodul aus dem Drucker entfernen.

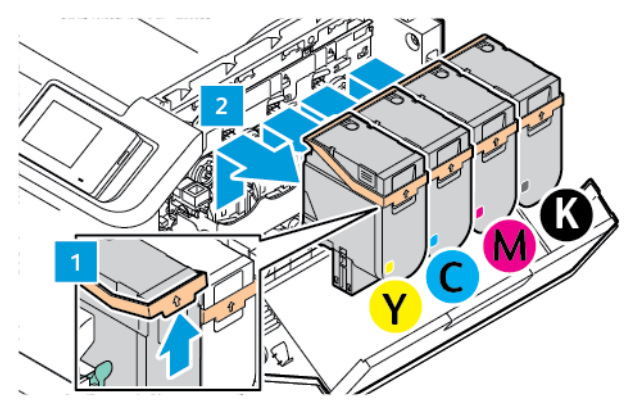

- 4. Wie folgt vorgehen, um die vorhandene Imaging-Einheit zu entfernen:
	- a. Zum Entriegeln der Imaging-Einheit den Hebel nach oben ziehen.

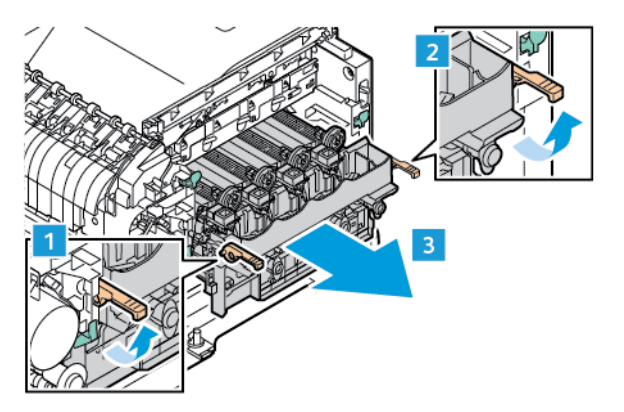

b. Die Imaging-Einheit an den Griffen an beiden Seiten der Einheit fassen und langsam aus dem Drucker ziehen und entfernen.

Hinweis: Siehe die im Lieferumfang der Imaging-Einheit enthaltenen Installationsanweisungen.

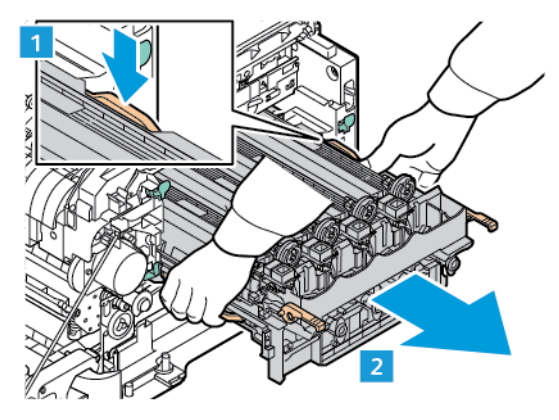

Í

5. Die neue Imaging-Einheit auspacken und das Verpackungsmaterial entfernen.

Achtung: Die Fotoleitertrommel nicht länger als zehn Minuten direktem Licht aussetzen. Längere Lichteinwirkung kann zu Problemen mit der Druckqualität führen.

Warnung: Die glänzende Fotoleitertrommel unter der Belichtungseinheit nicht berühren. Dies kann sich negativ auf die Qualität zukünftiger Druckaufträge auswirken.

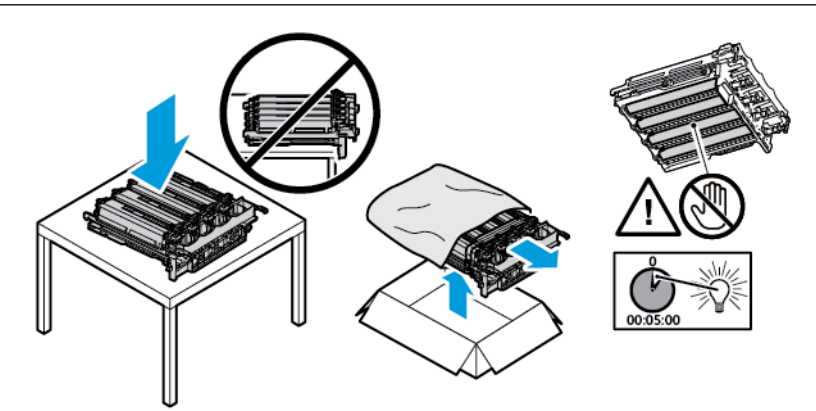

6. Die Verriegelungen entriegeln und die Bänder von der neuen Imaging-Einheit entfernen.

Vier-Farb-Imaging-Einheit für Cyan, Magenta, Gelb und Schwarz.

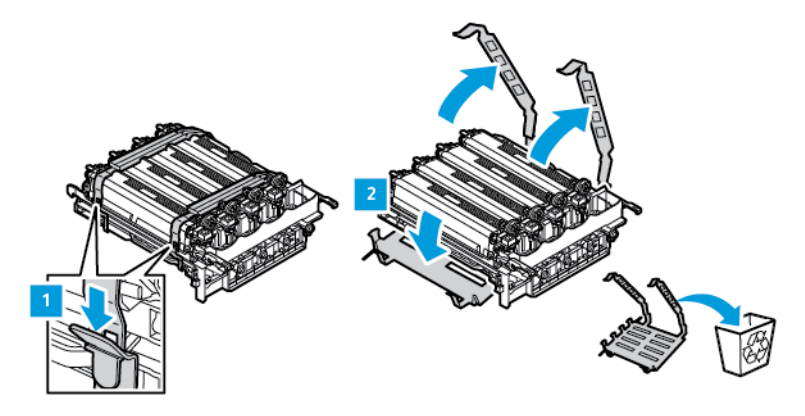

Imaging-Einheit für Schwarz.

Hinweis: Wenn die Imaging-Einheit für Schwarz ausgetauscht wird, die vorhandenen Farb-Belichtungseinheiten in das neue Fach einsetzen, dass zusammen mit der Imaging-Einheit für Schwarz geliefert wurde.

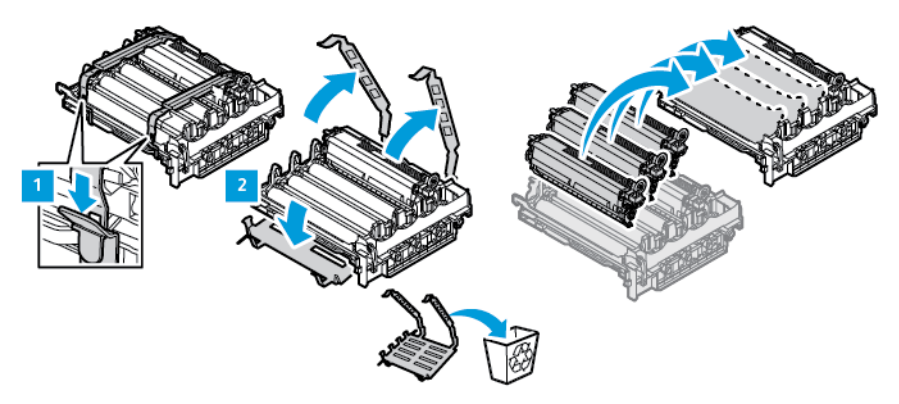

7. Die Imaging-Einheit an den Griffen fassen und wieder in den Drucker einsetzen.

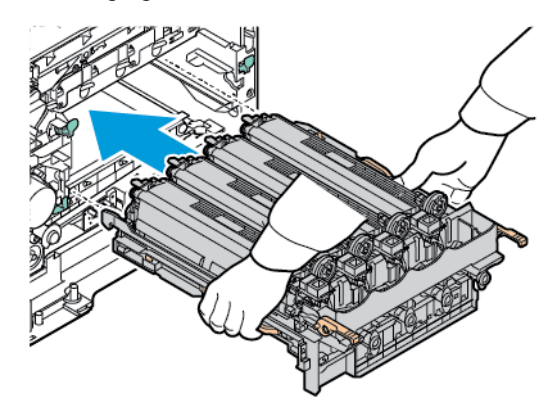

1

8. Zum Verriegeln der Imaging-Einheit den Hebel nach unten ziehen.

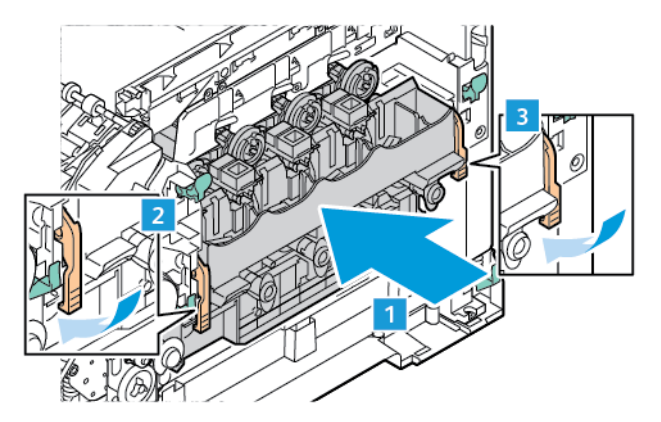

9. Das Tonermodul wieder in die Imaging-Einheit einsetzen.

Hinweis: Siehe die im Lieferumfang der Imaging-Einheit enthaltenen Installationsanweisungen.

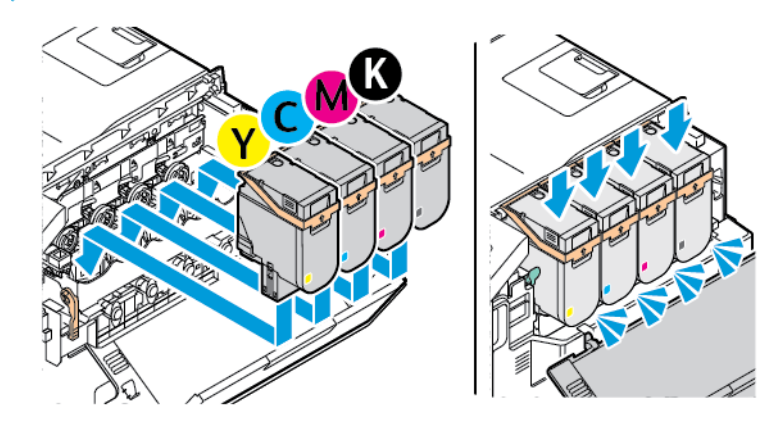

10. Den Resttonerbehälter wieder in den Drucker einsetzen.

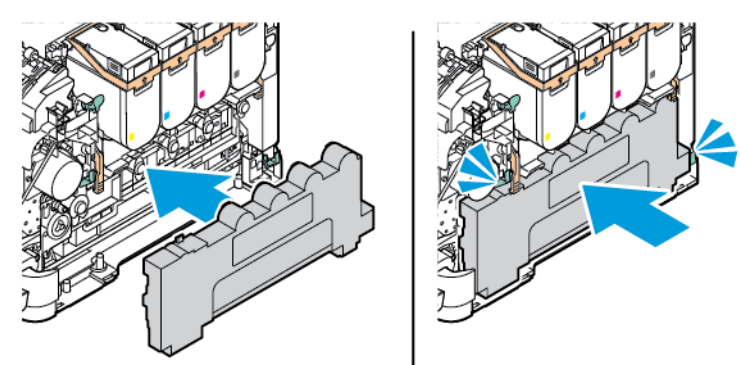
- $\overline{a}$
- 11. Abdeckung B und Abdeckung A schließen.

#### **ZURÜCKSETZEN DER VERBRAUCHSMATERIALZÄHLER**

- 1. In der Startanzeige **Einstellungen > Gerät > Wartung > Konfigurationsmenü > Verbrauchsmaterialien und Zähler** antippen.
- 2. Den Zähler auswählen der zurückgesetzt werden soll.

Warnung: Verbrauchsmaterialien und Teile ohne Bedingungen des Rückgabe-Programms können zurückgesetzt und wiederaufbereitet werden. Die Herstellergarantie deckt jedoch keine Schäden, die durch nicht originale Verbrauchsmaterialien oder Teile entstehen. Zurücksetzen der Zähler auf das Verbrauchsmaterial oder Teil ohne ordnungsgemäße. Aufbereitung kann zu einer Beschädigung des Druckers führen. Nach dem Zurücksetzen des Verbrauchsmaterial- oder Teilezählers kann der Drucker Fehler zum Vorhandensein des zurückgesetzten Elements anzeigen.

# Reinigen der Druckerteile

## **REINIGEN DES DRUCKERS**

 $\sqrt{A}$  VORSICHT – STROMSCHLAGGEFAHR: Um das Risiko eines elektrischen Schlags beim Reinigen des Druckergehäuses zu vermeiden, vor der Ausführung weiterer Schritte das Netzkabel aus der Steckdose ziehen und sämtliche Kabel vom Drucker abziehen.

- Diese Aufgabe alle paar Monate durchführen.
- Die Gewährleistung für den Drucker schließt Schäden aus, die durch eine unsachgemäße Behandlung des Druckers verursacht werden.
- 1. Den Drucker ausschalten, dann das Netzkabel aus der Steckdose ziehen.
- 2. Das Papier aus der Standardablage und der Universalzuführung entfernen.
- 3. Staub, Flusen und Papierteile am Drucker mit Hilfe einer weichen Bürste oder eines Staubsaugers entfernen.
- 4. Die Außenseite des Druckers mit einem feuchten, weichen, fusselfreien Tuch abwischen.
	- Keine Reinigungsmittel verwenden, da diese die Oberfläche des Druckers beschädigen können.
	- Sicherstellen, dass alle Bereiche des Druckers nach der Reinigung trocken sind.
- 5. Das Netzkabel an die Steckdose anschließen, dann den Drucker einschalten.

VORSICHT – VERLETZUNGSGEFAHR: Zur Vermeidung einer Brand- oder Stromschlaggefahr das Netzkabel an eine ordnungsgemäß geerdete Steckdose anschließen, die sich in der Nähe des Geräts befindet und leicht zugänglich ist.

## **REINIGEN DES TOUCHSCREENS**

 $\sqrt{A}$  VORSICHT – STROMSCHLAGGEFAHR: Um das Risiko eines elektrischen Schlags beim Reinigen des Druckergehäuses zu vermeiden, vor der Ausführung weiterer Schritte das Netzkabel aus der Steckdose ziehen und sämtliche Kabel vom Drucker abziehen.

- 1. Den Drucker ausschalten, dann das Netzkabel aus der Steckdose ziehen.
- 2. Das Bedienfeld mit einem angefeuchteten, weichen, fusselfreien Tuch abwischen.
	- Keine Reinigungsmittel verwenden, da diese die Anzeige des Bedienfelds beschädigen können.
	- Sicherstellen, dass die Anzeige des Bedienfelds nach dem Reinigen trocken ist.
- 3. Das Netzkabel an die Steckdose anschließen, dann den Drucker einschalten.

VORSICHT – VERLETZUNGSGEFAHR: Zur Vermeidung einer Brand- oder Stromschlaggefahr das Netzkabel an eine ordnungsgemäß geerdete Steckdose anschließen, die sich in der Nähe des Geräts befindet und leicht zugänglich ist.

### **REINIGEN DER EINZUGSROLLEN**

- 1. Den Drucker ausschalten, dann das Netzkabel aus der Steckdose ziehen.
- 2. Den Behälter herausnehmen.

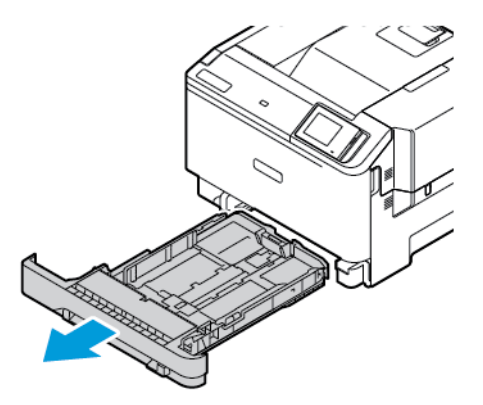

3. Die Rollen drehen und sie dabei mit einem sauberen, fusselfreien und mit Wasser angefeuchteten Tuch abwischen.

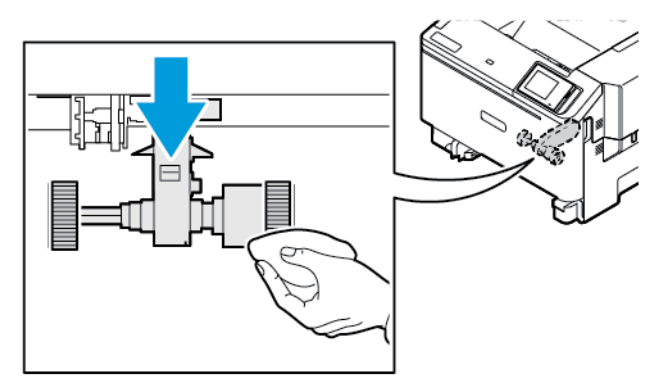

 $\mathbb{Q}$ Wichtig: Wenn sich die Einzugsrollen während der Reinigung lösen, diese wie in der Abbildung gezeigt wieder korrekt einsetzen. Werden die Einzugsrollen falsch eingebaut, können Papierstaus auftreten.

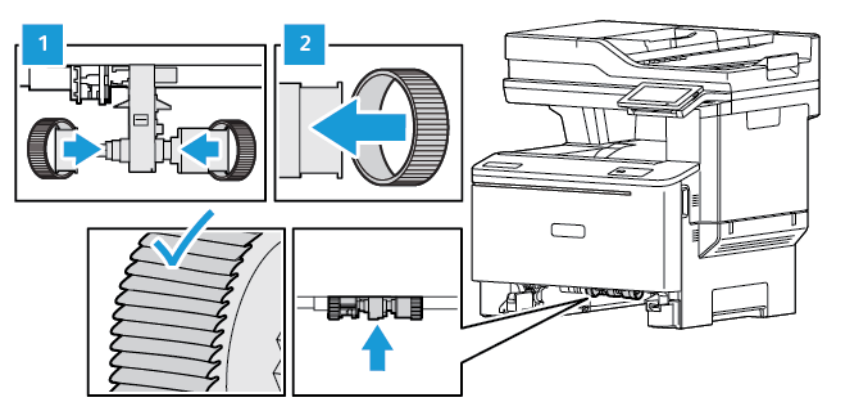

4. Den Behälter einsetzen.

5. Das Netzkabel an den Drucker und die Steckdose anschließen, dann den Drucker einschalten.

VORSICHT – VERLETZUNGSGEFAHR: Zur Vermeidung einer Brand- oder Stromschlaggefahr das Netzkabel an eine ordnungsgemäß geerdete Steckdose anschließen, die sich in der Nähe des Geräts befindet und leicht zugänglich ist.

## Sparen von Energie und Papier

#### **KONFIGURIEREN DER STROMSPARMODUS-EINSTELLUNGEN**

#### **Energiesparmodus**

- 1. In der Startanzeige **Einstellungen > Gerät > Energiemanagement > Zeitsperren > Ruhemodus**  antippen.
- 2. Die Zeitspanne festlegen, die der Drucker bis zur Aktivierung des Ruhemodus warten soll.

#### **Ruhemodus**

- 1. In der Startanzeige **Einstellungen > Gerät > Energiemanagement > Zeitsperren > Zeitlimit für den Ruhezustand** antippen.
- 2. Die Zeitspanne auswählen, die der Drucker bis zur Aktivierung des Ruhemodus warten soll.
	- Die Ruhemodus-Zeitsperre unter "Verbindung" auf "Ruhemodus" einstellen.
	- Der Embedded Web Server ist deaktiviert, wenn sich der Drucker im Ruhemodus befindet.

## **ANPASSEN DER ANZEIGEHELLIGKEIT**

- 1. In der Startanzeige **Einstellungen > Gerät > Voreinstellungen** antippen.
- 2. Im Menü "Bildschirmhelligkeit" die Einstellung anpassen.

## **EINSPAREN VON VERBRAUCHSMATERIAL**

• Beide Seiten des Papiers bedrucken.

Hinweis: 2-seitiges Drucken ist die Standardeinstellung im Druckertreiber.

- Mehrere Seiten auf einem Blatt drucken.
- Mithilfe der Vorschau-Funktion vor dem Drucken prüfen, wie das Dokument aussieht.
- Zunächst eine Kopie des Dokuments drucken und dann prüfen, ob Inhalt und Format korrekt sind.

## Umsetzen des Druckers an einen anderen Standort

VORSICHT – VERLETZUNGSGEFAHR: Wenn der Drucker mehr als 20 kg (44 lb) wiegt, sind zum sicheren Anheben mindestens zwei Personen notwendig.

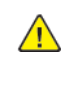

VORSICHT – VERLETZUNGSGEFAHR: Um das Risiko eines Feuers oder elektrischen Schlags zu vermeiden, ausschließlich das im Lieferumfang des Produkts enthaltene Netzkabel oder ein durch den Hersteller zugelassenes Ersatzkabel verwenden.

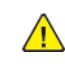

VORSICHT – VERLETZUNGSGEFAHR: Vor dem Umsetzen des Druckers diese Richtlinien befolgen, um Verletzungen und Schäden am Drucker zu vermeiden:

- Sicherstellen, dass alle Abdeckungen und Behälter geschlossen sind.
- Den Drucker ausschalten, dann das Netzkabel aus der Steckdose ziehen.
- Alle Kabel vom Drucker abziehen.
- Wenn auf dem Boden stehende optionale Druckmaterialbehälter oder Ausgabeoptionen mit dem Drucker verbunden sind, diese vor dem Umsetzen des Druckers trennen.
- Wenn der Drucker über eine Grundplatte mit Rollen verfügt, den Drucker vorsichtig an den neuen Standort rollen. Beim Passieren von Türschwellen oder Rissen im Boden besonders vorsichtig sein.
- Wenn der Drucker keine Grundplatte mit Rollen hat, aber mit optionalen Druckmaterialbehältern oder Ausgabeoptionen ausgestattet ist, die Ausgabeoptionen entfernen und den Drucker von den Behältern heben. Keinesfalls versuchen, den Drucker und optionale Behälter oder Fächer gleichzeitig anzuheben.
- Zum Anheben des Druckers immer in die seitlichen Griffmulden am Drucker fassen.
- Wenn zum Umsetzen des Druckers ein Transportwagen verwendet wird, muss dieser auf seiner Oberfläche die gesamte Standfläche des Druckers tragen können.
- Beim Umsetzen der Hardware-Optionen mit einem Transportwagen muss dessen Oberfläche für die Abmessungen der Optionen ausgelegt sein.
- Darauf achten, dass der Drucker in aufrechter Position bleibt.
- Heftige Erschütterungen vermeiden.
- Den Drucker beim Absetzen so halten, dass sich Ihre Finger nicht unter dem Drucker befinden.
- Sicherstellen, dass um den Drucker herum ausreichend Freiraum vorhanden ist.

Hinweis: Die Gewährleistung für den Drucker schließt Schäden aus, die durch unsachgemäßes Umsetzen des Druckers verursacht werden.

# Fehlerbehebung

# Inhalt dieses Kapitels:

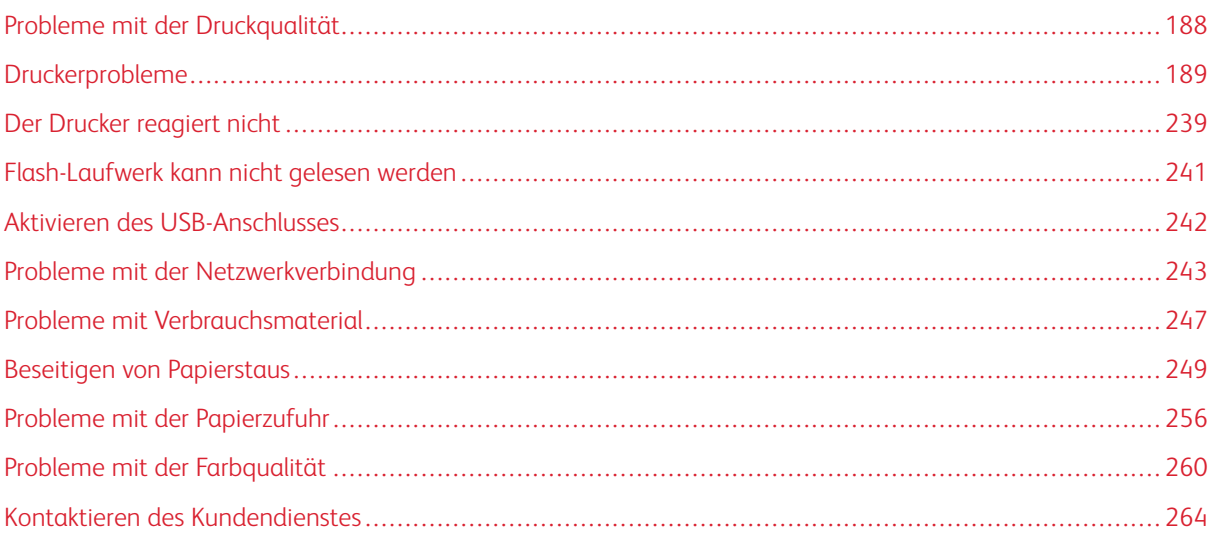

# <span id="page-187-0"></span>Probleme mit der Druckqualität

Nach dem Bild suchen, das dem Problem hinsichtlich der Druckqualität entspricht. Anschließend auf den nachstehenden Link klicken, um Anweisungen zur Lösung des Problems zu erhalten.

- [Leere oder weiße Seiten](#page-188-1)
- [Zu dunkler Druck](#page-190-0)
- [Geisterbilder](#page-192-0)
- [Grauer oder farbiger Hintergrund](#page-194-0)
- [Falsche Ränder](#page-197-0)
- [Zu heller Druck](#page-198-0)
- [Fehlende Farben](#page-201-0)
- [Fleckige Drucke und Punkte](#page-203-0)
- [Papierwellung](#page-206-0)
- [Schiefer oder verzerrter Ausdruck](#page-208-0)
- [Vollflächige Farb- oder schwarze Bilder](#page-209-0)
- [Abgeschnittene Texte oder Bilder](#page-211-0)
- [Toner lässt sich leicht abwischen](#page-214-0)
- [Ungleichmäßiger Deckungsgrad](#page-215-0)
- [Horizontale, dunkle Linien](#page-217-0)
- [Vertikale, dunkle Linien](#page-220-0)
- [Horizontale, weiße Linien](#page-223-0)
- [Vertikale, weiße Linien](#page-226-0)
- [Sich wiederholende Fehler](#page-229-0)

# <span id="page-188-0"></span>Druckerprobleme

## **DRUCKQUALITÄT IST SCHLECHT**

## <span id="page-188-1"></span>**Leere oder weiße Seiten**

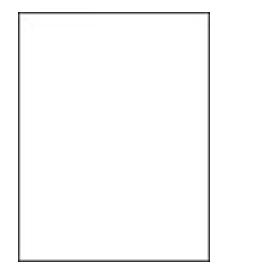

 $\mathscr{O}$ Hinweis: Vor der Behebung des Problems die Druckqualitätstestseiten drucken.

Um eine Testseite zu drucken, die nachfolgenden Informationen beachten:

- 1. Am Bedienfeld zu **Einstellungen > Fehlerbehebung > Seiten für Druckqualitätstests ausdrucken**  navigieren.
- 2. Bei Druckermodellen ohne Touchscreen auf **OK** drücken, um durch die Einstellungen zu navigieren.

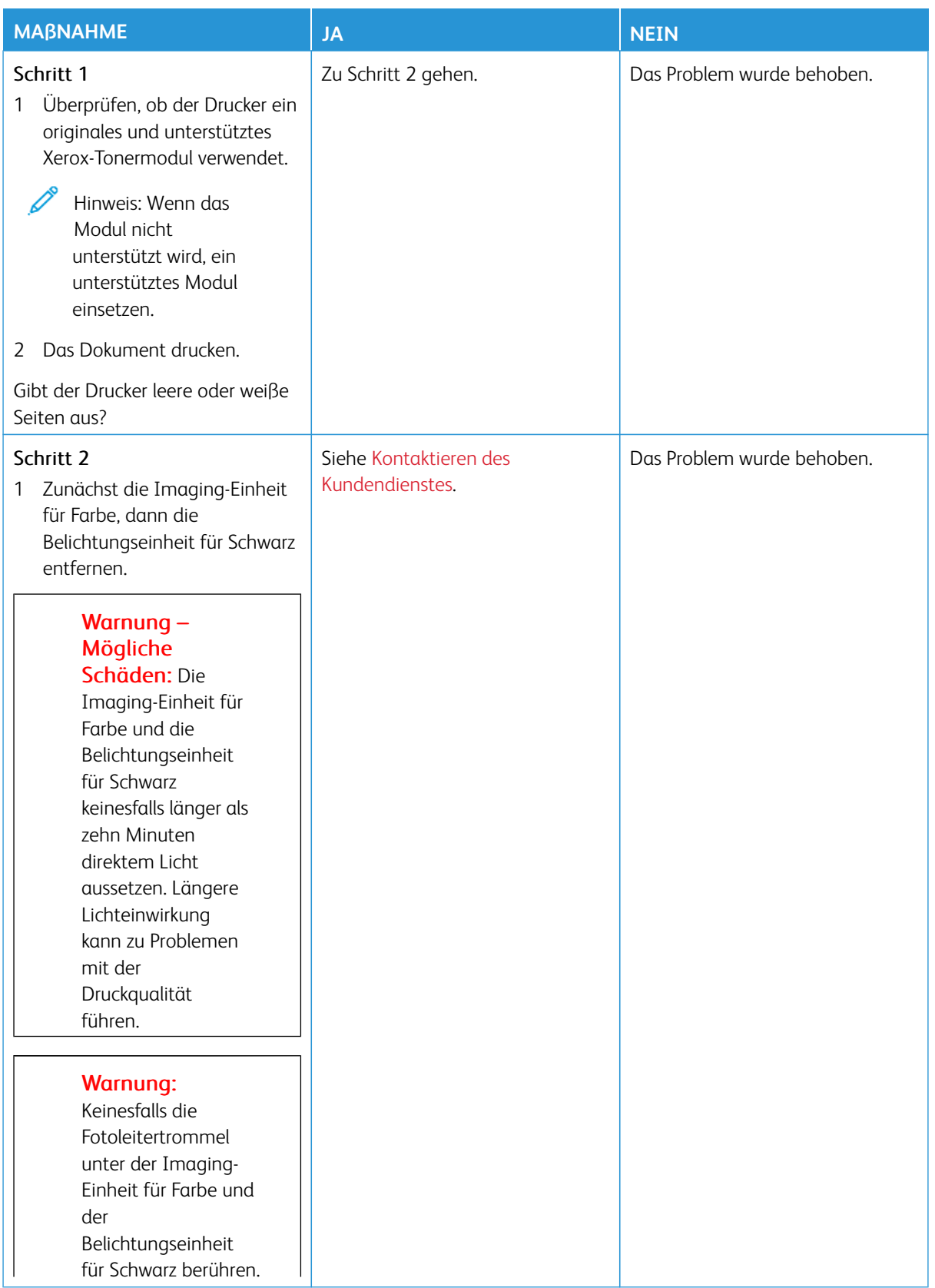

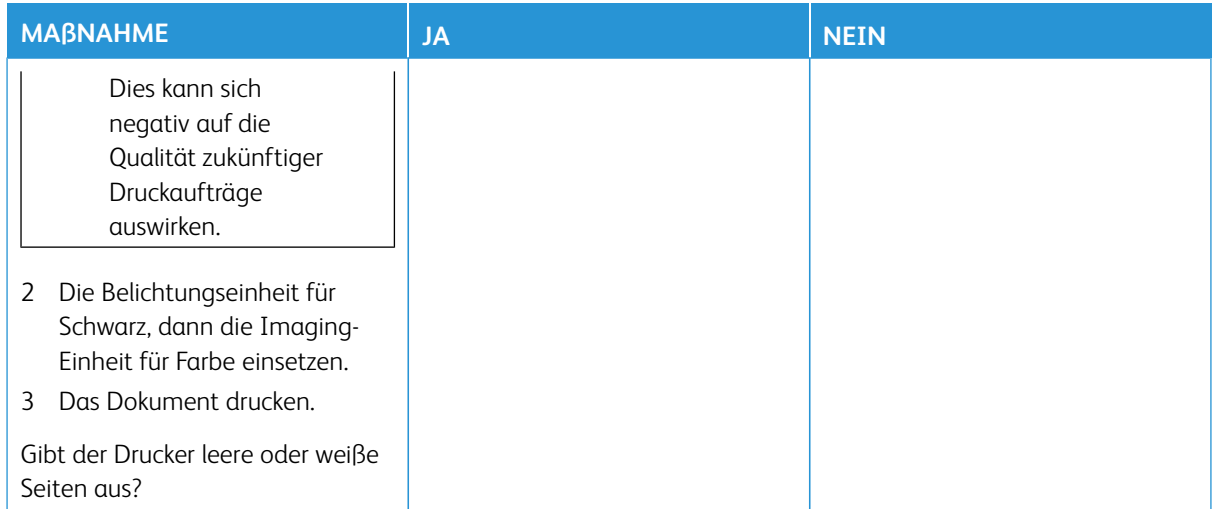

## <span id="page-190-0"></span>**Zu dunkler Druck**

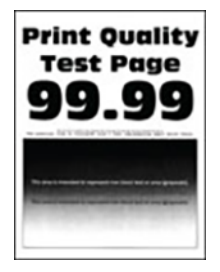

 $\mathscr{O}$ Hinweis: Vor der Behebung des Problems die Druckqualitätsbeispiele ausdrucken, um die fehlende Farbe zu ermitteln. Am Bedienfeld zu **Einstellungen > Fehlerbehebung > Seiten für Druckqualitätstests ausdrucken** navigieren. Bei Druckermodellen ohne Touchscreen **OK** drücken, um durch die Einstellungen zu navigieren.

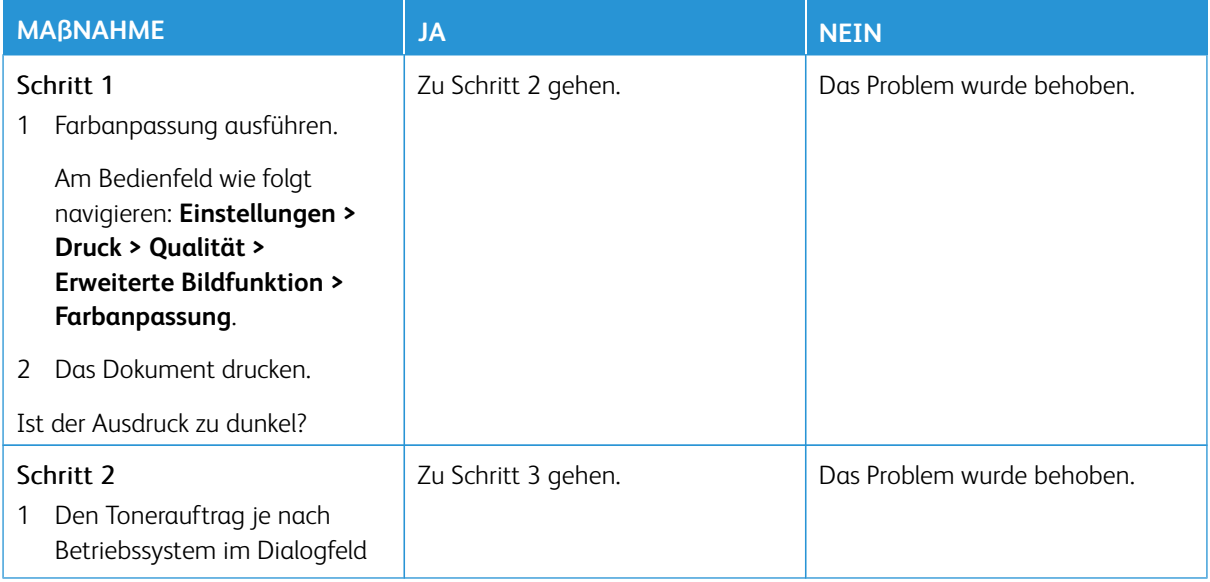

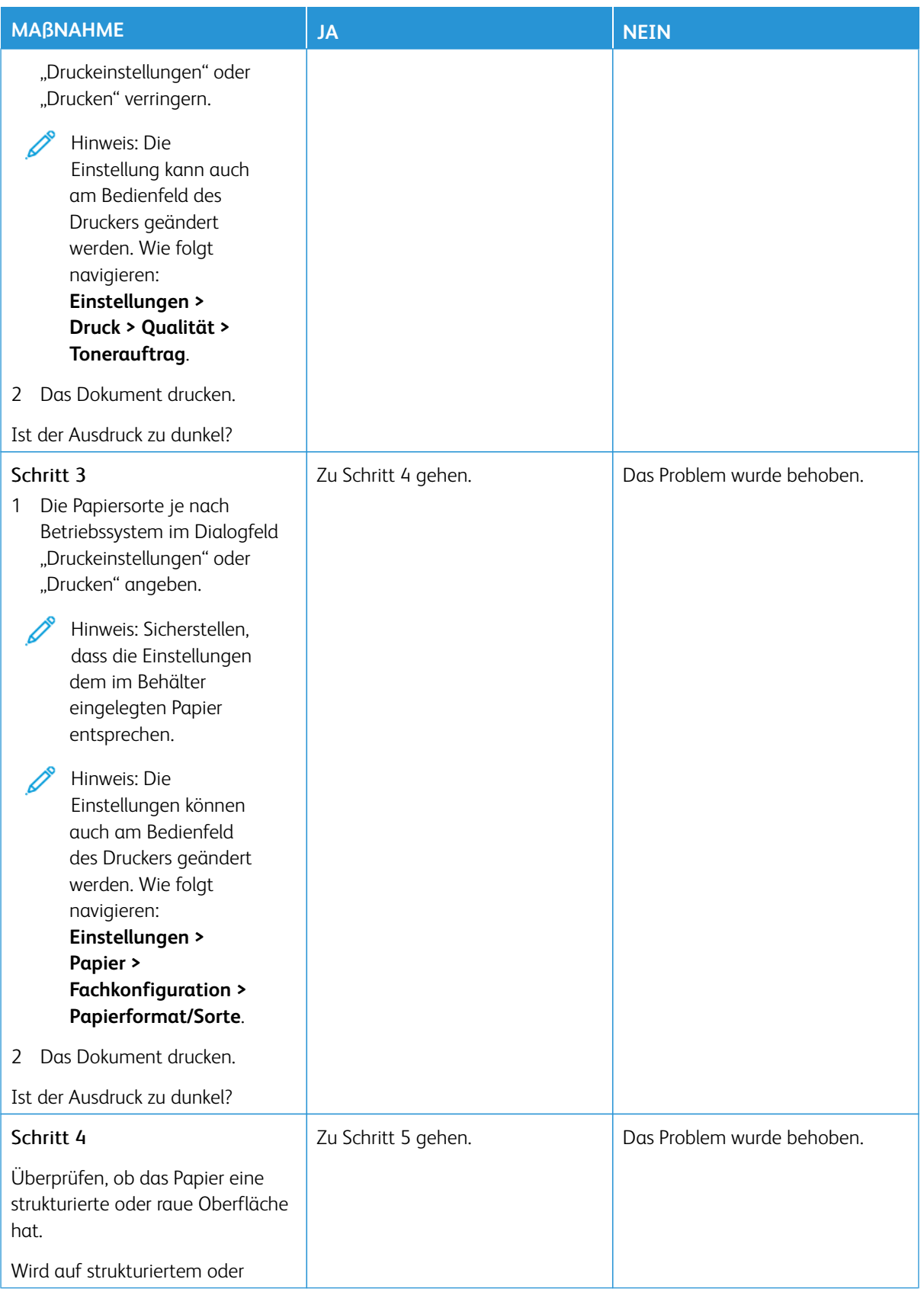

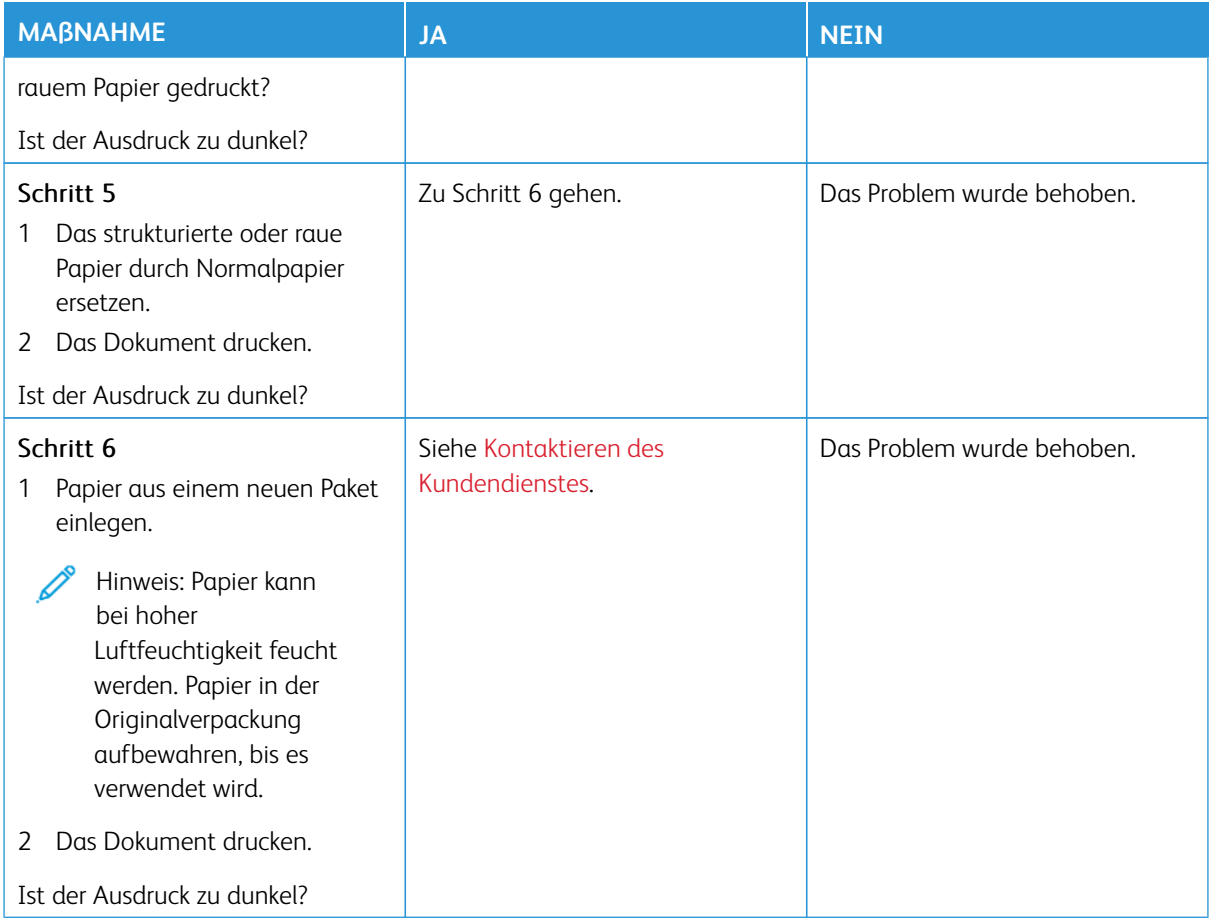

## <span id="page-192-0"></span>**Geisterbilder**

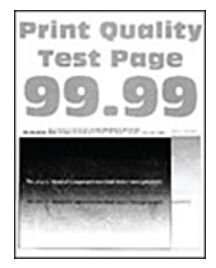

 $\mathscr{O}$ Hinweis: Vor der Behebung des Problems die Druckqualitätstestseiten drucken. Am Bedienfeld zu **Einstellungen > Fehlerbehebung > Seiten für Druckqualitätstests ausdrucken** navigieren. Bei Druckermodellen ohne Touchscreen **OK** drücken, um durch die Einstellungen zu navigieren.

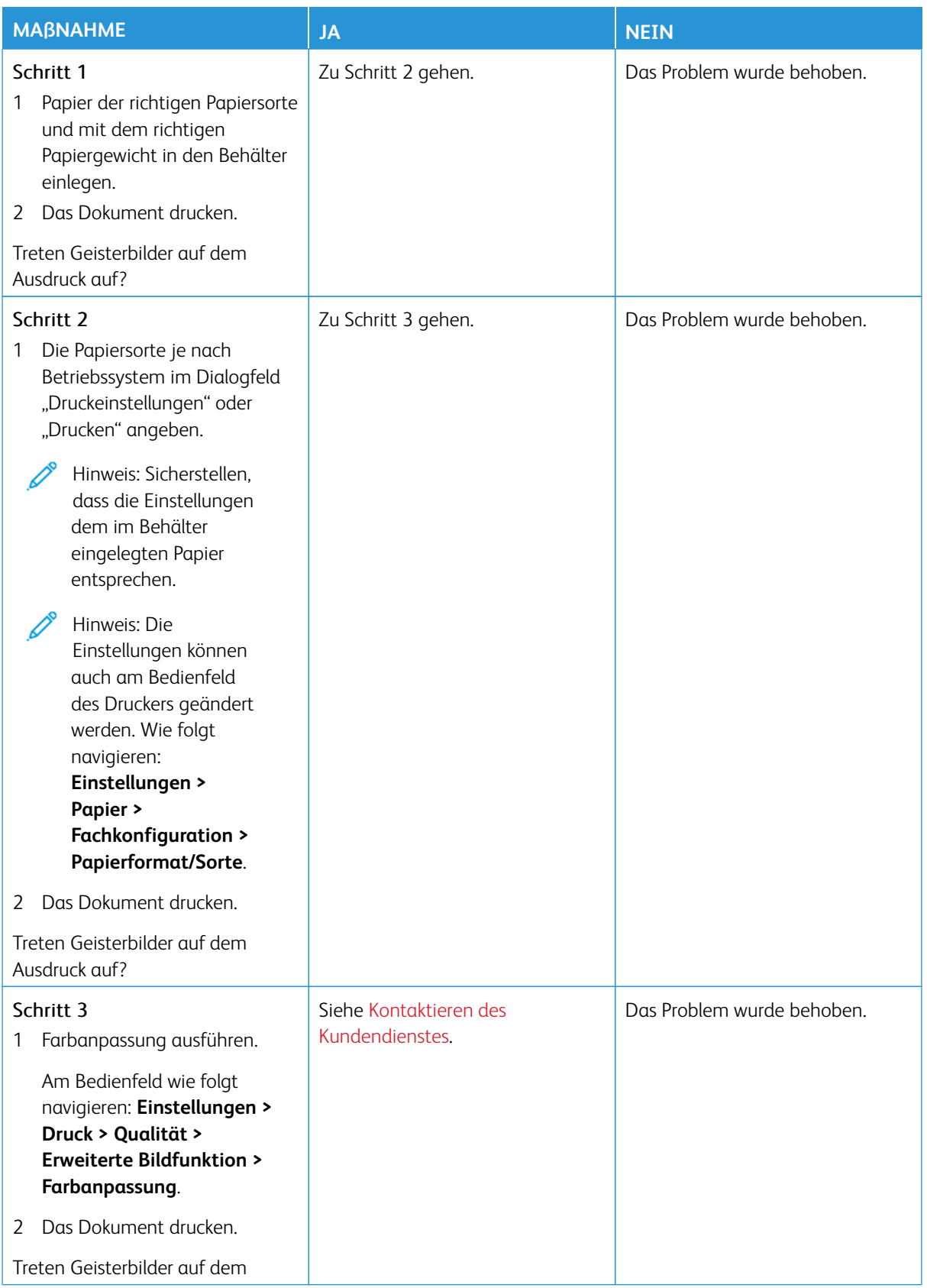

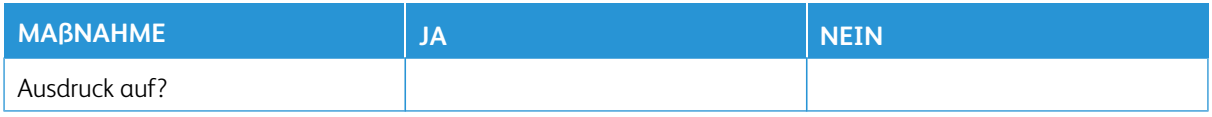

## <span id="page-194-0"></span>**Grauer oder farbiger Hintergrund**

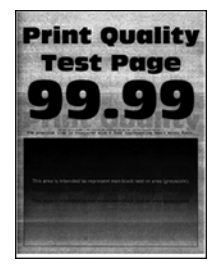

 $\mathscr{O}$ 

Hinweis: Vor der Behebung des Problems die Druckqualitätstestseiten drucken. Am Bedienfeld zu **Einstellungen > Fehlerbehebung > Seiten für Druckqualitätstests ausdrucken** navigieren. Bei Druckermodellen ohne Touchscreen **OK** drücken, um durch die Einstellungen zu navigieren.

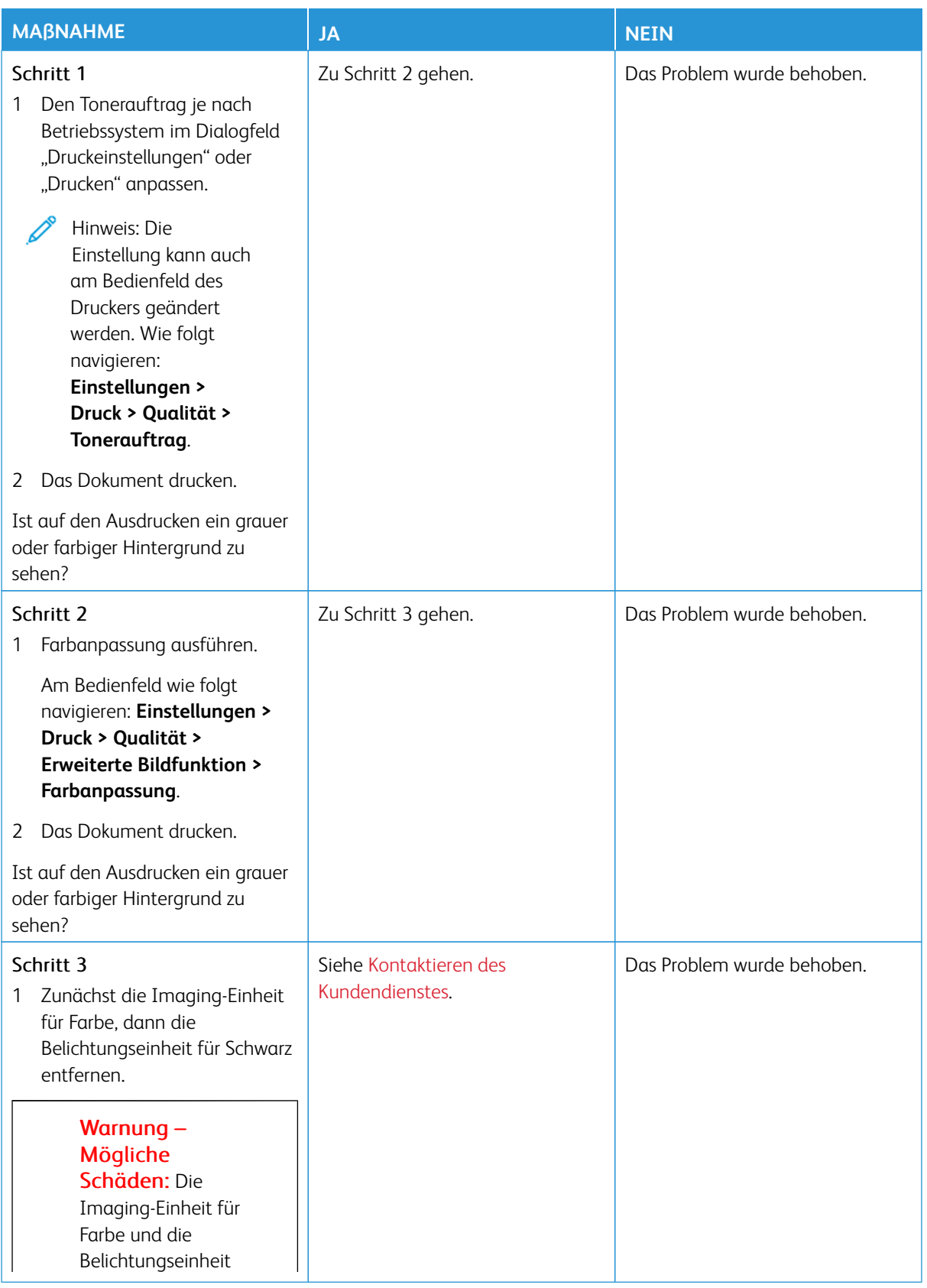

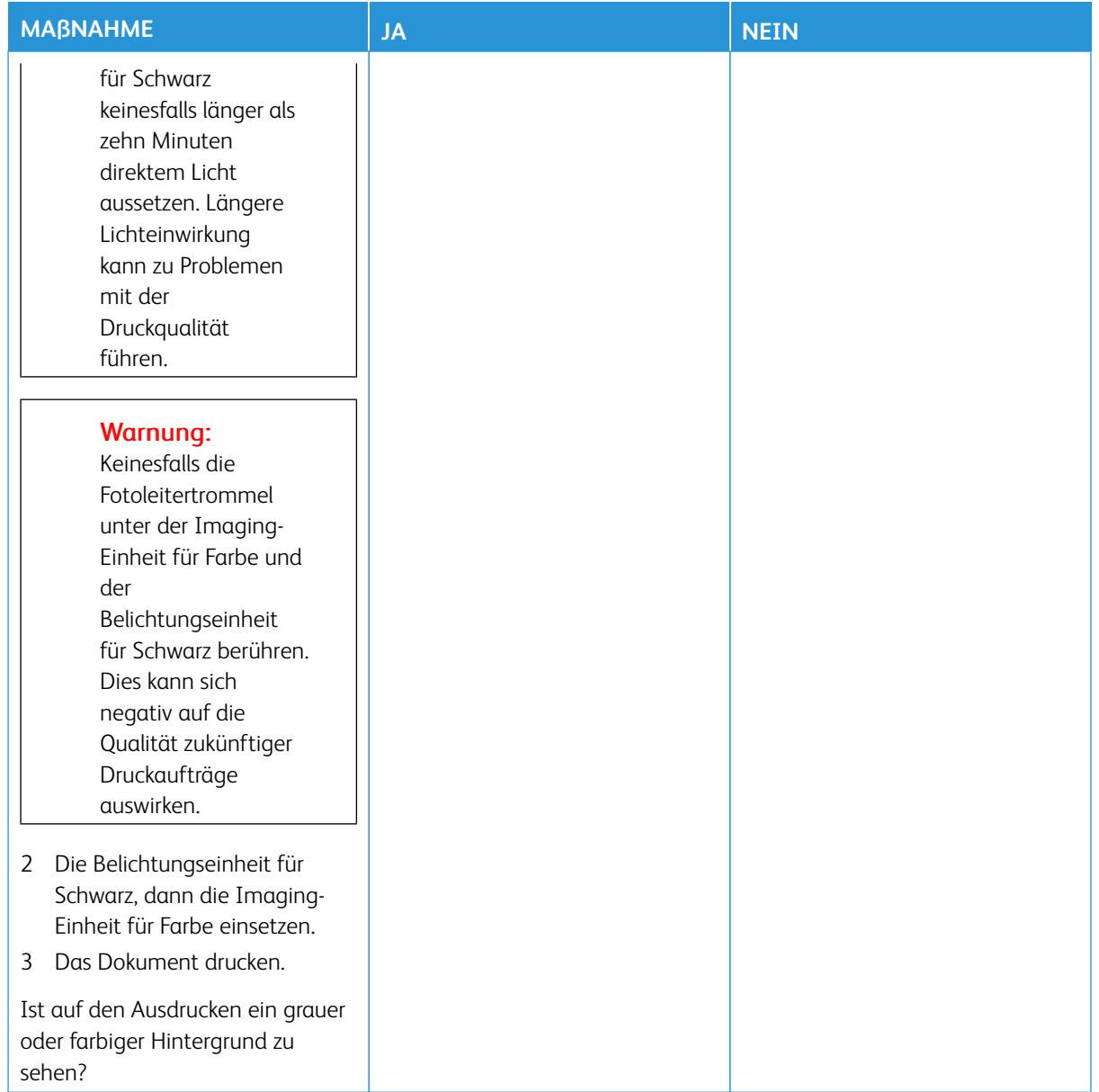

#### <span id="page-197-0"></span>**Falsche Ränder**

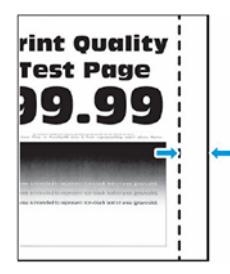

Í Hinweis: Vor der Behebung des Problems die Druckqualitätstestseiten drucken. Am Bedienfeld zu **Einstellungen > Fehlerbehebung > Seiten für Druckqualitätstests ausdrucken** navigieren. Bei Druckermodellen ohne Touchscreen **OK** drücken, um durch die Einstellungen zu navigieren.

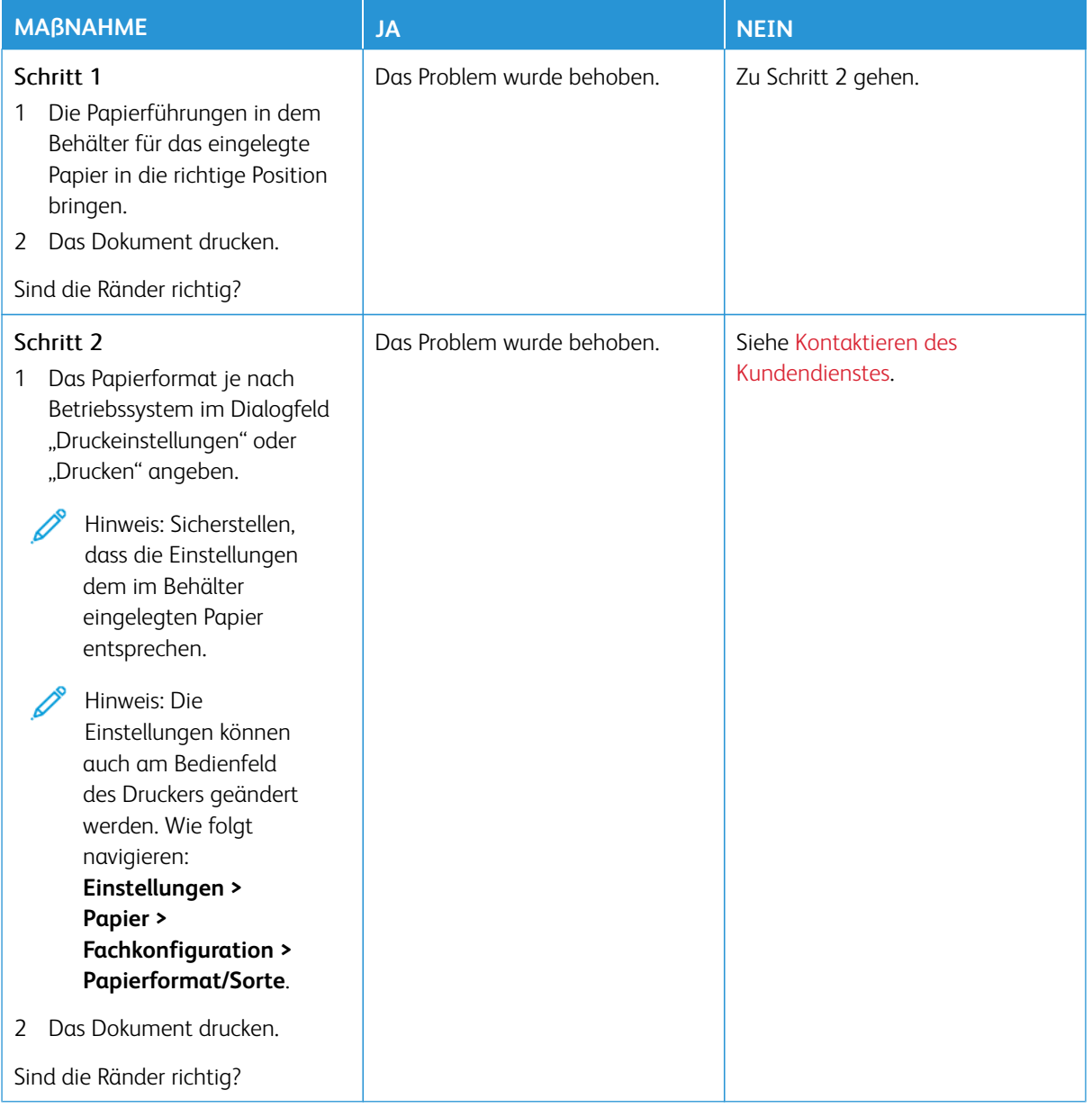

## <span id="page-198-0"></span>**Zu heller Druck**

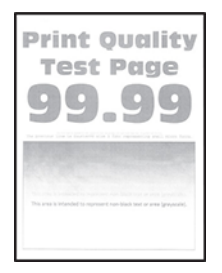

P Hinweis: Vor der Behebung des Problems die Druckqualitätstestseiten drucken. Am Bedienfeld zu **Einstellungen > Fehlerbehebung > Seiten für Druckqualitätstests ausdrucken** navigieren. Bei Druckermodellen ohne Touchscreen **OK** drücken, um durch die Einstellungen zu navigieren.

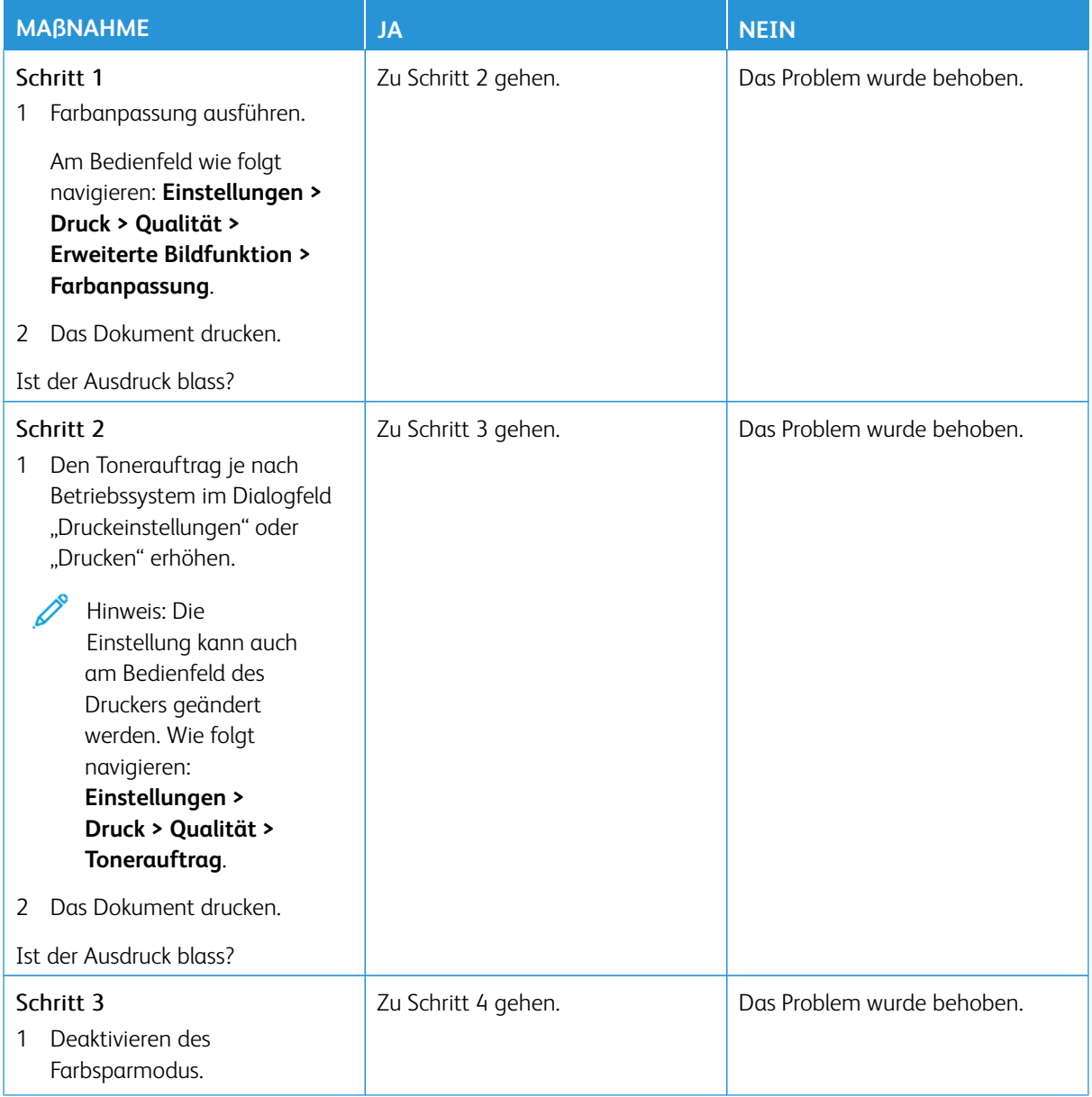

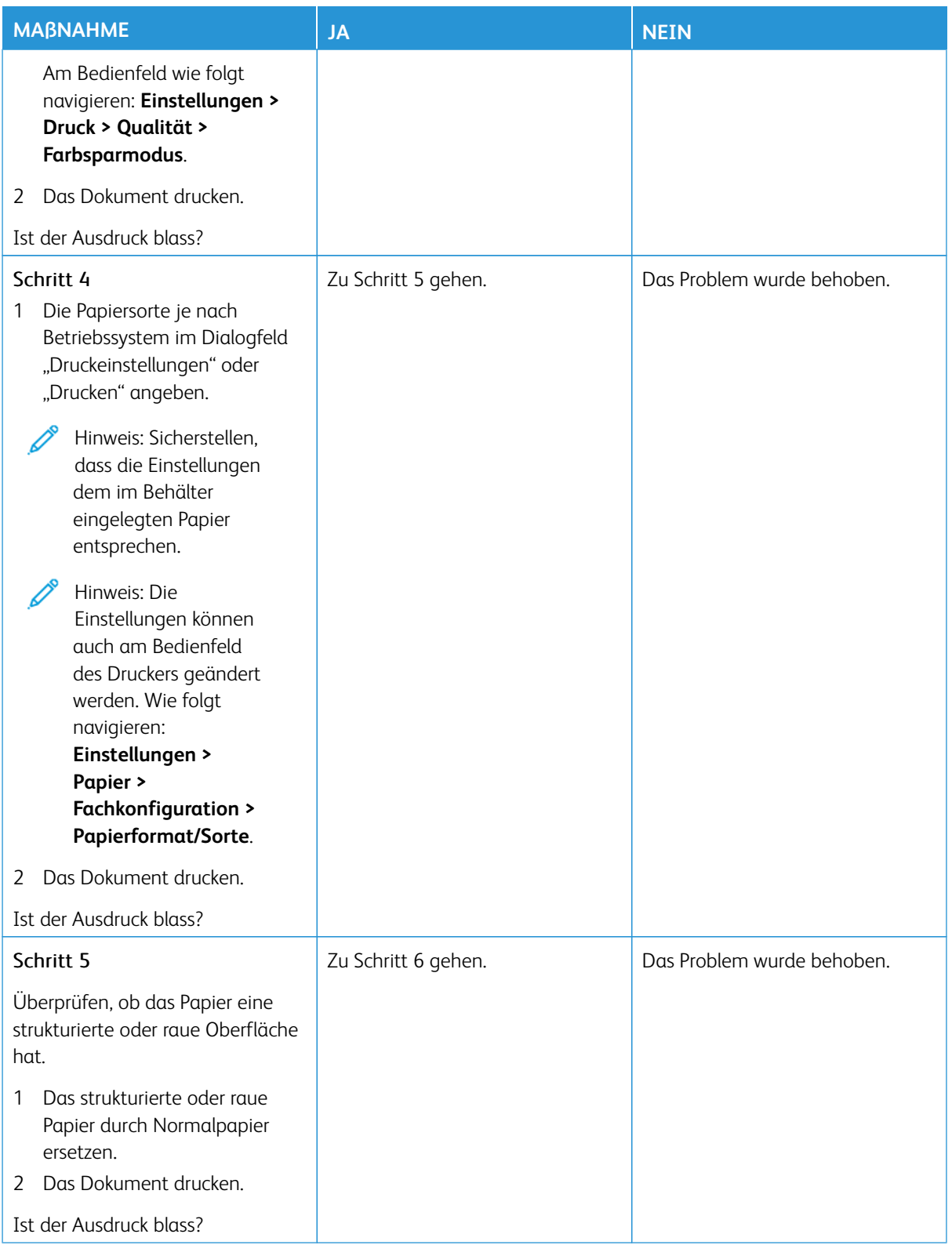

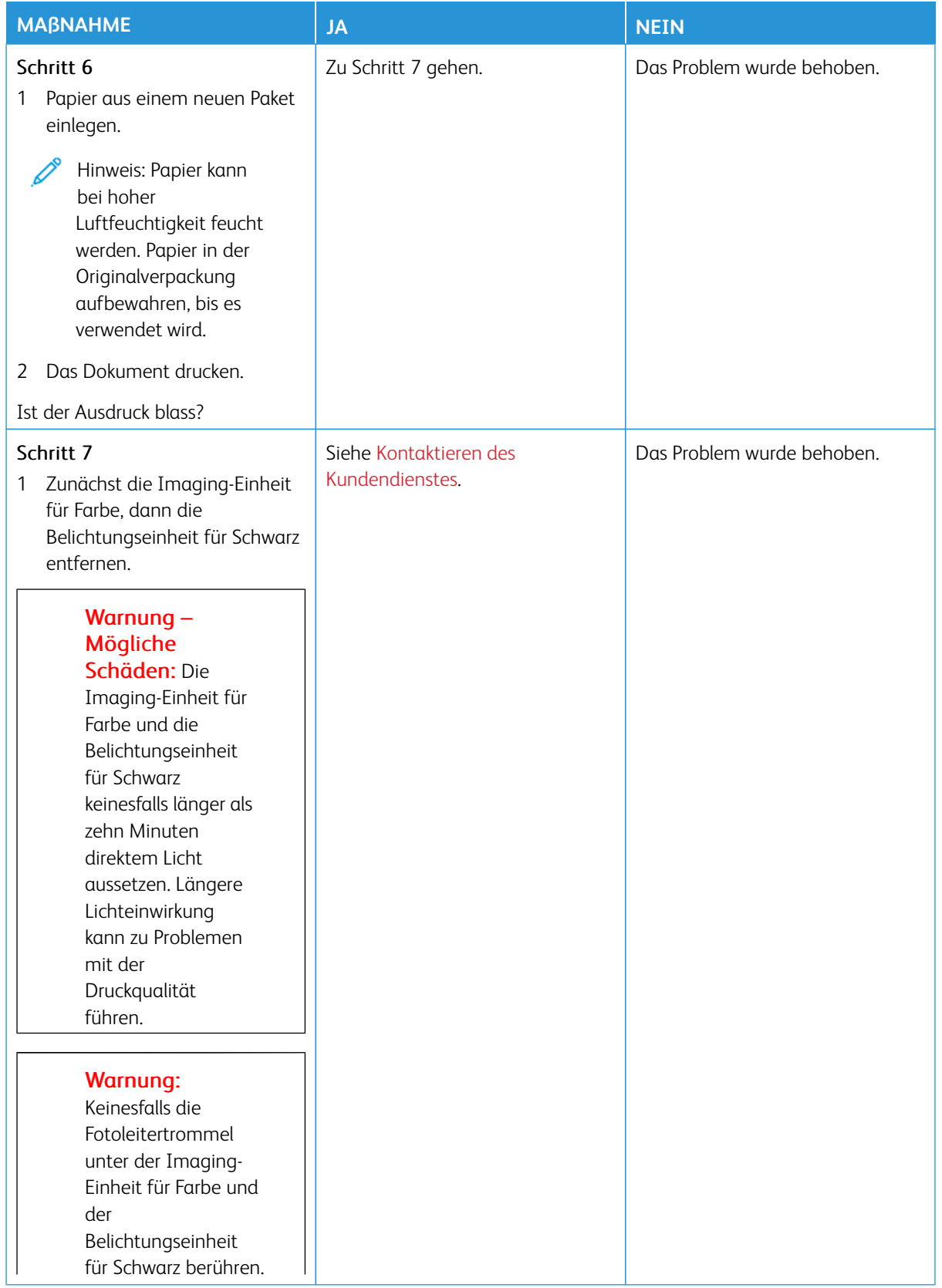

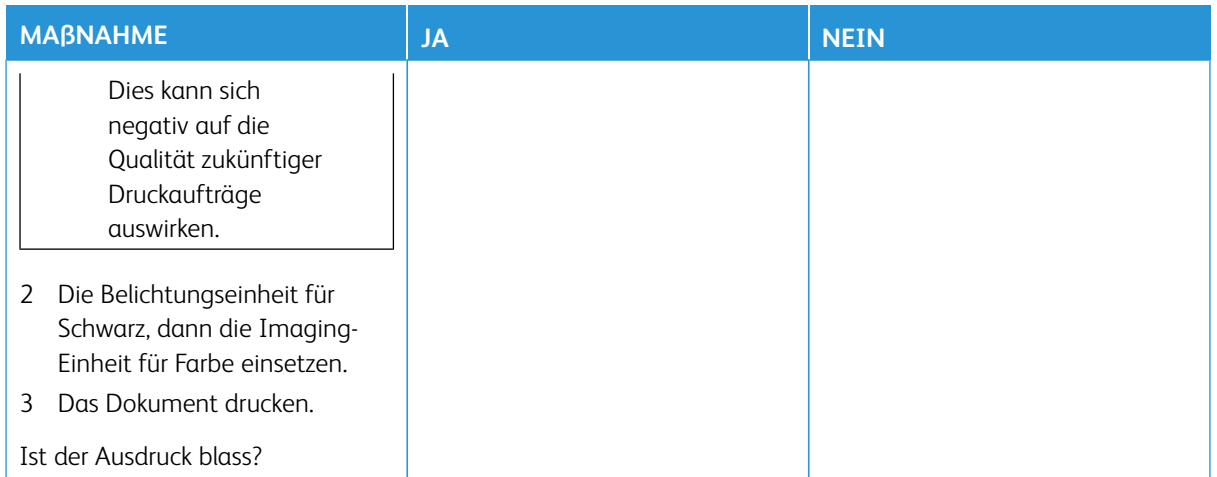

## <span id="page-201-0"></span>**Fehlende Farben**

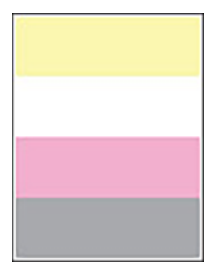

 $\mathscr{O}$ Hinweis: Vor der Behebung des Problems die Druckqualitätstestseiten drucken. Am Bedienfeld zu **Einstellungen > Fehlerbehebung > Seiten für Druckqualitätstests ausdrucken** navigieren. Bei Druckermodellen ohne Touchscreen **OK** drücken, um durch die Einstellungen zu navigieren.

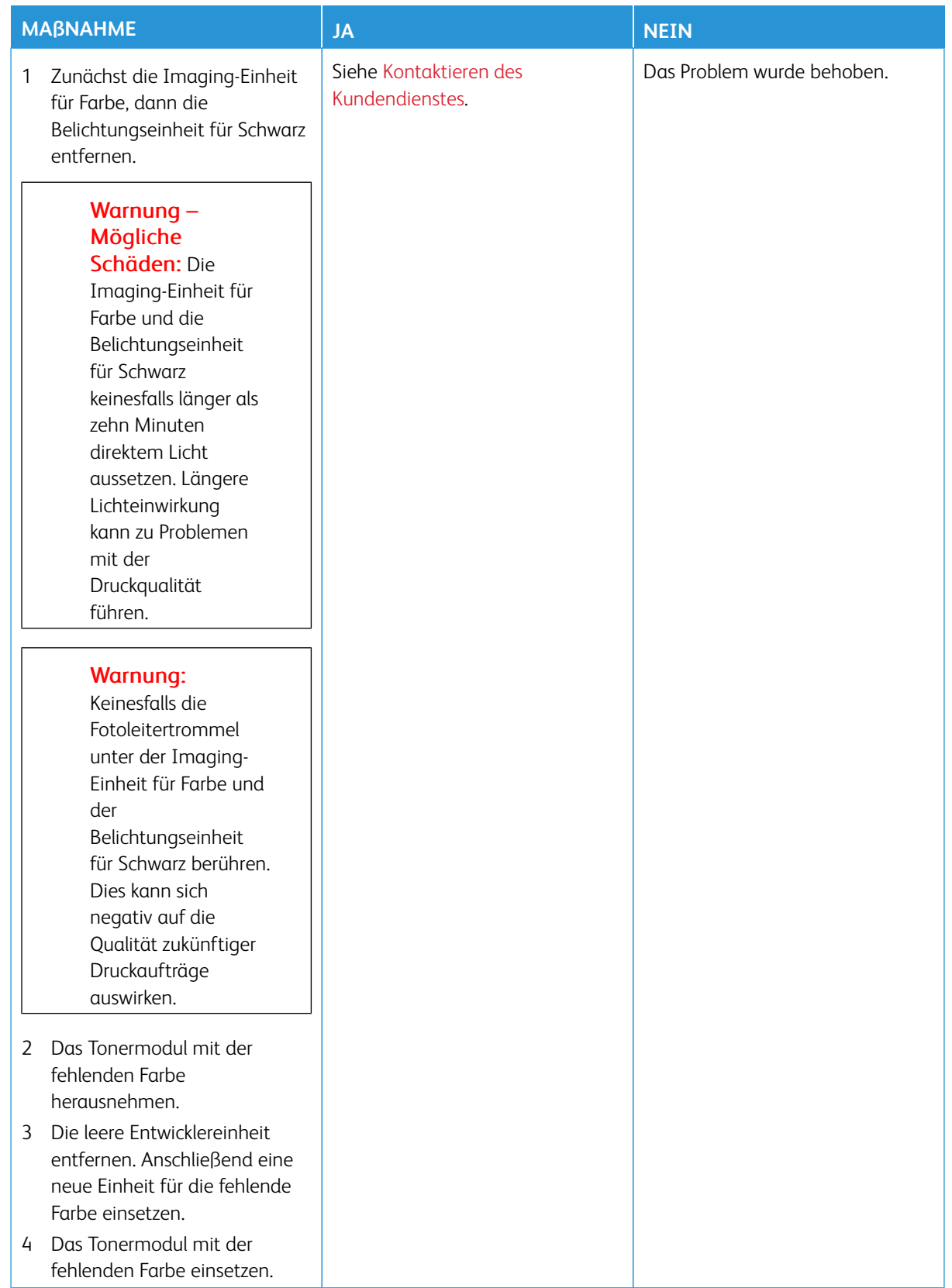

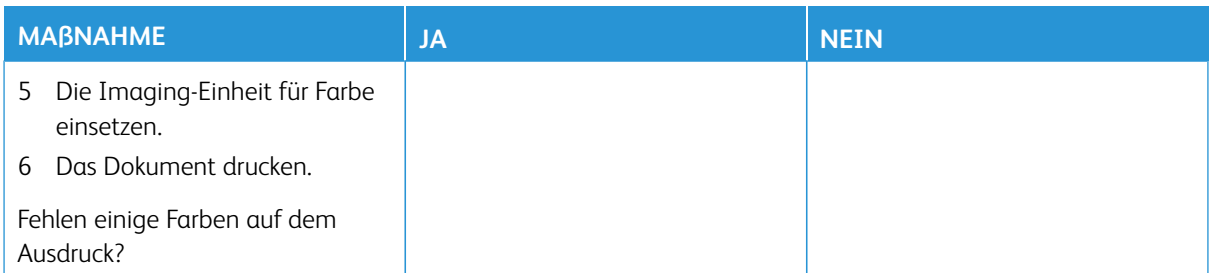

## <span id="page-203-0"></span>**Fleckige Drucke und Punkte**

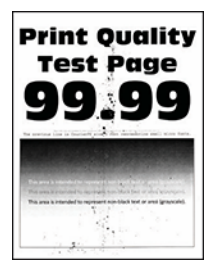

P

Hinweis: Vor der Behebung des Problems die Druckqualitätstestseiten drucken. Am Bedienfeld zu **Einstellungen > Fehlerbehebung > Seiten für Druckqualitätstests ausdrucken** navigieren. Bei Druckermodellen ohne Touchscreen **OK** drücken, um durch die Einstellungen zu navigieren.

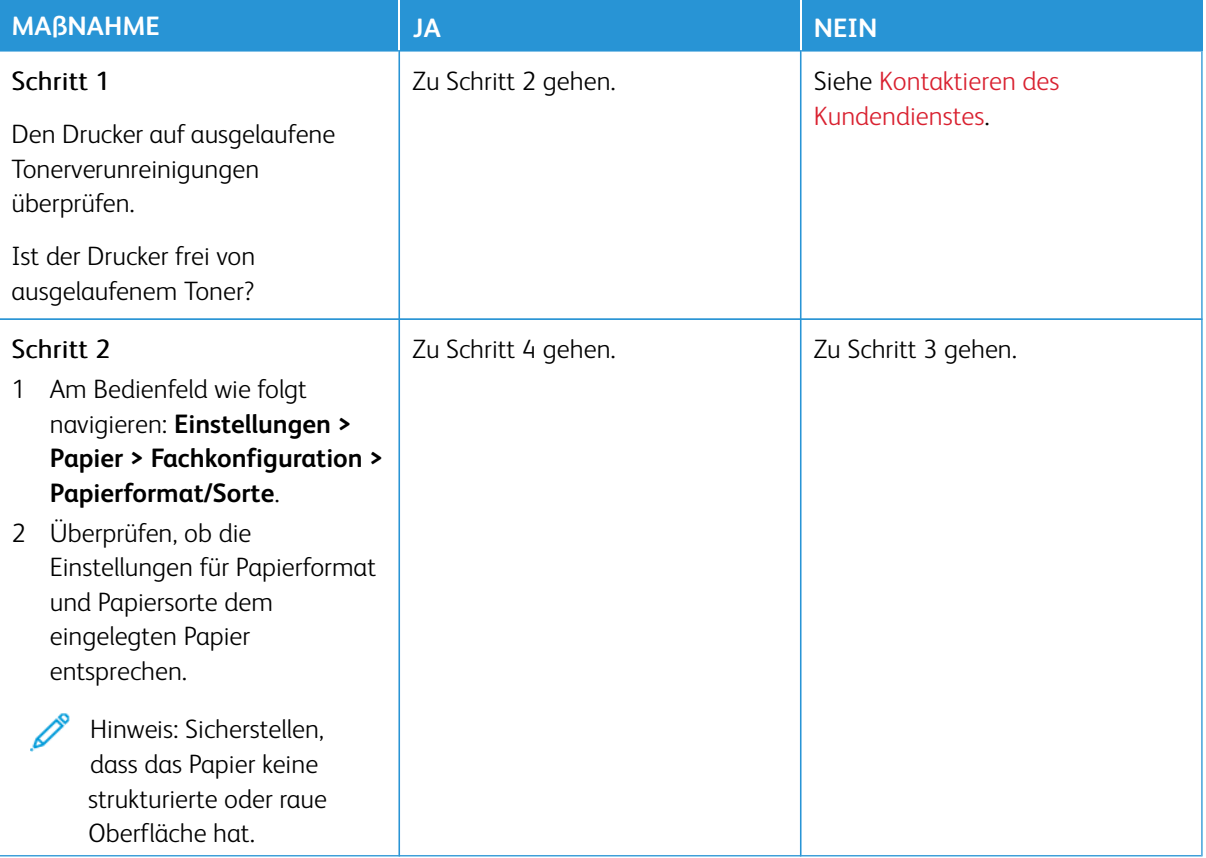

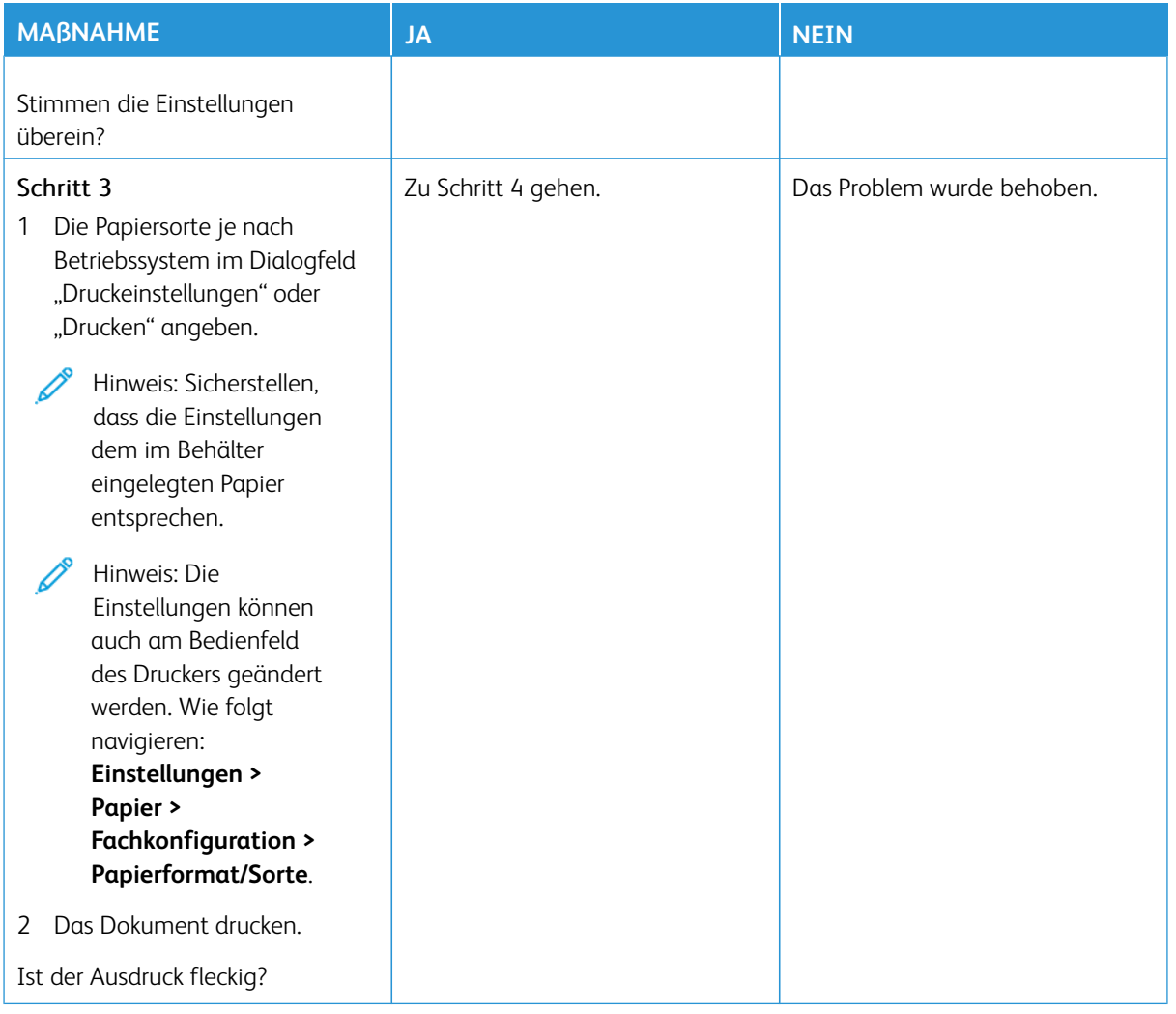

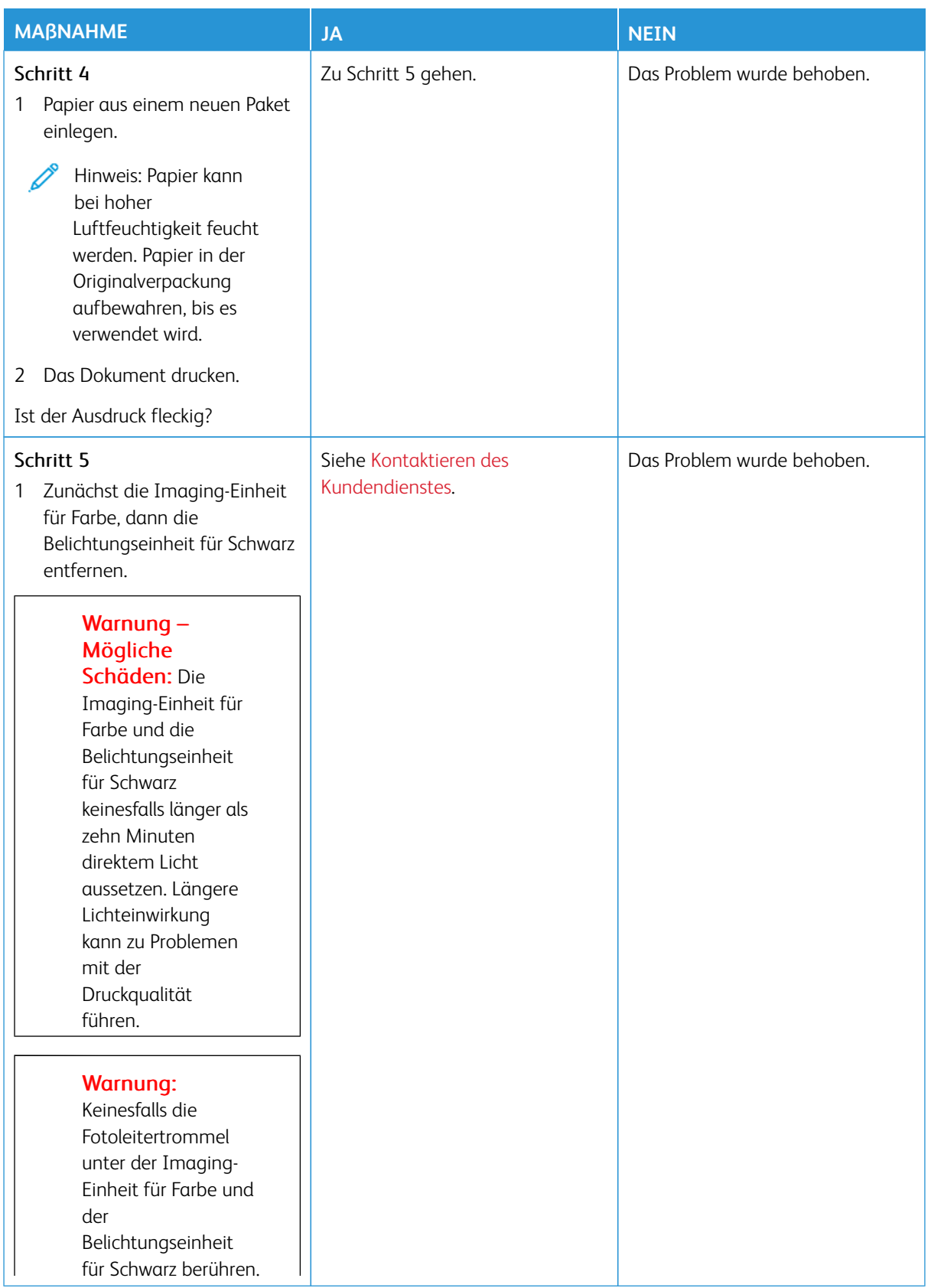

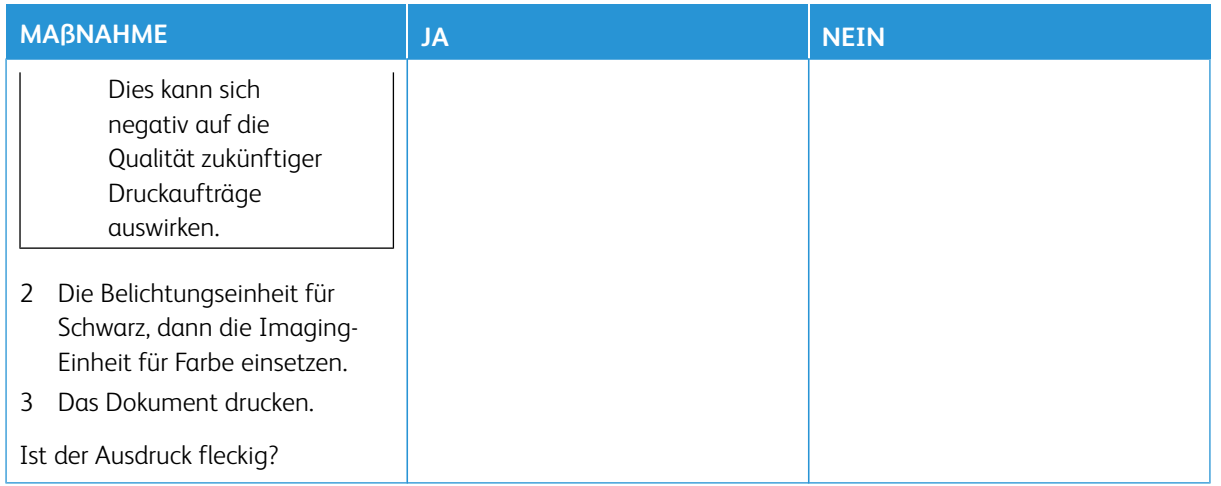

## <span id="page-206-0"></span>**Papierwellung**

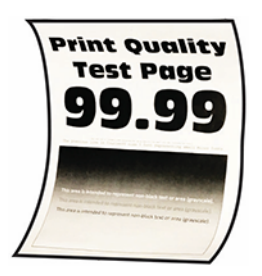

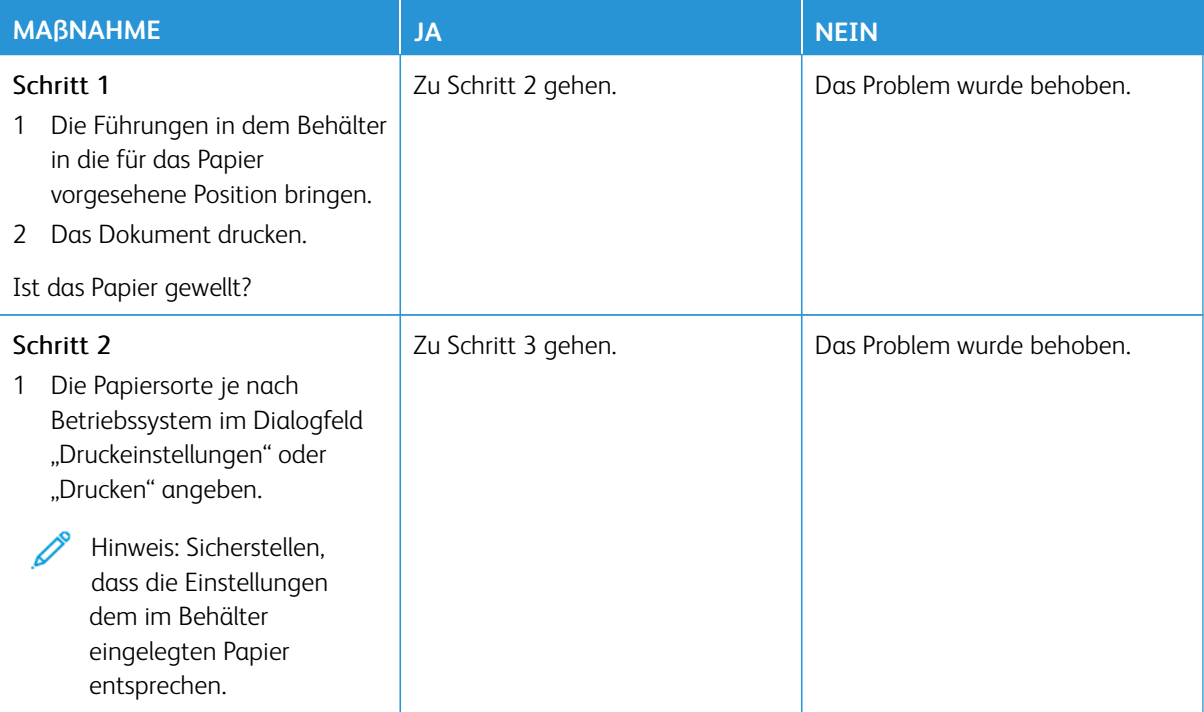

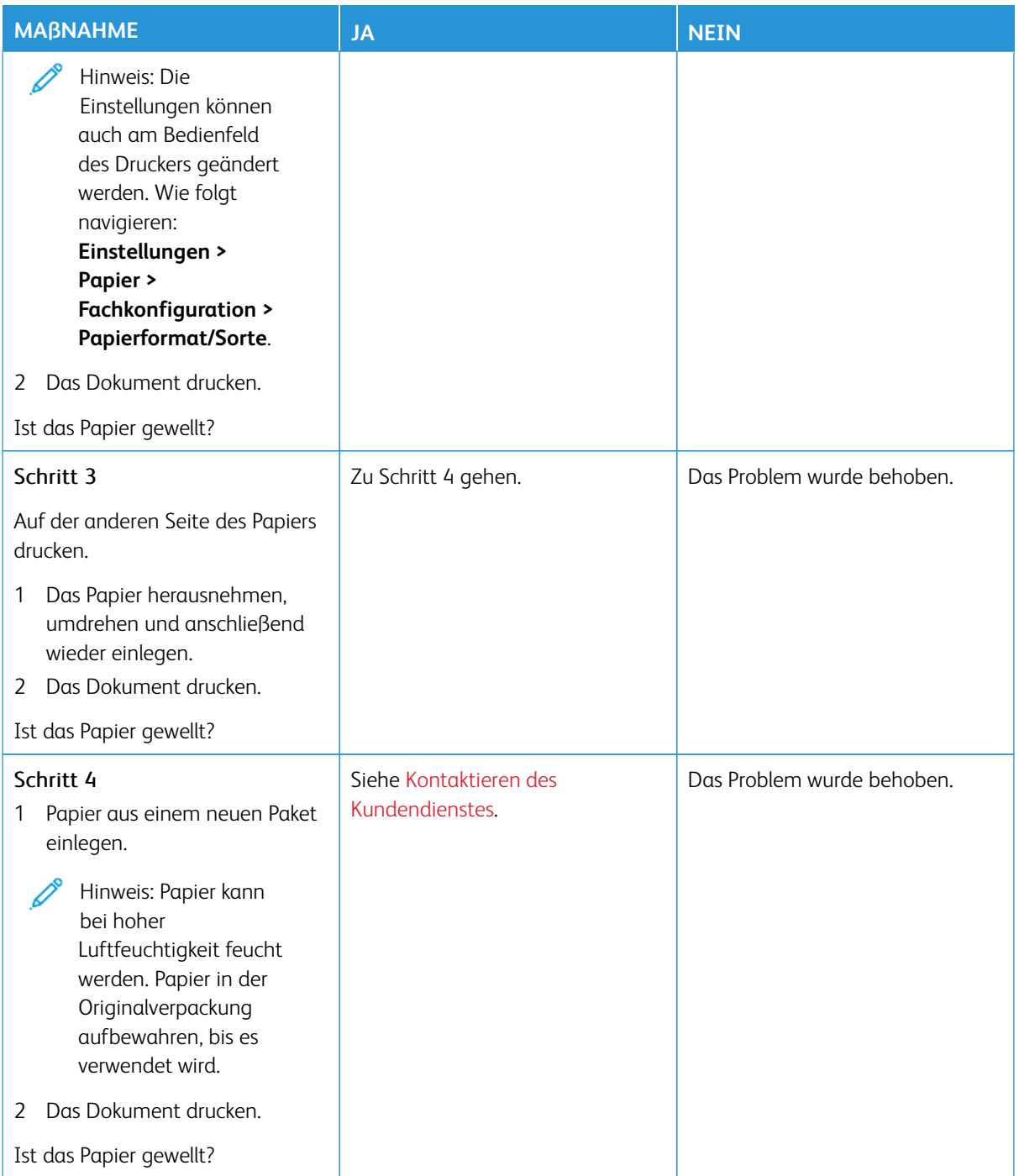

## <span id="page-208-0"></span>**Schiefer oder verzerrter Ausdruck**

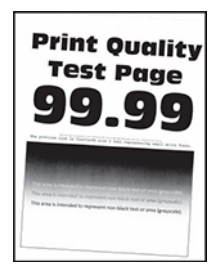

Í Hinweis: Vor der Behebung des Problems die Druckqualitätstestseiten drucken. Am Bedienfeld zu **Einstellungen > Fehlerbehebung > Seiten für Druckqualitätstests ausdrucken** navigieren. Bei Druckermodellen ohne Touchscreen **OK** drücken, um durch die Einstellungen zu navigieren.

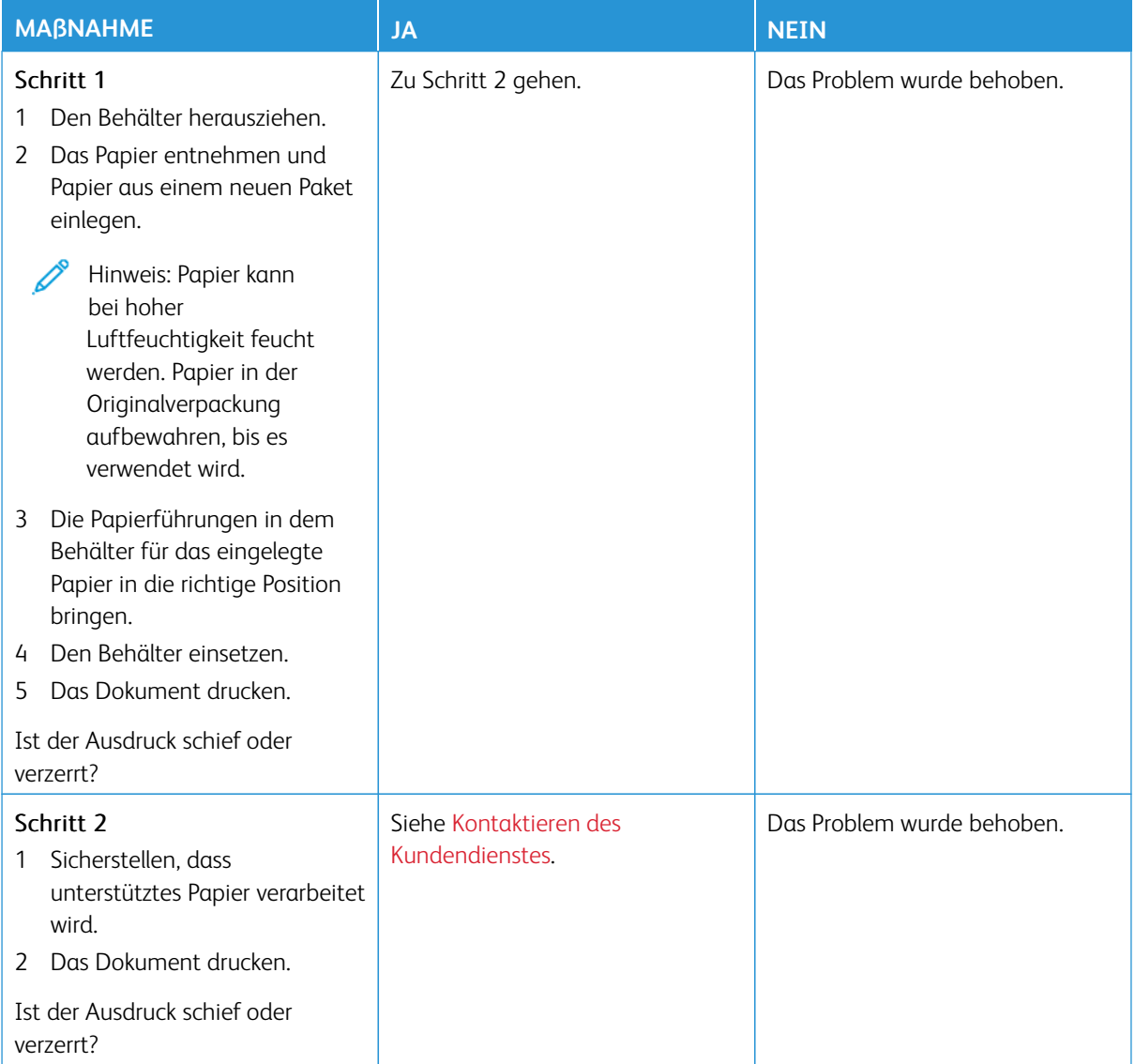

## <span id="page-209-0"></span>**Vollflächige Farb- oder schwarze Bilder**

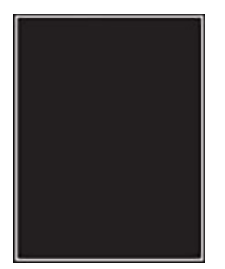

P Hinweis: Vor der Behebung des Problems die Druckqualitätstestseiten drucken. Am Bedienfeld zu **Einstellungen > Fehlerbehebung > Seiten für Druckqualitätstests ausdrucken** navigieren. Bei Druckermodellen ohne Touchscreen **OK** drücken, um durch die Einstellungen zu navigieren.

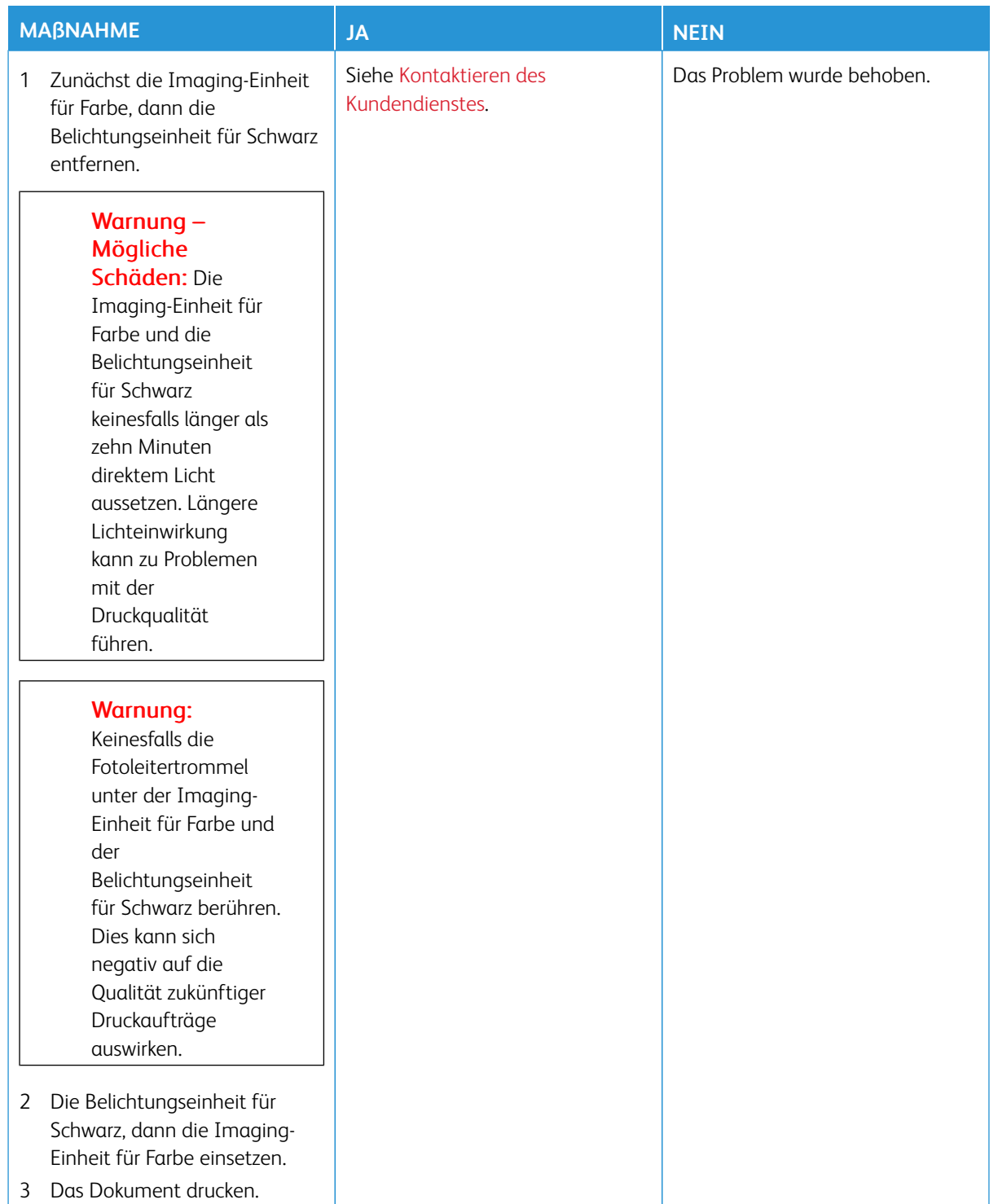

## <span id="page-211-0"></span>**Abgeschnittene Texte oder Bilder**

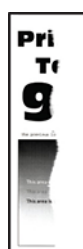

P Hinweis: Vor der Behebung des Problems die Druckqualitätstestseiten drucken. Am Bedienfeld zu **Einstellungen > Fehlerbehebung > Seiten für Druckqualitätstests ausdrucken** navigieren. Bei Druckermodellen ohne Touchscreen **OK** drücken, um durch die Einstellungen zu navigieren.

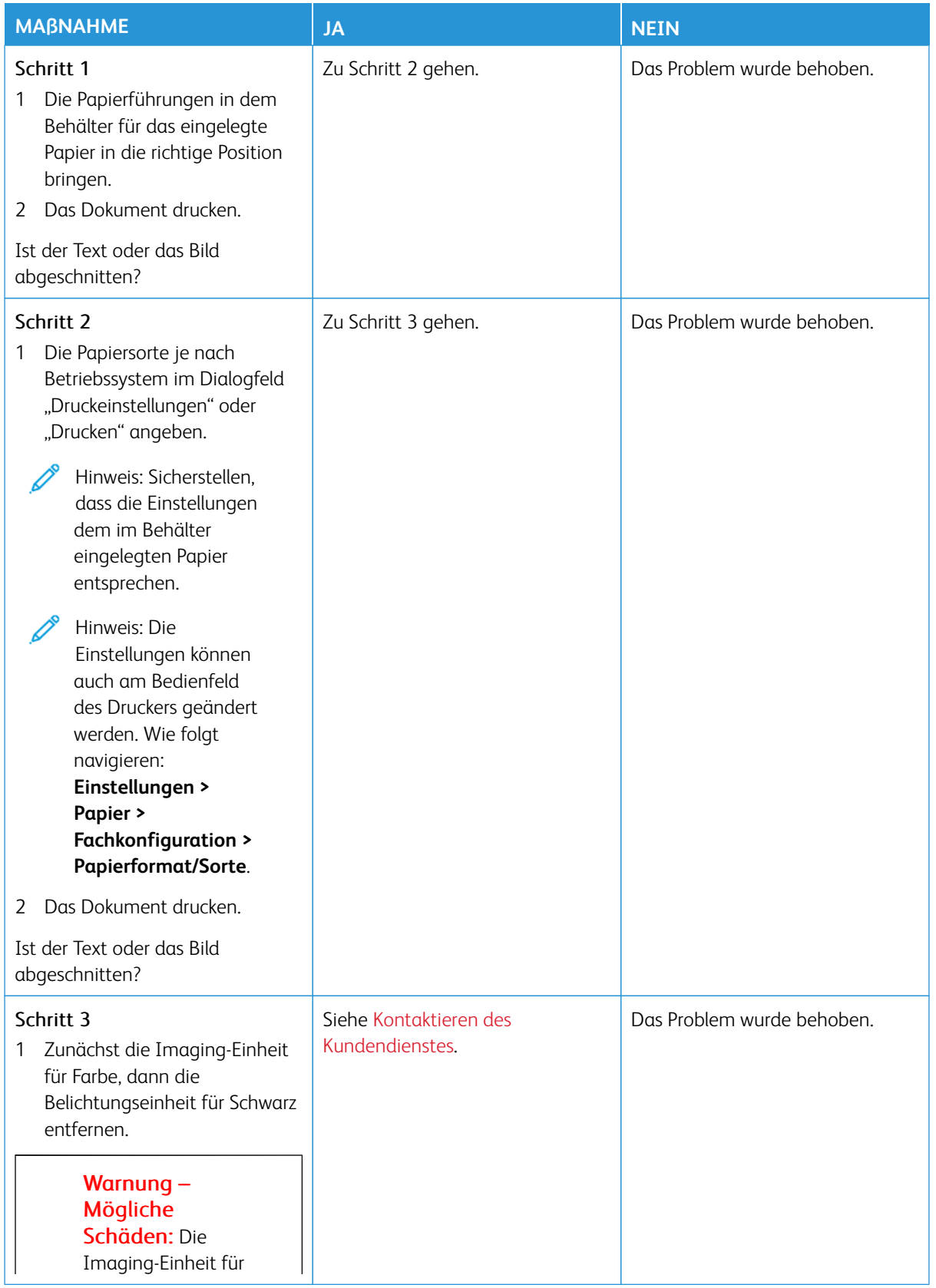

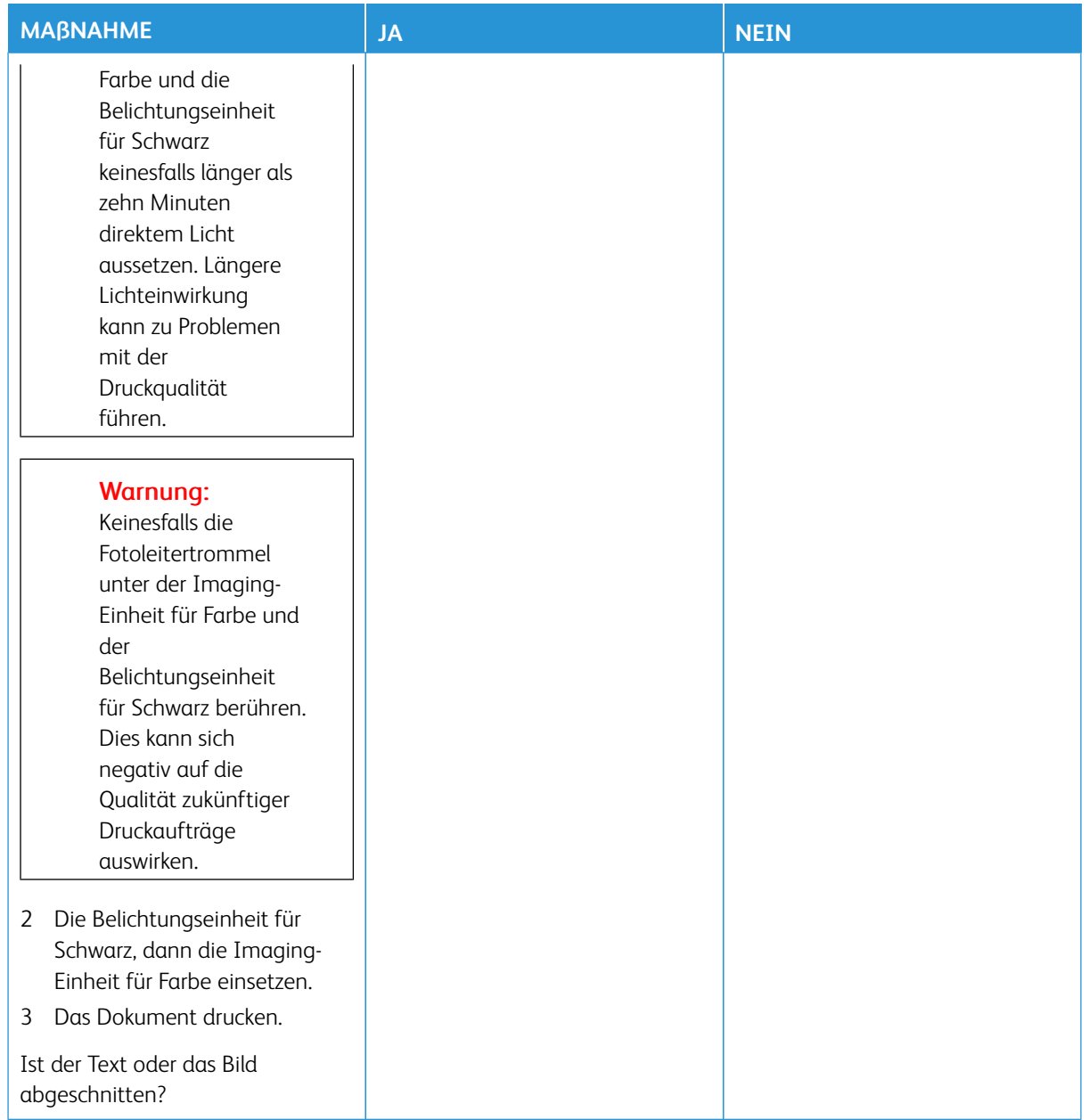

<span id="page-214-0"></span>**Toner lässt sich leicht abwischen**

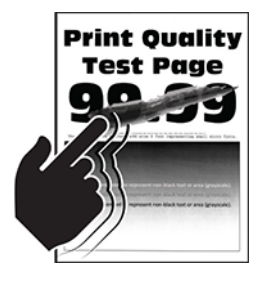

D

Hinweis: Vor der Behebung des Problems die Druckqualitätstestseiten drucken. Am Bedienfeld zu **Einstellungen > Fehlerbehebung > Seiten für Druckqualitätstests ausdrucken** navigieren. Bei Druckermodellen ohne Touchscreen **OK** drücken, um durch die Einstellungen zu navigieren.

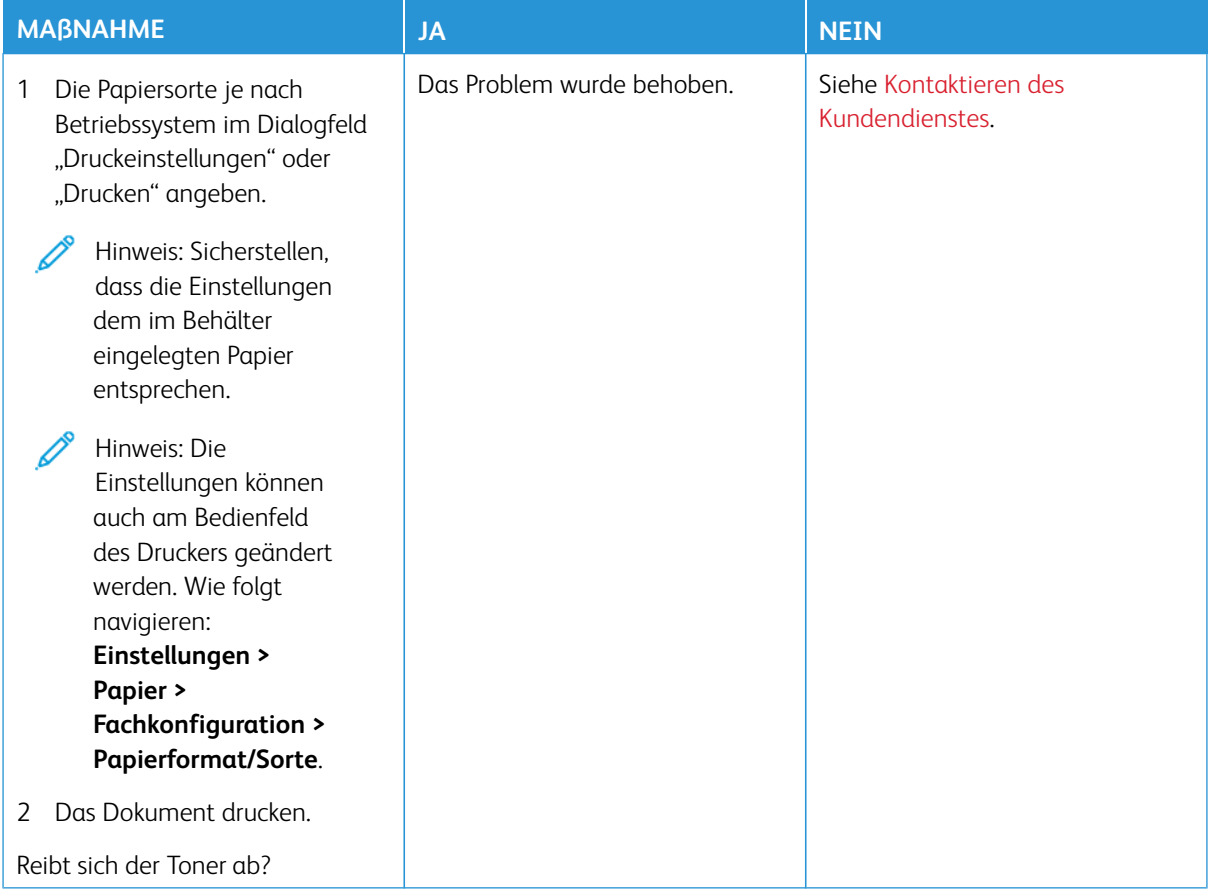

## <span id="page-215-0"></span>**Ungleichmäßiger Deckungsgrad**

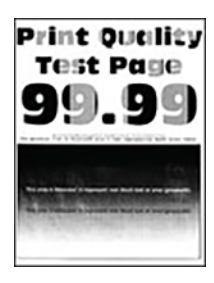

P

Hinweis: Vor der Behebung des Problems die Druckqualitätstestseiten drucken. Am Bedienfeld zu **Einstellungen > Fehlerbehebung > Seiten für Druckqualitätstests ausdrucken** navigieren. Bei Druckermodellen ohne Touchscreen **OK** drücken, um durch die Einstellungen zu navigieren.
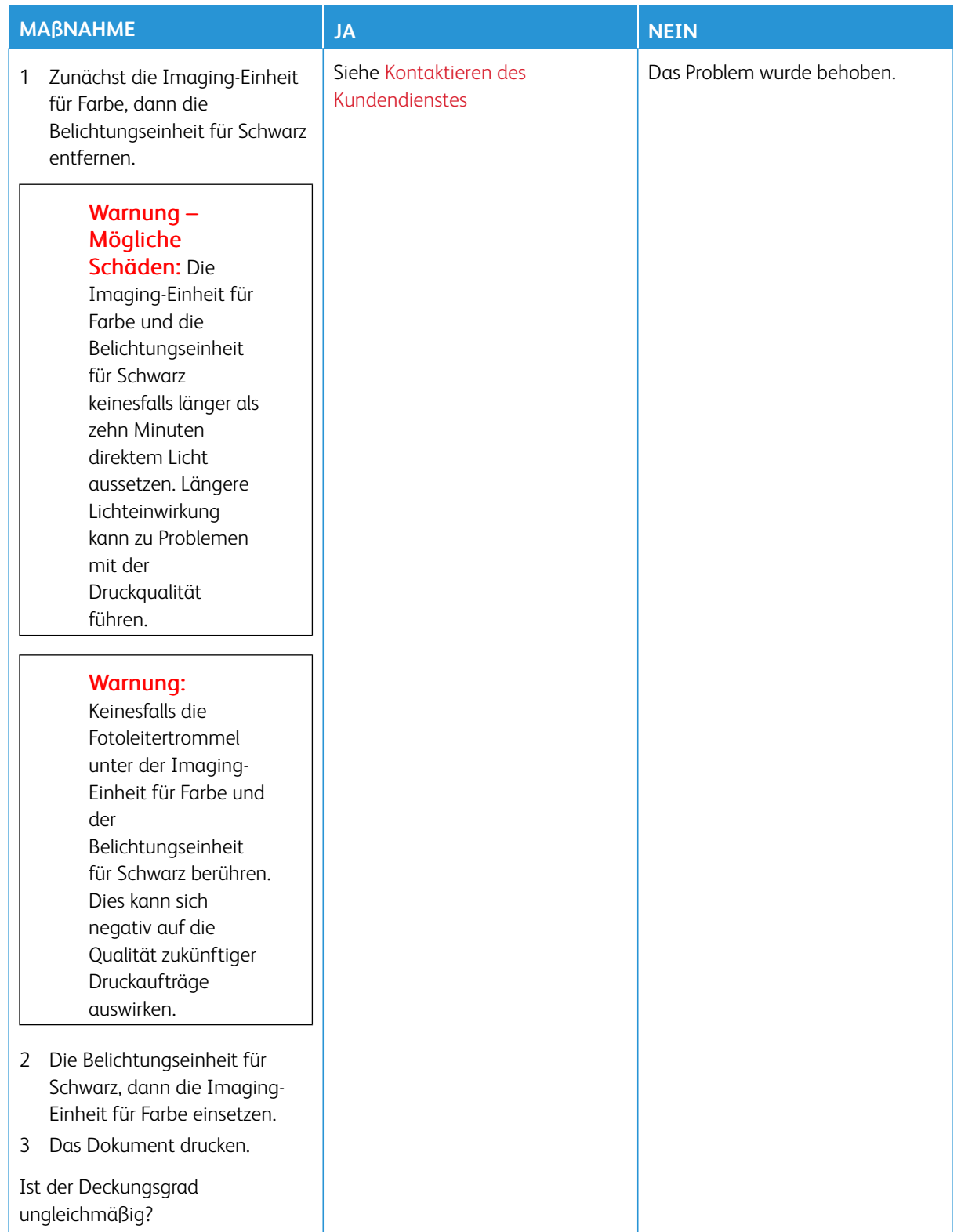

### **Horizontale, dunkle Linien**

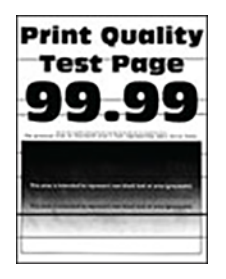

- Vor der Behebung des Problems die Druckqualitätstestseiten drucken. Am Bedienfeld zu **Einstellungen > Fehlerbehebung > Seiten für Druckqualitätstests ausdrucken** navigieren. Bei Druckermodellen ohne Touchscreen **OK** drücken, um durch die Einstellungen zu navigieren.
- Wenn weiterhin horizontale, dunkle Striche auf dem Ausdruck zu sehen sind, siehe Abschnitt [Sich](#page-229-0) [wiederholende Fehler.](#page-229-0)

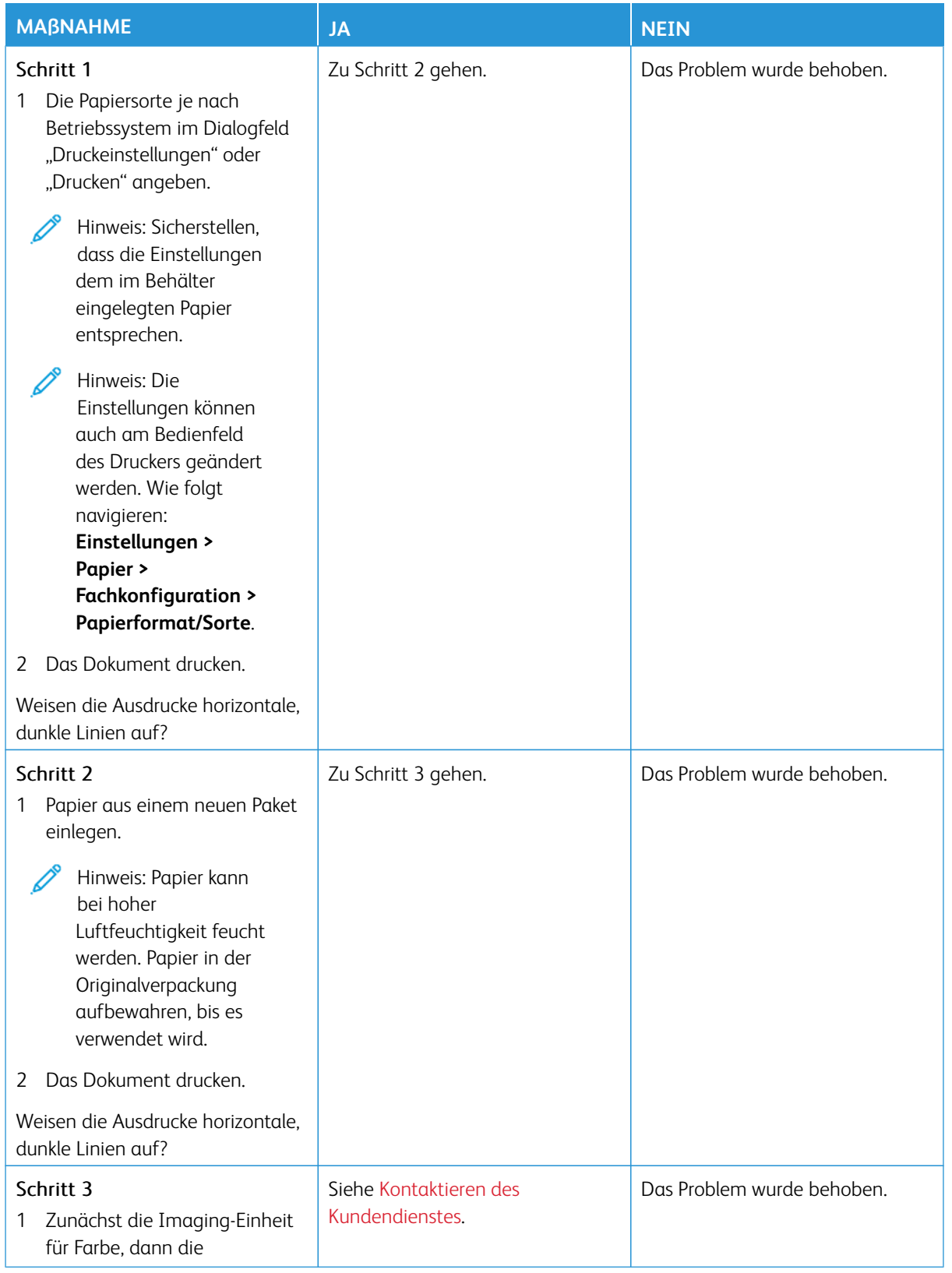

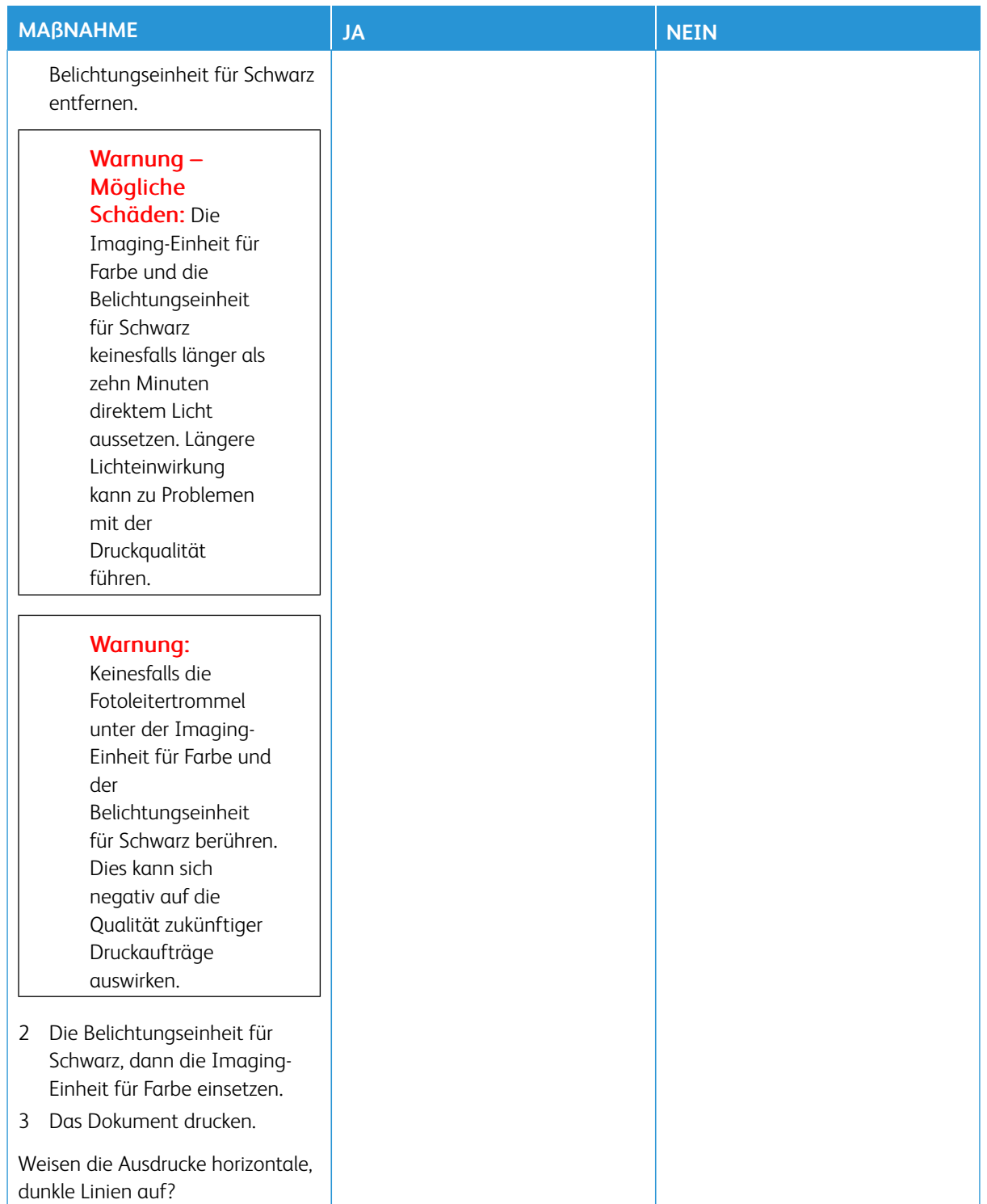

**Vertikale, dunkle Linien**

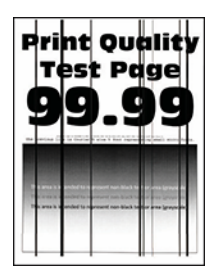

0

Hinweis: Vor der Behebung des Problems die Druckqualitätstestseiten drucken. Am Bedienfeld zu **Einstellungen > Fehlerbehebung > Seiten für Druckqualitätstests ausdrucken** navigieren. Bei Druckermodellen ohne Touchscreen **OK** drücken, um durch die Einstellungen zu navigieren.

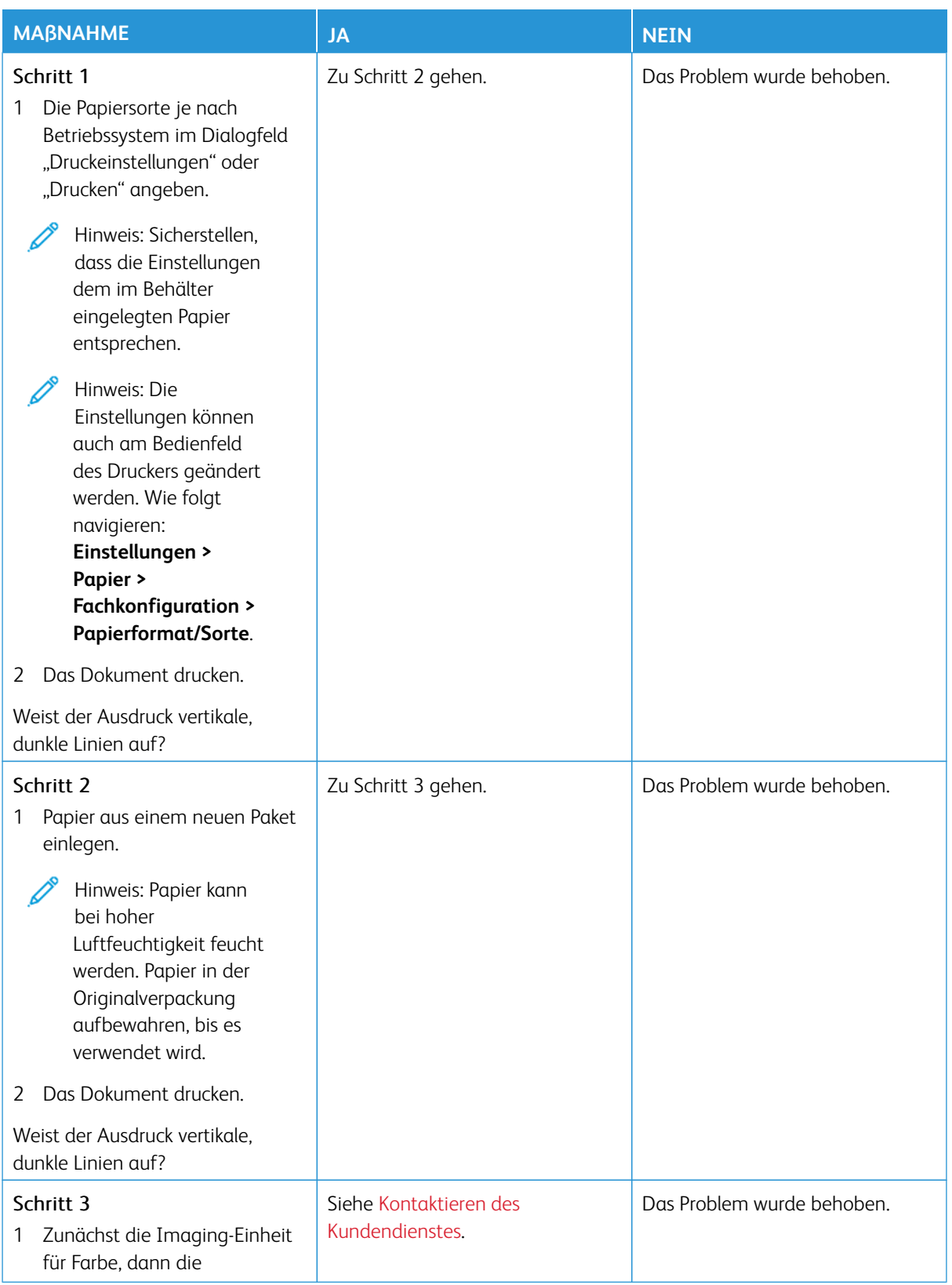

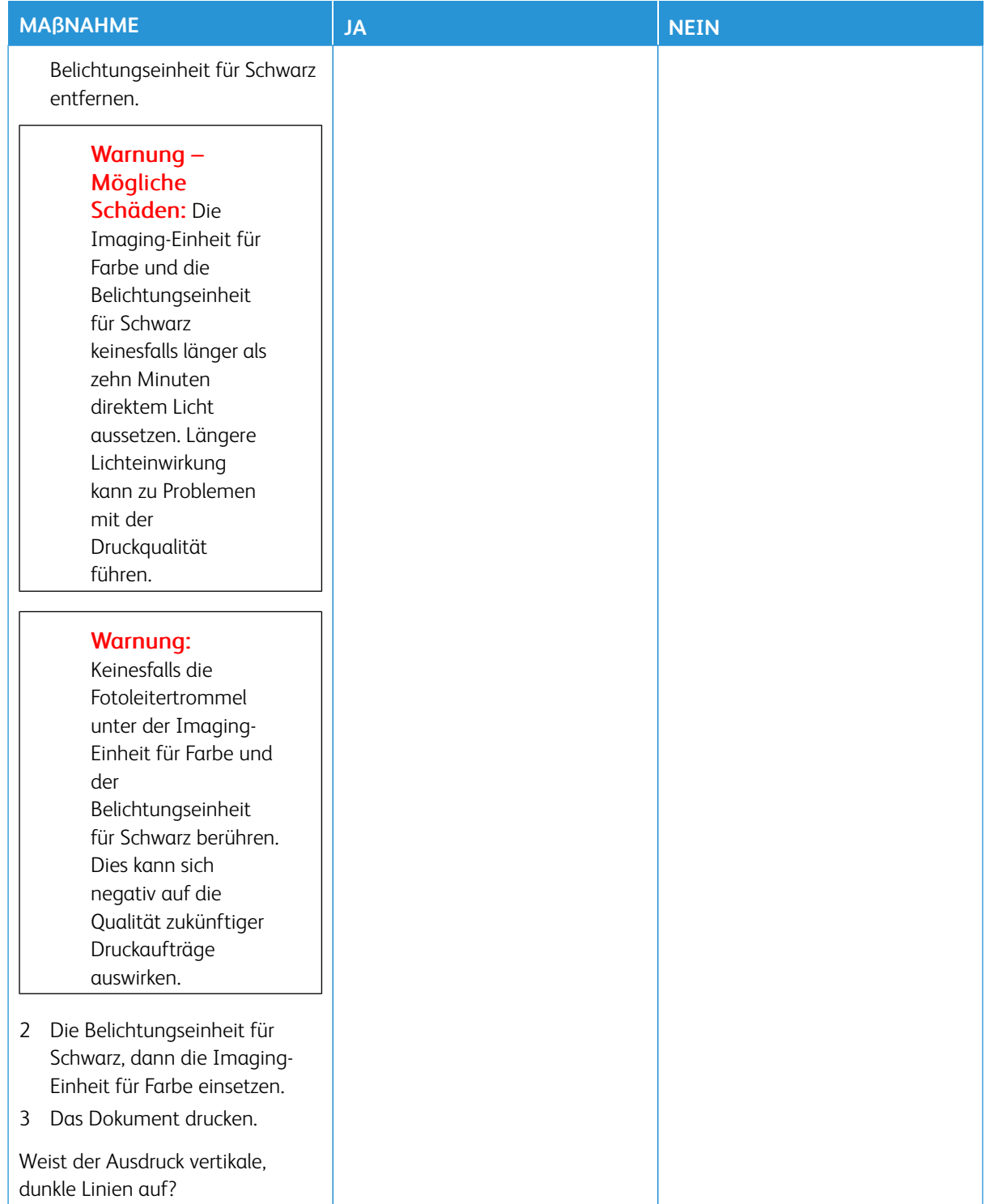

### **Horizontale, weiße Linien**

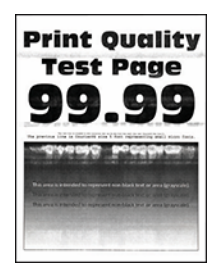

- Vor der Behebung des Problems die Druckqualitätstestseiten drucken. Am Bedienfeld zu **Einstellungen > Fehlerbehebung > Seiten für Druckqualitätstests ausdrucken** navigieren. Bei Druckermodellen ohne Touchscreen **OK** drücken, um durch die Einstellungen zu navigieren.
- Wenn weiterhin horizontale, weiße Striche auf dem Ausdruck zu sehen sind, siehe [Sich wiederholende Fehler](#page-229-0).

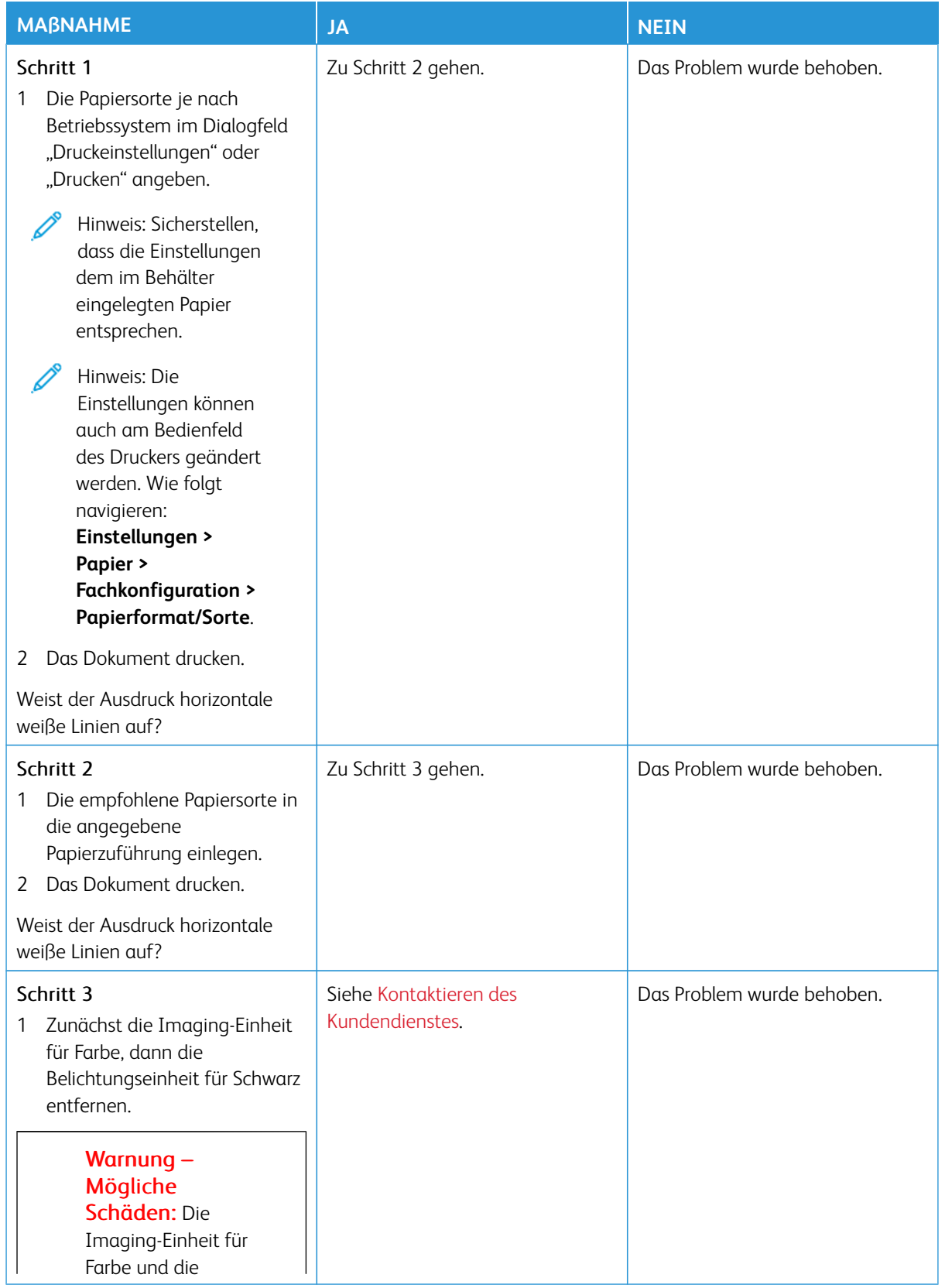

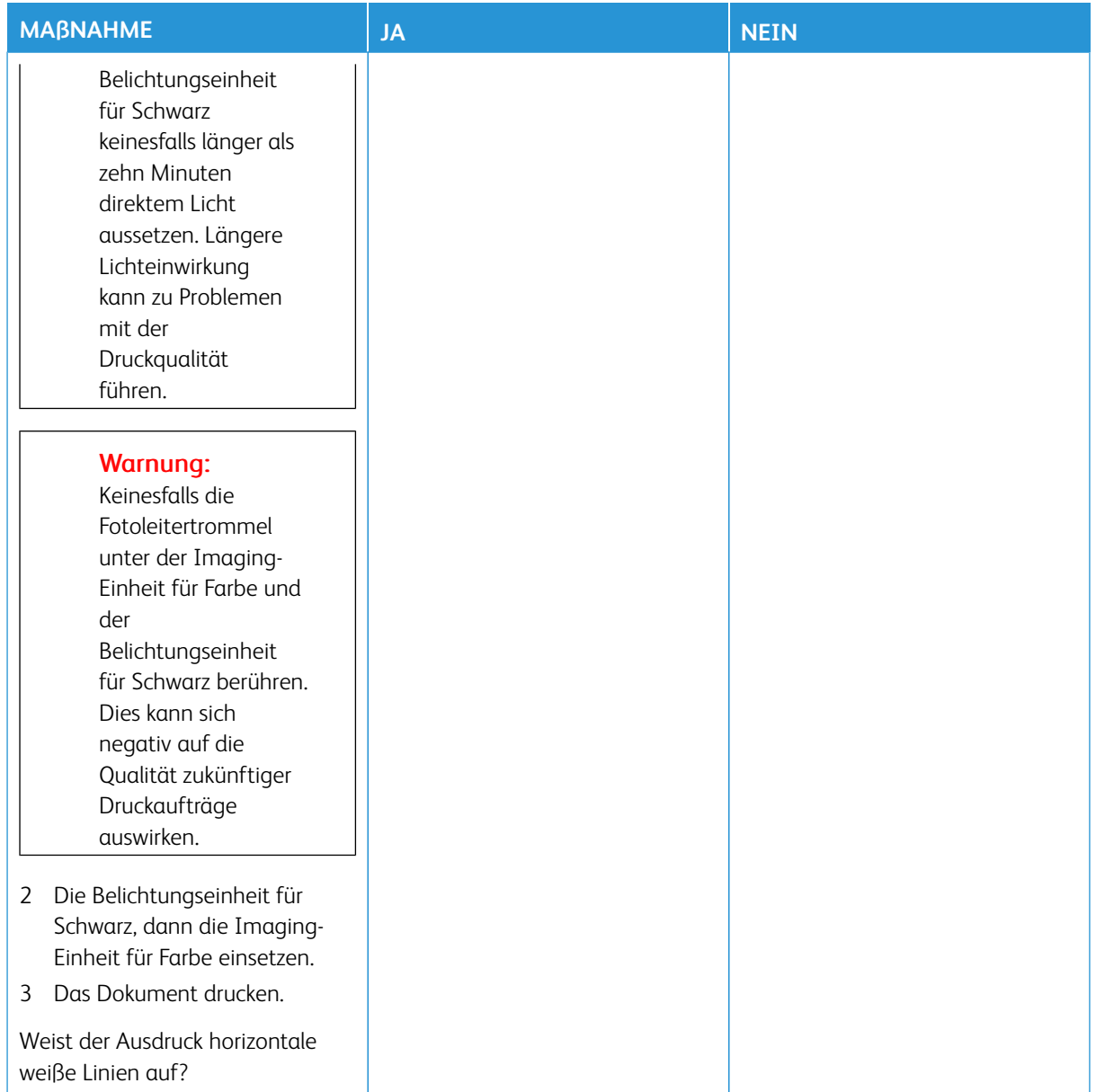

**Vertikale, weiße Linien**

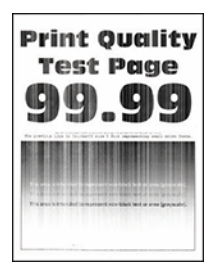

 $\mathscr{O}$ 

Hinweis: Vor der Behebung des Problems die Druckqualitätstestseiten drucken. Am Bedienfeld zu **Einstellungen > Fehlerbehebung > Seiten für Druckqualitätstests ausdrucken** navigieren. Bei Druckermodellen ohne Touchscreen **OK** drücken, um durch die Einstellungen zu navigieren.

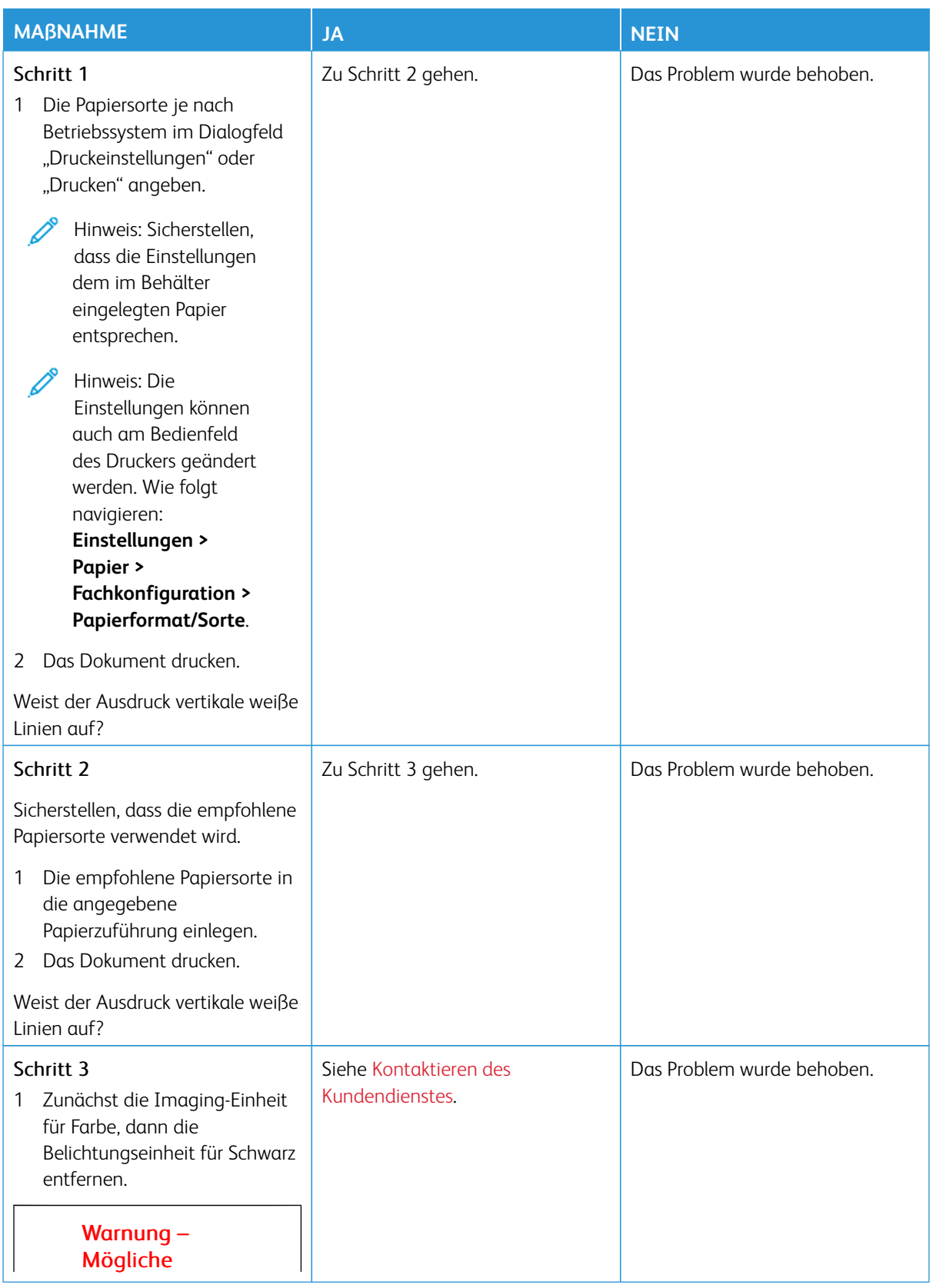

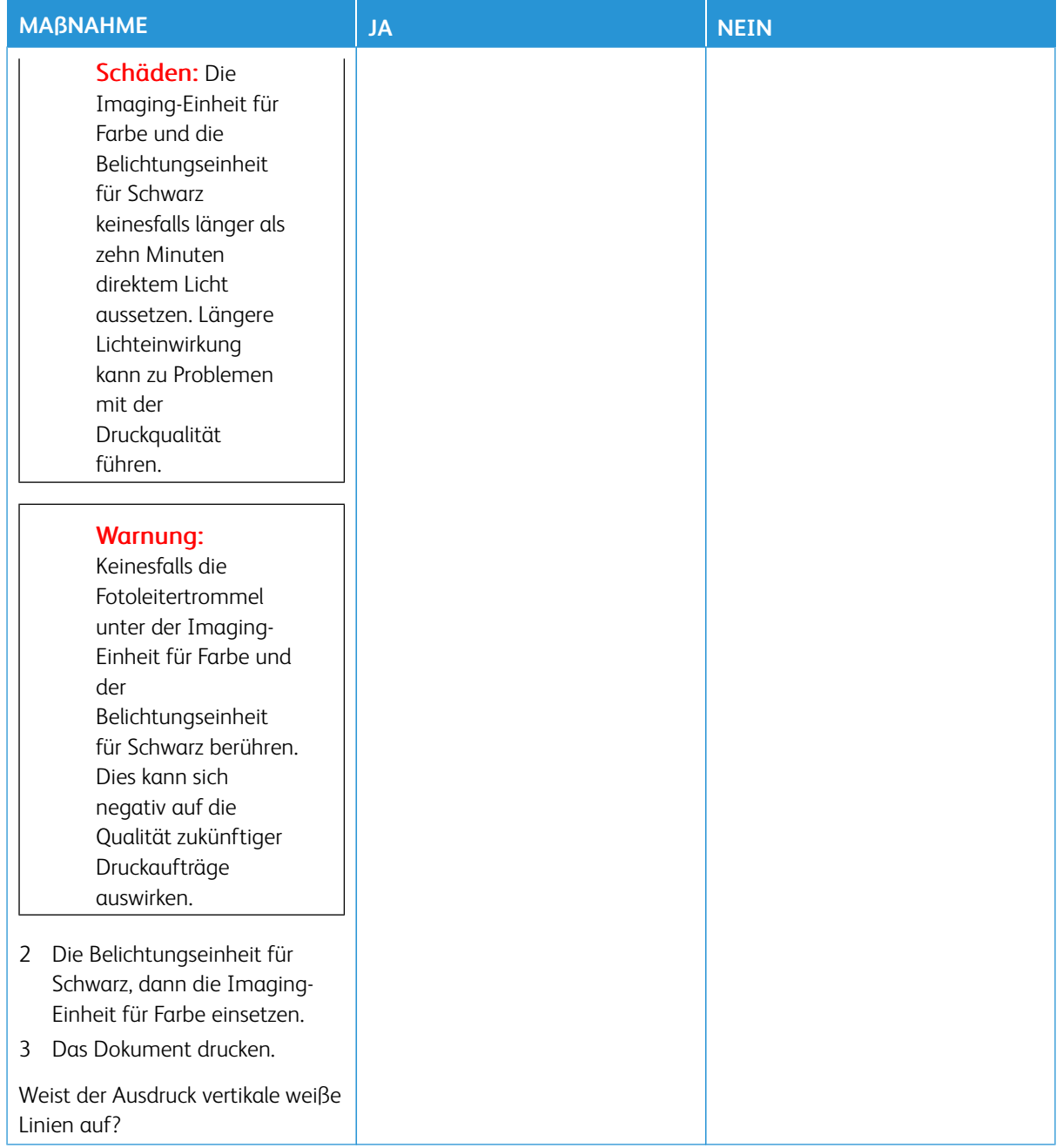

### <span id="page-229-0"></span>**Sich wiederholende Fehler**

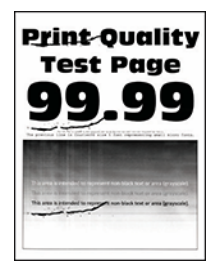

 $\mathscr{O}$ 

Hinweis: Vor der Behebung des Problems die Druckqualitätstestseiten drucken. Am Bedienfeld zu **Einstellungen > Fehlerbehebung > Seiten für Druckqualitätstests ausdrucken** navigieren. Bei Druckermodellen ohne Touchscreen **OK** drücken, um durch die Einstellungen zu navigieren.

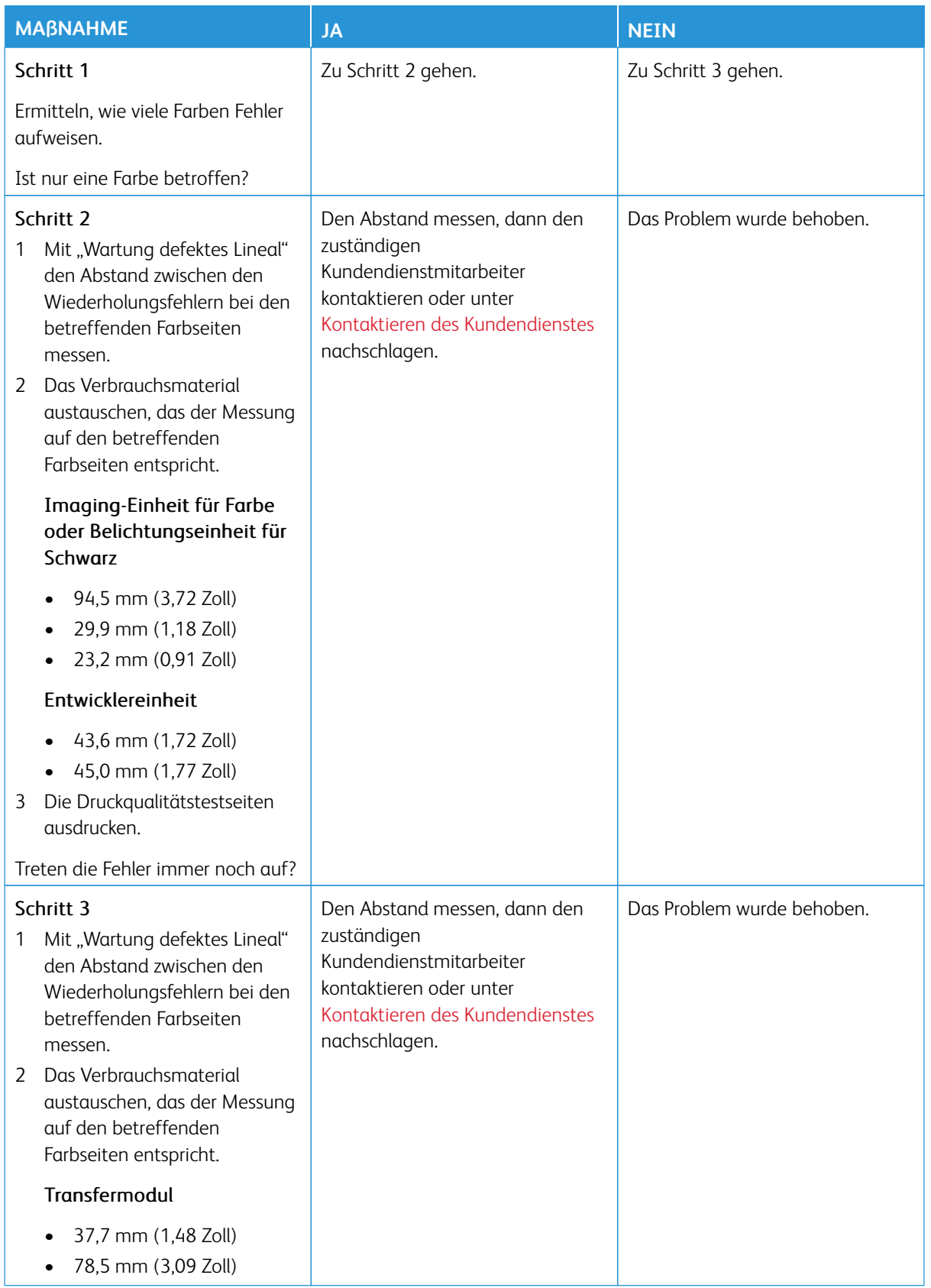

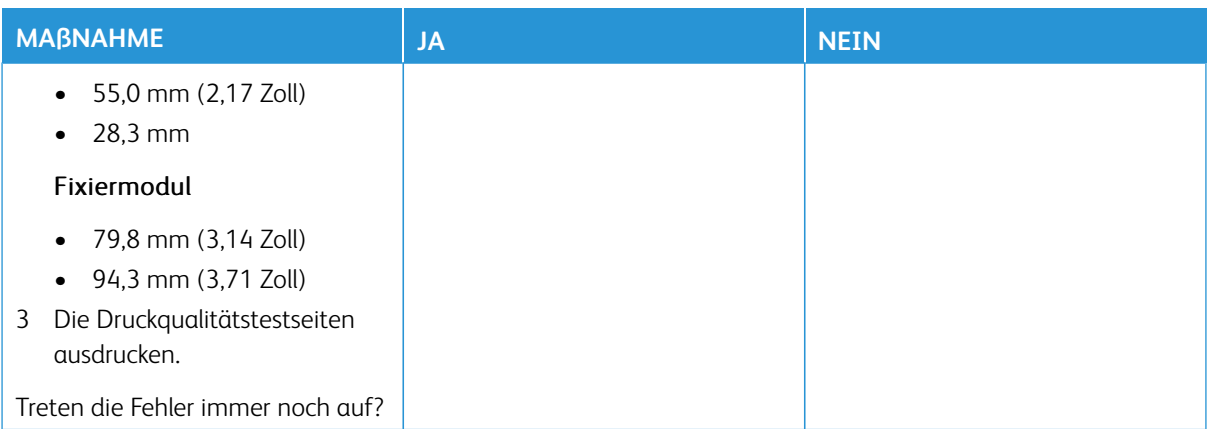

## **DRUCKAUFTRÄGE WERDEN NICHT GEDRUCKT**

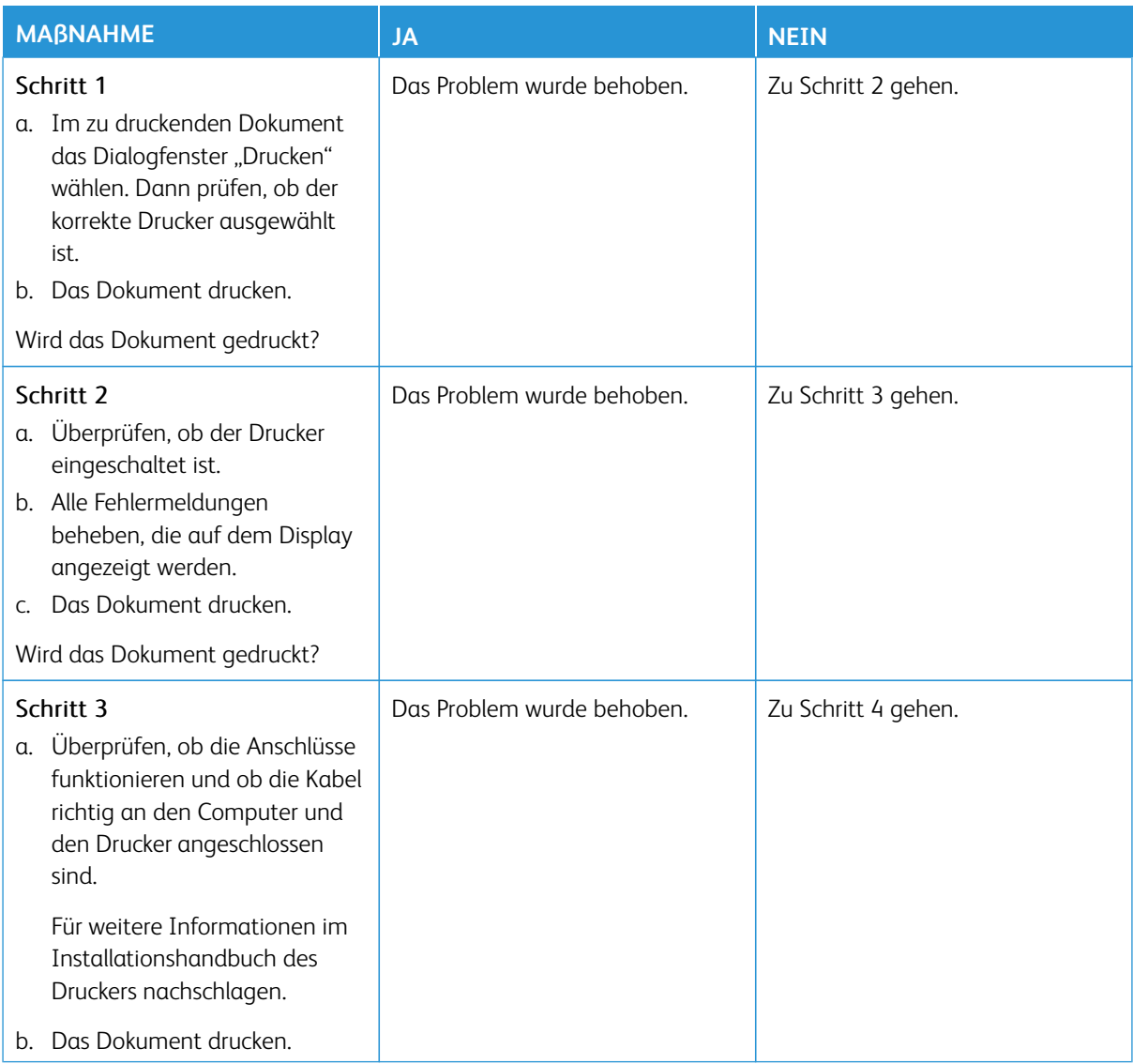

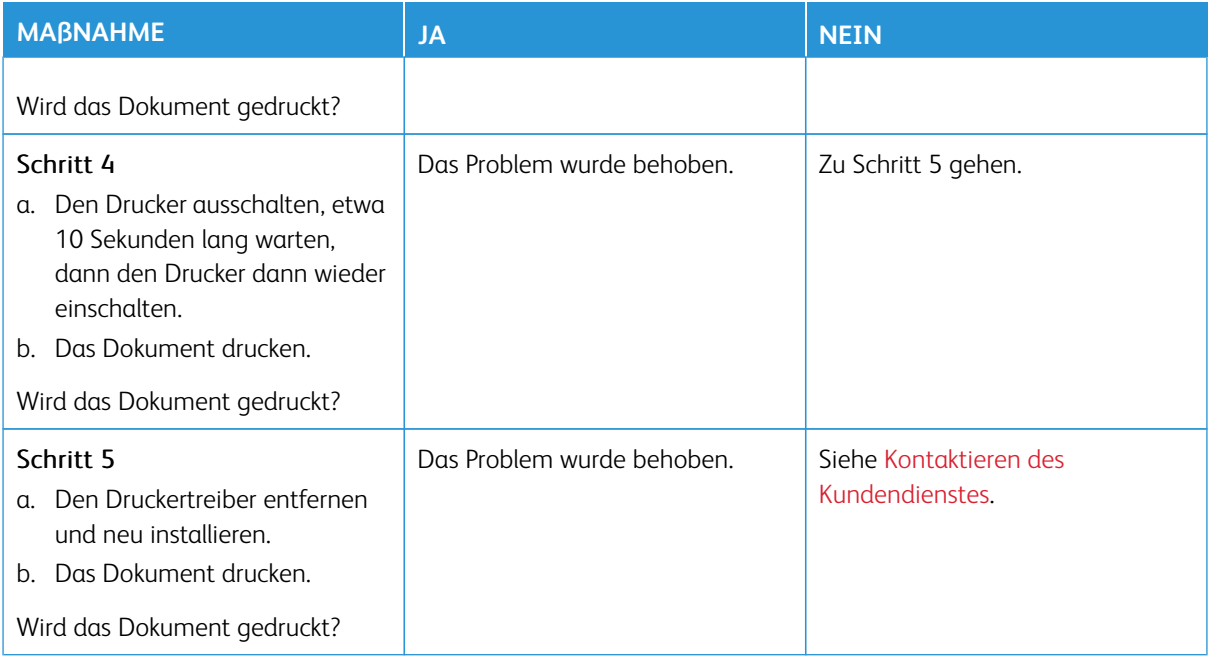

### **LANGSAMES DRUCKEN**

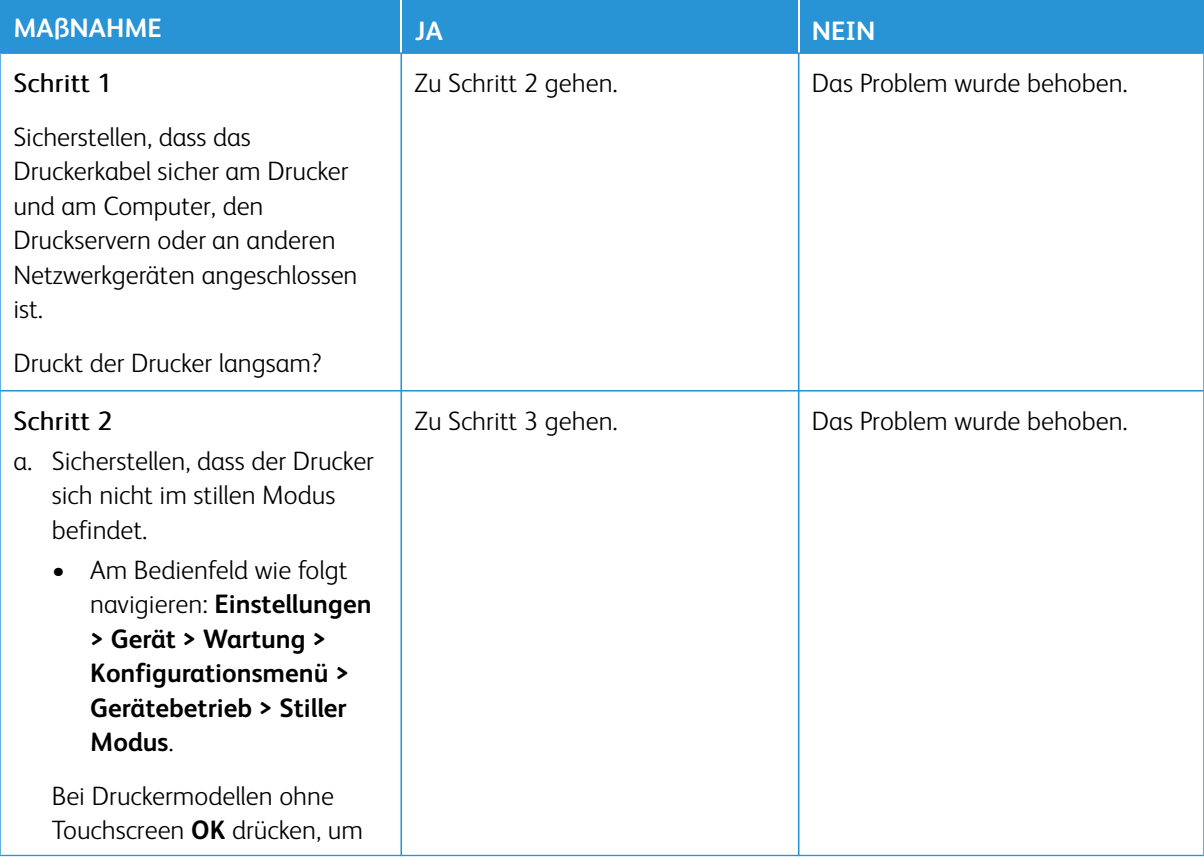

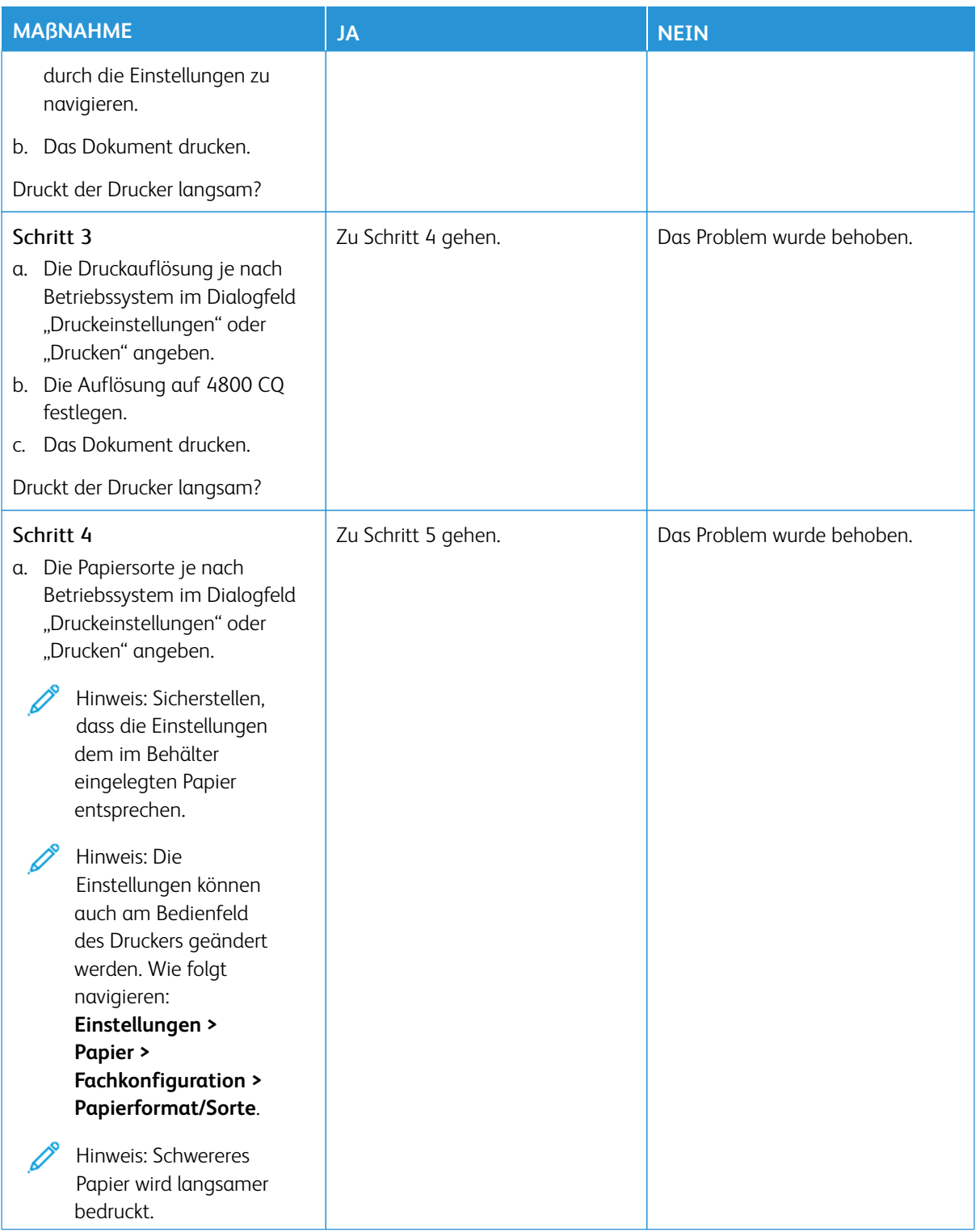

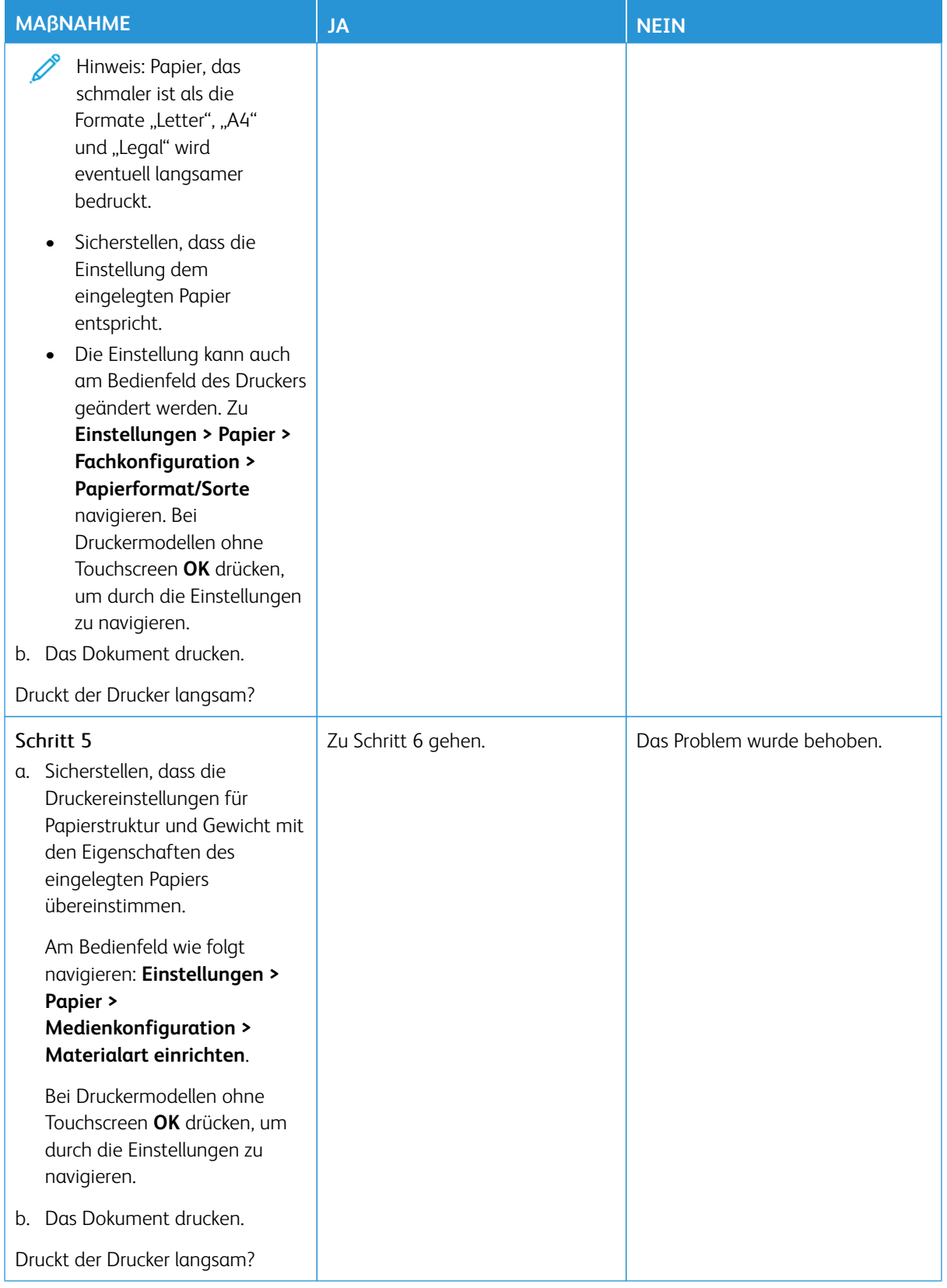

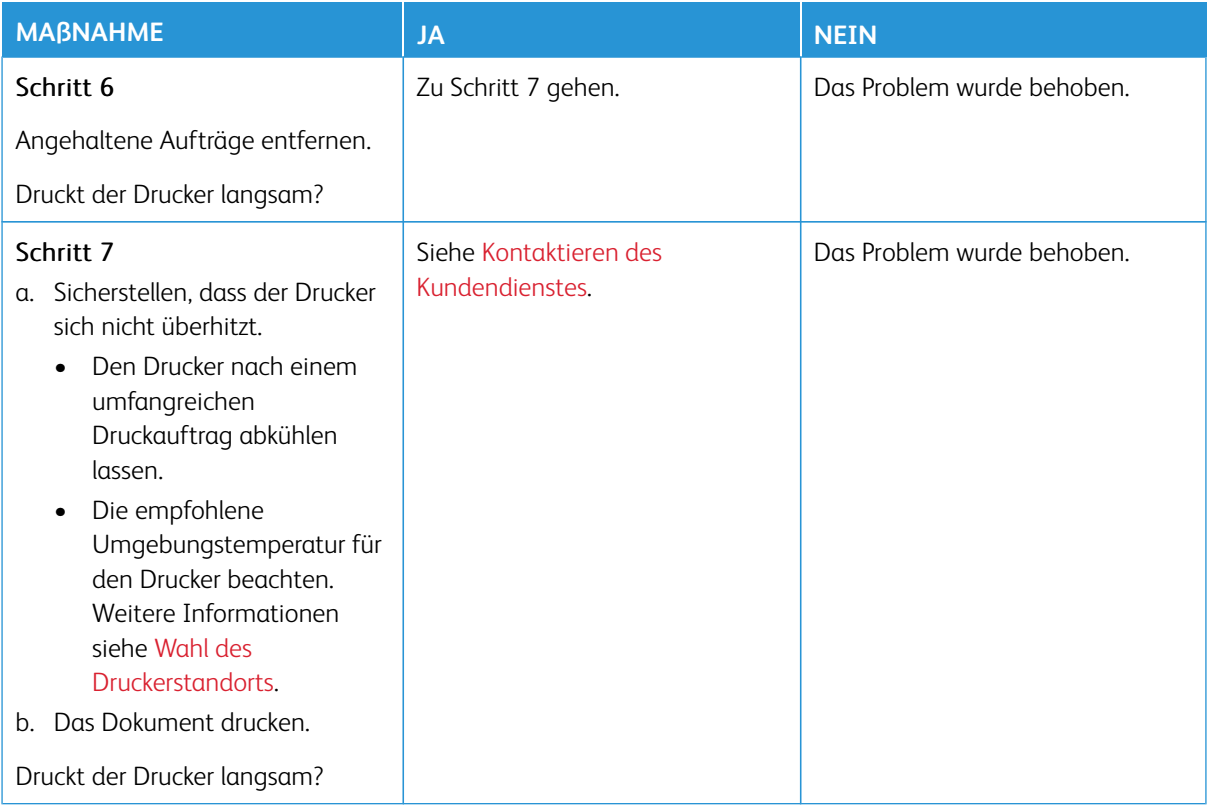

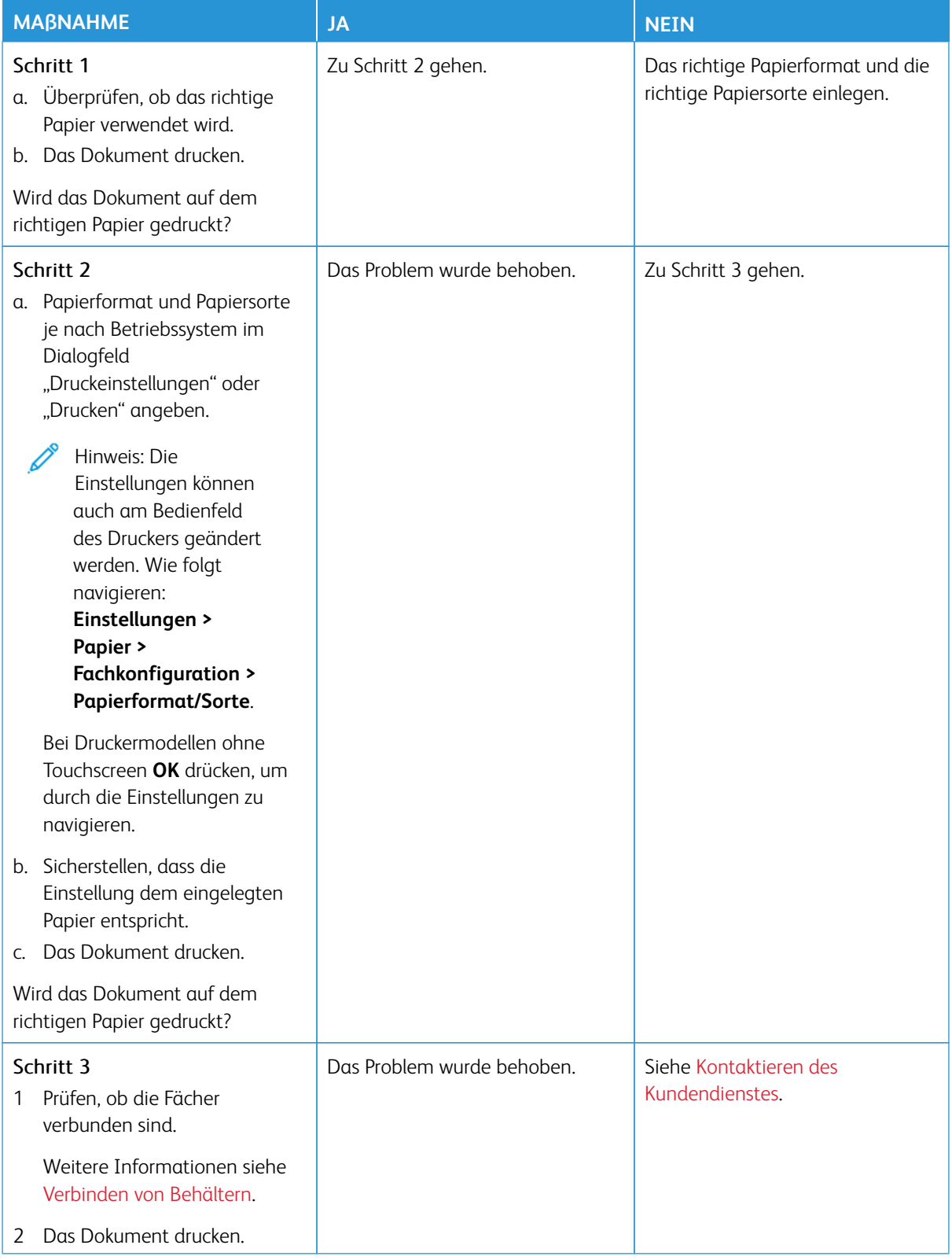

### **AUFTRAG WIRD AUS DEM FALSCHEN BEHÄLTER ODER AUF FALSCHEM PAPIER GEDRUCKT**

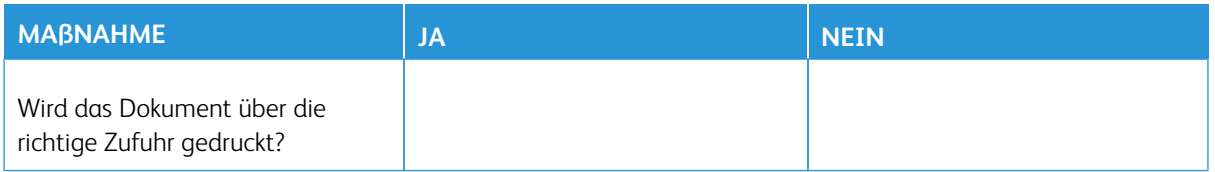

# Der Drucker reagiert nicht

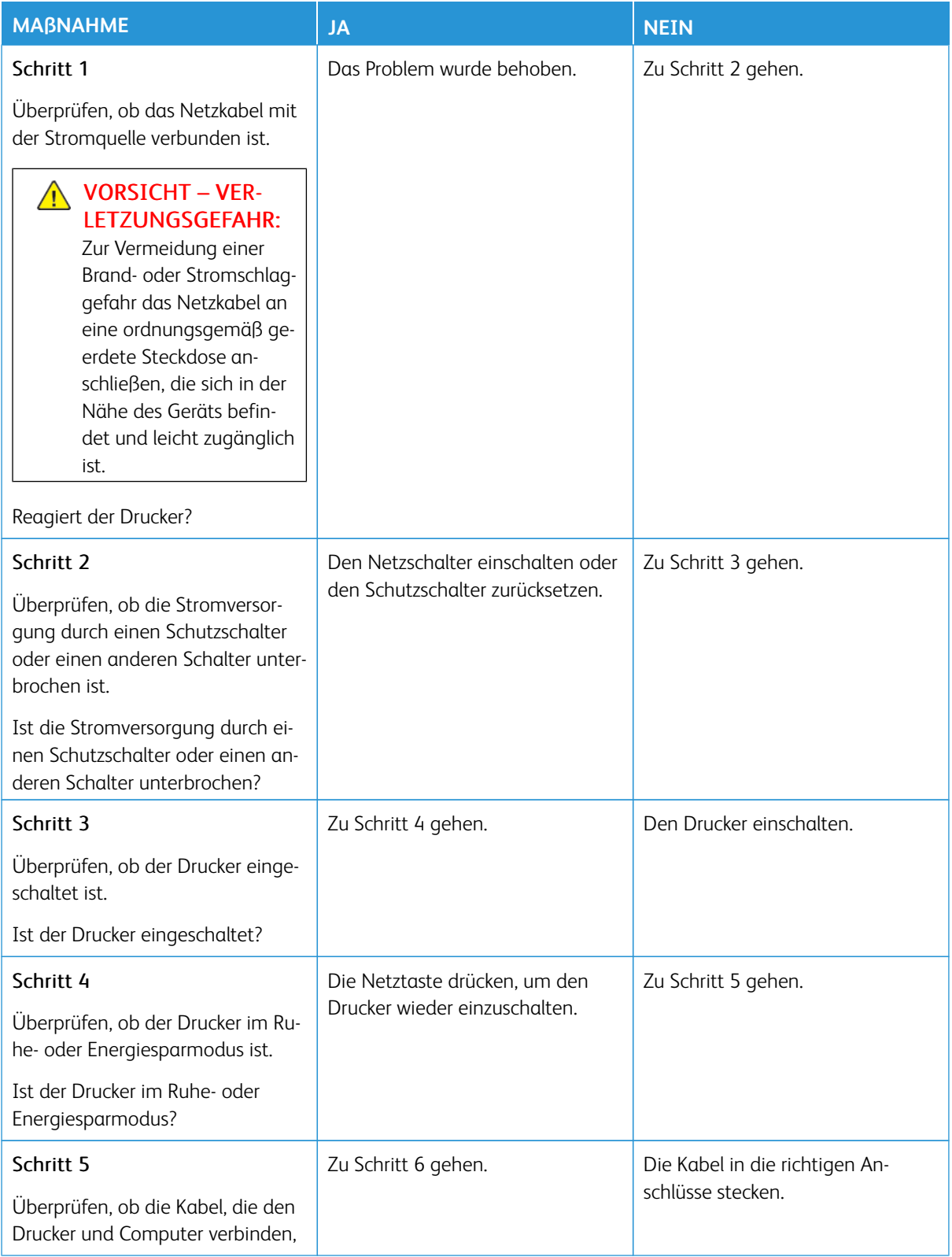

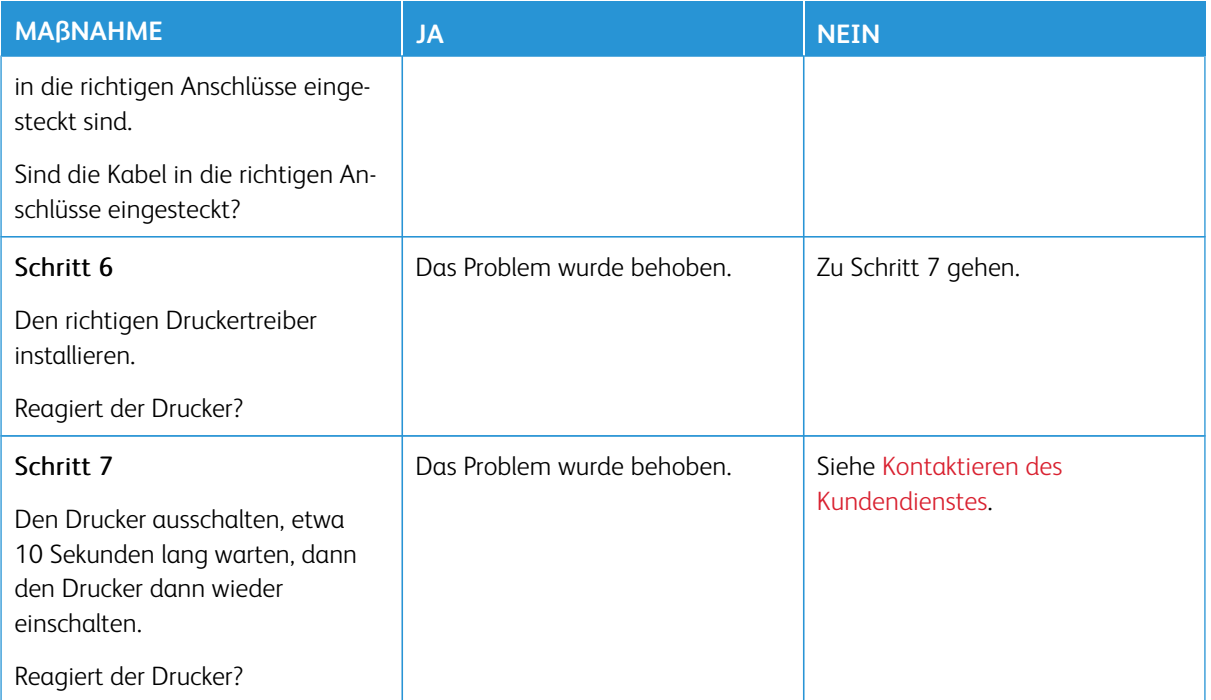

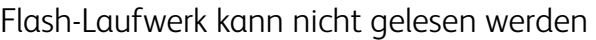

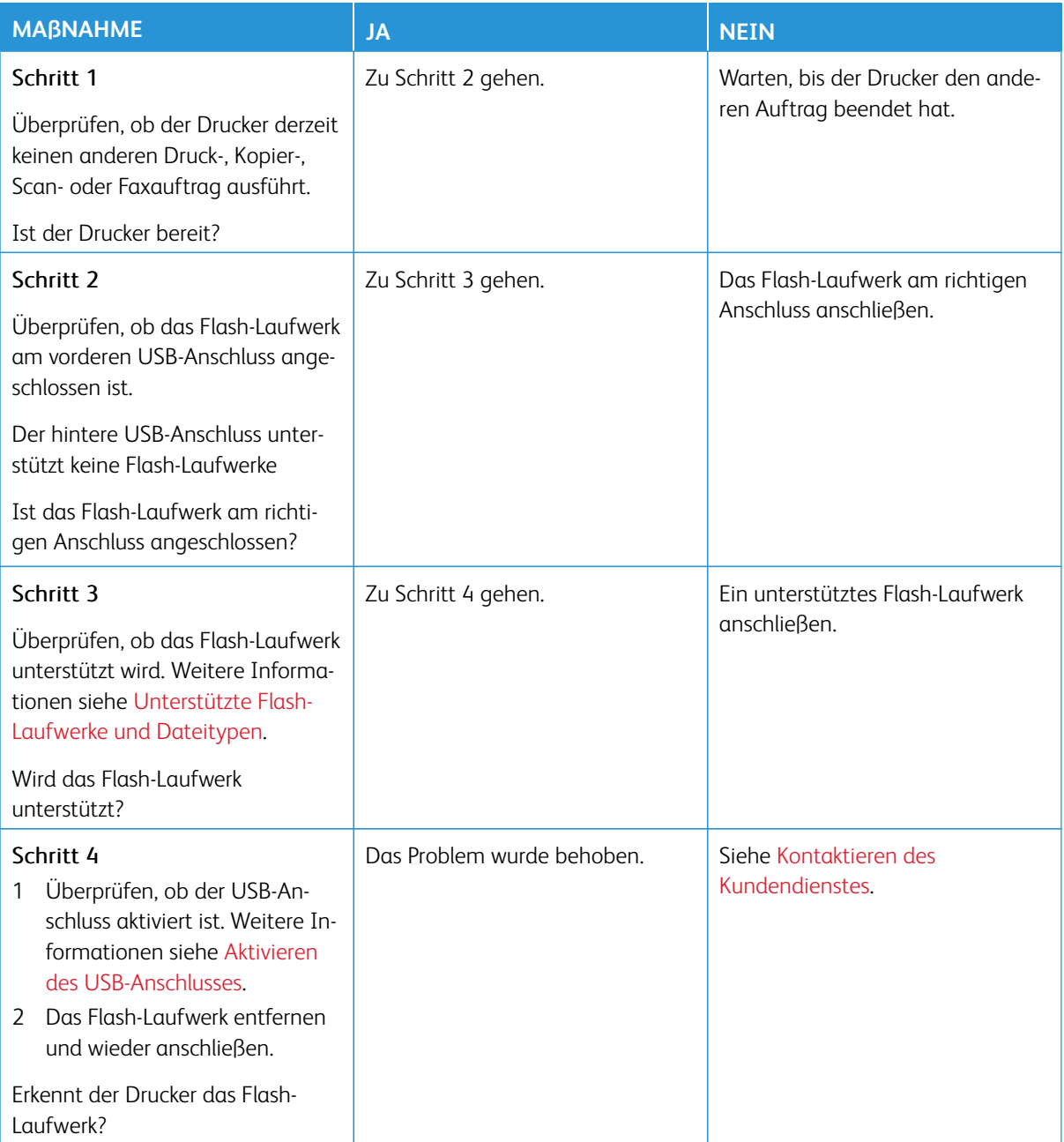

# <span id="page-241-0"></span>Aktivieren des USB-Anschlusses

Am Bedienfeld wie folgt navigieren:

### **Einstellungen > Netzwerk/Anschluss > USB > USB-Anschluss aktivieren**.

# Probleme mit der Netzwerkverbindung

## **EMBEDDED WEB SERVER KANN NICHT GEÖFFNET WERDEN**

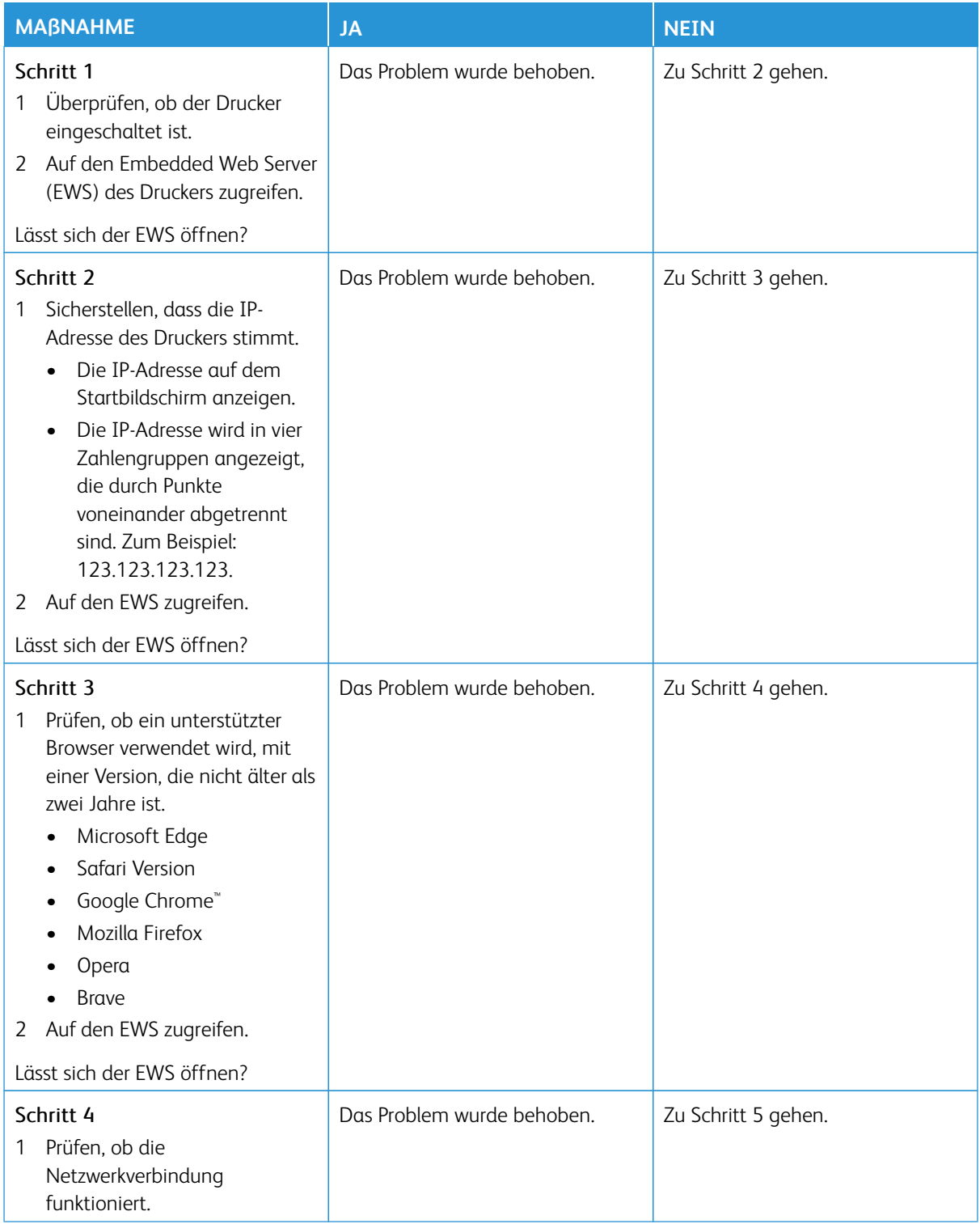

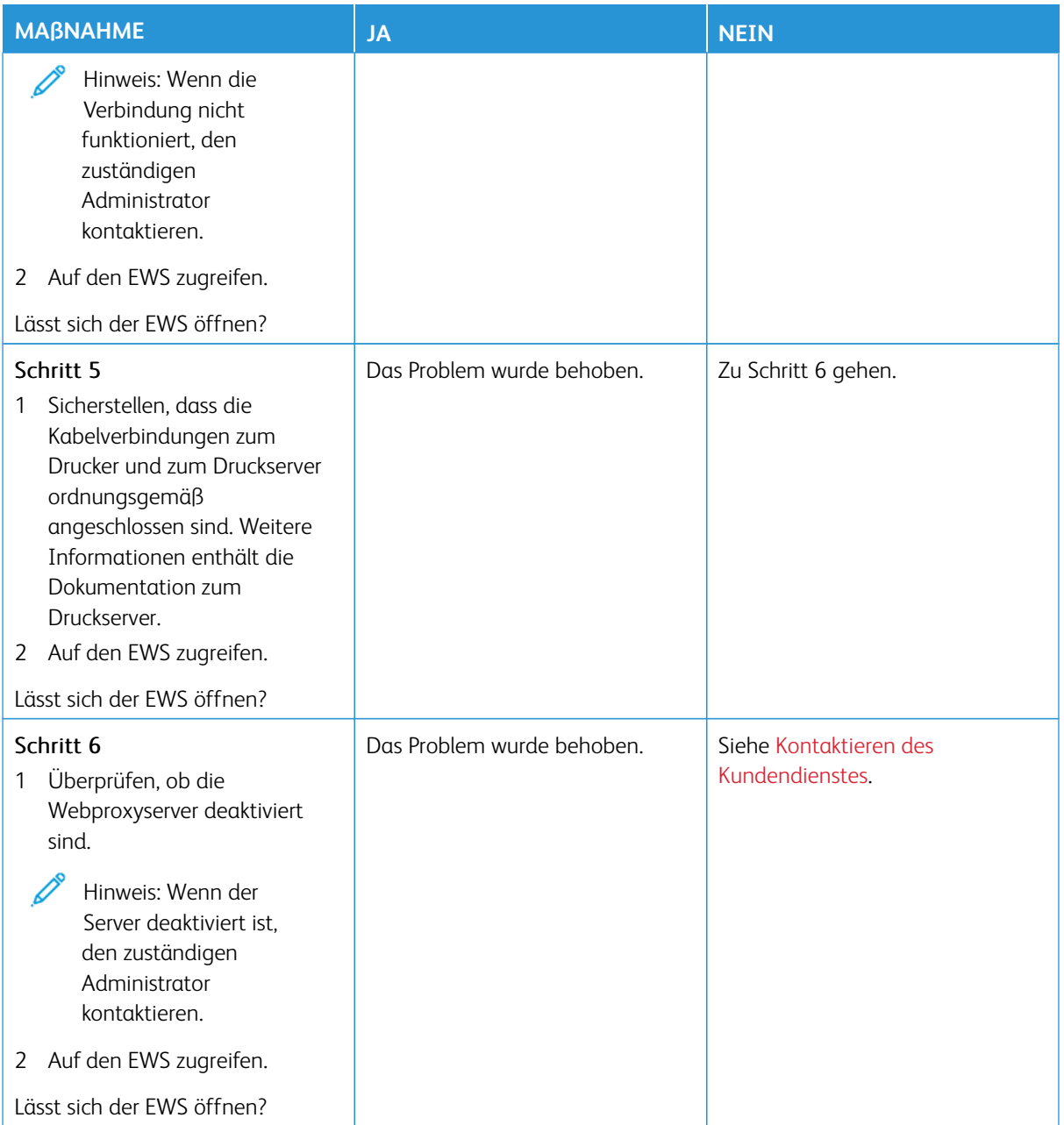

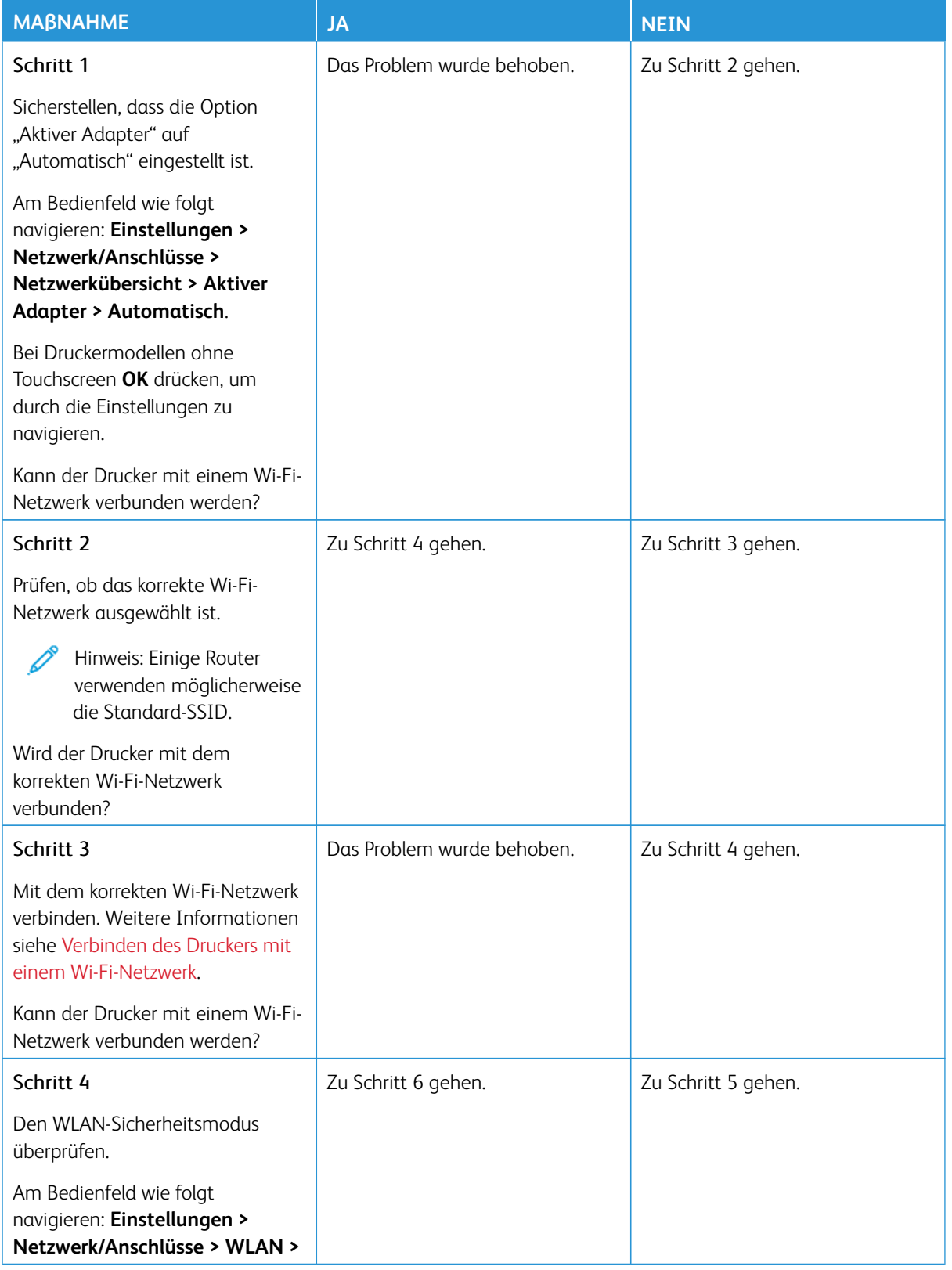

### **DER DRUCKER KANN NICHT MIT EINEM WI-FI-NETZWERK VERBUNDEN WERDEN**

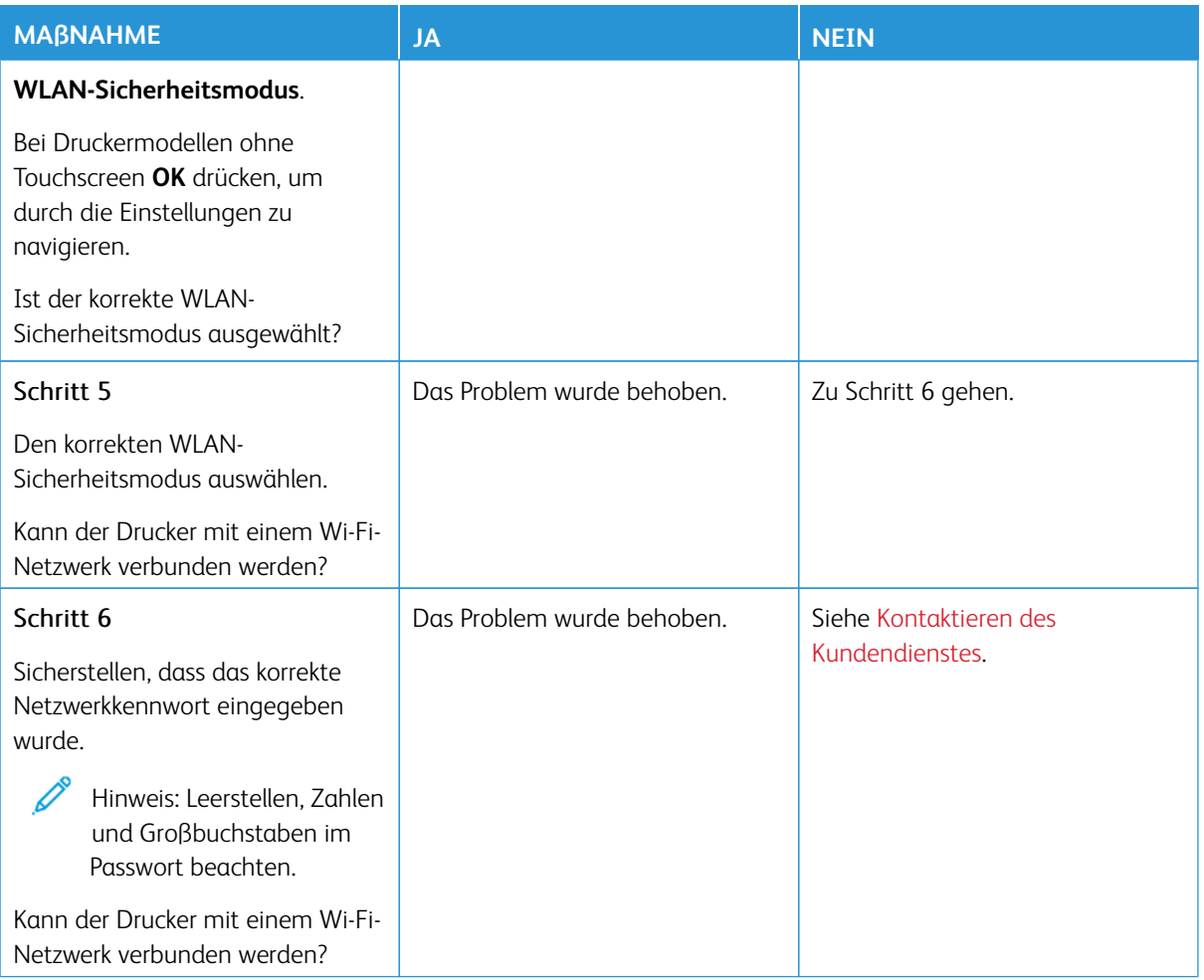

# Probleme mit Verbrauchsmaterial

### **MODUL AUSTAUSCHEN, FALSCHE DRUCKERREGION**

Druckerregion und Druckmodulregion stimmen nicht überein. Ein Modul mit der zur Druckerregion passenden Region oder ein weltweit gültiges Modul kaufen, um dieses Problem zu beheben.

Die Seiten zum Qualitätstest ausdrucken, um die Regionseinstellungen des Druckers und des Druckmoduls zu ermitteln. Am Bedienfeld wie folgt navigieren: **Einstellungen > Fehlerbehebung > Seiten zum Qualitätstest drucken**.

- Die erste Ziffer nach der 42 in der Nachricht gibt die Druckerregion an.
- Die zweite Ziffer nach der 42 in der Nachricht gibt die Region des Moduls an.

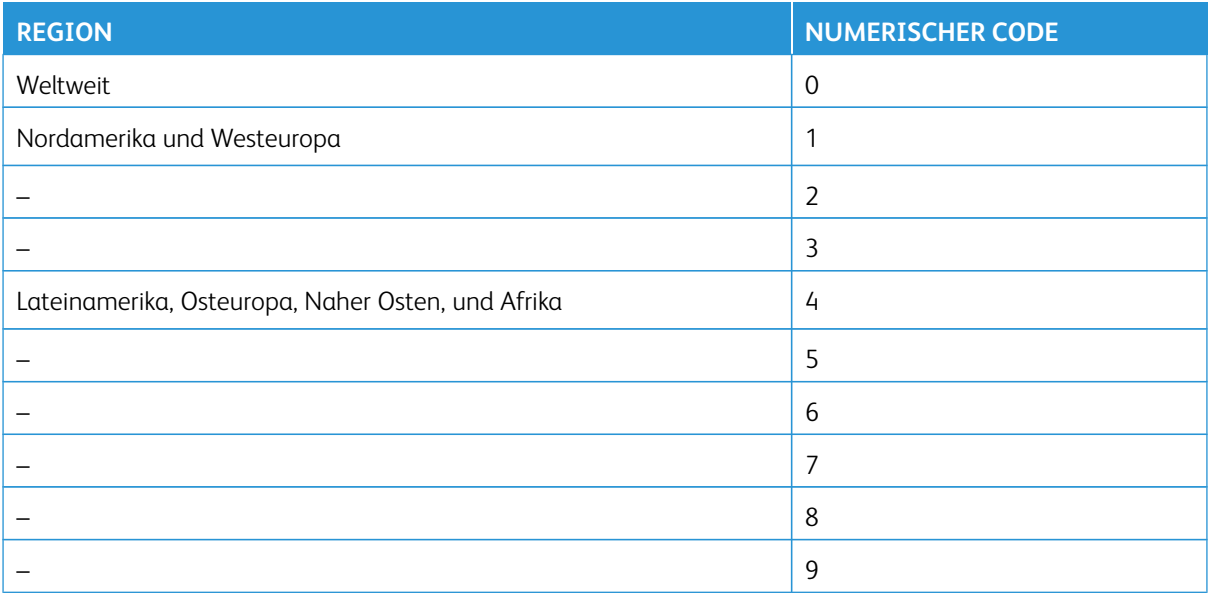

Hinweis: Die Seiten zum Qualitätstest ausdrucken, um die Regionseinstellungen des Druckers und der Tonerkassette zu sehen. Am Bedienfeld zu **Einstellungen > Fehlerbehebung > Seiten für Druckqualitätstests ausdrucken** navigieren.

### **VERBRAUCHSMATERIAL ANDERER HERSTELLER**

Der Drucker hat festgestellt, dass Verbrauchsmaterialien oder Teile verwendet werden, die nicht von Xerox stammen.

Eine optimale Funktionsweise des Xerox-Druckers kann nur mit Originalteilen und -verbrauchsmaterialien von Xerox gewährleistet werden. Die Verwendung von Verbrauchsmaterialien von Drittanbietern könnte die Leistung, Zuverlässigkeit oder Lebensdauer des Druckers und seiner Bildkomponenten beeinträchtigen.

Sämtliche Lebensdauerindikatoren sind darauf ausgerichtet, dass Verbrauchsmaterialien von Xerox verwendet werden. Werden Verbrauchsmaterialien von Drittanbietern verwendet, kann dies zu unvorhersehbaren Ergebnissen führen. Werden Bildkomponenten länger als vorgesehen verwendet, können der Xerox-Drucker oder entsprechende Komponenten dadurch beschädigt werden.

Warnung – Mögliche Schäden: Die Verwendung von Verbrauchsmaterialien oder Teilen von Drittanbietern kann sich auf die Garantie auswirken. Schäden, die durch die Verwendung von Verbrauchsmaterial oder Teilen von Drittanbietern entstanden sind, werden u. U. nicht durch die Garantie abgedeckt.

Wenn diese Risiken nicht akzeptiert werden sollen, Verbrauchsmaterialien eines Drittanbieters aus dem Drucker herausnehmen und Original-Verbrauchsmaterialien von Xerox installieren. Weitere Informationen siehe [Verwenden von Originalverbrauchsmaterialien von Xerox](#page-171-0).

Wenn der Drucker nach dem Löschen der Fehlermeldung nicht druckt, den Verbrauchsmaterialzähler zurücksetzen.

- 1. Am Bedienfeld wie folgt navigieren: **Einstellungen > Gerät > Wartung > Konfigurationsmenü > Verbrauchsmaterialien und Zähler**.
- 2. Das Teil oder Verbrauchsmaterial, dessen Zähler zurückgesetzt werden soll, auswählen, dann **Start** antippen.
- 3. Die Warnmeldung lesen, dann **Fortfahren** antippen.
- 4. Das Display mit zwei Fingern 15 Sekunden lang berühren, um die Meldung zu löschen.

Hinweis: Wenn sich die Verbrauchsmaterialzähler nicht zurücksetzen lassen, das Verbrauchsmaterial an die Verkaufsstelle zurückgeben.

### Beseitigen von Papierstaus

### **VERMEIDEN VON PAPIERSTAUS**

### **Papier richtig einlegen**

• Sicherstellen, dass das Papier flach im Behälter liegt und nicht gebogen ist.

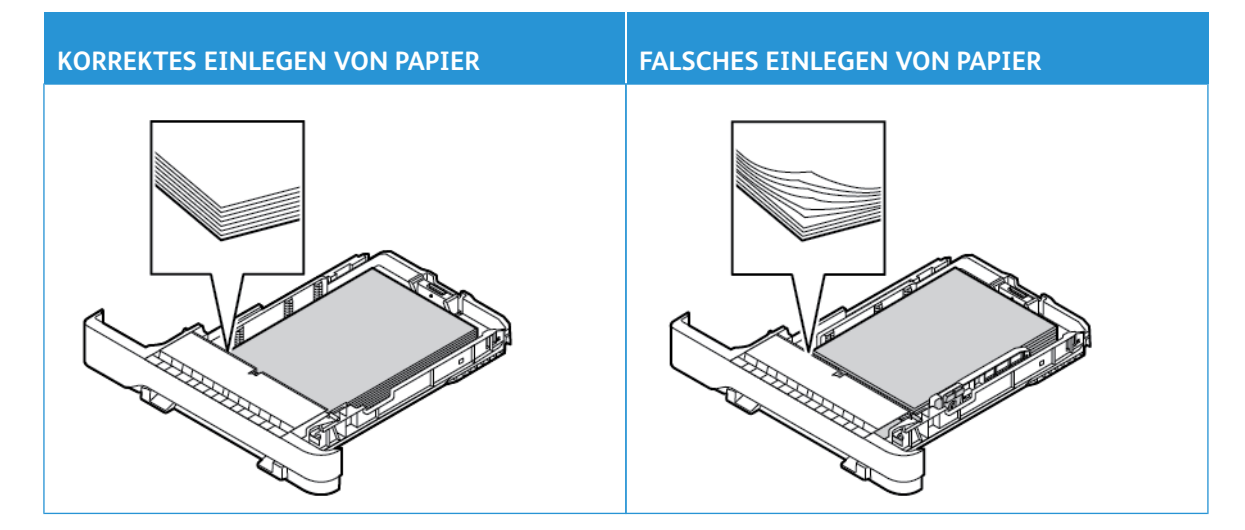

- Während der Drucker einen Druckauftrag ausführt, kein Papier in einen Behälter einlegen oder daraus entfernen.
- Nicht zu viel Papier einlegen. Sicherstellen, dass die Stapelhöhe die Markierung für die maximale Füllhöhe nicht überschreitet.
- Das Papier nicht in den Behälter schieben. Das Papier wie in der Abbildung gezeigt einlegen.

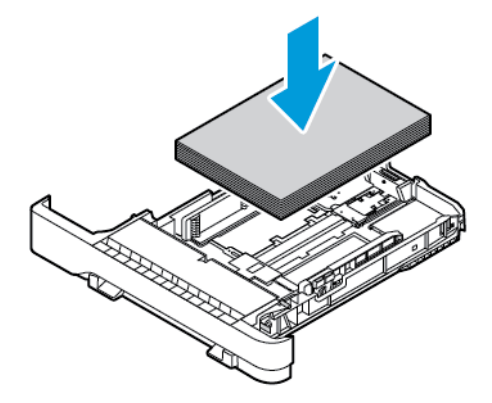

- Sicherstellen, dass die Papierführungen richtig positioniert sind und nicht fest am Papier oder den Briefumschlägen anliegen.
- Nach dem Einlegen des Papiers, den Behälter fest in den Drucker einschieben.

#### **Verwenden von empfohlenem Papier**

- Nur empfohlenes Papier bzw. empfohlene Spezialdruckmedien empfehlen.
- Kein Papier einlegen, das Knitterspuren oder Falten aufweist bzw. feucht oder gewellt ist.
- Das Papier vor dem Einlegen in beide Richtungen biegen, auffächern, und die Kanten angleichen.

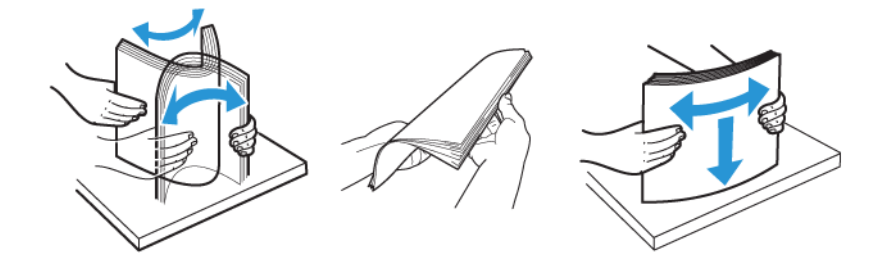

- Kein Papier verwenden, das manuell zugeschnitten wurde.
- Keine unterschiedlichen Papierformate, -gewichte oder -sorten in einen Behälter einlegen.
- Sicherstellen, dass Papierformat und -sorte auf dem Computer oder Druckerbedienfeld richtig eingestellt wurden.
- Das Papier entsprechend den Empfehlungen des Herstellers lagern.

#### **ERKENNEN VON PAPIERSTAUBEREICHEN**

- Wenn "Stauassistent" auf **Ein** gesetzt ist, versucht der Drucker möglicherweise, leere Seiten oder teilweise bedruckte Seiten nach dem Entfernen einer gestauten Seite auszugeben. Die Druckausgabe auf leere Seiten überprüfen.
- Wenn "Nach Stau" weiter auf **Ein** oder **Auto** gestellt ist, druckt der Drucker gestaute Seiten neu.

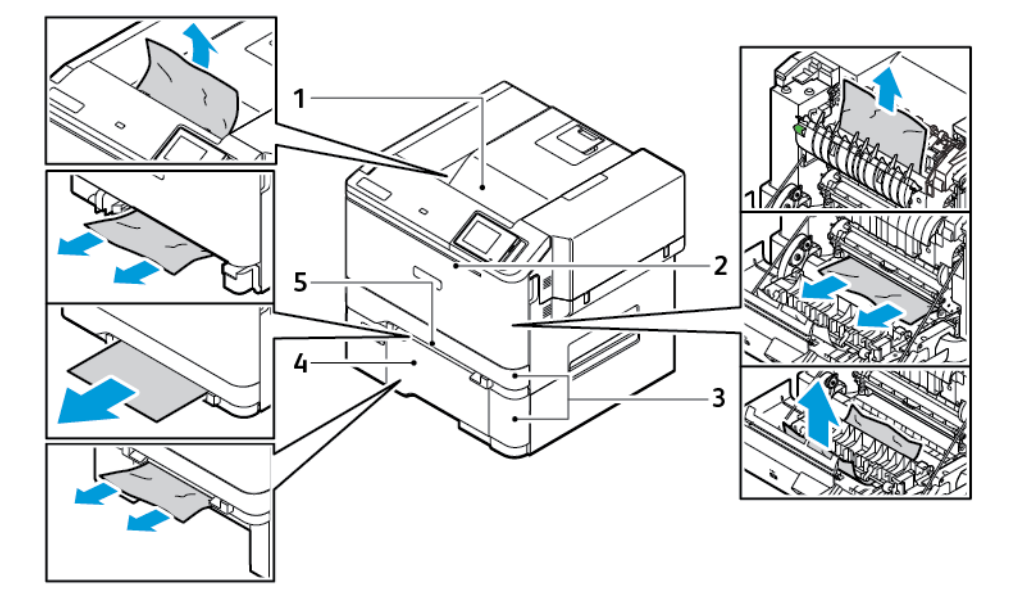

- 1. Standardausgabefach
- 2. Abdeckung A
- 3. 250-Blatt-Standardbehälter und optionale 550-Blatt-Behälter
- 4. Universalzufuhr
- 5. Manuelle Zufuhr

### **PAPIERSTAU IM STANDARDBEHÄLTER**

1. Den Behälter und die manuelle Zufuhr entfernen.

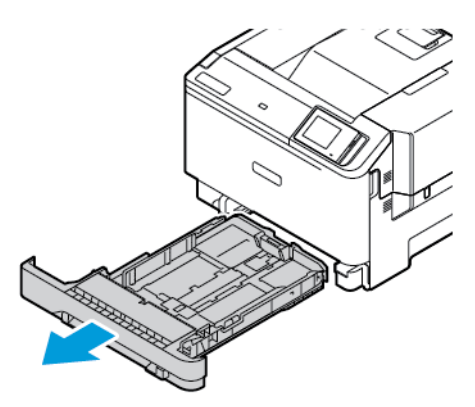

2. Das gestaute Material entfernen.

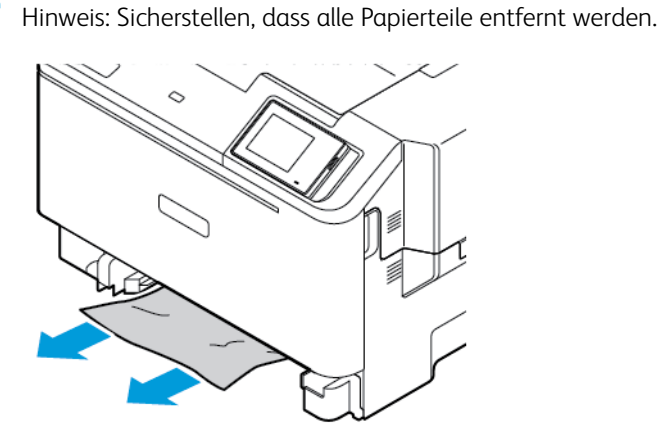

3. Die manuelle Zufuhr und den Behälter einsetzen.

### **PAPIERSTAU IM STANDARDAUSGABEFACH**

Das gestaute Material entfernen.

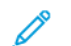

Hinweis: Unbedingt alle Papierteile entfernen.

Fehlerbehebung

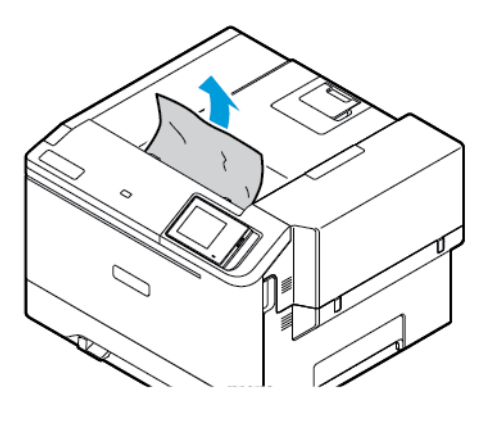

### **PAPIERSTAU IN DER MANUELLEN ZUFUHR**

1. Den Behälter und die manuelle Zufuhr entfernen.

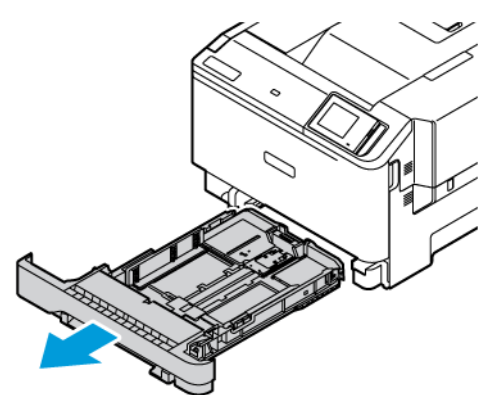

2. Das gestaute Material entfernen.

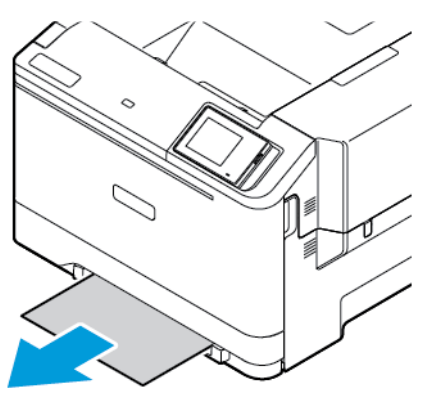

Hinweis: Unbedingt alle Papierteile entfernen.

3. Die manuelle Zufuhr und den Behälter einsetzen.
#### **PAPIERSTAU IN KLAPPE A**

1. Abdeckung A öffnen.

VORSICHT – HEISS: Das Innere des Druckers kann heiß sein. Heiße Komponenten vor der Berührung stets abkühlen lassen, um Verletzungen zu vermeiden.

Warnung – Mögliche Schäden: Vor dem Öffnen des Druckers oder der Berührung des Innenbereichs des Druckers den freiliegenden Metallrahmen des Druckers berühren, um Schäden durch elektrostatische Entladungen zu vermeiden.

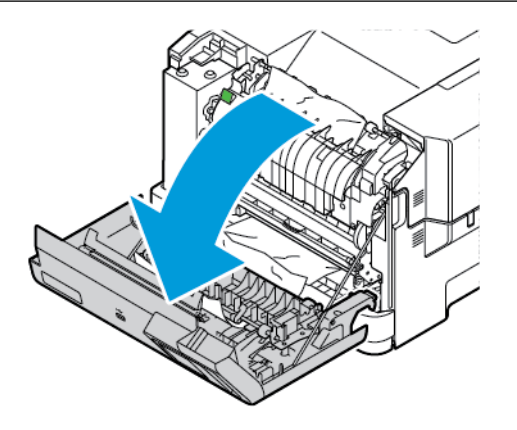

- 2. Das gestaute Material aus einem der folgenden Bereiche entfernen.
	- Hinweis: Unbedingt alle Papierteile entfernen.
	- Fixierbereich

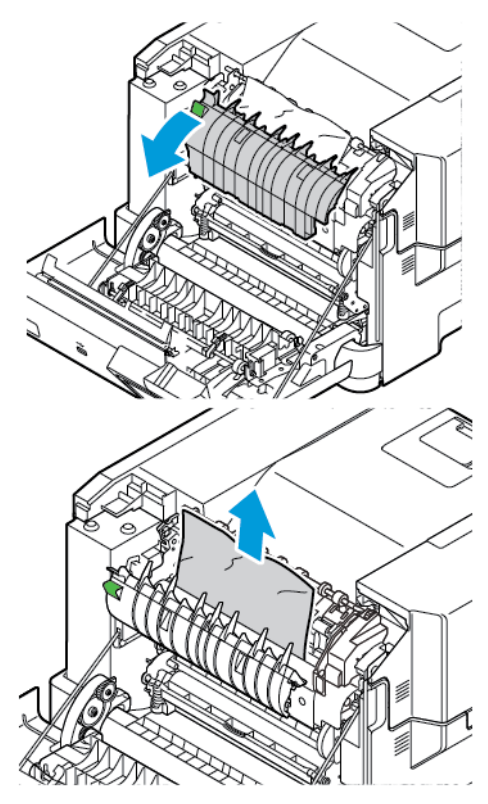

• Unter dem Fixierbereich

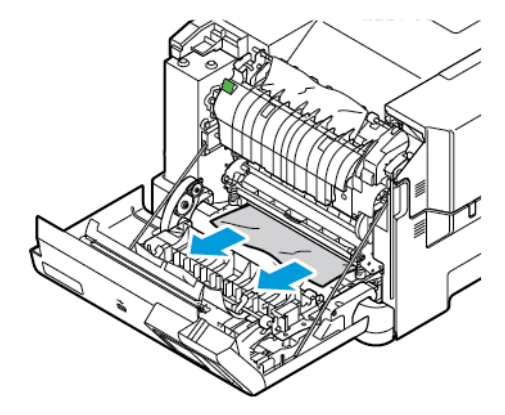

• Duplexeinheit

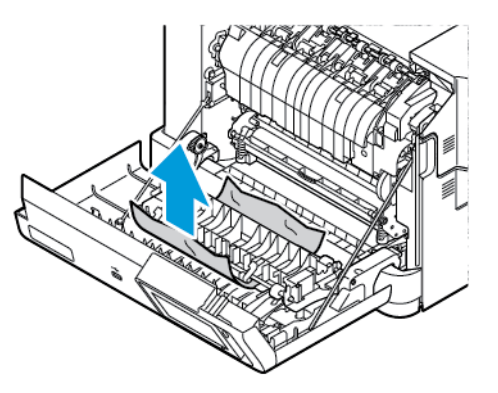

3. Abdeckung A schließen.

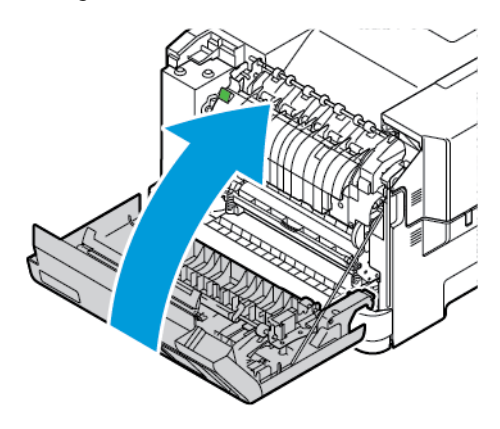

# Probleme mit der Papierzufuhr

## **UMSCHLÄGEN KLEBEN BEIM DRUCKEN ANEINANDER**

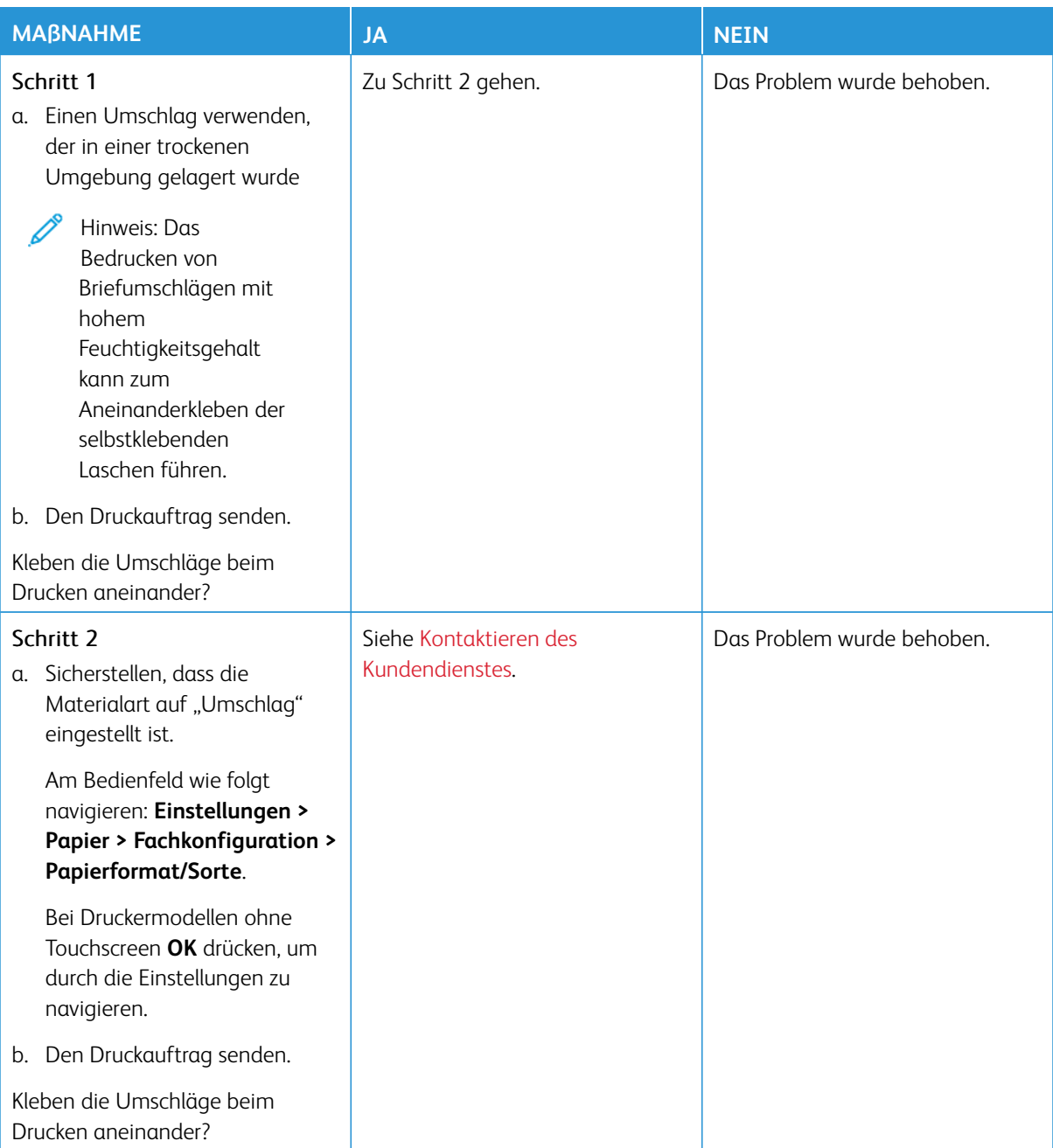

# **SORTIERTES DRUCKEN FUNKTIONIERT NICHT**

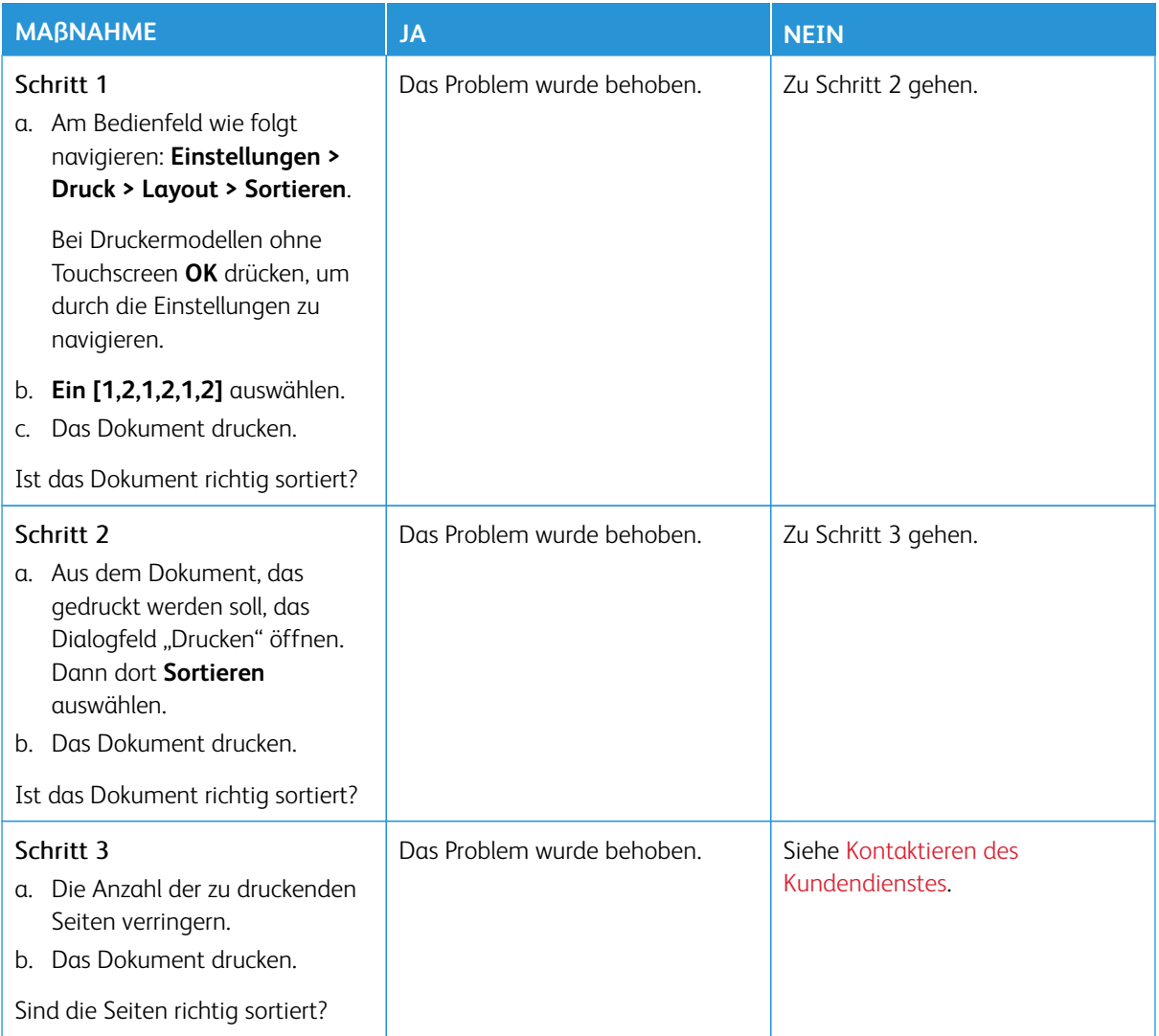

# **ES KOMMT HÄUFIG ZU PAPIERSTAUS**

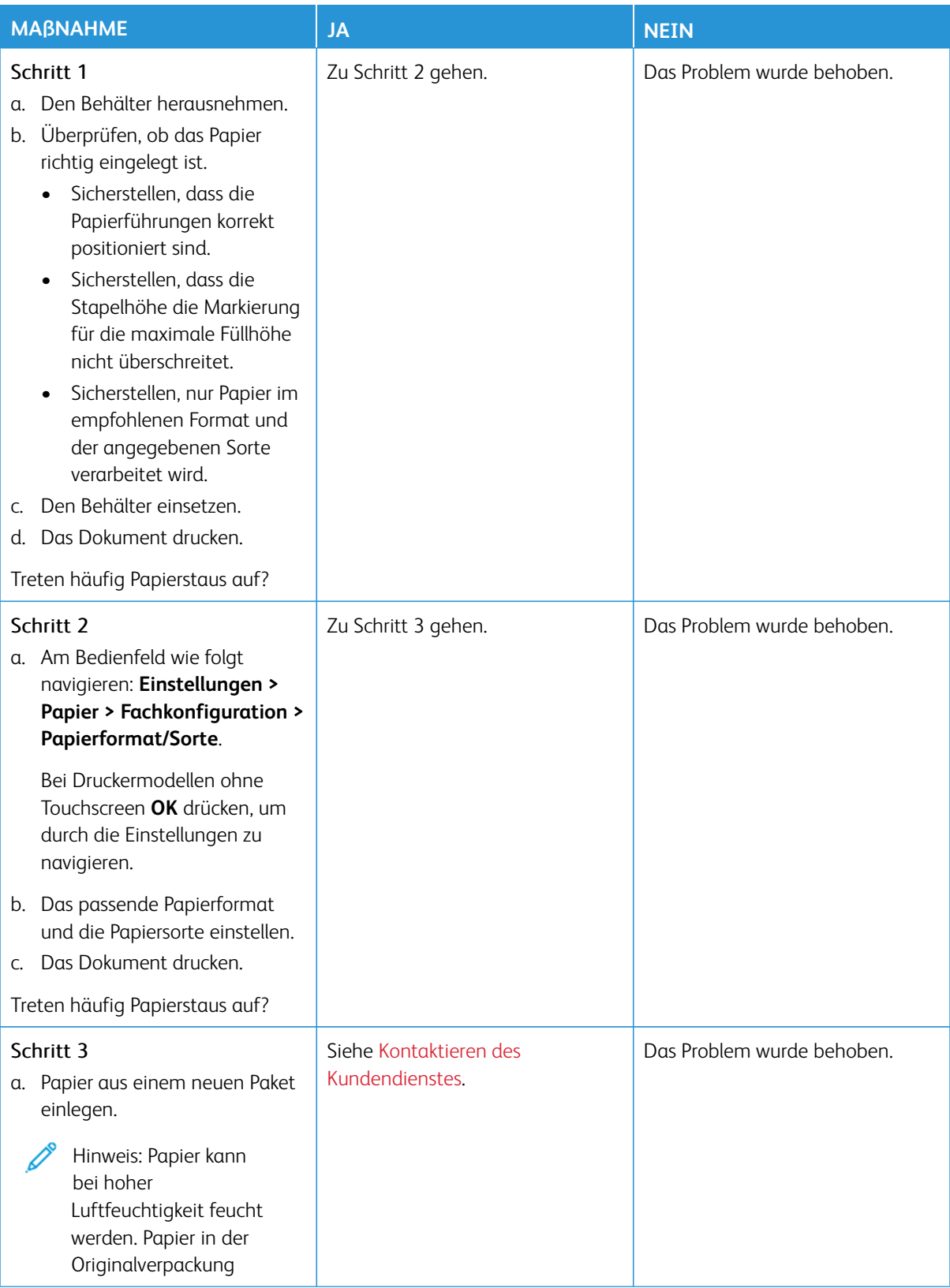

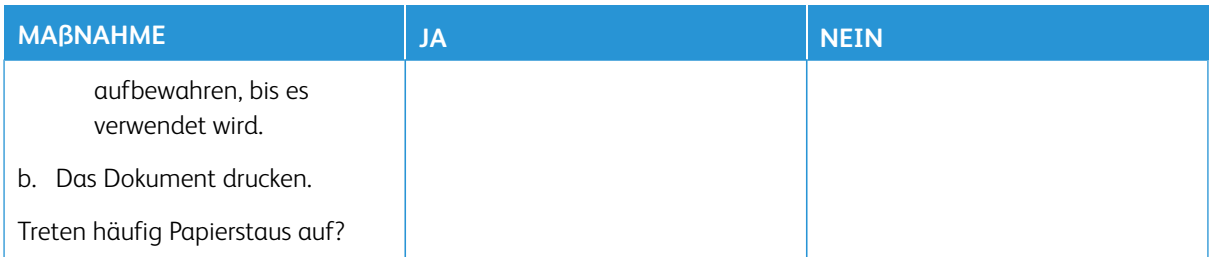

### **GESTAUTE SEITEN WERDEN NICHT NEU GEDRUCKT**

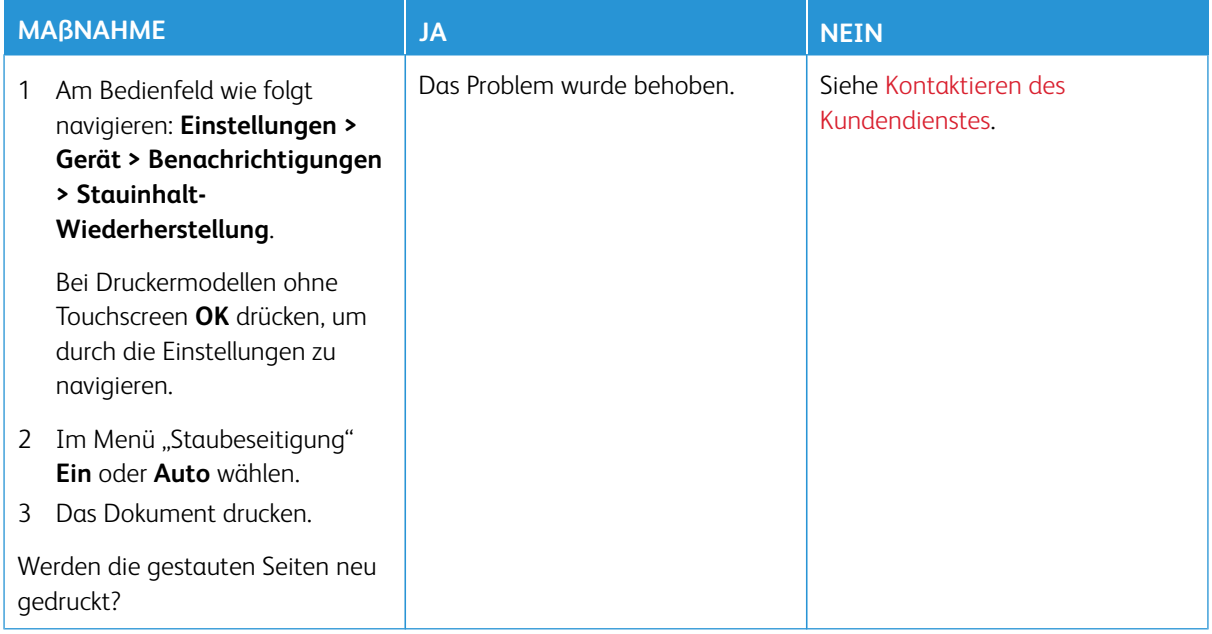

# Probleme mit der Farbqualität

### <span id="page-259-0"></span>**ÄNDERN DER FARBEN IM AUSDRUCK**

Bei Druckermodellen ohne Touchscreen **OK** drücken, um durch die Einstellungen zu navigieren.

- 1. Auf dem Bedienfeld wie folgt navigieren **Einstellungen > Druck > Qualität > Erweiterte Bildfunktion > Farbkorrektur**.
- 2. Aus dem Menü "Farbkorrektur"Manuell > Farbanpassung Inhalt auswählen.
- 3. Die entsprechenden Farbumwandlungseinstellung wählen.

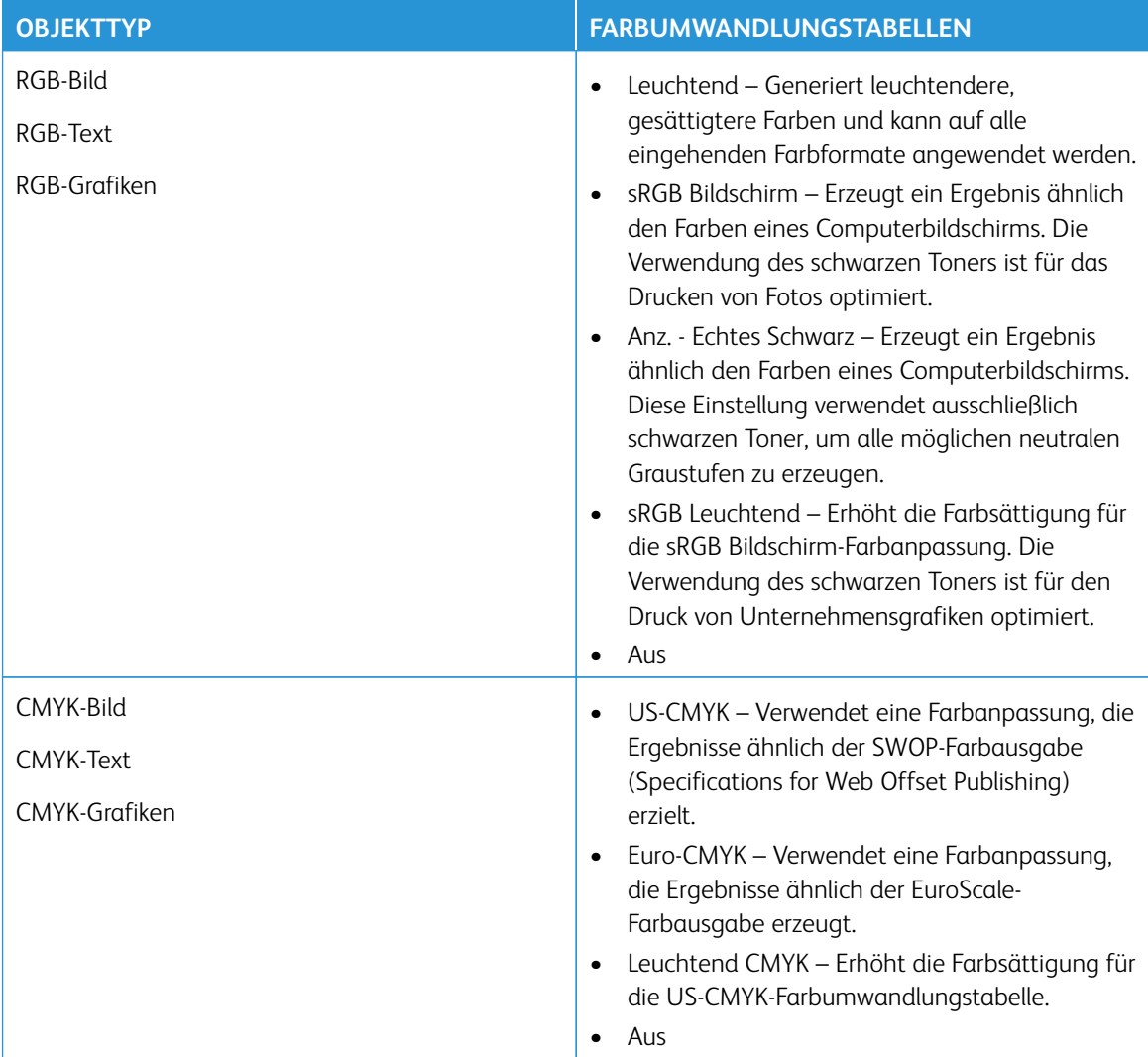

#### **HÄUFIG GESTELLTE FRAGEN (FAQ) ZUM FARBDRUCK**

#### Was ist die RGB-Farbdarstellung?

Die RGB-Farbdarstellung ist eine Methode, bei der Farben anhand der Intensität von rotem, grünem und blauem Licht beschrieben werden, das zur Erzeugung einer bestimmten Farbe verwendet wird. Rotes, grünes und blaues Licht kann in unterschiedlicher Intensität überlagert werden, um ein breites Spektrum an Farben zu erzeugen, die in der Natur vorkommen. Computerbildschirme, Scanner und Digitalkameras nutzen diese Methode zum Anzeigen von Farben.

#### Was ist die CMYK-Farbdarstellung?

Die CMYK-Farbdarstellung ist eine Methode, bei der Farben anhand des Anteils an Cyan, Magenta, Gelb und Schwarz beschrieben werden, der zur Wiedergabe einer bestimmten Farbe verwendet wird. Tinten oder Toner in Cyan, Magenta, Gelb und Schwarz können in unterschiedlichen Mengen gedruckt werden, um ein breites Spektrum an Farben darzustellen, die in der Natur vorkommen. Druckmaschinen, Tintenstrahldrucker sowie Farblaserdrucker erzeugen auf diese Weise Farben.

#### Wie werden die Farben in einem zu druckenden Dokument angegeben?

Softwareprogramme werden verwendet, um die Dokumentfarbe über RGB- bzw. CMYK-Farbkombinationen anzugeben und sie zu verändern. Weitere Informationen sind in der Hilfe des Softwareprogramms zu finden.

#### Woher weiß der Drucker, welche Farbe er drucken soll?

Beim Drucken eines Dokuments, werden Informationen zum Typ und zur Farbe der einzelnen Objekte an den Drucker gesendet und durch Farbumwandlungstabellen geleitet. Die Farbe wird dann in die entsprechende Menge von Cyan-, Magenta-, Gelb- und Schwarz-Toner umgesetzt, die zur Erzeugung der gewünschten Farbe notwendig ist. Die jeweilige Anwendung der Farbumwandlungstabellen wird von den Objektinformationen bestimmt. So kann beispielsweise eine bestimmte Farbumwandlungstabelle auf Texte angewendet werden, während eine andere Farbumwandlungstabelle auf Fotos angewendet wird.

#### Was versteht man unter der manuellen Farbanpassung?

Ist die manuelle Farbanpassung aktiviert, verwendet der Drucker die benutzerdefinierten Farbumwandlungstabellen zur Objektverarbeitung. Manuelle Farbkorrektureinstellungen hängen von dem zu druckenden Objekttyp (Text, Grafiken oder Bilder) ab. Sie sind auch je nach der Farbspezifikation des Objekts im Softwareprogramm (RGB- oder CMYK-Kombinationen) spezifisch. Wie man eine andere Farbumwandlungstabelle manuell anwendet, siehe [Ändern der Farben im Ausdruck](#page-259-0).

Wenn im Softwareprogramm Farben nicht mit RGB- bzw. CMYK-Kombinationen angegeben werden, ist die Aktivierung der manuellen Farbanpassung nicht empfehlenswert. Sie ist auch dann nicht zu empfehlen, wenn die Farbanpassung durch das Softwareprogramm bzw. das Betriebssystem gesteuert wird. Bei den meisten Dokumenten wird die bevorzugte Farbe erzeugt, wenn die "Automatische Farbanpassung" ausgewählt ist.

#### Wie erhalte ich eine bestimmte Farbe (z. B. eine Farbe in einem Unternehmens-Logo)?

Über das Druckermenü "Qualität" kann aus neun verschiedenen Farbmustervorlagen ausgewählt werden. Diese Vorlagen sind ebenfalls über die Farbmusterseite des Embedded Web Servers zugänglich. Die Auswahl einer

Vorlage erzeugt mehrseitige Ausdrucke, die aus hunderten von Farbfeldern bestehen. Jedes Feld enthält eine CMYK- bzw. RGB-Kombination, je nach ausgewählter Tabelle. Die Farbe der einzelnen Felder wird durch das Durchleiten der auf dem Feld angegebenen CMYK- bzw. RGB-Kombination durch die ausgewählte Farbumwandlungstabelle erzeugt.

Auf den Farbmustervorlagen kann das Feld identifiziert werden, dessen Farbe der gewünschten Farbe am ehesten entspricht. Die auf dem Feld angegebene Farbkombination kann dann zum Ändern der Objektfarbe in einem Softwareprogramm verwendet werden. Weitere Informationen sind in der Hilfe des Softwareprogramms zu finden. Unter Umständen ist eine manuelle Farbanpassung zur Verwendung der ausgewählten Farbumwandlungstabelle für bestimmte Objekte erforderlich.

Die Auswahl der Farbmustervorlage für ein bestimmtes Farbübereinstimmungsproblem hängt von folgenden Faktoren ab:

- der verwendeten Einstellung für die Farbanpassung ("Auto", "Aus" oder "Manuell")
- dem zu druckenden Objekttyp (Text, Grafiken oder Bilder)
- der Farbspezifikation des Objekts im Softwareprogramm (RGB- oder CMYK-Kombinationen)

Wenn im Softwareprogramm Farben nicht mit RGB- bzw. CMYK-Kombinationen angegeben werden, ist die Aktivierung der manuellen Farbanpassung nicht empfehlenswert. Einige Softwareprogramme passen die im Softwareprogramm angegebenen RGB- bzw. CMYK-Kombinationen mittels Farbverwaltung an. In diesen Fällen entspricht die gedruckte Farbe unter Umständen nicht exakt der Farbe auf den Farbmusterseiten.

# **AUSDRUCK ERSCHEINT VERFÄRBT**

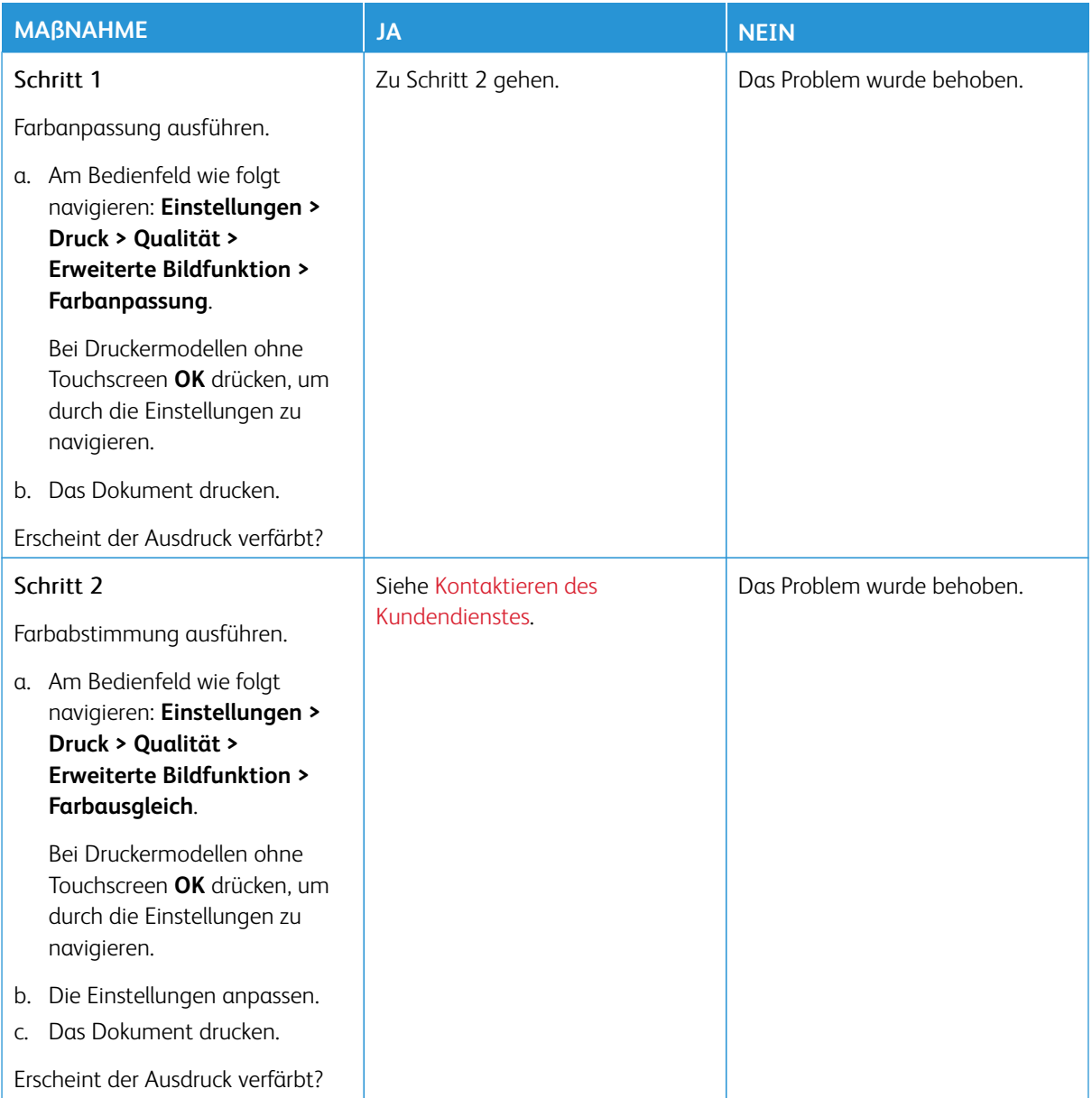

# <span id="page-263-0"></span>Kontaktieren des Kundendienstes

Telefonnummern des technischen Kundendienstes siehe [https://www.xerox.com/office/worldcontacts.](https://www.xerox.com/office/worldcontacts) Vor dem Kontaktieren des Kundendienstes sicherstellen, dass die folgenden Informationen vorliegen:

- Druckerproblem
- Fehlermeldung
- Druckermodell und Seriennummer

Um auf den Kundendienst zuzugreifen, die Knowledgebase zu durchsuchen, in der Benutzerdokumentation zu blättern oder Druckersoftware herunterzuladen, gehen Sie zu <https://support.xerox.com> und geben Sie Ihr Produkt in das Suchfeld ein.

# Gesetzliche Bestimmungen

# Dieser Anhang enthält:

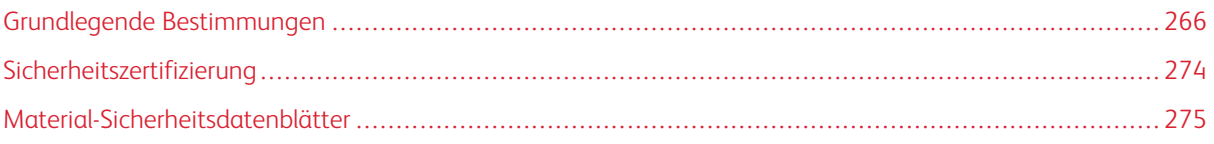

## <span id="page-265-0"></span>Grundlegende Bestimmungen

Dieser Drucker wurde von Xerox nach elektromagnetischen Emissions- und Immunitätsnormen getestet. Diese Standards dienen dazu, Interferenzen zu verringern, die dieser Drucker in einer typischen Büroumgebung verursacht bzw. denen er ausgesetzt wird.

Änderungen oder Modifikationen dieses Geräts, die nicht von der Xerox® Corporation zugelassen sind, können dazu führen, dass der Benutzer dieses Gerät nicht mehr betreiben darf.

#### **USA (FCC-BESTIMMUNGEN)**

Dieses Gerät wurde getestet und entspricht den Grenzwerten für digitale Geräte der Klasse A gemäß Abschnitt 15 der Bestimmungen der Federal Communications Commission (FCC). Diese Grenzwerte dienen dem angemessenen Schutz vor schädlichen Interferenzen im gewerblichen Bereich. Dieses Gerät erzeugt und verwendet Hochfrequenzenergie und kann Hochfrequenzenergie ausstrahlen. Bei einer Installation und Nutzung, die nicht den Anweisungen im Benutzerhandbuch entspricht, kann die Anlage den Funkverkehr stören. Dieses Gerät verursacht beim Einsatz in Wohnbereichen wahrscheinlich schädliche Interferenzen. Benutzer sind dafür verantwortlich, die Interferenz auf eigene Kosten zu beseitigen.

Änderungen oder Modifikationen dieses Geräts, die nicht von Xerox zugelassen sind, können dazu führen, dass der Benutzer dieses Gerät nicht mehr betreiben darf.

Für dieses Gerät müssen abgeschirmte Kabel verwendet werden, um die Einhaltung der FCC-Vorschriften zu gewährleisten. Der Betrieb mit nicht zugelassenen Geräten oder nicht abgeschirmten Kabeln kann zu Störungen des Radio- oder Fernsehempfangs führen.

Warnung: Abgeschirmte Schnittstellenkabel verwenden, um die Einhaltung von Teil 15 der FCC-Bestimmungen zu gewährleisten.

#### **Xerox® C320 Farbdrucker**

Xerox® C320 Farbdrucker entsprechen Teil 15 der FFC-Bestimmungen. Für den Betrieb des Geräts gelten folgende Bedingungen:

- Die Geräte dürfen keine schädlichen Störungen verursachen.
- Die Geräte müssen alle empfangenen Störungen aufnehmen, einschließlich Störungen, die den Betrieb beeinträchtigen können.

Verantwortlich: Xerox Corporation.

Adresse: 800 Phillips Road, Webster, NY 14580, USA

Internet-Kontaktinformationen: [www.xerox.com/en-us/about/ehs](https://www.xerox.com/en-us/about/ehs).

#### **GESETZLICHE BESTIMMUNGEN FÜR 2,4-GHZ- UND 5-GHZ-WLAN-ADAPTER**

Dieses Produkt enthält ein 2,4-GHz- und ein 5-GHz-WLAN-Funksendermodul, das den Anforderungen der FCC-Bestimmungen (Teil 15), den RSS-Richtlinien (RSS-210) von Industry Canada und der Richtlinie des Europäischen Rats (2014/53/EU) entspricht. Die abgestrahlte Sendeleistung des Geräts beträgt auf beiden Frequenzbändern maximal 20 dBm.

Der Betrieb dieses Geräts unterliegt folgenden beiden Bedingungen:

- 1. Dieses Gerät darf keine schädlichen Störungen verursachen.
- 2. Dieses Gerät muss alle empfangenen Störungen aufnehmen, einschließlich Störungen, die den Betrieb beeinträchtigen können.

Änderungen oder Modifizierungen an diesem Gerät, die nicht ausdrücklich von der Xerox Corporation genehmigt wurden, können zum Entzug der Nutzungserlaubnis für das Gerät führen.

Dieser Sender darf nicht in der Nähe anderer Antennen oder Sender aufgestellt oder in Verbindung mit anderen Antennen oder Sendern betrieben werden. Dieses Gerät muss mit einem Mindestabstand von 20 cm zwischen Sender und Körper des Benutzers installiert und bedient werden.

#### **LASERHINWEIS**

Der Drucker ist in den USA zertifiziert und entspricht den US-Vorschriften aus DHHS 21 CFR, Kapitel 1, Unterkapitel J für Laserprodukte der Klasse I (1). In anderen Ländern ist der Drucker gemäß den Vorschriften von IEC 60825-1: 2014 als Laserprodukt der Klasse I zertifiziert.

Laserprodukte der Klasse I gelten nicht als gefährlich. Das Lasersystem ist so konstruiert, dass Benutzer bei normalem Betrieb, bei der Wartung durch den Benutzer sowie unter den vorgeschriebenen Bedingungen für den Service niemals einer Laserstrahlung über dem Pegel der Klasse 1 ausgesetzt sind. Der Drucker verfügt über eine nicht zu wartende Druckkopfeinheit, die einen Laser mit den folgenden Spezifikationen enthält:

Klasse: IIIb (3b) AlGaAs

Nominale Ausgangsleistung (Milliwatt): 12

Wellenlänge (Nanometer): 770–800

#### **KANADA**

Dieses digitale Gerät der Klasse A erfüllt die kanadischen Normen ICES-003 und ICES-001.

Cet appareil numérique de la classe A est conforme à la norme NMB-003 et NMB-001 du Canada.

Dieses Produkt enthält ein 2,4-GHz- und ein 5-GHz-WLAN-Funksendermodul, das den Anforderungen der RSS-210 Norm von Industry Canada entspricht.

Ce produit contient un module émetteur radio LAN sans fil de 2,4 GHz et 5 GHz conforme aux exigences spécifiées dans la réglementation Industrie du Canada RSS-210.

Dieses Gerät entspricht den lizenzfreien RSS von Industry Canada. Für den Betrieb des Geräts gelten folgende Bedingungen:

- 1. Dieses Gerät darf keine Störungen verursachen.
- 2. Dieses Gerät muss alle Störungen aufnehmen, einschließlich Störungen, die den Betrieb des Gerät beeinträchtigen können.

Le présent appareil est conforme aux CNR d'Industrie Canada applicables aux appareils radio exempts de licence. L'exploitation est autorisée aux deux conditions suivantes:

- 1. l'appareil ne doit pas produire de brouillage, et
- 2. l'utilisateur de l'appareil doit accepter tout brouillage radioélectrique subi, même si le brouillage est susceptible d'en compromettre le fonctionnement.

Es gelten folgende Betriebsbeschränkungen für lizenzfreie Local Area Network Geräte (LE-LAN-Geräte): Das Gerät für den Betrieb im Frequenzband 5150-5250 MHz darf nur in Innenräumen verwendet werden, um das Potenzial funktechnischer Störungen von Satellitenmobilfunksystemen auf dem gleichen Kanal zu verringern.

Il y a des restrictions opérationnelles pour dispositifs de réseaux locaux exempts de licence (RL-EL): les dispositifs fonctionnant dans la bande 5150–5250 MHz sont réservés uniquement pour une utilisation à l'intérieur afin de réduire les risques de brouillage préjudiciable aux systèmes de satellites mobiles utilisant les mêmes canaux.

# **EINHALTUNG DER VORSCHRIFTEN DER EUROPÄISCHEN UNION UND DES EUROPÄISCHEN WIRTSCHAFTSRAUMS**

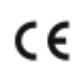

Mit dem am Produkt angebrachten CE-Zeichen wird darauf hingewiesen, dass es geltenden EU-Richtlinien entspricht.

Der vollständige Text der EU-Konformitätserklärung ist unter folgender Adresse zu finden: [www.](https://www.xerox.com/en-us/about/ehs)  [xerox.com/en-us/about/ehs](https://www.xerox.com/en-us/about/ehs).

Dieses Produkt enthält ein 2,4-GHz- und ein 5-GHz-WLAN-Funksendermodul

Die abgestrahlte Sendeleistung des Geräts beträgt auf beiden Frequenzbändern maximal 20 dBm.

Hiermit erklärt Xerox, dass die Funkanlagenmodelle Xerox® C320 Farbdrucker der Richtlinie 2014/53/EU entsprechen.

Dieser Drucker ist, sofern er den Anweisungen gemäß verwendet wird, für Benutzer und Umwelt ungefährlich.

#### Warnung:

- Änderungen oder Modifizierungen an diesem Gerät, die nicht ausdrücklich von der Xerox Corporation genehmigt wurden, können zum Entzug der Nutzungserlaubnis für das Gerät führen.
- Externe Strahlung von industriellen, wissenschaftlichen und medizinischen Geräten können den Betrieb dieses -Geräts beeinträchtigen. Wenn externe Strahlung von ISM-Geräten Störungen bei diesem Gerät verursacht, den -Partner verständigen.
- Dieses Produkt gehört zur Klasse A. In Wohngebieten kann dieses Gerät Funkstörungen verursachen. In diesem Fall müssen vom Benutzer entsprechende Maßnahmen getroffen werden.
- Geschirmte Schnittstellenkabel verwenden, um die Einhaltung der Bestimmungen der Europäischen Union zu gewährleisten.

#### **Vereinbarung im Zusammenhang mit Los 4 – Bildgebende Geräte der Europäischen Union**

Xerox® hat sich bereit erklärt, die Kriterien für die Energieeffizienz und Umweltverträglichkeit unserer Produkte zu erfüllen, die in den Geltungsbereich der EU-Richtlinie für energieverbrauchsrelevante Produkten fallen, insbesondere für Los 4 – Bildgebende Geräte.

Zu den in den Geltungsbereich fallenden Produkten zählen Haushalts- und Bürogeräte, die den folgenden Kriterien entsprechen:

- Standardformat-Geräte mit einer Höchstgeschwindigkeit von weniger 66 A4-Seiten pro Minute (Schwarzweißdrucker).
- Standardformat-Geräte mit einer Höchstgeschwindigkeit von weniger als 51 A4-Seiten pro Minute (Farbdrucker).

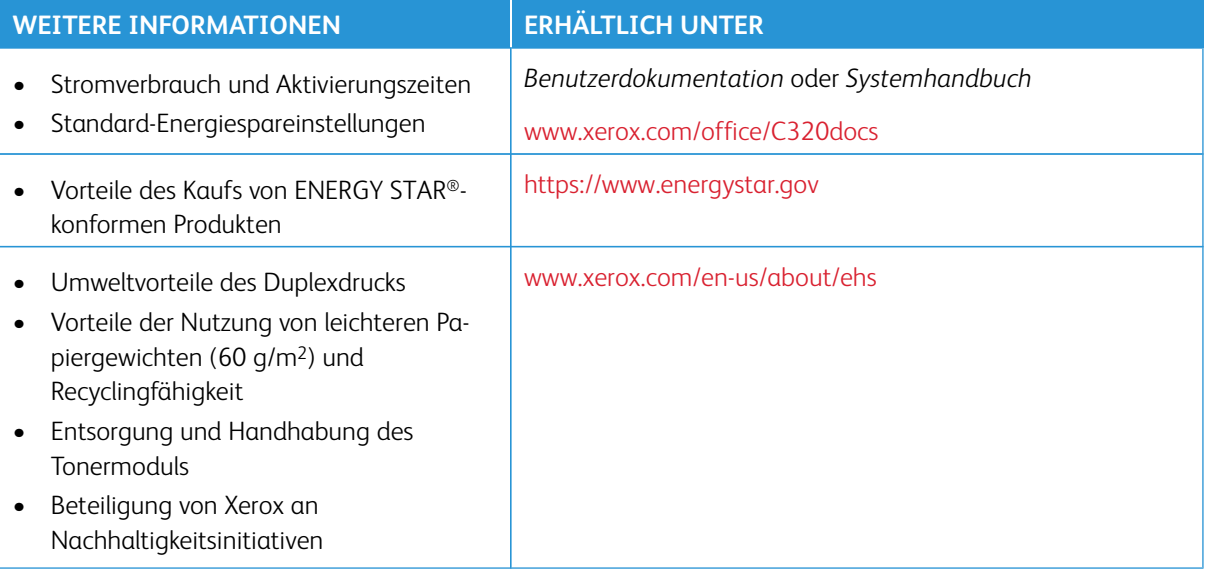

#### **ENERGY STAR**

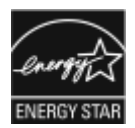

Das ENERGY STAR-Programm ist ein freiwilliges Programm zur Förderung der Entwicklung und Anschaffung energieeffizienter Modelle, die zu einer Reduzierung der Umweltbelastung beitragen. Informationen zum ENERGY STAR-Programm und den mit ENERGY STAR konformen Modellen sind auf der folgenden Website zu finden: [https://www.](https://www.energystar.gov) [energystar.gov](https://www.energystar.gov).

ENERGY STAR und das ENERGY STAR-Zeichen sind in den USA eingetragene Marken.

Das ENERGY STAR-Programm für bildgebende Geräte ist ein Gemeinschaftsprojekt der Regierungen der USA, der Europäischen Union, Japans und der Bürogeräteindustrie zur Förderung energieeffizienter Kopierer, Drucker, Faxgeräte, Multifunktionsdrucker, PCs und Monitore. Die Reduzierung des Energieverbrauchs von Geräten trägt zur Bekämpfung von Smog, saurem Regen und langfristigem Klimawandel bei, indem die bei der Stromerzeugung entstehenden Emissionen reduziert werden.

Weitere Informationen zu Energieverbrauch oder ähnlichen Themen siehe [www.xerox.com/environment](https://www.office.xerox.com/cgi-bin/printer.pl?APP=udpdfs&Page=Color&PgName=environmentna) oder [www.xerox.com/environment\\_europe.](https://www.office.xerox.com/cgi-bin/printer.pl?APP=udpdfs&Page=color&PgName=environmenteu)

#### **Stromverbrauch und Aktivierungszeit**

Der Stromverbrauch hängt von der Einsatzweise des Geräts ab. Das Gerät ist für einen geringen Stromverbrauch konzipiert und eingestellt.

Das Gerät ist mit Energiesparmodi ausgestattet, um den Energieverbrauch zu senken. Nach dem letzten Druckvorgang schaltet das Gerät in den Standby-Modus. Im Standby-Modus ist das Gerät sofort wieder druckbereit. Wird das Gerät über eine bestimmte Dauer nicht genutzt, wechselt es in den Ruhezustand. Zur Senkung des Stromverbrauchs bleiben im Ruhezustand nur wesentliche Funktionen aktiv. Nach Reaktivierung aus dem Ruhezustand dauert die Ausgabe der ersten Druckseite länger als beim Drucken aus dem Standby-Modus. Diese Verzögerung entsteht durch den Vorgang der Reaktivierung des Systems und ist typisch für die meisten bildgebenden Produkte auf dem Markt.

Zur weiteren Stromersparnis können die Energiesparmodi konfiguriert werden. Die folgenden Optionen stehen zur Verfügung:

- **Auftragsgesteuert**: Das Gerät wird bei Eingang eines Auftrags aktiviert. Zum Festlegen des Zeitraums, nach dem der Drucker in den Ruhezustand wechselt, die Dauer in Minuten eingeben.
- **Vorgabe von Ruhezustands- und Reaktivierungszeiten**: Das Gerät wird auf der Basis eines vorgegebenen Zeitplans aktiviert bzw. in den Ruhezustand versetzt.
- **Automatisch Aus**: Wenn das Gerät nach einem bestimmten Zeitraum im Ruhezustand automatisch ausgeschaltet werden soll, "Automatisch Aus" wählen. Zum Festlegen des Zeitraums, nach dem der im Ruhezustand befindliche Drucker ausgeschaltet wird, die Dauer in Stunden eingeben.

Zum Ändern der Einstellungen für den Energiesparmodus siehe *Benutzerhandbuch* unter [www.xerox.com/office/](https://www.office.xerox.com/cgi-bin/printer.pl?APP=udpdfs&Page=Color&Model=C320&PgName=Man)  [C320docs](https://www.office.xerox.com/cgi-bin/printer.pl?APP=udpdfs&Page=Color&Model=C320&PgName=Man). Falls weitere Unterstützung erforderlich ist, den Systemadministrator zurate ziehen oder im *Systemhandbuch* nachsehen.

Zum Aktivieren der automatischen Abschaltung Systemadministrator verständigen. Weitere Informationen hierzu enthält das *Systemhandbuch* unter [www.xerox.com/office/C320docs](https://www.office.xerox.com/cgi-bin/printer.pl?APP=udpdfs&Page=Color&Model=C320&PgName=Man).

Mehr über die Beteiligung von Xerox an Nachhaltigkeitsinitiativen siehe: [www.xerox.com/environment](https://www.office.xerox.com/cgi-bin/printer.pl?APP=udpdfs&Page=Color&PgName=environmentna) oder [www.xerox.com/environment\\_europe.](https://www.office.xerox.com/cgi-bin/printer.pl?APP=udpdfs&Page=color&PgName=environmenteu)

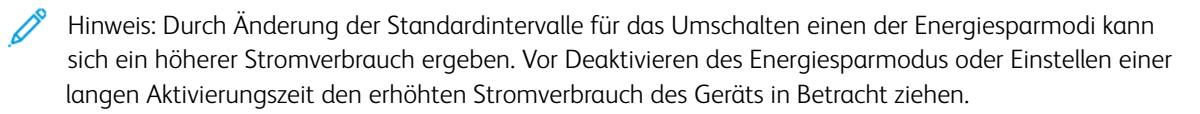

#### **Standard-Energiespareinstellungen**

Dieses Gerät ist ENERGY STAR®-konform und entspricht den Anforderungen für bildgebende Geräte gemäß dem ENERGY STAR-Programm. Das Intervall bis zum Umschalten vom Standby-Modus in den Ruhezustand kann je nach Druckermodell auf 0–60 bzw. 0–120 Minuten eingestellt werden. Der Standardwert ist auf 0 Minuten eingestellt. Das maximale Intervall bis zum Umschalten vom Standby-Modus in den Ruhezustand kann je nach Druckermodell bis zu 120 Minuten betragen.

Zum Ändern der Energiespareinstellungen den Systemadministrator zurate ziehen oder im *Systemhandbuch* unter [www.xerox.com/office/C320docs](https://www.office.xerox.com/cgi-bin/printer.pl?APP=udpdfs&Page=Color&Model=C320&PgName=Man) nachsehen.

#### **EPEAT**

Dieses Gerät ist im EPEAT-Verzeichnis eingetragen, da es die Anforderungen dieses Umweltzeichens erfüllt. Eine werkseitige Aktivierung des Ruhezustands ist enthalten. Im Ruhezustand verbraucht der Drucker weniger als 1 Watt Strom.

Weitere Informationen zur Beteiligung von Xerox an Nachhaltigkeitsinitiativen siehe [https://www.xerox.com/en](https://www.xerox.com/en-us/about/ehs)[us/about/ehs](https://www.xerox.com/en-us/about/ehs) oder [www.xerox.co.uk/about-xerox/environment/engb.html](https://www.xerox.co.uk/en-gb/about/ehs).

#### **Umweltvorteile des Duplexdrucks**

Die meisten Xerox-Produkte ermöglichen Duplex- bzw. 2-seitigen Druck. So können automatisch beide Seiten des Papiers bedruckt werden, wodurch weniger Papier verbraucht und der Verbrauch wertvoller Rohstoffe reduziert wird. Die Vereinbarung im Zusammenhang mit Los 4 (Bildgebende Geräte) erfordert, dass bei Modellen ab 40 S./Min. (Farbe) bzw. ab 45 S./Min. (Schwarzweiß) die Duplexfunktion bei Einrichtung und Treiberinstallation automatisch aktiviert wird. Bei manchen Xerox-Modellen unter diesen Geschwindigkeitsbereichen wird möglicherweise bei Installation die Duplexdruckfunktion als Standardeinstellung aktiviert. Durch Nutzung der Duplexfunktion werden die Umweltauswirkungen der Arbeit reduziert. Sollte jedoch 1-seitiger Druck erforderlich sein, können die Druckeinstellungen im Druckertreiber geändert werden.

#### **Materialart**

Mit diesem Gerät kann sowohl auf Recycling- als auch auf neuem Papier gedruckt werden, das EN12281 oder einer vergleichbaren Qualitätsnorm entspricht. Dünneres Papier (60 g/m2), das weniger Rohmaterial enthält und daher Rohstoffe spart, kann in bestimmten Anwendungen verwendet werden. Wir empfehlen dem Benutzer zu prüfen, ob dies für seine Druckerfordernisse geeignet ist.

#### **ZERTIFIZIERUNG DER EURASISCHEN WIRTSCHAFTSGEMEINSCHAFT**

Mit dem auf diesem Produkt angebrachten EAC-Zeichen wird darauf hingewiesen, dass es für die Verwendung auf den Märkten der Mitgliedstaaten der Zollunion zertifiziert ist.

#### **DEUTSCHLAND**

#### **Deutschland – Blauer Engel**

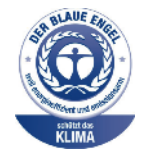

Folgende Konfiguration dieses Gerät wurde von RAL, dem Deutschen Institut für Gütesicherung und Kennzeichnung, mit dem Umweltzeichen "Der Blaue Engel" ausgezeichnet:

Netzwerkdrucker mit automatischem Duplexdruck und USB- oder Netzwerkverbindung.

Dadurch wird bestätigt, dass Design, Herstellungsprozess und Betriebsverhalten dieses Geräts den Kriterien des Umweltzeichens "Der Blaue Engel" für Umweltfreundlichkeit entsprechen. Weitere Informationen siehe [www.blauer-engel.de](http://www.blauer-engel.de).

#### **Blendschutz**

Das Gerät ist nicht für die Benutzung im unmittelbaren Gesichtsfeld am Bildschirmarbeitsplatz vorgesehen. Um störende Reflexionen am Bildschirmarbeitsplatz zu vermeiden, darf dieses Produkt nicht im unmittelbaren Gesichtsfeld platziert werden.

#### **Lärmemission**

Maschinenlärminformations-Verordnung 3. GPSGV: Der höchste Schalldruckpegel beträgt 70 dB(A) oder weniger gemäß EN ISO 7779.

#### **Importeur**

Xerox GmbH Hellersbergstraße 2-4 41460 Neuss Deutschland

#### **ROHS-BESTIMMUNG TÜRKEI**

In Übereinstimmung mit Artikel 7 (d) bestätigen wir hiermit, dass das Gerät "der EEE-Bestimmung entspricht". "EEE yönetmeliğine uygundur."

#### **ROHS-COMPLIANCE UKRAINE**

Обладнання відповідаєвимогам Технічного регламенту щодо обмеження використання деяких небезпечних речовин в електричному та електронному обладнані, затвердженого постановою Кабінету Міністрів України від 3 грудня 2008 № 1057 Das Gerät entspricht den Anforderungen der Technischen Vorschrift, die durch den Beschluss des Kabinetts des Ministeriums der Ukraine vom 3. Dezember 2008 in Bezug auf Beschränkungen für die Verwendung bestimmter gefährlicher Stoffe in elektrischen und elektronischen Geräten genehmigt wurde.

# <span id="page-273-0"></span>Sicherheitszertifizierung

Dieses Gerät entspricht IEC- und EN-Produktsicherheitsnormen, die von einem zugelassenen Labor ("National Registered Test Laboratory", NRTL) zertifiziert wurden.

# <span id="page-274-0"></span>Material-Sicherheitsdatenblätter

Material-Sicherheitsdatenblätter sind verfügbar unter:

- Webadresse: [Sicherheitsdokumente und Konformitätsinformationen von Xerox](https://safetysheets.business.xerox.com/en-us/)
- Nur in USA und Kanada: 1-800-ASK-XEROX (1-800-275-9376)
- Andere Märkte senden eine E-Mail-Anfrage an: [EHS-Europe@xerox.com](mailto:EHS-Europe@xerox.com)

Gesetzliche Bestimmungen

# Recycling und Entsorgung

# Dieser Anhang enthält:

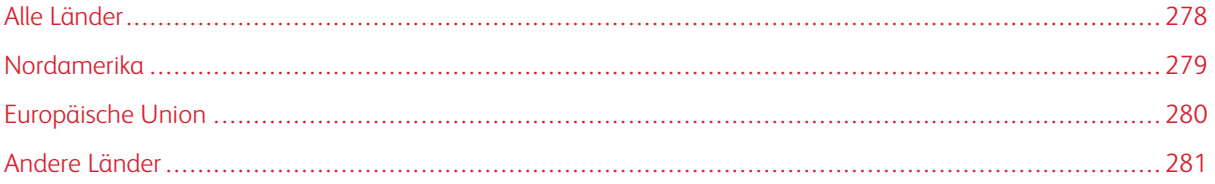

# <span id="page-277-0"></span>Alle Länder

Bei der Entsorgung des Xerox-Geräts ist zu beachten, dass der Drucker Blei, Quecksilber, Perchlorat und andere Stoffe enthalten kann, deren Entsorgung möglicherweise besonderen Umweltschutzbestimmungen unterliegt. Die Verwendung dieser Stoffe bei der Produktion erfolgt in vollem Umfang gemäß globalen Regelungen, die zum Zeitpunkt der Einführung dieses Produkts galten.

Nähere Auskunft zur Abfallentsorgung und -verwertung erteilen die zuständigen Kommunalbehörden.

Perchlorathaltige Materialien: Dieses Gerät kann perchlorathaltige Komponenten enthalten, wie z. B. Batterien. Es ist u. U. eine Sonderbehandlung erforderlich. Weitere Informationen siehe [www.dtsc.ca.gov/hazardouswaste/](http://www.dtsc.ca.gov/hazardouswaste/perchlorate)  [perchlorate.](http://www.dtsc.ca.gov/hazardouswaste/perchlorate)

### **AUSWECHSELN VON BATTERIEN/AKKUS**

Batterien/Akkus dürfen nur von einer vom Hersteller zugelassenen Service-Einrichtung ausgewechselt werden.

## <span id="page-278-0"></span>Nordamerika

Xerox unterhält ein Rücknahme- und Wiederverwendungs-/Recyclingprogramm. Der Xerox-Partner (1-800-ASK-XEROX) erteilt Auskunft darüber, ob dieses Xerox-Produkt Teil des Programms ist.

Weitere Informationen zu Xerox-Umweltprogrammen sind unter [www.xerox.com/environment](https://www.office.xerox.com/cgi-bin/printer.pl?APP=udpdfs&Page=Color&PgName=environmentna) erhältlich.

Nähere Auskunft zur Abfallentsorgung und -verwertung erteilen die zuständigen Kommunalbehörden.

# <span id="page-279-0"></span>Europäische Union

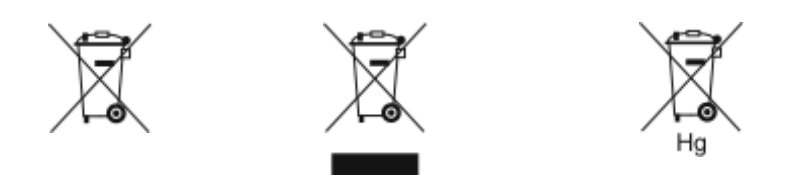

Diese Symbole weisen darauf hin, dass dieses Produkt gemäß der Richtlinie über Elektro- und Elektronik-Altgeräte (WEEE) (2012/19/EU), der Batterierichtlinie (2006/66/EG) und der nationalen Gesetzgebung zur Umsetzung dieser Richtlinien nicht über den Hausmüll entsorgt werden darf.

Wenn neben dem oben abgebildeten Symbol ein chemisches Symbol abgebildet ist, bedeutet dies gemäß der Batterierichtlinie, dass ein Schwermetall (Hg = Quecksilber, Cd = Cadmium, Pb = Blei) in dieser Batterie oder diesem Akkumulator in einer Konzentration vorhanden ist, die über einem in der Batterierichtlinie festgelegten Grenzwert liegt.

Einige Geräte können sowohl im Haushalt als auch im professionellen Bereich eingesetzt werden. Privathaushalte in der Europäischen Union können gebrauchte Elektro- und Elektronikgeräte kostenlos an ausgewiesenen Sammelstellen abgeben. Weitere Informationen zur Rücknahme und Entsorgung von Altgeräten und Batterien/ Akkus können bei der örtlichen Gemeindeverwaltung, beim Entsorgungsdienstleister oder bei dem Händler, bei dem das Gerät gekauft wurde, eingeholt werden. In einigen Mitgliedsstaaten ist Ihr örtlicher Händler beim Kauf eines neuen Geräts dazu verpflichtet, Ihr Altgerät kostenlos anzunehmen. Für weitere Informationen den Fachhändler kontaktieren.

Für gewerbliche Nutzer gelten nach EU-Recht für die Entsorgung elektrischer und elektronischer Altgeräte festgelegte Verfahren. Wenn Sie Elektro- und Elektronik-Altgeräte entsorgen, kontaktieren Sie zuvor Ihren Händler oder Lieferanten, ihren örtlichen Wiederverkäufer oder Xerox-Vertreter.

Die unsachgemäße Handhabung dieser Art von Altgeräten kann sich aufgrund der potenziellen Gefahrstoffe, die generell mit Elektro- und Elektronikgeräten (EEE) im Zusammenhang stehen, möglicherweise auf die Umwelt und die menschliche Gesundheit auswirken. Ihre Mitarbeit bei der ordnungsgemäßen Entsorgung dieses Produkts trägt zur effektiven Nutzung natürlicher Ressourcen bei.

### **ENTSORGUNG AUßERHALB DER EUROPÄISCHEN UNION**

Die hier abgebildeten Symbole gelten nur in der Europäischen Union. Auskünfte über die ordnungsgemäße Entsorgung von Altgeräten erteilt die zuständige Kommunalbehörde oder der Händler.

# <span id="page-280-0"></span>Andere Länder

Auskünfte zur Entsorgung von Altgeräten erteilt die örtliche Abfallentsorgungsbehörde.

Recycling und Entsorgung

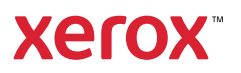